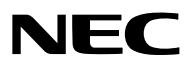

*Projetor*

# *PH3501QL/PH2601QL fornecido por NP-LV01BD*

*Manual do usuário*

Visite nosso Website para a última versão do Manual do usuário: [https://www.nec-display.com/dl/en/pj\\_manual/lineup.html](https://www.nec-display.com/dl/en/pj_manual/lineup.html)

Este dispositivo é usado em combinação com o LV kit (NP-LV01BD, vendido separadamente) e a unidade principal do projetor. A imagem enviada do dispositivo conectado é projetada na tela. Observe que ele não pode ser usado apenas com a unidade principal do projetor.

Este Manual do Usuário explica principalmente a operação do PH3501QL usado em combinação com o NP-LV01BD.

- • Apple, Mac e MacBook são marcas comerciais da Apple Inc. registradas nos EUA e em outros países.
- • Microsoft, Windows e PowerPoint são marcas comerciais registradas ou marcas comerciais da Microsoft Corporation nos Estados Unidos e/ou em outros países.
- • O logotipo Cinema Quality Picture, NaViSet e Virtual Remote são marcas registradas ou comerciais da NEC Display Solutions, Ltd. no Japão, nos Estados Unidos e em outros países.
- • Os termos HDMI e High-Definition Multimedia Interface e o logotipo HDMI são marcas ou marcas registradas da HDMI Licensing Administrator, Inc. nos Estados Unidos e em outros países.

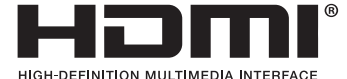

• DisplayPort e DisplayPort Compliance Logo são marcas comerciais propriedade da Associação de Normas Eletrônicas de Vídeo nos Estados Unidos e em outros países.

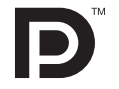

• Os logotipos HDBaseT™ e HDBaseT Alliance são marcas comerciais da HDBaseT Alliance.

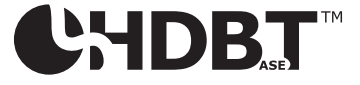

- Os logotipos DLP® e DLP são marcas comerciais ou registradas da Texas Instruments nos Estados Unidos e em outros países.
- • A marca comercial e logotipo PJLink são marcas comerciais com registro ou já estão registradas no Japão, nos Estados Unidos da América e em outros países e áreas.
- Blu-ray é uma marca comercial da Blu-ray Disc Association
- • Extron e XTP são marcas registradas da RGB Systems, Inc. nos Estados Unidos.
- • Ethernet é uma marca registrada ou uma marca comercial da Fuji Xerox Co., Ltd.
- • Outros nomes de produtos e de empresas mencionados neste manual do usuário podem ser marcas comerciais ou marcas registradas de seus respectivos proprietários.
- O Virtual Remote Tool usa a biblioteca WinI2C/DDC, © Nicomsoft Ltd.

#### **OBSERVAÇÕES**

- (1) O conteúdo deste manual do usuário não poderá ser reimpresso em partes ou em sua totalidade sem permissão.
- (2) O conteúdo deste manual do usuário está sujeito a alterações sem aviso prévio.
- (3) Embora este manual tenha sido criado com muito cuidado, no caso de qualquer ponto questionável, erros ou omissões, fale conosco.
- (4) Independentemente do artigo (3), a NEC não será responsável por nenhuma reclamação ou outras questões consideradas resultantes do uso do Projetor.

# <span id="page-2-0"></span>Informação importante

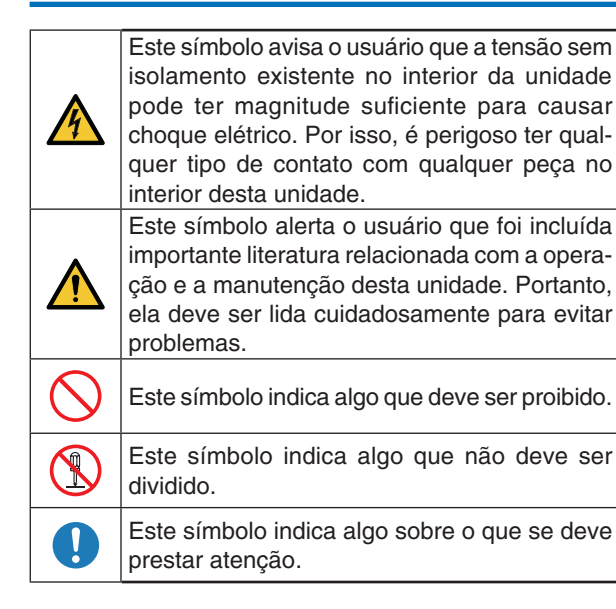

### **CUIDADO**

TO PREVENT ELECTRIC SHOCK, DO NOT OPEN TOP COVER. NO USER SERVICEABLE PARTS INSIDE.

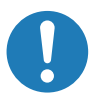

#### **Cuidado na segurança do laser**

Este produto é classificado como Classe 1 de IEC60825-1 Terceira edição. 2014. Este produto é classificado como RG3 de IEC62471-5 Primeira edição 2015. Siga as leis e as regulamentações de seu país relacionadas à instalação e ao gerenciamento do dispositivo.

# **CUIDADO**

O uso de controles ou ajustes dos procedimentos diferentes dos aqui especificados pode levar a exposição à radiação prejudicial.

Não é permitida qualquer exposição directa ao feixe, RG3 IEC 62471-5: 2015.

**Não faça isso**

#### Não olhe diretamente para a lente quando o projetor estiver ligado. Isto pode causar sérios danos aos seus olhos.

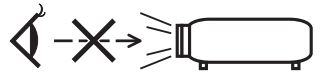

- Mantenha todos os itens como lentes de aumento fora do caminho da luz do projetor. A luz projetada da lente é abrangente, então todo tipo de objetos anormais que possam redirecionar a luz saindo da lente podem causar resultados imprevisíveis, como fogo ou lesões oculares.
- Ao ligar o projector, assegure-se de que não haja ninguém olhando na direção da lente, no caminho da luz emitida pelo laser.

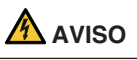

Este equipamento é compatível com a Classe A do CISPR 32. Em um ambiente residencial, este equipamento pode causar interferência de rádio.

#### Informação importante

### **CUIDADO**

- Para reduzir qualquer interferência com a recepção de rádio e televisão, utilize um cabo de sinal que inclua um núcleo de ferrite. Utilizar cabos de sinal que não incluam núcleo de ferrite pode causar interferência com a recepção de rádio e televisão.
- Este equipamento foi testado e está em conformidade com os limites para um dispositivo digital de Classe A, conforme a Parte 15 das Regras da FCC. Estes limites foram concebidos para proporcionar uma protecção razoável contra interferências prejudiciais quando o equipamento é operado num ambiente comercial. Este equipamento gera, utiliza e pode irradiar energia de radiofrequência e, se não for instalado e utilizado de acordo com o manual de instalação, pode causar interferência prejudicial às comunicações de rádio. O funcionamento deste equipamento numa área residencial pode causar interferência prejudicial, caso em que o usuário será obrigado a corrigir a interferência por conta própria.

#### **AVISO**

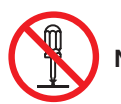

**Não desmonte**

NÃO É PERMITIDO QUE O USUÁRIO FINAL ABRA OU MODIFIQUE O PRODUTO. NÃO HÁ PEÇAS QUE PODEM SOFRER MANUTEN-ÇÃO POR PARTE DO USUÁRIO. A MANUTENÇÃO E O SERVIÇO DO PRODUTO DEVERÃO SER REALIZADOS POR TÉCNICOS

Notas importantes de segurança

AUTORIZADOS DA NEC.

Estas instruções de segurança têm como objetivo assegurar a longa vida útil do projetor e para evitar fogo e choque elétrico. Leia-as com atenção e considere todos os avisos.

Instalação

- 1. Não aponte o feixe de projeção na direção de outras pessoas ou de objetos refletivos.
- 2. Consulte o revendedor para obter informações sobre o transporte e a instalação do projetor. Não tente transportar e instalar o projetor sozinho. O projetor deve ser instalado por um técnico qualificado para assegurar o funcionamento correto e reduzir o risco de lesões corporais.
- 3. Coloque o projetor em uma superfície plana e lisa, em uma área seca longe de pó e umidade. Não coloque o projetor de lado quando o laser estiver instalado. Isto pode danificar o projetor.
- 4. Não exponha o projetor à luz solar direta, próximo a aquecedores ou radiadores.
- 5. A exposição à luz direta do sol, à fumaça ou vapor pode danificar os componentes internos.
- 6. Manuseie cuidadosamente o projetor. Derrubar ou trepidar o projetor pode danificar os componentes internos.
- 7. Para carregar o projetor é necessário um mínimo de seis pessoas. Certifique-se de apertar com firmeza as alças da frente e de trás e, então, mova o projetor.
- 8. Não segure as peças da lente com as mãos. Caso contrário, o projetor pode tombar ou cair, causando ferimentos pessoais.
- 9. Não coloque objetos pesados sobre o projetor.
- 10. Antes de movimentar o projetor, desligue-o e desconecte o cabo de alimentação. Para conexão C2, desative o projetor, desligue a alimentação CA do projetor e a luz usando um disjuntor. Desconecte os cabos entre os dispositivos e a luz antes de mover o projetor.
- 11. Não instale e armazene o projetor sob as condições abaixo. A não observância desta precaução pode causar mau funcionamento.
	- Em campos magnéticos fortes
	- • Em ambiente de gás corrosivo
	- • Ao ar livre
- 12. Se você precisar de trabalhos especiais de instalação, como montar no teto ou suspender do teto usando parafusos olhais:
	- • Não tente instalar o projector sozinho.
	- • O projector tem de ser instalado por um técnico qualificado, de modo a assegurar um funcionamento correcto e reduzir o risco de lesões corporais.
	- • Além disso, o tecto tem de ser suficientemente forte para suportar o projector e a instalação tem de estar de acordo com os códigos locais quanto a edifícios.
	- • Se você pendurar o projetor de local elevado, como, por exemplo, o teto, use fios de prevenção de queda (disponível comercialmente) para fixar a unidade de lente no lugar. Deixar de fazer isto poderá resultar no afrouxamento da unidade de lente, fazendo com que ela caia.
	- • Para mais informações, por favor, consulte o seu revendedor.

### A AVISO

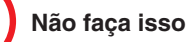

- 1. Não use o projetor com a tampa da lente fornecida (ou equivalente) instalada enquanto o projetor estiver em funcionamento. Isso poderá fazer com que a tampa da lente aqueça, deforme ou derreta.
- 2. Não coloque objectos, que possam ser facilmente afectados pelo calor, à frente da lente do projector. Se o fizer o objecto pode derreter devido ao calor emitido pela lâmpada.

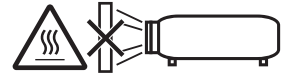

É possível instalar o dispositivo no sentido vertical a 360 graus.

Não use o projetor com inclinação para a esquerda ou para a direita. Isto pode resultar em um mau funcionamento, porém a instalação em retrato é possível. Leia os avisos referentes à orientação retrato antes de instalar o projetor na orientação retrato.

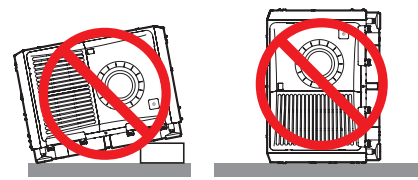

Se entrarem feixes de luz intensa como raios laser pela lente, isto pode causar avaria.

Se você não necessitar de projetar imagens, é recomendado que feche o obturador da lente.

#### Fonte de alimentação

1. Consulte o revendedor para instalar o cabo de alimentação no projetor.

 NÃO instale o cabo de alimentação sozinho. Se o fizer, poderá provocar um incêndio ou choque eléctrico. O projetor foi desenvolvido para operar com a voltagem de alimentação elétrica especificada abaixo. Para conexão C1

 (Quando a energia CA da alimentação elétrica do projetor e da alimentação elétrica da luz for fornecida através de um único cabo)

• CA 200V-240V 50/60Hz monofásica

#### Para conexão C2

 (Quando a energia CA da alimentação elétrica do projetor e da alimentação elétrica da luz for fornecida através de cabos separados)

• CA 200V-240V 50/60Hz monofásica (alimentação elétrica do projetor)

• CA 200V-240V 50/60Hz monofásica (alimentação elétrica da luz)

 Verifique se a fonte de alimentação atende esta exigência antes de tentar usar o projetor.

- 2. O cabo de alimentação não está incluído com o projetor. Pergunte ao revendedor qual cabo de alimentação selecionar e comprar. Use um cabo de alimentação que atenda aos padrões e à tensão da fonte de alimentação do país em que estiver usando o projetor. Consulte "2. Conexão do cabo de alimentação" (→ página [17](#page-33-0)) para obter detalhes de como conectar o cabo de alimentação.
- 3. Manuseie cuidadosamente o cabo de alimentação. Um cabo danificado ou desgastado pode causar choque elétrico ou fogo.
	- • Não dobre ou puxe o cabo de alimentação de forma excessiva.
	- • Não coloque o cabo de alimentação sob o projetor, ou qualquer objeto pesado.
	- • Não cubra o cabo de alimentação com outros materiais macios, como tapetes.
	- • Não aqueça o cabo de alimentação.
- 4. Colocar o cabo de alimentação e o cabo de sinal muito perto um do outro pode causar ruído de batimento. Caso isso aconteça, mantenha os dois separados de modo que o ruído não seja gerado.

A interferência é um problema na imagem geralmente visto como uma faixa giratória.

- 5. Não toque o projetor durante uma trovoada. Isto pode causar choque elétrico ou fogo.
- 6. Ao instalar no teto, instale o disjuntor em um local de fácil alcance da mão.

# **A** CUIDADO

Este equipamento foi projetado para ser usado com um cabo de alimentação conectado ao fio terra. Se o cabo de alimentação não estiver conectado ao terra, poderá provocar choque elétrico. Verifique se o cabo de alimentação está aterrado corretamente.

#### Precauções contra fogo e choque

- 1. Verifique se existe ventilação suficiente e se as aberturas estão desobstruídas para evitar concentrações potencialmente perigosas de ozônio e o acúmulo de calor dentro do projetor. Permita pelo menos 23,6 pol. (60 cm) de espaço entre o projetor e a parede. Em especial, deixe um espaço de 27,6 pol. (70 cm) ou mais na frente da saída de ar, localizada na superfície traseira, e 11,8 pol. (30 cm) ou mais na parte de cima da estrutura do projetor.  $(\rightarrow$  página [xi\)](#page-12-0)
- 2. Impeca que objetos estranhos, como clipes de papel ou pedaços de papel caiam dentro do projetor. Não tente recuperar quaisquer objetos que caiam dentro do projetor. Não insira quaisquer objetos metálicos, como um fio ou uma chave de fenda, no projetor. Se algo cair dentro do projetor, desligue a alimentação CA do projetor imediatamente e peça a uma pessoa de serviço qualificada para remover o objeto. Para conexão C2, desative o projetor, desligue a alimentação CA do projetor e a luz usando um disjuntor e entre em contato com seu distribuidor ou revendedor.
- 3. Desative o projetor, desligue a alimentação CA usando um disjuntor e entre em contato com pessoal de serviço qualificado nas seguintes condições. Para conexão C2, desative o projetor, desligue a alimentação CA do projetor e da luz usando um disjuntor e entre em contato com seu distribuidor ou revendedor para conserto.
	- Quando o cabo da alimentação ou a ficha estiverem danificados ou dobrados.
	- Se for derramado líquido em cima do projector, ou se este tiver sido exposto à chuva ou água.
	- Se o projector não funcionar normalmente quando seguir as instruções descritas neste manual de utilização.
	- • Se deixar cair o projector, ou se a estrutura exterior ficar danificada.
	- Se o projector apresentar uma distinta mudança no desempenho, indicando a necessidade de reparação.
- 4. Ao usar um cabo LAN:
- Por segurança, não conecte ao conector de dispositivo periférico fiação que possa ter tensão excessiva.
- 5. Coloque a tampa do cabo de alimentação antes de usar o projetor. Consulte a página [18](#page-34-0) sobre a tampa do cabo de alimentação.

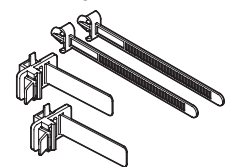

#### Limpeza

1. Desligue a alimentação CA usando um disjuntor antes da limpeza.

 Para conexão C2, desative o projetor, desative a alimentação CA do projetor e da luz usando um disjuntor.

- 2. Limpe periodicamente o gabinete com um pano. Se estiver muito sujo, utilize um detergente suave. Nunca use detergentes ou solventes fortes como álcool ou tiner.
- 3. Utilize um soprador ou papel para lente para limpar a lente e seja cuidadoso para não riscar ou machucar a lente.
- 4. Não toque o projetor ou o cabo de alimentação com as mãos úmidas. Isto pode causar choque elétrico ou fogo.
- 5. Não use spray contendo gás inflamável para remover a poeira presa na lente e no gabinete. Fazer isso poderá resultar em incêndio.

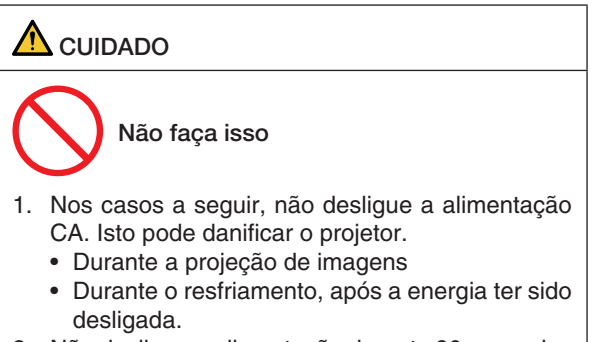

- 2. Não desligue a alimentação durante 90 segundos após o laser ter sido ligado e enquanto o indicador POWER estiver piscando em verde. Se fizer isso, poderá causar falha prematura do laser.
- 3. Mantenha as mãos longe da parte de montagem da lente enquanto a deslocação da lente estiver em operação. A não observância dessa instrução poderá fazer com que seus dedos fiquem presos entre o corpo e a tampa da lente.
- 4. Quando a carcaça principal está danificada, fluidos de resfriamento podem sair da parte interna. NÃO toque ou beba o fluido de resfriamento. Se os fluidos de resfriamento forem engolidos ou entrarem em contato com os olhos, entre em contato com um médico imediatamente.

#### Cuidado ao Transportar o Projector/ Manusear a Lente Opcional

Ao instalar / remover uma lente, desligue a alimentação de CA do projetor.

Quando empacotar o projector com a lente, remova a mesma antes de o empacotar. Envolva sempre a cobertura da lente para a proteger do pó sempre que esta não esteja montada no projector. A lente e o mecanismo de mudança da lente podem ficar danificadas devido ao manuseamento incorrecto durante o transporte.

#### **Informações sobre cabos**

### **CUIDADO**

Para HDMI, DisplayPort, BNC, LAN, RS232C, 3D e GP I/O, use um cabo blindado.

O uso de outros cabos pode causar interferência na recepção de rádio e televisão.

#### Precauções com o Controle Remoto

- Manuseie com cuidado o controle remoto.
- Se o controle remoto for molhado, seque-o imediatamente.
- Evite calor e umidade excessivos.
- Não ponha em curto-circuito, aqueça ou desmonte as pilhas.
- Não jogue as pilhas no fogo.
- Se não for usar o controle remoto por um longo período, remova as pilhas.
- Verifique se a polaridade (+/−) das pilhas está alinhada corretamente.
- Não junte pilhas novas e velhas, nem tipos diferentes de pilhas.
- Descarte as pilhas usadas de acordo com a regulamentação local.

#### Módulo de luz

- 1. Um módulo de luz contendo vários diodos de laser está incluído no produto como a fonte de luz.
- 2. Esses diodos de laser são vedados no módulo de luz. Não é necessária manutenção ou serviço são necessários para o desempenho do módulo de luz.
- 3. Não é permitido ao usuário final substituir o modulo de luz.
- 4. Entre em contato com o distribuidor para substituir o modulo de luz e para obter mais informações.

#### Descarte de pilhas e baterias (Apenas para o Brasil)

Apos o uso, as pilhas/baterias NÃO podem ser dispostas em lixo domestico, nem descartadas a céu aberto ou em corpos d'água, conforme Resolução CONAMA 401/08. Em respeito ao meio ambiente, a NEC tem como boa pratica a coleta de pilhas e baterias, dando a destinacao adequada das mesmas.

#### Descartando produtos usados

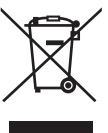

A legislação na UE implementada em cada Estado Membro exige que os produtos elétricos e eletrônicos com esta marca (à esquerda) devem ser descartados separadamente do lixo doméstico normal. Isso inclui projetores e seus acessórios.

Ao descartar esses produtos, siga as orientações das autoridades locais e/ou informe-se na loja onde você adquiriu o produto.

Depois de coletar os produtos usados, eles serão reutilizados e reciclados da maneira apropriada. Esse esforço nos ajudará a reduzir ao mínimo os resíduos assim como o impacto negativo à saúde humana e ao meio ambiente.

A marca nos produtos elétricos e eletrônicos se aplica somente aos Estados Membros da União Europeia.

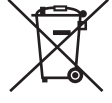

Para a UE: O símbolo de barrado sobre a lixeira com rodas significa que as baterias usadas não podem ser descartadas com lixo doméstico! Há um sistema de coleta separado para baterias usadas que permite o tratamento e a reciclagem adequados, de acordo com as leis locais.

De acordo com a diretiva 2006/66/EC da UE, baterias não podem ser descartadas de modo impróprio. Baterias devem ser separadas para coleta pelo serviço local.

#### Informações do rótulo

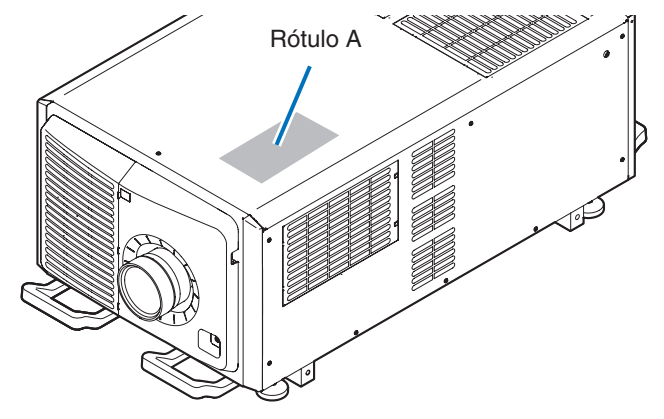

Rótulo A: Etiqueta de aviso da lâmpada

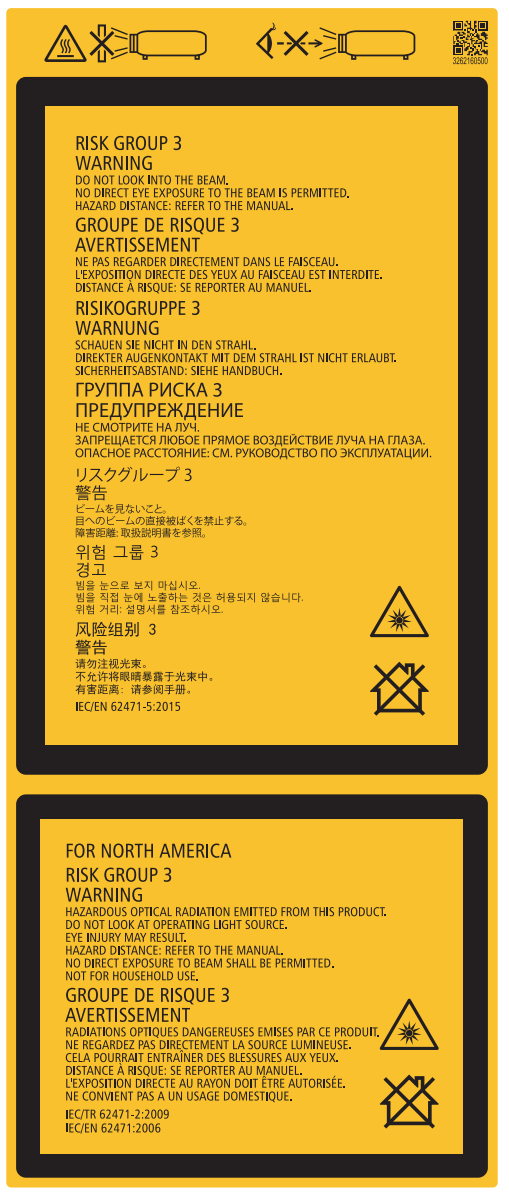

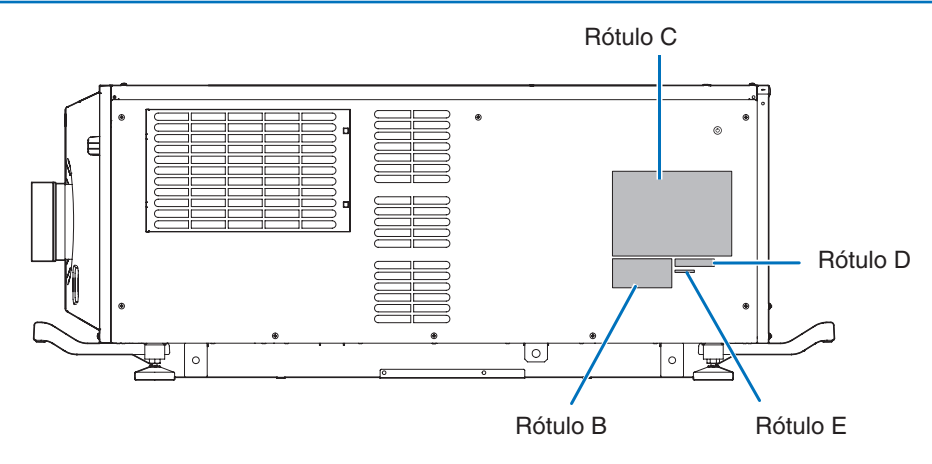

Rótulo B Rótulo explicativo do laser

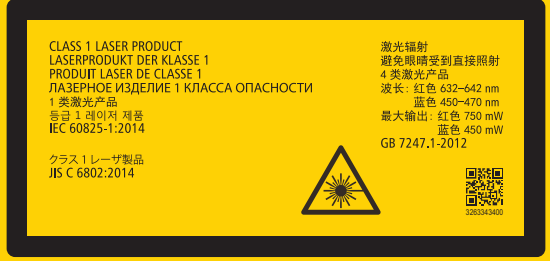

#### Rótulo C PH3501QL

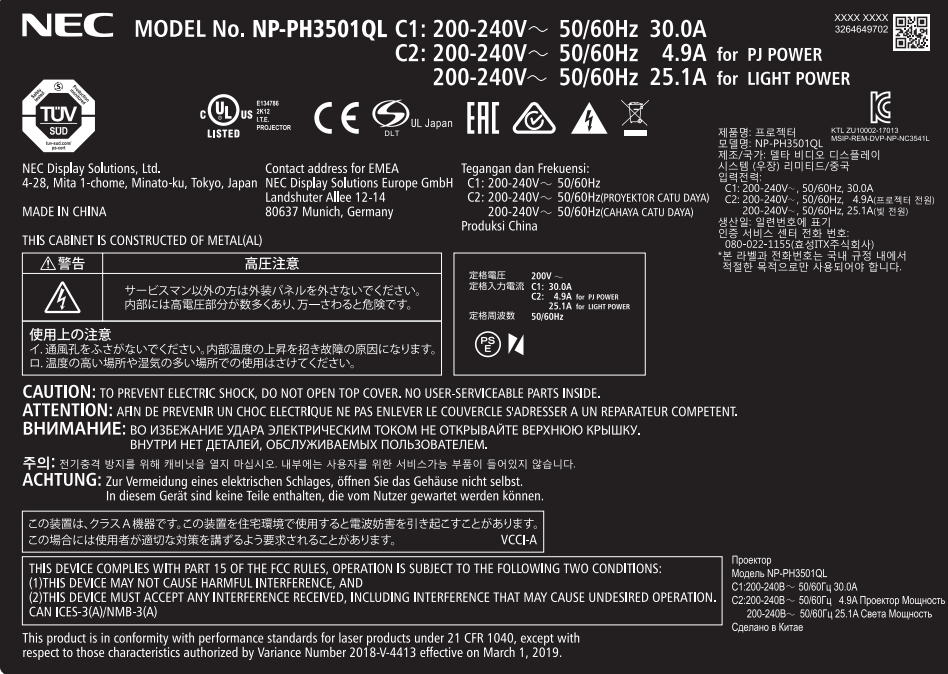

#### Rótulo C PH2601QL

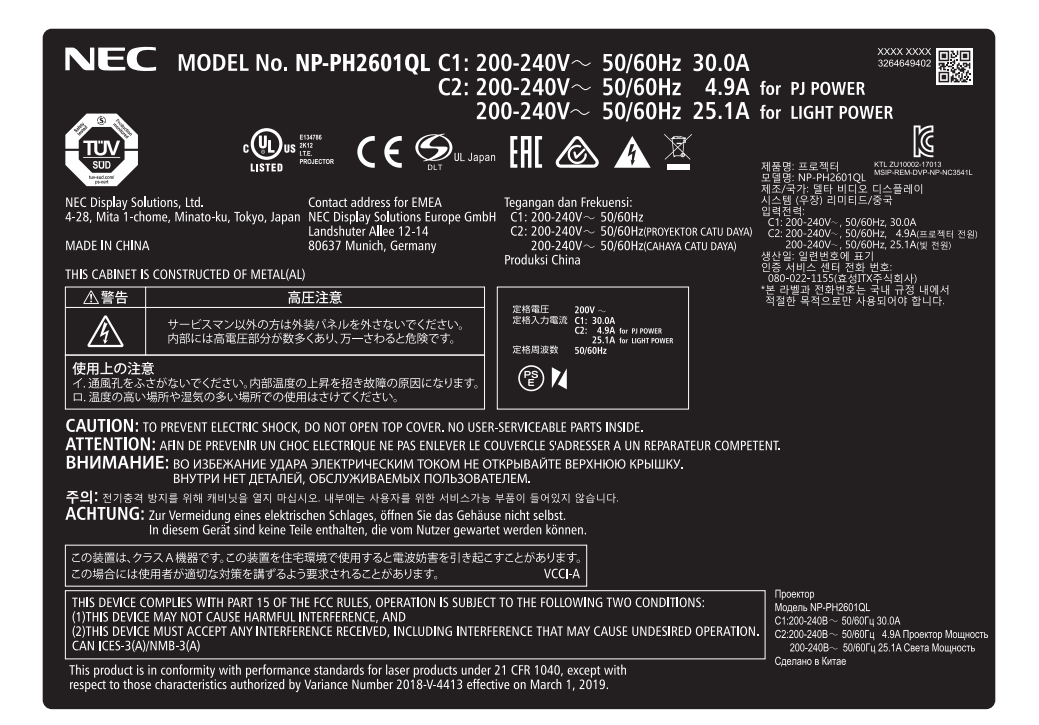

#### Rótulo D

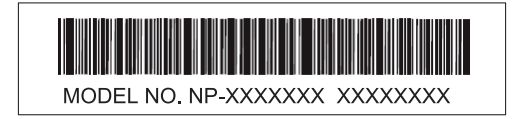

Rótulo E

M/F Date: YYYY MM. DD

#### Alcance da radiação da luz emitida pelo projetor (HD : distância da área de perigo)

- • A tabela abaixo descreve o alcance da radiação da luz emitida pelo projetor classificada como Grupo de risco 3 (RG3) do IEC62471-5 Primeira edição 2015.
- Mantenha-se dentro dos limites ao instalar o projetor.

Instale uma barreira para evitar o contato de olhos com a área RG3.

Para a posição de instalação da barreira, mantenha a zona de segurança horizontal acima de 2,5m da área RG3. Caso for instalar o projetor em área elevada, mantenha ao menos 3m de distância entre a superfície do chão e a área RG3.

Os operadores devem controlar o acesso ao feixe dentro dos limites de distância de perigo ou instalar o produto a uma altura que evite a exposição dos olhos dos expectadores dentro da área de perigo.

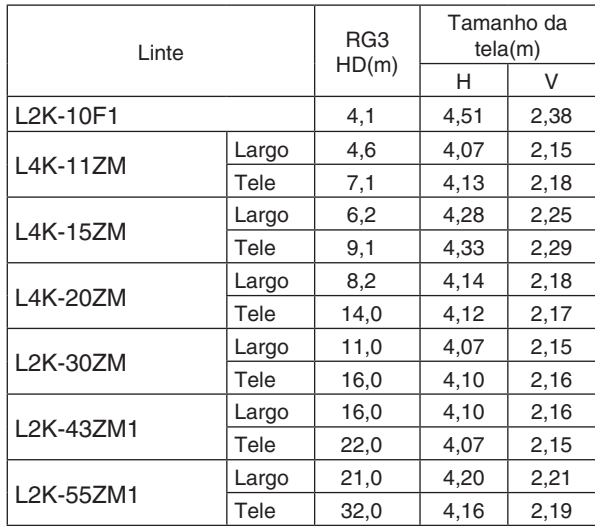

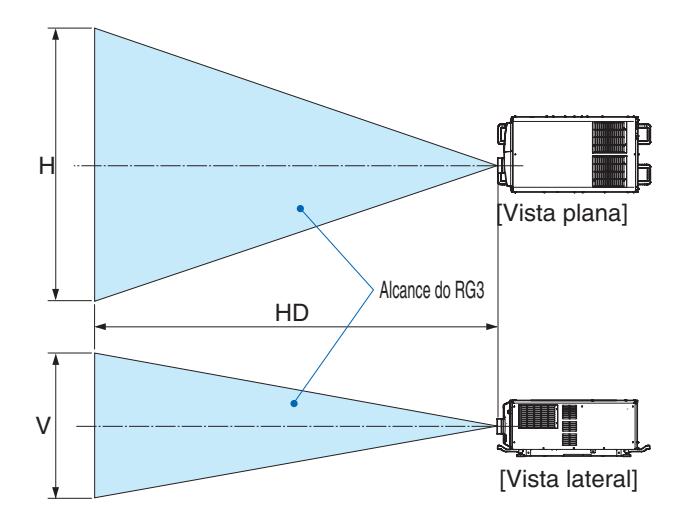

Se for utilizado deslocamento de lente, considere o deslocamento da imagem projetada de acordo com o volume do deslocamento da lente.  $(\rightarrow)$  page [147](#page-163-0))

# A CUIDADO

#### Preste atenção a todas as precauções de segurança.

#### Instalar o projetor

- • Para planejar o layout do projetor, siga as medidas de segurança indicadas no manual de instalação.
- • Para evitar perigo, instale uma tomada de parede próxima para desconectar a tomada facilmente em caso de emergência ou um dispositivo, como um disjuntor, para desligar a alimentação elétrica ao projetor.
- Sigas as medidas de segurança para evitar o contato de olhos humanos com a área RG3.
- Considerando o local de instalação, selecione uma lente apropriada e a zona de segurança determinada para cada lente. Para a operação do projetor alimentado como ajuste da luz, certifique-se de que as medidas de segurança apropriadas foram tomadas.
- • Verifique a validade das medidas de segurança tomadas e se a zona de segurança apropriada com base na lente instalada está segura. Verifique a validade periodicamente e guarde os resultados.
- Ensine o administrador do projetor (operadores) sobre a segurança antes de iniciar a operar o projetor.

#### Usar o projetor

- • Instrua o administrador do projetor (operadores) a realizar inspeções antes de ligar o projetor. (Inclui verificação de segurança em relação à luz emitida pelo projetor)
- • Quando o projetor estiver ligado, instrua o administrador do projetor (operadores) para que possa controlar o projetor em situações de emergência.
- Instrua o administrador do projetor (operadores) a guardar o manual de instalação, o manual do usuário e os registros de inspeção em um local onde podem acessar estes documentos de forma fácil.
- Instrua-os a esclarecer se o projetor está em conformidade com os padrões de cada país e região.

#### <span id="page-12-0"></span>Espaço para Instalar o Projetor

Permita espaço amplo entre o projetor e suas vizinhanças, conforme é mostrado abaixo.

A exaustão de alta temperatura saindo do dispositivo pode ser novamente sugada pelo aparelho.

Evite instalar o projetor num lugar onde o movimento do ar do AVAC seja dirigido para o projetor.

O ar aquecido do HVAC por ser puxado pela entrada de ventilação do projetor. Se isto acontecer, a temperatura dentro do projetor aumentará demais, fazendo com que o protetor contra superaquecimento automaticamente desligue a energia do projetor.

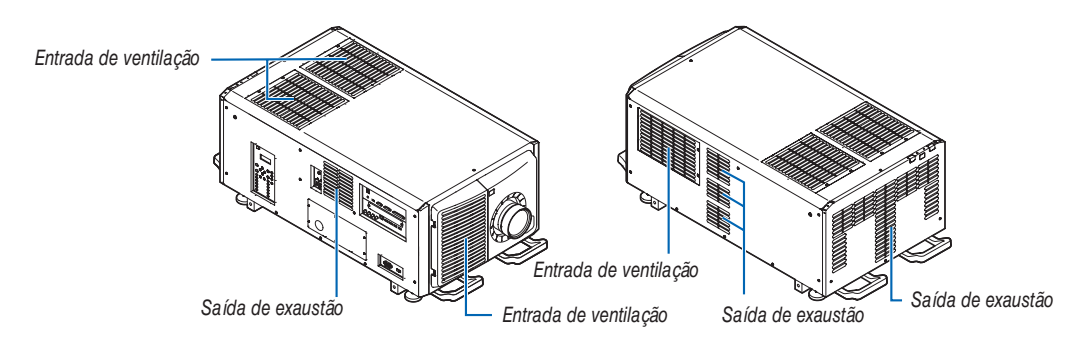

#### Exemplo 1 – se houver paredes em ambos os lados do projetor.

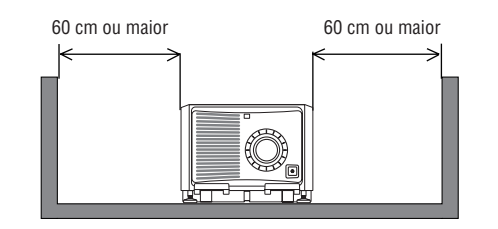

#### *OBSERVAÇÃO:*

- • O desenho mostra a folga adequada necessária para a frente, traseira e topo do projetor.
- • O desenho acima também pode ser aplicado à folga necessária entre a entrada de ventilação e o piso para a projeção em retrato.
- • Veja a página *[154](#page-170-0)* para um exemplo de instalação na projeção retrato.

#### Exemplo 2 – se houver uma parede atrás do projetor.

(1) Para instalação no piso:

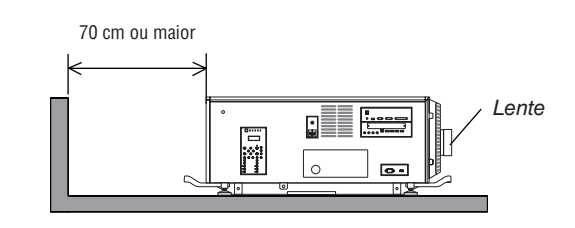

#### *OBSERVAÇÃO:*

• O desenho mostra a folga adequada necessária para a direita, esquerda e topo do projetor.

#### (2) Para montagem no teto:

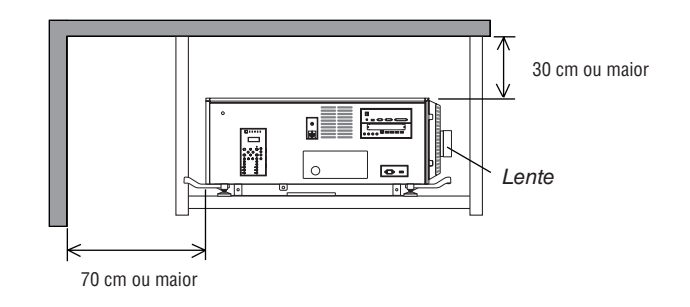

*OBSERVAÇÃO:*

• O desenho mostra a folga adequada necessária para a frente, direita, esquerda e parte inferior do projetor.

#### $\overline{\mathbf{A}}$  Precaucões com a saúde quando visualizar imagens em 3D

Antes da visualização, certifique-se de ler as precauções de cuidados de saúde que podem ser encontradas neste manual de usuário, incluídas com seus óculos 3D, ou seu conteúdo compatível com 3D, tais como os Discos Blue-ray, vídeo games, arquivos vídeo de computador e similares.

Para evitar quaisquer sintomas adversos, observe o seguinte:

- • Não use óculos 3D para ver qualquer material que não sejam imagens em 3D.
- Mantenha uma distância de 2 m/7 pés ou mais entre a tela e o usuário. Visualizar imagens em 3D a uma distância muito curta pode forçar os seus olhos.
- Evite visualizar imagens 3D por um período de tempo prolongado. Faça um intervalo de 15 minutos ou mais após cada hora de visualização.
- Se você ou qualquer membro de sua família tiver um histórico de convulsões, consulte um médico antes de assistir imagens em 3D.
- Se você se sentir mal, com náusea, tontura, enjoo, dor de cabeça, fadiga ocular, visão turva, convulsões ou entorpecimento, enquanto assistir imagens em 3D, pare de assisti-las. Se os sintomas ainda persistirem, consulte um médico.
- Assista as imagens 3D bem na frente da tela. Assistir de uma visão em ângulo pode causar fadiga ou tensão ocular.

#### Sobre os direitos autorais das imagens originais projetadas:

Observe que, ao usar este projetor com a finalidade de ganho comercial ou de atração da atenção do público em estabelecimentos como cafeterias ou hotéis, e ao utilizar a compactação ou expansão da imagem da tela com as funções a seguir, questões sobre a violação de direitos autorais protegidos pela lei de direito autoral podem ser levantadas. [RELAÇÃO DE APRESENTAÇÃO], recurso Lupa e outros similares.

# Sumário

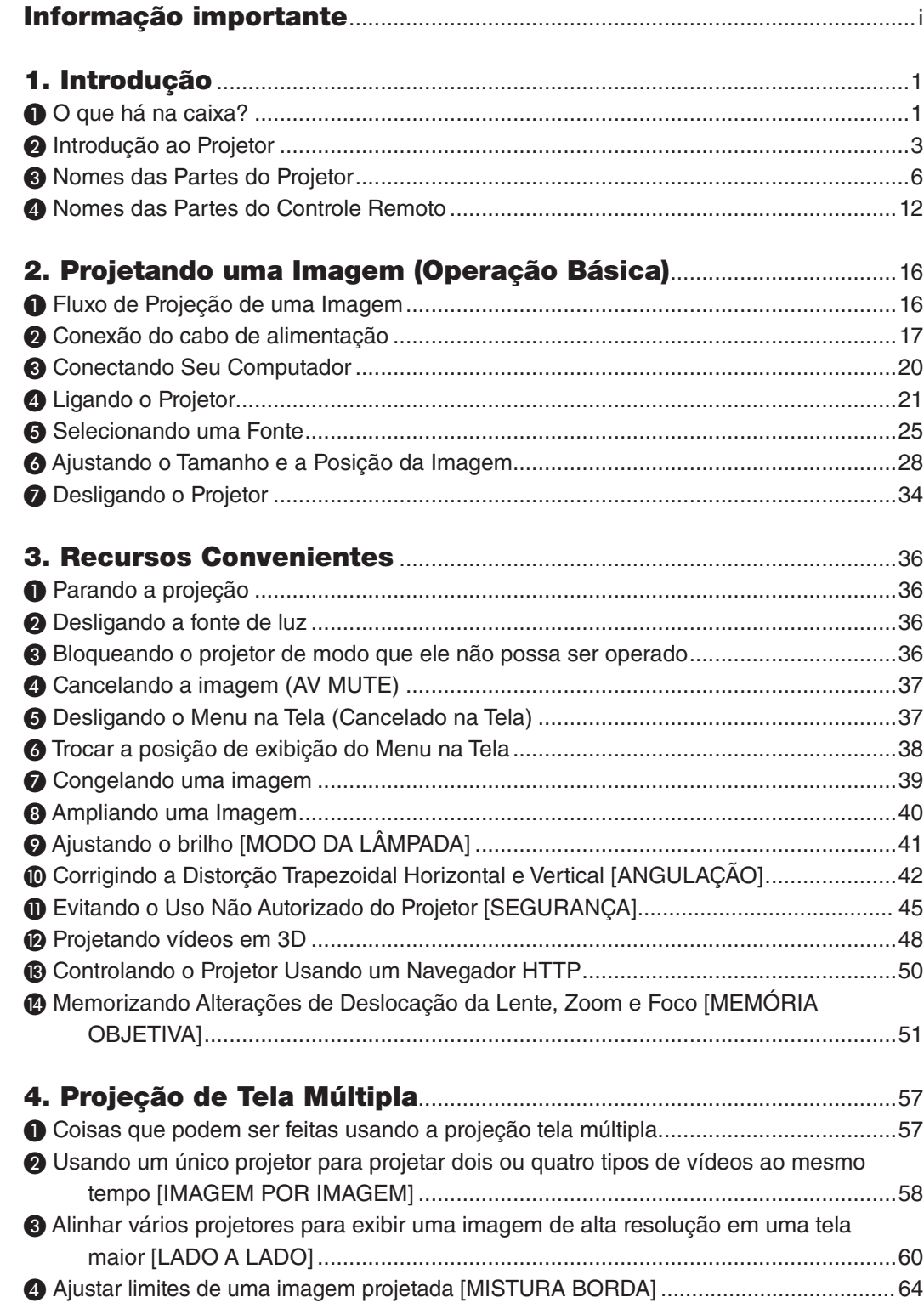

#### **Sumário**

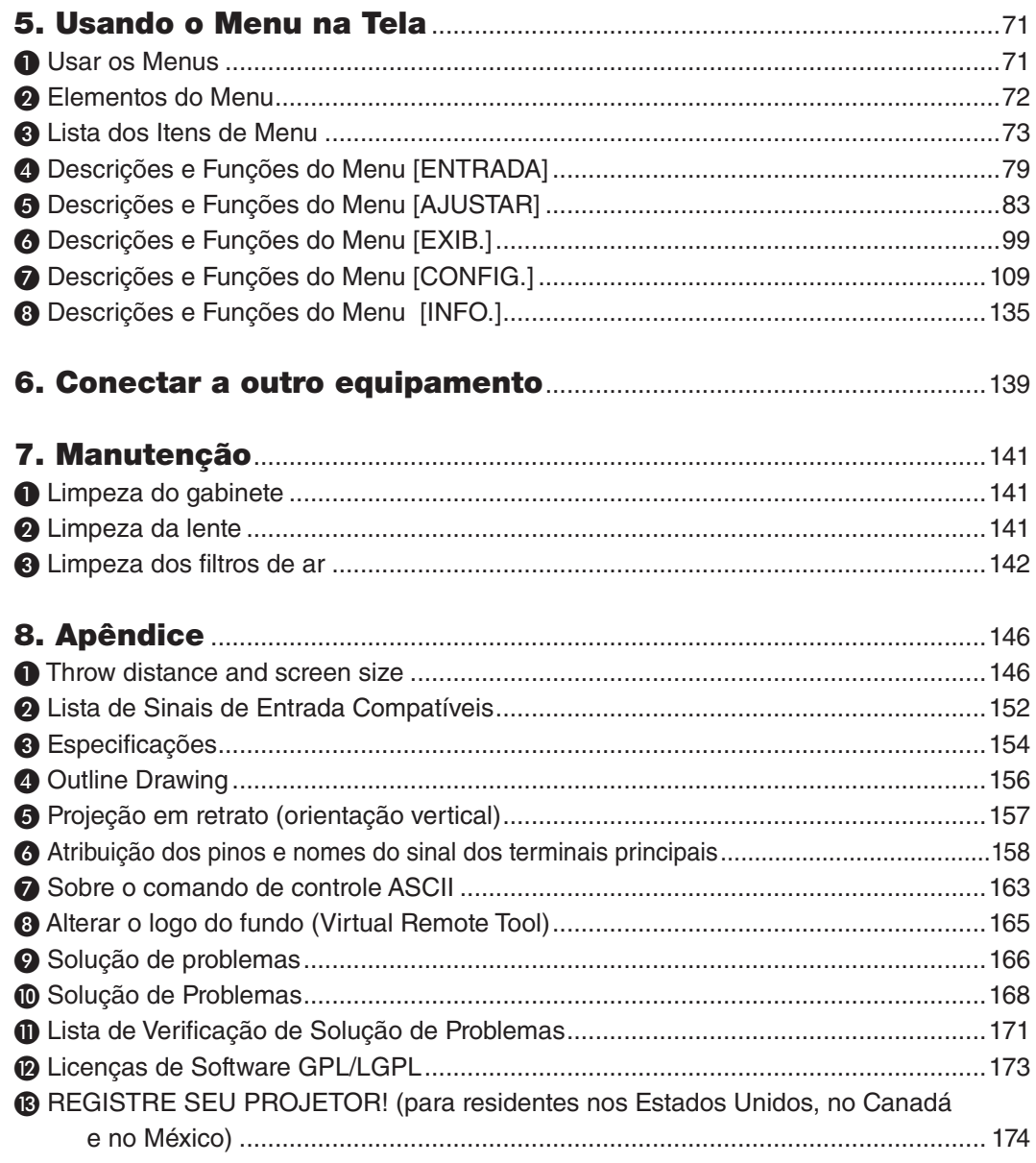

# <span id="page-17-0"></span>1. Introdução

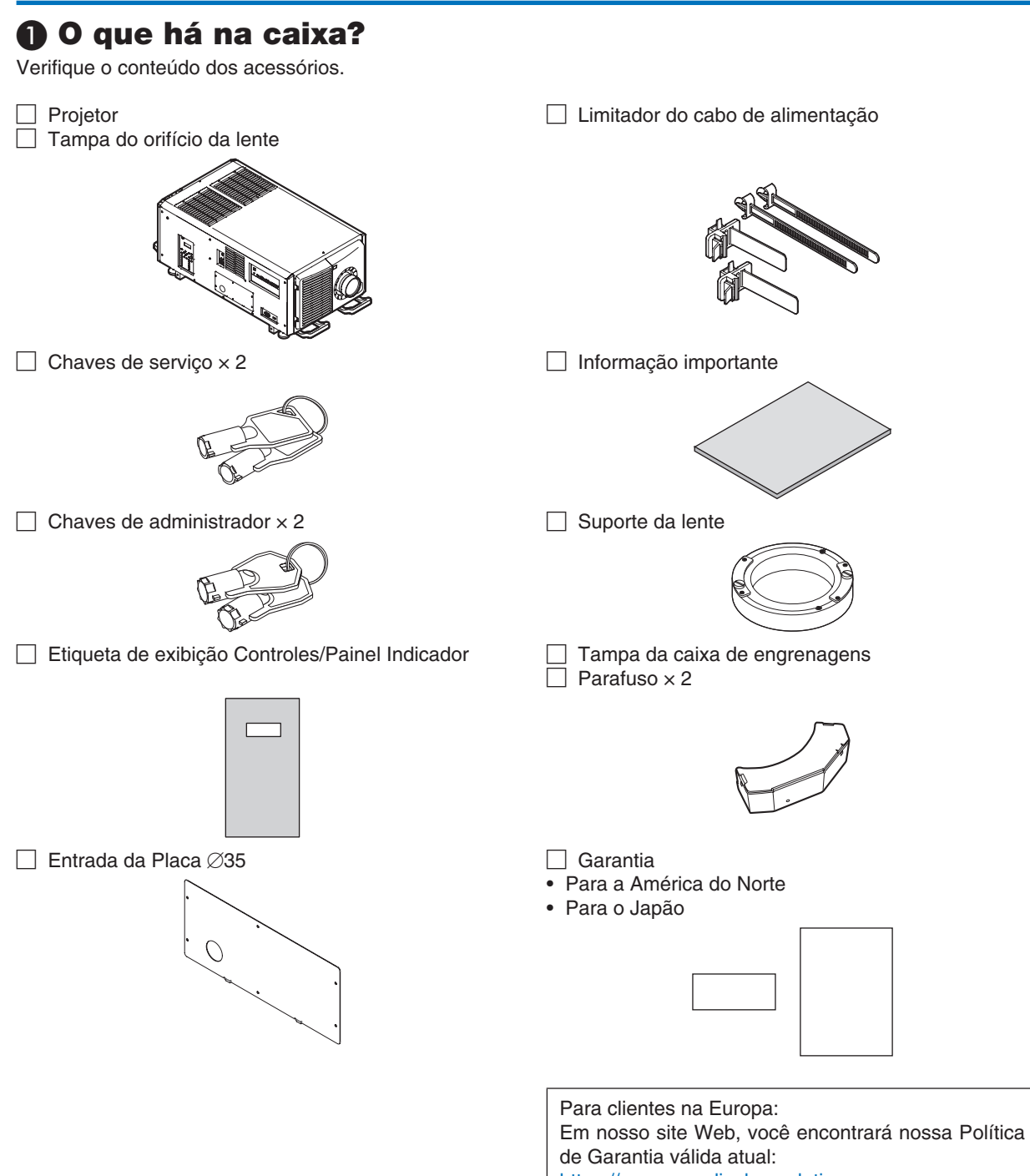

<https://www.nec-display-solutions.com>

#### $\Box$  LV Kit (NP-LV01BD)

- • Unidade LV
- • Controle remoto
- Pilhas AA alcalinas  $(x 2)$

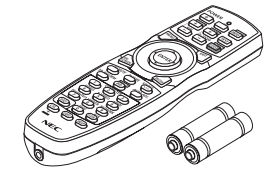

• CD-ROM do Projetor NEC Manual do usuário (PDF)

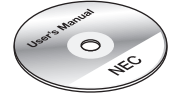

- • Informações Importantes (NP-LV01BD)
- • Guia de Configuração Rápida

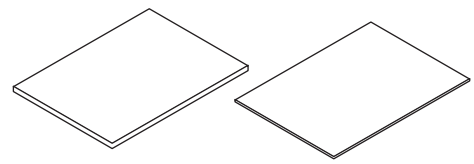

#### Sobre o LV kit

- • Esta unidade não pode ser usada com a unidade do projetor apenas. Use em combinação com o LV kit (NP-LV01BD).
- • Peça ao seu distribuidor para instalar a unidade LV.
- • As descrições e ilustrações neste manual são dadas com a unidade LV instalada.

#### Sobre o controle/etiqueta painel indicador

- • Coloque a etiqueta no controle/painel indicador antes de usar o projetor.
- • Peça ao seu distribuidor para colocar a etiqueta do painel indicador/controle.
- • As descrições e ilustrações neste manual são dadas com a etiqueta colocada.

# <span id="page-19-0"></span>❷ Introdução ao Projetor

Esta seção apresenta seu novo projetor e descreve os recursos e os controles.

#### Geral

**• Projetor DLP com três chips com alta resolução e alto brilho**

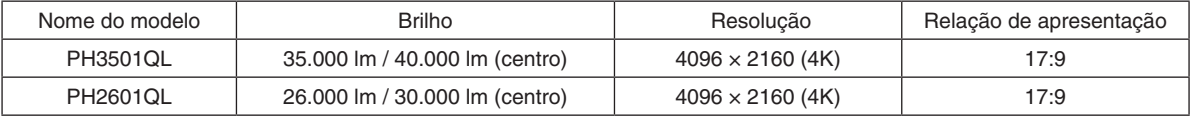

#### **• Capacidade superior de prevenção contra poeira**

O projetor utiliza um sistema de resfriamento circular para resfriar os componentes ópticos. O ar frio circula, substituindo o ar quente no interior da estrutura hermética, de forma que o ar externo não entre em contato com os componentes ópticos. Este processo também protege o dispositivo contra os efeitos da poeira e sujeira.

O isolamento contra poeira não é absoluto.

#### **• Redução dos custos operacionais com o uso de filtro de metal**

Se limpado regularmente, o filtro pode ser usado inúmeras vezes sem a necessidade de substitui-lo. Além de reduzir os custos de operação, implementamos este recurso ecológico para evitar o descarte de filtros usados.

**• Imagens do logotipo do usuário com elementos de 4K podem ser registradas**

 As imagens com elementos de 4K podem ser registradas e a saída como logotipos de fundo na resolução real de 4K.

#### Fonte de luz · Brilho

#### **• Emprega uma fonte de luz de laser de longa vida útil**

O projetor emprega uma fonte de luz de laser recém-desenvolvida, oferecendo excelentes confiabilidade e redundância. Como a fonte de luz do laser tem uma longa vida (aprox. 20.000 horas), isso proporciona uma operação de baixo custo, ao remover a necessidade de manutenção como a substituição e o ajuste do módulo de luz ao longo de extensos períodos. Além disso, reduz o risco da fonte de luz desligar de repente, deixando uma tela preta.

#### **• O brilho pode ser ajustado dentro de amplo espectro**

 Ao contrário de com fontes de luz comuns, o brilho pode ser ajustado de 30\* a 100% em incrementos de 1%.

PH2601QL: 40%

#### **• Modo [BRILHO CONSTANTE]**

 O brilho normalmente diminui com o uso, mas selecionando o modo [BRILHO CONSTANTE], sensores dentro do projetor automaticamente detectam e ajustam a saída, mantendo portanto brilho constante durante a vida útil do respectivo módulo.

 No entanto, se a saída do brilho estiver ajustada para o máximo, o brilho diminuirá com o uso.

#### Instalação

#### **• Lentes opcionais de grande alcance selecionáveis em conformidade com o local da instalação**

 Este projetor aceita sete tipos de lentes opcionais, oferecendo lentes adaptáveis para vários locais de instalação e métodos de projeção. Nenhuma lente é colocada ao sair da fábrica. Contate seu distribuidor para comprar e substituir essas lentes opcionais vendidas separadamente.

#### **• Projeção em retrato sem inclinação**

 Este projetor pode ser instalado em qualquer ângulo em um alcance vertical de 360º.

 Ele também pode girar a imagem 90 º para a orientação retrato, no entanto, ele não pode ser instalado com inclinação para a direita ou esquerda além da projeção em retrato.

#### **• A instalação no teto é fácil**

 Esta unidade pode ser suspensa usando parafusos de asa. Ela é fácil de instalar porque a estrutura permite que ela não apenas seja movida, como também colocada suspensa no teto.

 Ao instalar com parafusos de asa, peça ao distribuidor para instalar a unidade.

#### Vídeos

#### **• Imagens de alta qualidade usando a tecnologia Cinema Quality Picture**

 O dispositivo exibe imagens de alta resolução com uma capacidade de gradação rica e melhoria do contraste no limite da área da imagem usando a tecnologia de desenvolvimento para projetores de cinema digitais e o processador de vídeo NEC exclusivo para o processamento da imagem.

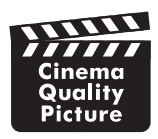

#### **• Vários terminais de entrada como HDMI, DisplayPort, HDBaseT, SDI etc.**

 Utilize esta unidade em combinação com o LV kit vendido separadamente. A unidade LV está equipada com os terminais de entrada HDMI (1/2), DisplayPort (1/2), HDBaseT, SDI (1/2/3/4).Além disso, você pode instalar placas opcionais (vendidas separadamente) no SLOT.

 Os terminais de entrada HDMI do projetor e os terminais de entrada DisplayPort suportam o HDCP.

 HDBaseT, promovida e avançada pela HDBaseT Alliance, é um padrão de conectividade para aparelhos domésticos.

#### **• Exibindo duas ou quatro imagens ao mesmo tempo (IMAGEM POR IMAGEM)**

 Com este projetor único você poderá projetar duas ou quatro imagens ao mesmo tempo.

 Quando projetar duas imagens, você pode ajustar as suas posições na tela.O projetor também suporta a projeção em retrato.

#### **• Projeção de tela múltipla usando vários projetores**

 Você pode alinhar vários projetores para exibir uma imagem de alta resolução em uma tela maior.

 Além disso, os limites das telas são suavizados usando a função combinação de lâmina.

#### **• Função de calibração da cor de acordo com o ambiente de instalação**

 Essa função reflete várias condições específicas no local, tais como, o tipo de tela, cor das paredes vizinhas (interiores), iluminação etc., para reproduzir fielmente as cores pretendidas.

#### Rede

#### **• Suporta rede com fios**

 Equipa as portas LAN e HDBaseT (RJ-45). Usar uma rede com fios conectada com essas portas permite controlar o projetor por um computador.

#### **• Software utilitário conveniente (Supportware para Usuário) fornecido como padrão**

 Este projetor suporta nosso software utilitário (NaViSet Administrator 2, Virtual Remote Tool etc.).

NaViSet Administrator 2 ajuda a controlar o projetor de um computador via uma conexão de rede com fios.

Virtual Remote Tool ajuda a realizar operações por um controle remoto virtual, como, por exemplo, ligar ou desligar a alimentação do projetor e selecionar o sinal via conexão de rede com fios. Também é possível enviar uma imagem para o projetor e registrá-la como dados do logotipo.

 Visite nosso site para fazer o download de cada software.

 URL: <https://www.nec-display.com/dl/en/index.html>

#### Sobre este manual do usuário

A forma mais rápida de iniciar é usar o seu tempo para fazer tudo direito desde a primeira vez. Dedique alguns minutos agora para rever o manual do usuário. Essa prática pode economizar seu tempo posteriormente. No início de cada seção do manual, você encontrará uma visão geral. Se a seção não for aplicável, pule-a.

## ❸ Nomes das Partes do Projetor

#### Parte frontal do projetor

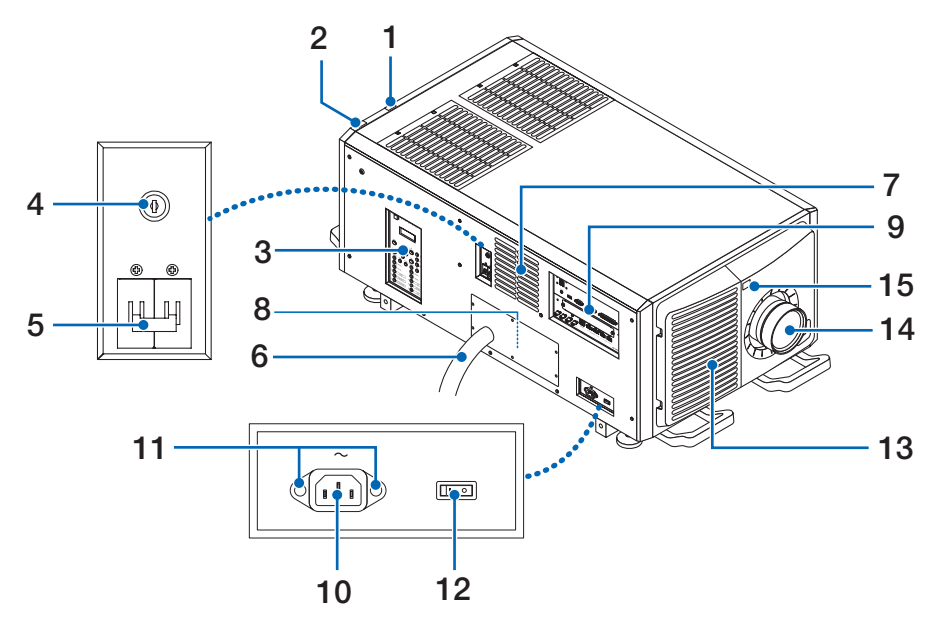

#### **1. Indicador de status da LIGHT**

Exibe o status da fonte de luz. Os indicadores acendem quando a fonte de luz está ligada e desligam quando a fonte de luz está desligada.  $(\rightarrow)$  página [169\)](#page-185-0)

#### **2. Indicador de status do SYSTEM**

Indicam o status do projetor. Quando o projetor estiver funcionando normalmente, eles acenderão/piscarão em verde ou laranja.Quando ocorrer um erro, eles acenderão/piscarão em vermelho.Quando ocorrer um erro, verifique o conteúdo do display na tela LCD.  $(\rightarrow)$  página [169\)](#page-185-0)

#### **3. Controles/Painel indicador**

- • A fonte de alimentação do projetor e o sinal da imagem a projetar podem ser colocados na posição ON/OFF e trocados aqui.
- • Indica o status da unidade, por exemplo, alimentação ON/Espera etc.

 $(\rightarrow)$  página [11](#page-27-0))

#### **4. Comutador do administrador**

O projetor pode ser operado normalmente inserindo a chave de administrador verticalmente e girá-la para a direção horizontal.

Neste momento, não é possível remover a chave administradora. O projetor não funcionará sem que a chave administradora esteja inserida.

#### **5. Interruptor da luz**

Enquanto a alimentação CA estiver sendo fornecida, deixe o interruptor do projetor e o interruptor da luz na posição ON e o projetor entrará no estado de espera.

#### **6. Cabo de alimentação CA**

Este é o cabo que fornece alimentação CA à cabeça do projetor. Entre em contato com seu revendedor ou distribuidor para conectar o cabo de alimentação ou o cabo de alimentação CA.

#### **7. Saída de ar**

A saída de para a exaustão do calor no interior do projetor. Não cubra.

#### **8. Conector remoto de intertravamento (superfície interna do projetor)**

Essa porta é para o uso seguro deste dispositivo. Ela é usada para controlar externamente o projetor. Consulte o revendedor/distribuidor sobre como utilizá-lo.

#### **9. Terminais de conexão**

Vários cabos de sinal de imagem devem ser conectados aqui.  $(\rightarrow$  página [10](#page-26-0))

#### **10. Entrada CA**

Conecta ao cabo de alimentação CA. O cabo de alimentação CA não é um acessório. Consulte o revendedor/ distribuidor sobre o cabo de alimentação CA.

#### **11. Orifício de montagem para a tampa do cabo da fonte de alimentação**

 Prenda a tampa do cabo de alimentação fornecido para evitar que o conector do cabo caia.

#### **12. Interruptor do projetor**

Enquanto a alimentação CA estiver sendo fornecida, deixe o interruptor do projetor e o interruptor da luz na posição ON e o projetor entrará no estado de espera.

#### **13. Entrada de ar / Filtro de ar**

A entrada de ar para o resfriamento do interior do projetor. Não cubra.

Um filtro de ar é preso sobre a entrada de ar para impedir a entrada de pó. Consulte o item "@ Limpeza dos filtros de ar" (→ página [142\)](#page-158-0) para saber como limpar o filtro de ar.

#### **14. Lente (opcional)**

As imagens são projetadas a partir da lente. Solicite ao revendedor/distribuidor para instalar ou substituir a lente.

#### **15. Sensor Remoto (localizado nas partes da frente e de trás)**

 $(\rightarrow)$  página [14](#page-30-0))

*NOTA:*

• Não cubra as entradas e saída de ar durante a operação do projetor. Ventilação insuficiente pode elevar a temperatura interna e causar fogo ou mau funcionamento.

#### Parte traseira do projetor

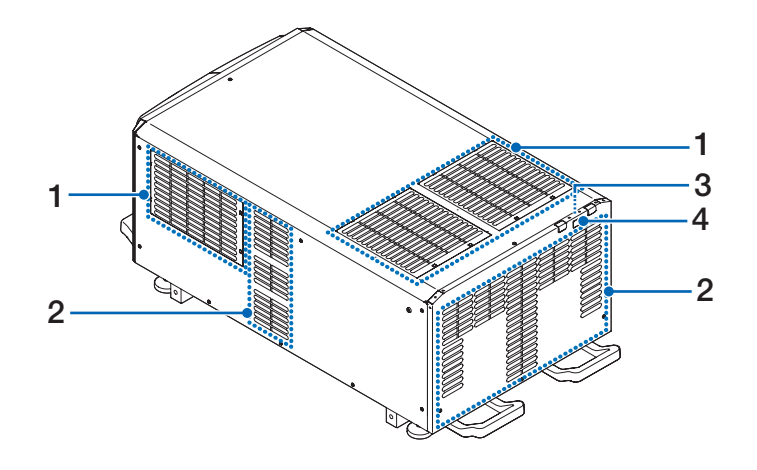

#### **1. Entrada de ar / Filtro de ar**

A entrada de ar para o resfriamento do interior do projetor. Não cubra. Dois filtros de ar são presos sobre a entrada de ar para impedir a entrada de pó. Consulte o item "❸ Limpeza dos filtros de ar" ( $\rightarrow$  página [142](#page-158-0)) para saber como limpar os filtros de ar.

#### **2. Saída de ar**

A saída de para a exaustão do calor no interior do projetor. Não cubra.

#### **3. Campainha (dentro da parte traseira do projetor)**

A campainha toca quando a alimentação é ligada ou ocorreu um erro.

#### **4. Sensor Remoto**

*NOTA:*

• Não cubra as entradas e saída de ar durante a operação do projetor. Ventilação insuficiente pode elevar a temperatura interna e causar fogo ou mau funcionamento.

#### Parte inferior do projetor

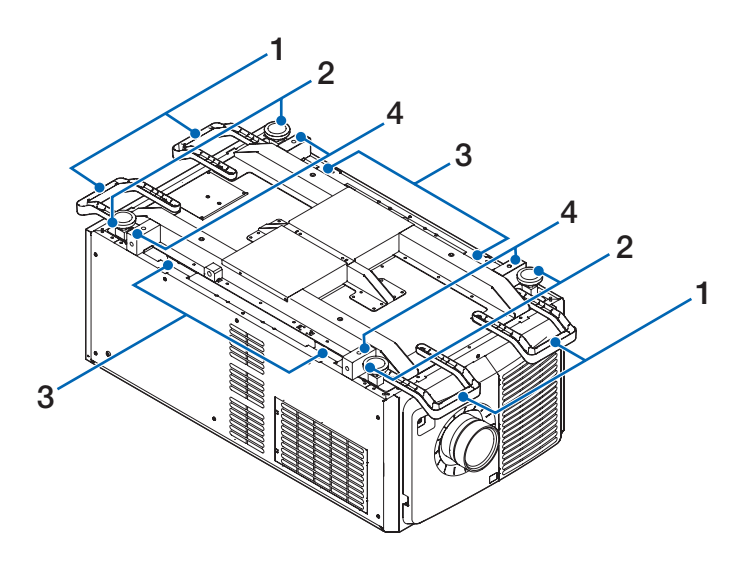

#### **1. Alça (4 locais)**

Alças para a movimentação do projetor.

- **2. Ajustadores de nível (em 4 posições)** Na instalação comum, é possível ajustar a inclinação do projetor em 4 posições.
- **3. Alça (4 locais)**

Alças para a movimentação do projetor.

**4. Orifícios de montagem do parafuso de asa (4 locais)** Estes são usados para suspender o projetor para o movimento e a instalação. Ao instalar com parafusos de asa, peça ao distribuidor para instalar a unidade.

#### <span id="page-26-0"></span>Terminais de conexão

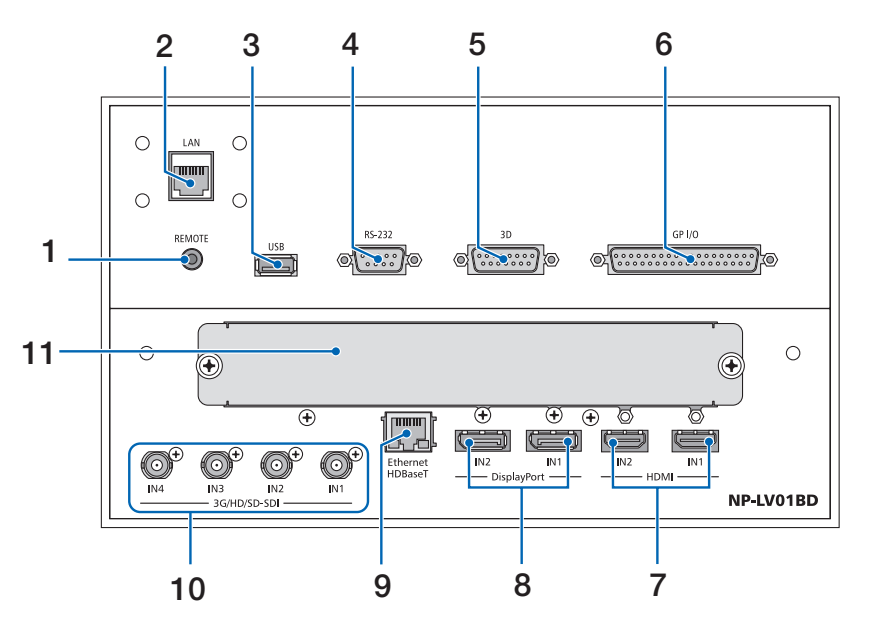

#### **1. Terminal REMOTE [REMOTE] (Estéreo Mini)**

 Use esta tomada para o controle remoto com fio do projetor usando um cabo remoto disponível comercialmente com um miniplugue estéreo  $\emptyset$ 3,5 (sem resistência).

 Conecte o projetor e o controle remoto fornecido usando um cabo de controle remoto com fio disponível comercialmente.

(→ página [15](#page-31-0))

#### **2. Porta LAN [LAN] (RJ-45)**

A porta para controlar o projetor a partir de um computador através de uma rede. Conecte o projetor e o computador com um cabo blindado Ethernet disponível comercialmente (10/100Base-T).

#### **3. Porta USB [USB] (tipo A)**

A porta para a manutenção do projetor.

**4. Terminal de controle PC [RS-232] (D-sub 9P)**

O terminal para operar o projetor desde um PC através de um RS-232C ou para o pessoal de manutenção para definir os dados para o projetor. Conecte o projetor e o computador com um cabo reto blindado RS-232C disponível comercialmente.

#### **5. Terminal 3D [3D] (D-sub 15P)**

O terminal para conectar um sistema de imagem 3D ao projetor.

 Use um cabo blindado 15pin (vendido comercialmente).

**6. Terminal de controle externo [GP I/O] (D-sub 37P)**

Terminal para controlar externamente o projetor.  $(\rightarrow$ página [159\)](#page-175-0)

Use um cabo blindado 37pin (vendido comercialmente).

- **7. Terminal HDMI1 IN/HDMI2 IN [HDMI IN1/IN2] (Type A)**
	- $(\rightarrow)$  página [139](#page-155-0))
- **8. Terminal DisplayPort1 IN/DisplayPort2 IN [DisplayPort IN1/IN2]**  $(\rightarrow$  página [139](#page-155-0))
- **9. Porta HDBaseT [Ethernet HDBaseT] (RJ-45)**  $(\rightarrow$  página [139](#page-155-0))
- **10. Terminal SDI1/SDI2/SDI3/SDI4 IN [3G/HD/SD-SDI IN1/IN2/IN3/IN4] (BNC)**

 $(\rightarrow$  página [139](#page-155-0))

**11. SLOT**

Slots de expansão para instalar as placas opcionais vendidas separadamente. Uma placa para tampar a abertura é colocada quando a unidade sai de fábrica.

#### <span id="page-27-0"></span>Controles/Painel Indicador

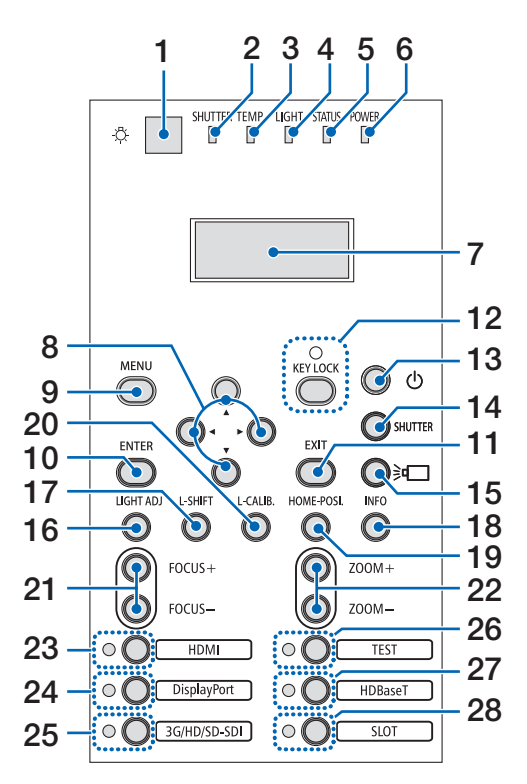

#### **1. Botão (Luz)** Ilumina o painel de controle e o painel indicador.

#### **2. SHUTTER Indicador**  $(\rightarrow)$  página [36](#page-52-0), [169](#page-185-0))

- **3. TEMP. Indicador**  $(\rightarrow)$  página [169](#page-185-0))
- **4. LIGHT Indicador**  $(\rightarrow)$  página [36](#page-52-0), [169](#page-185-0))
- **5. STATUS Indicador**  $(\rightarrow)$  página [168](#page-184-0))
- **6. POWER Indicador** (→ página [22](#page-38-0), [34](#page-50-0), [168](#page-184-0))
- **7. Painel do indicador de cristal líquido**

 O projetor exibe o seu status, informação do sinal de entrada e informação de erro sempre que esteja conectado a uma fonte de alimentação.

#### **Informação exibida**

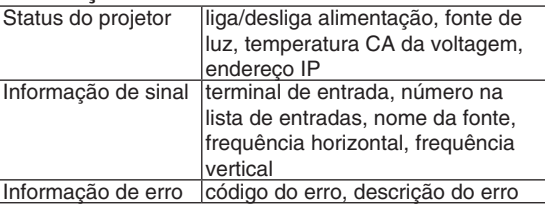

**8. Botões** ▲▼◀▶

 $(\rightarrow)$  página [30,](#page-46-0) [71](#page-87-0))

- **9. Botão MENU**  $(\rightarrow$  página [71](#page-87-0))
- **10. Botão ENTER**  $(\rightarrow$  página [71](#page-87-0))
- **11. Botão EXIT**  $(\rightarrow$  página [71](#page-87-0))
- **12. Botão KEY LOCK / Indicador KEY LOCK**  $(\rightarrow)$  página [36\)](#page-52-0)
- **13. Botão (POWER)**  $(\rightarrow)$  página [22,](#page-38-0) [34\)](#page-50-0)
- **14. Botão SHUTTER**  $(\rightarrow$  página [36\)](#page-52-0)
- **15. Botão (light source)**  $(\rightarrow)$  página [36\)](#page-52-0)
- **16. Botão LIGHT ADJ**  $(\rightarrow)$  página [41\)](#page-57-0)
- **17. Botão L-SHIFT**  $(\rightarrow)$  página [30\)](#page-46-0)
- **18. Botão INFO**
	- • Pressione rapidamente o interruptor para mudar o conteúdo exibido no painel indicador de cristal líquido.
	- Pressione e segure o interruptor (por 2 segundos ou mais) para exibir a tela INFORMAÇÕES.(→ página [135\)](#page-151-0)
- **19. Botão HOME-POSI.**
	- $(\rightarrow$  página [30\)](#page-46-0)
- **20. Botão L-CALIB.**

 $(\rightarrow)$  página [23\)](#page-39-0)

- **21. Botão FOCUS +/−**
	- $(\rightarrow$  página [32\)](#page-48-0)
- **22. Botão ZOOM +/−**
	- $(\rightarrow)$  página [33\)](#page-49-0)
- **23. Botão HDMI/Indicador HDMI**
	- $(\rightarrow)$  página [25\)](#page-41-0)
- **24. Botão DisplayPort/Indicador DisplayPort**  $(\rightarrow$  página [25\)](#page-41-0)
- **25. Botão 3G/HD/SD-SDI/Indicador 3G/HD/SD-SDI**  $(\rightarrow)$  página [25\)](#page-41-0)
- **26. Botão TEST/Indicador TEST**

TEST O indicador sempre fica branco quando acende.  $(\rightarrow)$  página [28](#page-44-0), [32\)](#page-48-0)

- **27. Botão HDBaseT/Indicador HDBaseT**  $(\rightarrow$  página [25\)](#page-41-0)
- **28. Botão SLOT/Indicador SLOT**  $(\rightarrow$  página [25\)](#page-41-0)

# ❹ Nomes das Partes do Controle Remoto

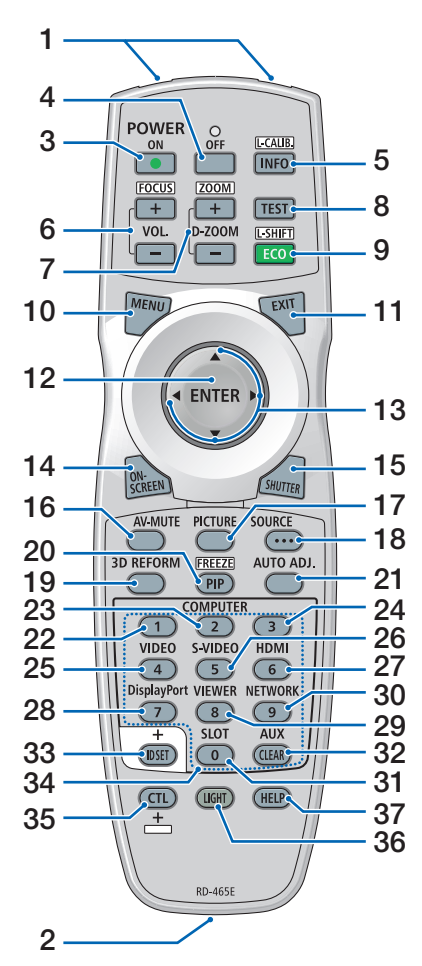

**1. Transmissor de Infravermelho**  $(\rightarrow$  página [14](#page-30-0))

#### **2. Tomada Remota**

 Conecte um cabo remoto disponível comercialmente aqui para a operação com fio.(→ página [15\)](#page-31-0)

- **3. Botão POWER ON**  $(\rightarrow)$  página [22](#page-38-0))
- **4. Botão POWER OFF**  $(\rightarrow)$  página [34](#page-50-0))

**5. Botão INFO/L-CALIB.** Exibe a tela [FONTE(1)] no menu da tela.

 $(\rightarrow)$  página [135](#page-151-0))

 A [CALIBRAÇÃO DA LENTE] da unidade de lente é realizada quando você pressionar o botão CTL ao mesmo tempo.

 (Lente aplicável: L4K-11ZM/L4K-**25. Botão VIDEO** 15ZM/L4K-20ZM)  $(\rightarrow$  página [23](#page-39-0))

- **6. Botões VOL./FOCUS +/−** (A função do botão VOL. não pode ser utilizada nesta série de projetores.)  $(\rightarrow$  página [32](#page-48-0))
- **7. Botões D-ZOOM/ZOOM +/−**  $(\rightarrow)$  página [33](#page-49-0), [40](#page-56-0))
- **8. Botão TEST**  $(\rightarrow)$  página [28](#page-44-0), [32](#page-48-0))
- **9. Botão ECO/L-SHIFT**  $(\rightarrow)$  página [30](#page-46-0), [41](#page-57-0))
- **10. Botão MENU**  $(\rightarrow$  página [71](#page-87-0))
- **11. Botão EXIT**  $(\rightarrow$  página [71](#page-87-0))
- **12. Botão ENTER**  $(\rightarrow$  página [71](#page-87-0))
- **13. Botão** ▲▼◀▶  $(\rightarrow$  página [30](#page-46-0), [71](#page-87-0))
- **14. Botão ON-SCREEN**  $(\rightarrow$  página [37](#page-53-0))
- **15. Botão SHUTTER**  $(\rightarrow)$  página [36](#page-52-0))
- **16. Botão AV-MUTE**  $(\rightarrow$  página [37](#page-53-0))
- **17. Botão PICTURE**  $(\rightarrow)$  página [83](#page-99-0))
- **18. Botão SOURCE**  $(\rightarrow$  página [26](#page-42-0))
- **19. Botão 3D REFORM**  $(→$  página [42](#page-58-0), [44](#page-60-0), [101](#page-117-0))
- **20. Botão PIP/FREEZE**  $(\rightarrow)$  página [39](#page-55-0))
- **21. Botão AUTO ADJ.**

 Ao projetar a tela HDMI, Display-Port, HDBaseT, SDI ou SLOT, as condições são automaticamente ajustadas para um estado ideal.

#### **22, 23, 24. Botão COMPUTER 1/2/3** (não disponível nesta série de

projetores)

 (não disponível nesta série de projetores)

- **26. Botão S-VIDEO** (não disponível nesta série de projetores)
- **27. Botão HDMI**  $(\rightarrow$  página [25](#page-41-0))
- **28. Botão DisplayPort**  $(\rightarrow$  página [25](#page-41-0))
- **29. Botão VIEWER** (não disponível nesta série de projetores)
- **30. Botão NETWORK**  $(\rightarrow)$  página [25](#page-41-0))
- **31. Botão SLOT**
	- $(\rightarrow$  página [25](#page-41-0))
- **32. Botão AUX**  $(\rightarrow$  página [25](#page-41-0))
- **33. Botão ID SET**  $(\rightarrow)$  página [121\)](#page-137-0)
- **34. Botões Numéricos (0 a 9/ CLEAR)**
	- (→ página [121\)](#page-137-0)
- **35. Botão CTL**

 Este botão é usado junto com outros botões, parecido com uma tecla CTRL em um computador.

**36. Botão LIGHT**

 Este botão é usado para ligar a luz de fundo para os botões do controle remoto.

 A luz de fundo desligará se nenhuma operação com botão for feita por 10 segundos.

**37. Botão HELP**

 $(\rightarrow)$  página [135\)](#page-151-0)

#### Instalação das pilhas

- *a tampa da pilha.*
- *1. Pressione a trava e remova 2. Instale novas pilhas (AA). Verifique se a polaridade (+/−) das pilhas está alinhada corretamente.*

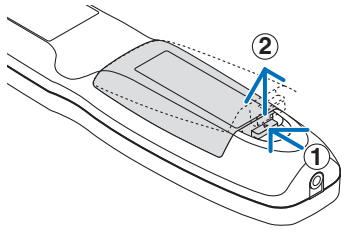

- **2 1 2**
- *3. Recoloque a tampa sobre as pilhas até encaixá-la.*

OBSERVAÇÃO: Não misture tipos diferentes de pilhas ou pilhas novas e antigas.

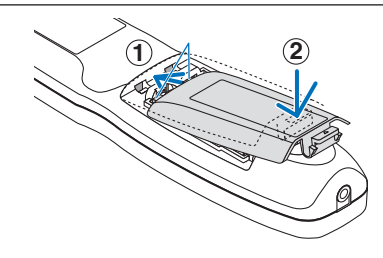

#### Precauções com o Controle Remoto

- Manipule o controle remoto com cuidado.
- Se o controle remoto for molhado, seque-o imediatamente.
- Evite calor e umidade excessivos.
- Não ponha em curto circuito, aqueça ou desmonte as pilhas.
- Não jogue as pilhas no fogo.
- Se não for usar o controle remoto por um longo período de tempo, remova as pilhas.
- Verifique se a polaridade (+/−) das pilhas está alinhada corretamente.
- Não use em conjunto pilhas novas e velhas, nem tipos diferentes de pilhas.
- Descarte as pilhas usadas de acordo com as normas locais.

#### <span id="page-30-0"></span>Faixa de Operação do Controle Remoto Sem Fio

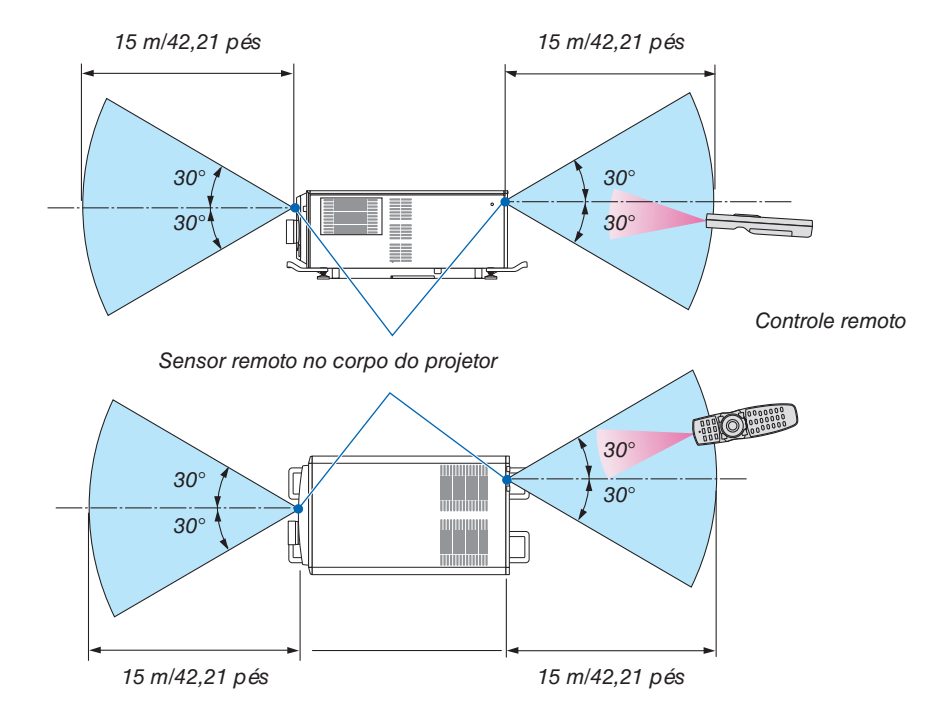

- • O sinal infravermelho opera por linha de visão até uma distância dos metros acima, em um ângulo de 60 graus do sensor remoto com o corpo do projetor.
- • O projetor não responderá se houver objetos entre o controle remoto e o sensor, ou se uma luz forte chegar ao sensor. As pilhas fracas também impedirão o controle remoto de operar o projetor corretamente.

#### <span id="page-31-0"></span>Usando o Controle Remoto na Operação com Fio

Conecte uma extremidade do cabo remoto ao terminal REMOTE e a outra extremidade à tomada remota no controle remoto.

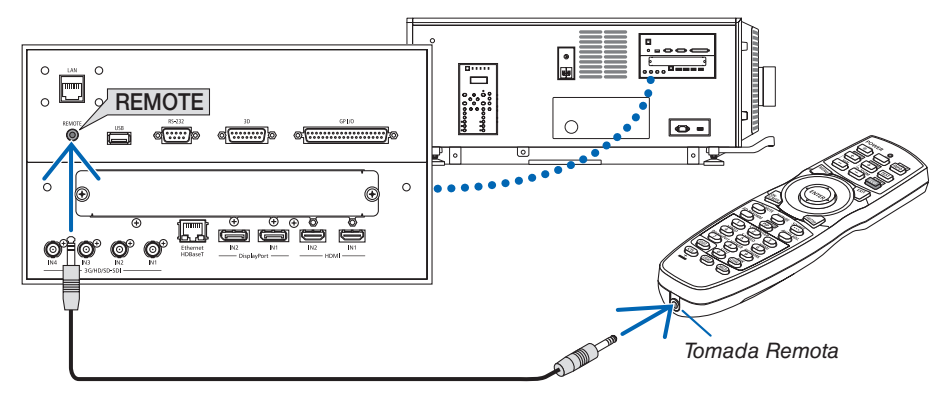

#### OBSERVAÇÃO:

- • Quando um cabo remoto é inserido no terminal REMOTE, o controle remoto não funciona para a comunicação sem fio em infravermelho.
- • A alimentação não será fornecida ao controle remoto pelo projetor via tomada REMOTE. A pilha é necessária quando o controle remoto é usado na operação com fio.
- • Quando [HDBaseT] estiver selecionado no [SENSOR REMOTO] e o projetor estiver conectado a um dispositivo de transmissão comercialmente disponível compatível com HDBaseT, as operações com controle remoto em infravermelho não poderão ser realizadas se a transmissão dos sinais do controle remoto foi configurada no dispositivo de transmissão. Entretanto, o controle remoto usando raios infravermelhos poderá ser executado quando a fonte de alimentação do dispositivo de transmissão estiver desligada.

# 2. Projetando uma Imagem (Operação Básica)

Esta seção descreve como ligar o projetor e projetar uma imagem na tela.

# ❶ Fluxo de Projeção de uma Imagem

#### *Etapa 1*

**• Conectando o cabo de alimentação (**→ *página [17\)](#page-33-0)*

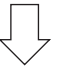

#### *Etapa 2*

**• Conectando seu computador (**→ *página [20\)](#page-36-0)*

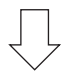

#### *Etapa 3*

**• Ligando o projetor (**→ *página [21\)](#page-37-0)*

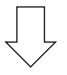

#### *Etapa 4*

**• Selecionando uma fonte (**→ *página [25](#page-41-0))*

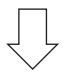

#### *Etapa 5*

**• Ajustando o tamanho e a posição da imagem (**→ *página [28](#page-44-0))*

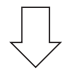

#### *Etapa 6*

**• Ajustando uma imagem**

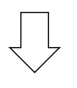

#### *Etapa 7*

**• Desligando o projetor (**→ *página [34](#page-50-0))*

# <span id="page-33-0"></span>❷ Conexão do cabo de alimentação

Consulte o revendedor para instalar o cabo de alimentação no projetor.

Se houver alimentação CA para o projetor e para a luz com um cabo de alimentação (conexão C1), não é necessário conectar o cabo à fonte de alimentação do projetor.

O cabo de alimentação não é fornecido com o projetor. Use um cabo de alimentação que atenda aos padrões e à tensão da fonte de alimentação do país em que estiver usando o projetor. Pergunte ao revendedor qual cabo selecionar e comprar.

# **AVISO**

- Consulte o revendedor para instalar o cabo de alimentação no projetor. NÃO instale o cabo de alimentação sozinho. Se o fizer, poderá provocar um incêndio ou choque eléctrico.
- Antes de conectar os cabos de alimentação, verifique se o interruptor do projetor e o interruptor da luz do projetor estão desligados. Execute a conexão com a alimentação CA desligada.
- • Certifique-se de aterrar o equipamento para garantir a segurança. Use um cabo de alimentação que atenda aos padrões e à tensão da fonte de alimentação do país em que estiver usando o projetor e sempre conecte o equipamento ao terra. Se o terra não estiver conectado, ele pode causar choques elétricos.
- Ao conectar os plugues do cabo de alimentação ao AC IN e à tomada elétrica, insira com segurança os plugues totalmente.

Para conexão C2, certifique-se de instalar o bujão do cabo de alimentação.

Se a conexão entre o plugue do cabo de alimentação e a tomada elétrica ficar solta, a área do plugue poderá gerar calor, causando queimaduras e acidentes.

#### *1.* **Conectar ao cabo de alimentação CA.**

*Conecte o cabo de alimentação CA ao projetor.*

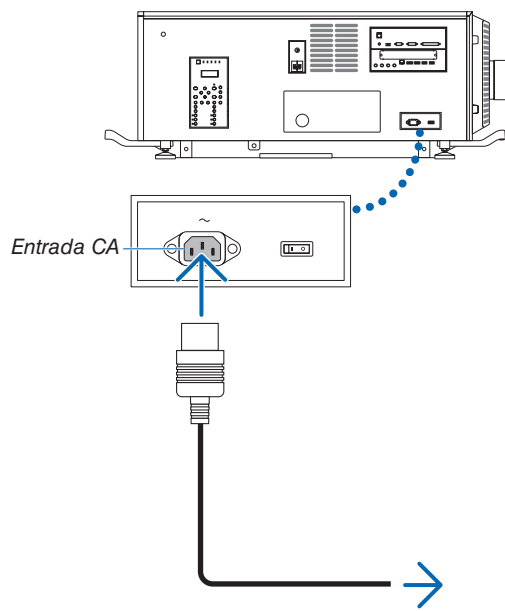

*Para tomada na parede*

#### *2.* **Conecte o plugue de alimentação à tomada elétrica.** *Isto conclui a conexão do cabo da fonte de alimentação CA.*

#### <span id="page-34-0"></span>Conexão do limitador do cabo de alimentação

Para evitar que o cabo de alimentação se desconecte acidentalmente da entrada AC IN do projetor, fixe-o com o limitador fornecido.

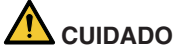

- • Para evitar que o cabo fique solto, certifique-se de que as pontas do cabo de alimentação estejam completamente inseridas no terminal AC IN do projetor antes de usar o limitador para fixar o cabo de alimentação. Se o cabo de alimentação estiver com um contato solto, poderá acarretar em choque elétrico.
- Não enfeixe o cabo de alimentação. Isto pode causar calor ou fogo.

#### *OBSERVAÇÃO*

**alimentação.**

- • Não prenda o cabo de alimentação com outros cabos. Isto pode gerar ruído, que pode afetar de forma negativa o cabo de sinal.
- • Cuidado para não inserir a tira ao contrário. Uma vez presa, ela não poderá ser removida da ranhura.
- *1.* **Insira a tira da abraçadeira na lateral do cabo de ali****mentação e insira a extremidade da tira do limitador do cabo de alimentação na ranhura próxima à entrada AC IN do painel do terminal.**

*Prenda o limitador do cabo de alimentação do outro lado da mesma maneira.*

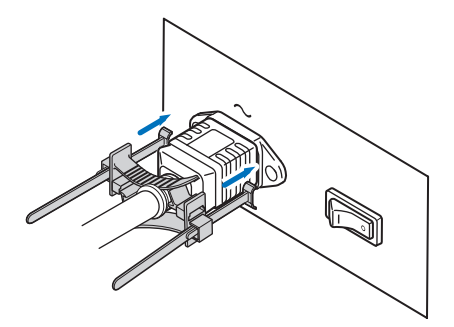

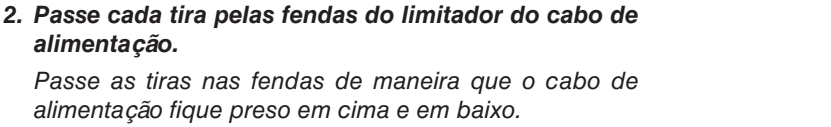

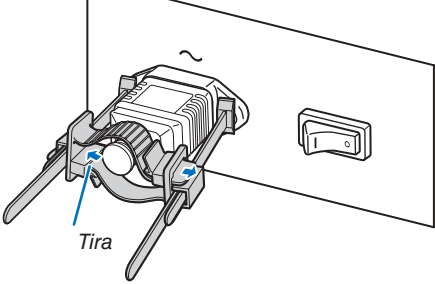

*3.* **Deslize a abraçadeira até o punho do cabo de alimen****tação.**

*Puxar o botão na direção da seta permite ajustar a posição da abraçadeira.*

*Quando a posição da abraçadeira estiver ajustada, solte o botão para travá-la.*

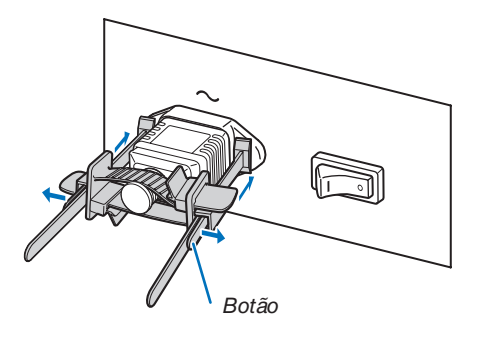

*4.* **Puxe a tira para prender o cabo de alimentação.**

*Puxar o botão na direção da seta permite ajustar a posição da tira.*

*Puxe as tiras superior e inferior mantendo o equilíbrio das mesmas.*

*Quando a posição da tira estiver ajustada, solte o botão para travá-la.*

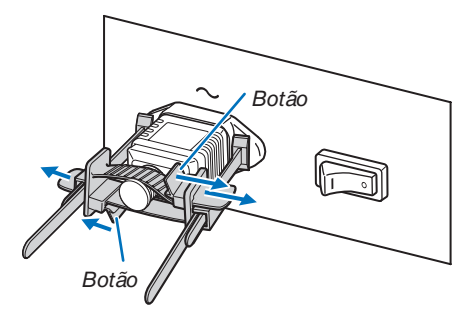

Isto conclui a fixação do limitador do cabo de alimentação.

#### Remoção do cabo de alimentação do limitador

*1.* **Puxe o botão da abraçadeira e solte a tira.**

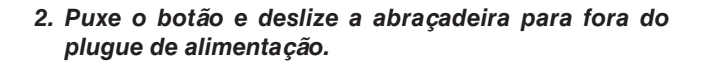

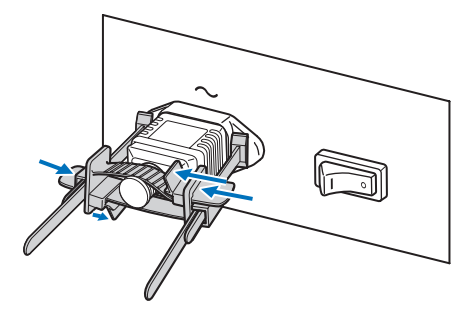

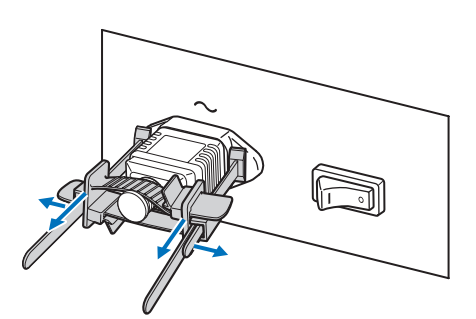

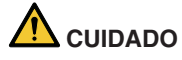

• O projetor poderá ficar temporariamente quente quando a alimentação é desligada ou se alimentação for desconectada durante a projeção. Tome cuidado ao lidar com o projetor.
# ❸ Conectando Seu Computador

#### **• Conecte seu computador ao projetor.**

*Esta seção mostrará uma conexão básica com um computador. Para obter informações sobre outras conexões, consulte "6. Conectar a outro equipamento" na página [139.](#page-155-0)*

*Conecte o terminal de saída HDMI do computador ao terminal de entrada HDMI1 ou HDMI2 da unidade.*

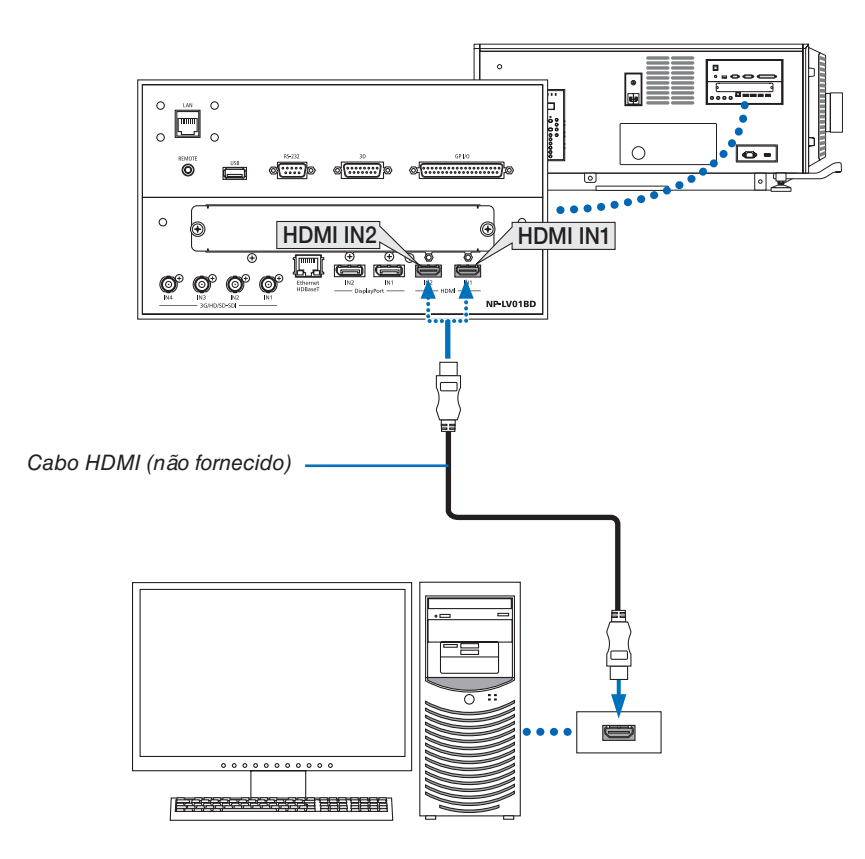

# ❹ Ligando o Projetor

Consulte o revendedor para instalar o cabo de alimentação no projetor.

# **Preparação:**

- Conecte o cabo de alimentação ao projetor. ( $\rightarrow$  página [17](#page-33-0))
- • Forneça alimentação CA ao projetor.

#### *NOTA:*

- • Desligue o interruptor do projetor e o interruptor da luz do projetor quando fornecer ou cortar a energia CA do projetor. Fornecer ou desligar a alimentação CA enquanto o interruptor do projetor ou o interruptor da luz do projetor estiverem ligados danificará o projetor.
- • Ligar e desligar o projetor envolve uma operação em duas etapas; "o interruptor do projetor e o interruptor da luz" e o "botão POWER" (POWER ON and OFF on the remote control).
- **Ligar a alimentação. (Consulte esta página)**
- *1.* **Ligue o "interruptor do projetor e o interruptor da luz" do projetor.**

*O projetor é definido em um estado de espera.* 

**2. Pressione o botão** *(POWER***) no gabinete do projetor ou o botão POWER ON** *no controle remoto.*

*O projetor está ligado.*

### **Desligar a alimentação. (**→ **página [34](#page-50-0))**

- **1. Pressione o botão** *(POWER***) no gabinete do projetor ou o botão** *POWER OFF no controle remoto. A mensagem de confirmação será exibida.*
- **2. Pressione o botão** *(POWER***) ou o botão** *POWER OFF novamente.*

*O projetor é definido em um estado de espera.*

*3.* **Desligue o "interruptor do projetor e o interruptor da luz" do projetor.** *O projetor está desligado.*

### *1. Remova a tampa da lente.*

### *2. Insira a chave de administrador verticalmente e gire-a para a direita.*

*Já não é mais possível remover a chave administradora. O projetor não funcionará a menos que a chave administradora esteja inserida.*

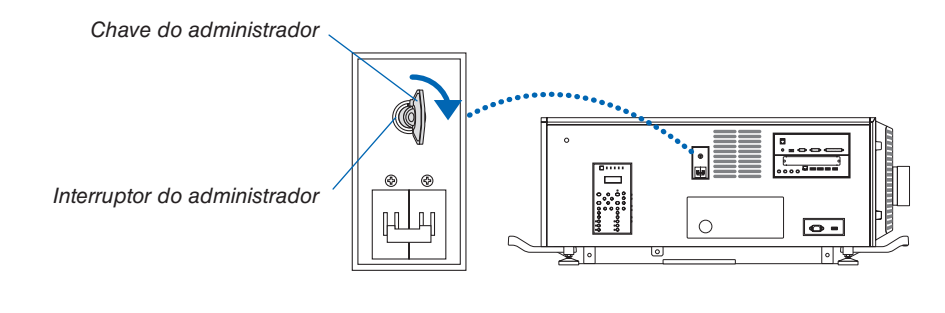

### 3. Lique o interruptor da luz ([1]) e então o interruptor do projetor ([2]) na lateral do projetor.

*O indicador POWER fica laranja quando acende.*

• O som da cigarra é iniciado quando [DEFINIÇÕES DA NOTIFICAÇÃO] para [CIGARRA] estiver ligado. *(*→ *página [120\)](#page-136-0)* 

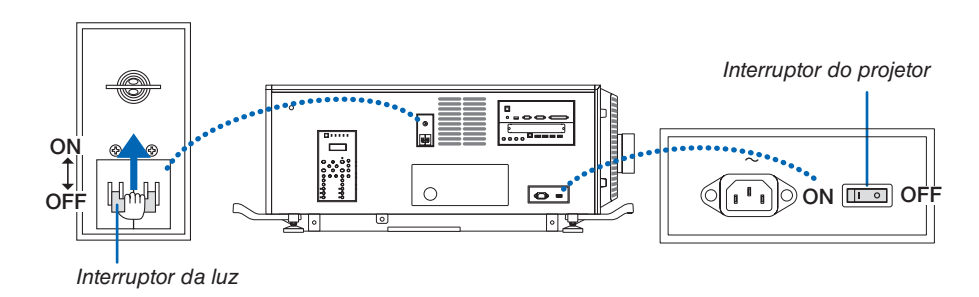

# **AVISO**

O projetor produz uma luz forte. Ao ligar a alimentação, verifique se ninguém, dentro do alcance da projeção, está olhando para a lente.

# *4. Pressione o* **botão (POWER) no corpo do projetor ou o botão POWER ON no controle remoto.**

*O indicador POWER passa de um laranja fixo para um verde fixo e a imagem é projetada na tela.*

- Se for usado o controle remoto, pressione o botão POWER ON.
- • Quando não houver nenhum sinal a unidade irá projetar *uma tela azul (segundo as definições do menu padrão de fábrica).*
- Se imagem estiver desfocada, ajuste o foco da tela. *(*→ *página [32\)](#page-48-0)*
- • Quando estiver escuro pressione o botão *(luzes). A luz de fundo do painel indicador e a lâmpada LED no lado direito do projetor acenderão. (*→ *página [11](#page-27-0))*

DICA:

- • O obturador da lente permanece fechado mesmo quando a alimentação é ligada com a função Alim. Obturador Lig.  $(\rightarrow$ página *[114](#page-130-0)*)
- • Pressionar o botão não irá ativar a unidade quando o indicador KEY LOCK estiver piscando em laranja. (→ página *[36](#page-52-0)*)
- • Quando a mensagem "O PROJETOR ESTÁ BLOQUEADO! INSIRA SUA SENHA." é exibida, significa que o recurso [SE*-*GURANÇA] está ativado. (→ página *[45](#page-61-0)*)

*Depois de ligar o projetor, verifique se a fonte do computador ou do vídeo está ligada.*

OBSERVAÇÃO: A tela azul (fundo [AZUL]) é exibida quando nenhum sinal está entrando (segundo as definições do menu padrão de fábrica).

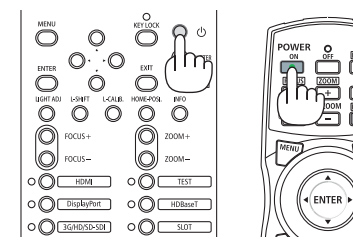

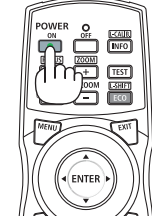

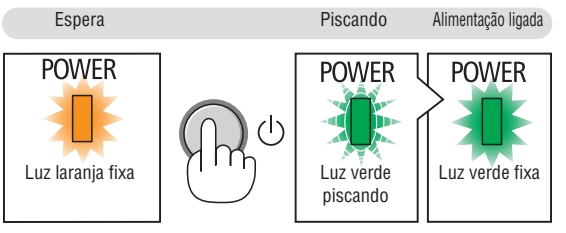

 $(\rightarrow$  página [168](#page-184-0))

# 2. Projetando uma Imagem (Operação Básica)

#### Realizar a calibração da lente

• Depois de instalar a unidade da lente L4K-11ZM/L4K-15ZM/ L4K-20ZM (vendida separadamente), pressione o botão L-CALIB. no projetor ou segure o botão CTL no controle remoto, em seguida, pressione o botão INFO/L-CALIB. para fazer a [CALIBRAÇÃO DA LENTE].

 Ao fazer a [CALIBRAÇÃO DA LENTE], a faixa de ajuste do zoom da [MEMÓRIA DA LENTE] é calibrada.

 Se você precisar instalar ou substituir a unidade de lente, mantenha contato com o seu revendedor e peça que ele faça isto para você.

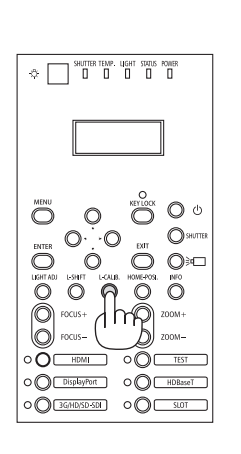

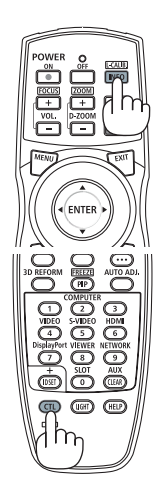

# Observação sobre a tela Startup (tela do Menu de Seleção do Idioma)

Quando você ligar o projetor pela primeira vez, será exibido o menu Startup (Inicializar). Esse menu é sua oportunidade de selecionar um dos 30 idiomas do menu.

**Para selecionar um idioma do menu, siga estas etapas:**

**1. Use o botão** ▲*,* ▼*,* ◀ *ou* ▶ *para selecionar um dos 30 idiomas no menu.*

| LANGUAGE <b>NE</b><br>PLEASE SELECT A MENU LANGUAGE.    |                                                                                              |  |                                                                                                    |                       |                                                                                                    |
|---------------------------------------------------------|----------------------------------------------------------------------------------------------|--|----------------------------------------------------------------------------------------------------|-----------------------|----------------------------------------------------------------------------------------------------|
| $\circ$<br><b>ENGLISH</b><br>Ω<br>عربى<br>تۇيغۇر<br>日本語 | <b>DEUTSCH</b><br><b>FRANCAIS</b><br><b>ITALIANO</b><br>ESPAÑOL<br><b>SVENSKA</b><br>РУССКИЙ |  | <b>DANSK</b><br>PORTUGUÊS<br>ČEŠTINA<br>MAGYAR<br>POLSKI<br>NEDERLANDS<br><b>БЪЛГАРСКИ</b><br>हिंदी<br>简体中文<br>繁體中文 | Ω<br>Ω<br>Ω<br>Ω<br>Ω | <b>SUOMI</b><br><b>NORSK</b><br>TÜRKCE<br>ROMÂNĂ<br><b>HRVATSKI</b><br><b>INDONESIA</b><br><b>EAAHNIKA</b><br>ไทย<br>한국어<br>TIẾNG VIỆT |
| ENTER FEXIT                                             | <b>EXIT HEXIT</b>                                                                            |  | <b>CISELECT</b>                                                                                                    |                       | $\leftrightarrow$ :SELECT                                                                                                    |

**2. Pressione o botão ENTER para executar a seleção.**

Depois disso, você poderá prosseguir com a operação do menu.

Se quiser, poderá selecionar o idioma do menu mais tarde.  $(\rightarrow$  [IDIOMA] nas páginas [75](#page-91-0) e [109](#page-125-0))

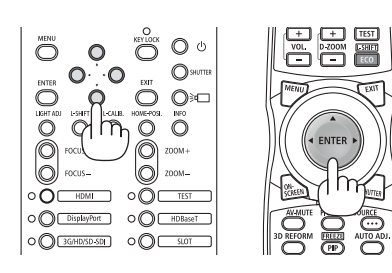

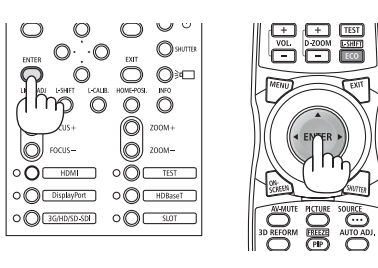

OBSERVAÇÃO:

- • Se a mensagem [DEFINA "DATA E HORA".] for exibida, defina a data e hora atuais. (→ página *[120](#page-136-0)*)
- • Quando o indicador de KEY LOCK estiver piscando, isso significa que o [BLOQ. PAINEL CONTROLE] foi definido e pressionar o botão não irá ligar a alimentação da unidade. Libere o [BLOQ. PAINEL CONTROLE]. (→ página *[36](#page-52-0)*)
- • Enquanto o indicador *POWER* estiver verde e piscando em ciclos curtos, a alimentação não poderá ser desligada usando o botão de alimentação. (Enquanto o indicador *POWER* estiver verde e piscando em ciclos longos, o [TEMPORIZ. P/DESLIGAR] estará ativado e a alimentação poderá ser desligada.)

# ❺ Selecionando uma Fonte

# Selecionando o computador ou a fonte de vídeo

OBSERVAÇÃO: Ligue o computador ou o equipamento da fonte de vídeo conectado ao projetor.

# **Usando o botão Direto**

Pressione o botão Direto no gabinete do projetor ou no controle remoto. Selecione a entrada de acordo com o terminal de conexão.

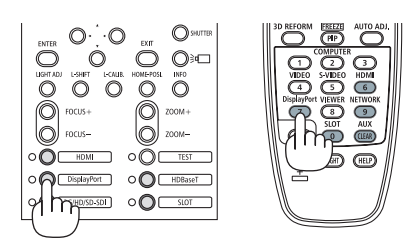

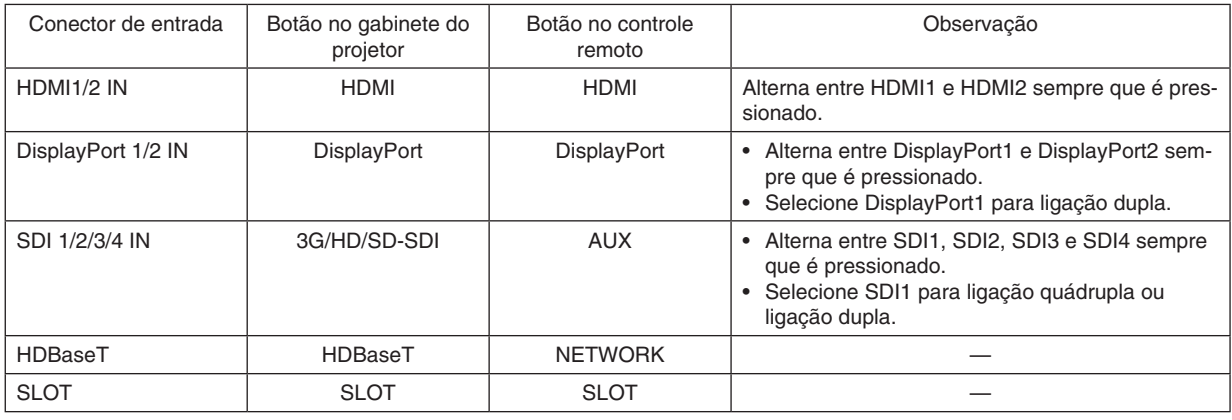

*OBSERVAÇÃO:*

• O indicador ao lado de cada botão na área de operação da unidade principal funciona como a seguir.

 Quando um sinal entra: branco quando acende.

\* Para *SLOT*, isso se aplica quando placas opcionais (vendidas separadamente) são instaladas e o equipamento está ligado. Quando uma entrada é selecionada: verde quando acende.

# **Detectando o Sinal Automaticamente**

Pressione o botão SOURCE por 1 segundo ou mais. O projetor procurará a fonte de entrada disponível e irá exibi-la. A fonte de entrada mudará da seguinte maneira:

HDMI1 → HDMI2 → DisplayPort1 → DisplayPort2 → HDBaseT → SDI1  $\rightarrow$  SDI2  $\rightarrow$  SDI3  $\rightarrow$  SDI4  $\rightarrow$  SLOT......

DICA: Se não houver sinal de entrada, a entrada será ignorada.

• Pressione rapidamente para exibir a tela [ENTRADA].

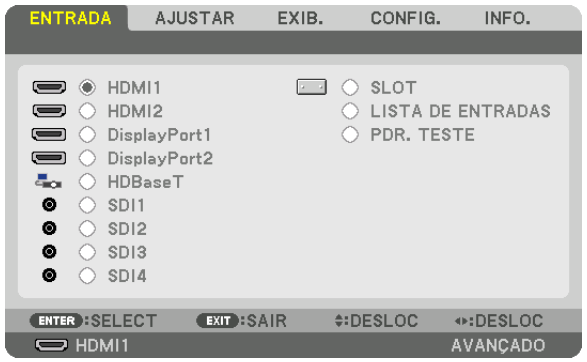

 Pressione os botões ▼/▲ para coincidir com o terminal de entrada alvo e depois, pressione o botão ENTER para trocar a entrada. Para apagar a exibição do menu na tela [ENTRADA], pressione o botão MENU ou EXIT.

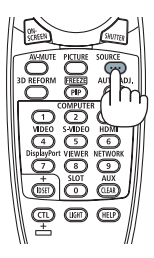

# **Selecionando a Fonte Padrão**

Você pode definir uma fonte como a fonte padrão para que ela seja exibida toda vez que o projetor for ligado.

#### **1. Pressione o botão MENU.**

*O menu será exibido.*

- **2. Pressione o botão** ▶ **para selecionar [CONFIG.] e pressione o botão** ▼ **ou o botão ENTER para selecionar [MENU(1)].**
- **3. Pressione o botão** ▶ **para selecionar [OPÇÕES DA FONTE(1)].**
- **4. Pressione o botão** ▼ **para selecionar [PADRÃO SELEC. P/ENTR.] e pressione o botão ENTER.**

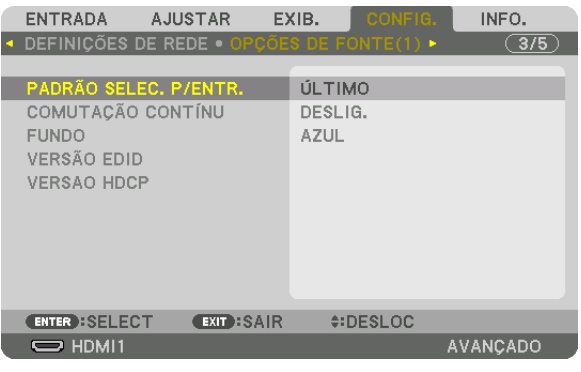

 A tela [PADRÃO SELEC. P/ENTR.] será exibida.

*(*→ *página [130\)](#page-146-0)*

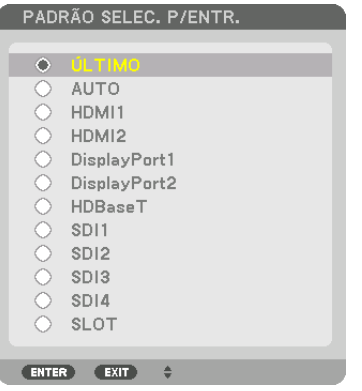

- **5. Selecione uma fonte como a fonte padrão e pressione o botão ENTER.**
- **6. Pressione o botão EXIT três vezes para fechar o menu.**
- *7. Reinicie o projetor.*

*A fonte selecionada na etapa 5 será projetada.*

OBSERVAÇÃO: Mesmo quando [AUTO] estiver ativado, [HDBaseT] não será selecionado automaticamente. Para definir sua rede como a fonte padrão, selecione [HDBaseT].

DICA:

• Quando o projetor estiver no modo de Espera, o uso de um sinal de computador ligará o projetor e projetará simultaneamente a imagem do computador.

 ([SELEC LIGAÇÃO AUTOMÁT] → página *[132](#page-148-0)*)

# ❻ Ajustando o Tamanho e a Posição da Imagem

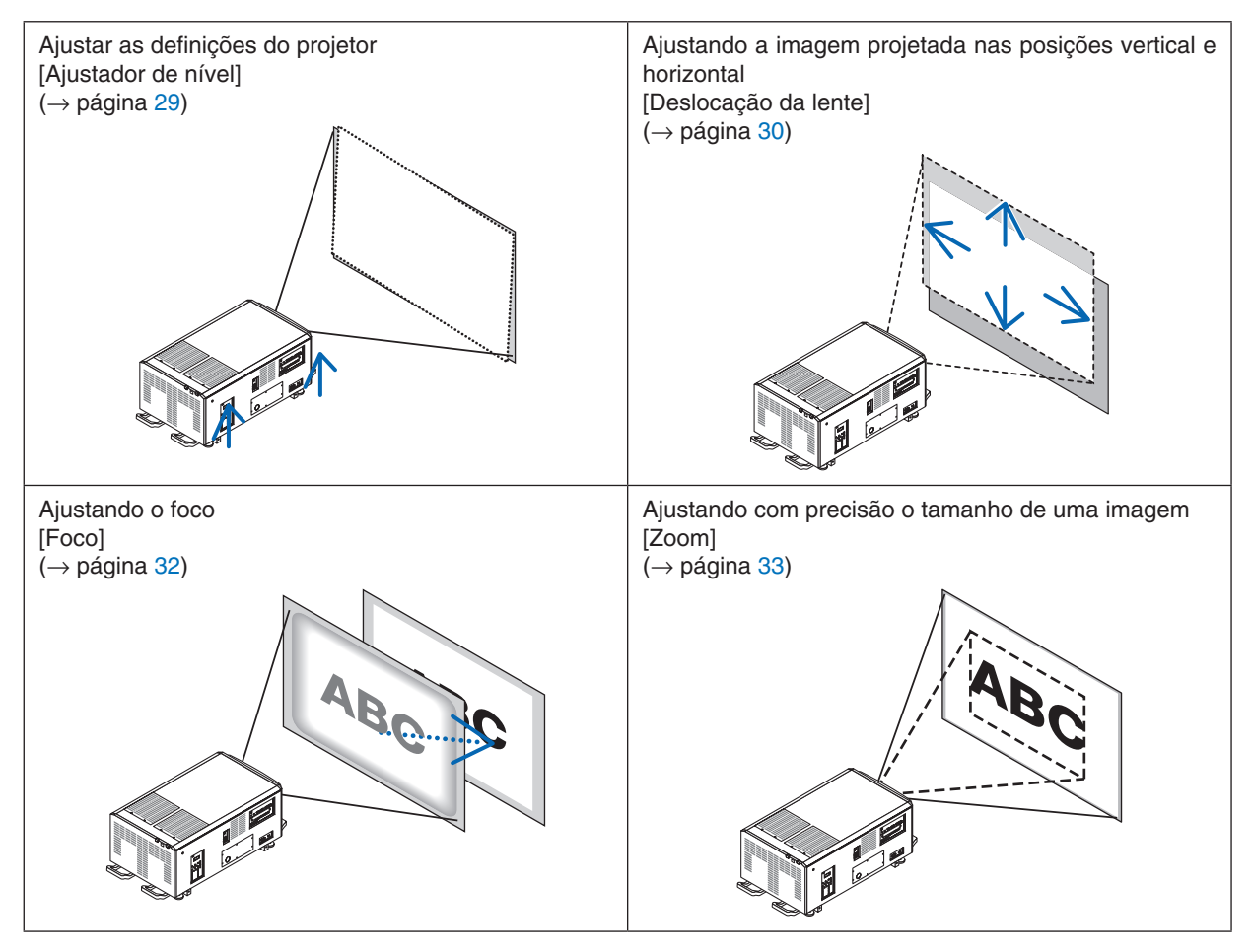

Neste capítulo, os desenhos e os cabos são omitidos para maior clareza.

DICA:

• Padrões de teste incorporados podem ser convenientemente usados para ajustar o tamanho e a posição da imagem. Uma pressão sobre o botão TEST irá exibir o teste padrão. O botão ◀ ou ▶ pode selecionar um teste padrão. Para fechar o teste padrão, mude a fonte para outra.

<span id="page-45-0"></span>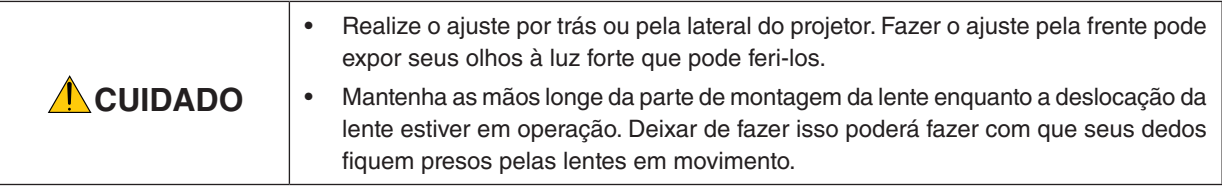

# Ajuste das definições do projetor (Ajustadores de nível)

O projetor deve ser colocado enquadrado com a tela, caso contrário distorção trapezoide pode aparecer na tela. Para posicionar o projetor na perpendicular à tela, quando visto de lado, utilizando os ajustadores de nível instalados em cada canto do fundo do projetor. O comprimento máximo ajustável do ajustador de nível é de 10 mm/0,39".

# **Exemplo para ajustamento**

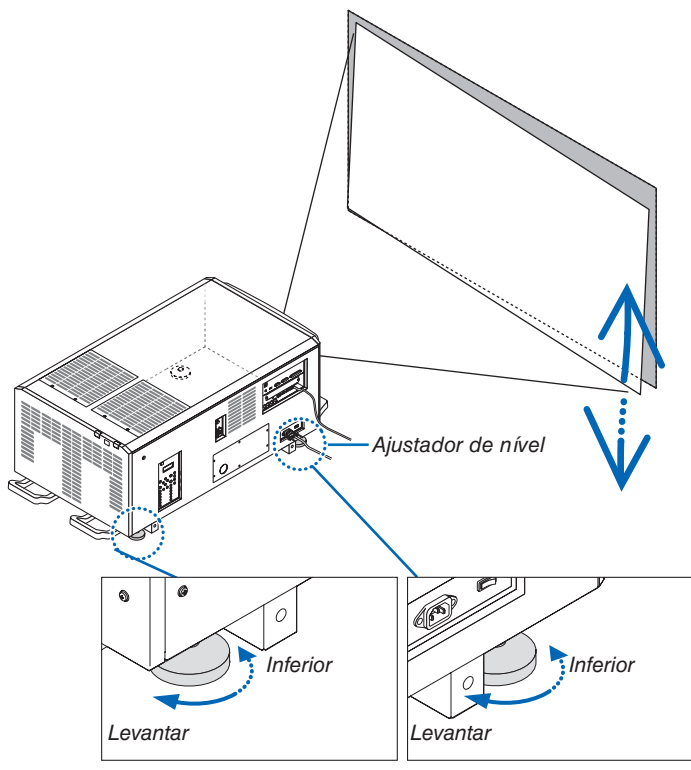

### *OBSERVAÇÃO:*

- • Não alongue cada um dos ajustadores de nível mais do que 10 mm/0,39". A força de fazer isto poderá fazer com que o ajustador de nível saia, resultando em danos ao projetor.
- • Preste atenção para aumentar ou diminuir os dois ajustadores de nível na frente ao mesmo tempo. O mesmo para os ajustadores traseiros, caso contrário, o peso do projetor é carregado sobre um ajustador de nível e isso poderá causar danos a ele.

# <span id="page-46-0"></span>Ajustando a posição vertical de uma imagem projetada (Deslocação da lente)

*OBSERVAÇÃO:*

• Deslocar a lente para o máximo em duas direções combinadas fará com que as bordas das imagens fiquem escuras ou causará algumas sombras.

### **Ajustando com botões no corpo**

### **1. Pressione o botão L-SHIFT***.*

 A tela [INCLIN OBJETIVA] será exibida.

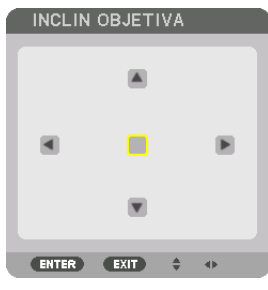

# **2. Pressione o botão** ▼▲◀ *ou* ▶*.*

*Use os botões* ▼▲◀▶ *para mover a imagem projetada.*

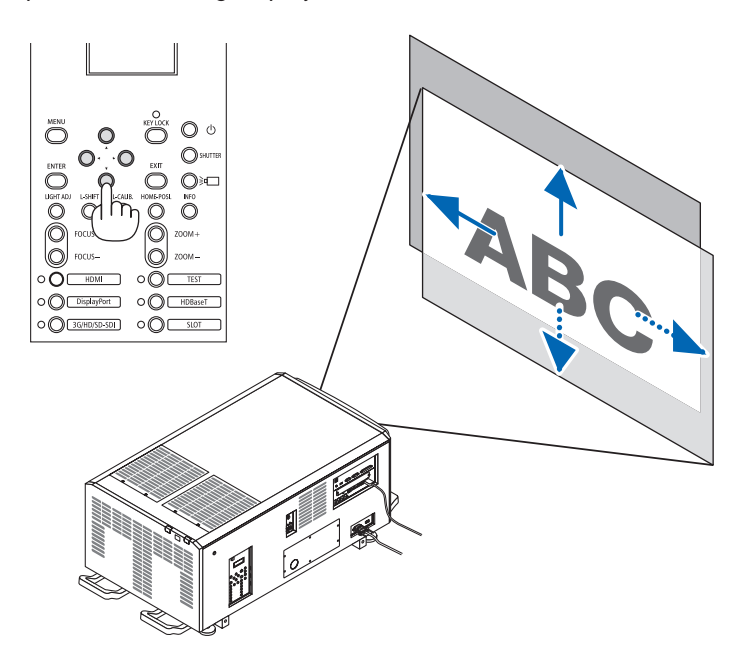

• Retornando a posição de deslocação da lente para a posição inicial *Pressione o botão HOME-POSI. para retornar a posição de troca da lente para a posição inicial (quase no centro)*

# **Ajustando com o controle remoto**

- **1. Segure o botão CTL e pressione o botão ECO/L-SHIFT.**
	- A tela [INCLIN OBJETIVA] será exibida.

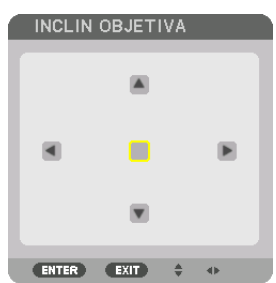

# **2. Pressione o botão** ▼▲◀ *ou* ▶*.*

*Use os botões* ▼▲◀▶ *para mover a imagem projetada.*

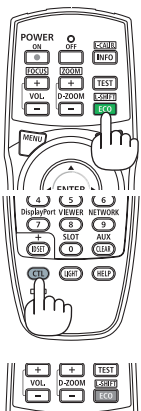

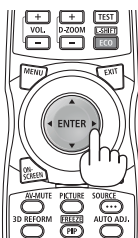

# $DICA$

• A figura abaixo mostra as faixas de troca da lente (modo de projeção: área de trabalho/frente) para as imagens com 3840 × 2160 (relação de apresentação de 16:9) para as unidades de lente L4K-11ZM, L4K-15ZM e L4K-20ZM. Veja a página *[147](#page-163-0)* para obter detalhes das outras lentes.

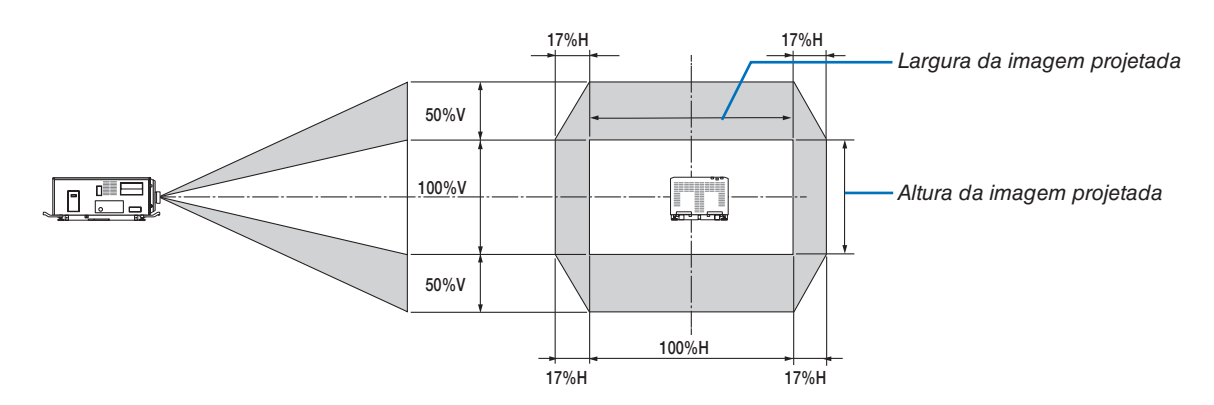

 Descrição dos símbolos: V indica vertical (altura da imagem projetada), H indica horizontal (largura da imagem projetada).

# <span id="page-48-0"></span>Foco

**1. Pressione o botão FOCUS +/−.**

 A barra de ajuste do FOCO será exibida.

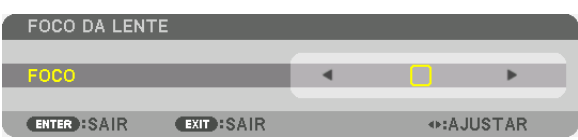

*O foco será ajustado.*

- • No controle remoto, ainda pressionando o botão CTL, pressione o botão VOL/FOCUS (+) ou (−).
- • Os botões ◀ *ou* ▶ no gabinete ou no controle remoto também estão disponíveis para ajustar o FOCO enquanto a barra de ajuste do FOCO é exibida.

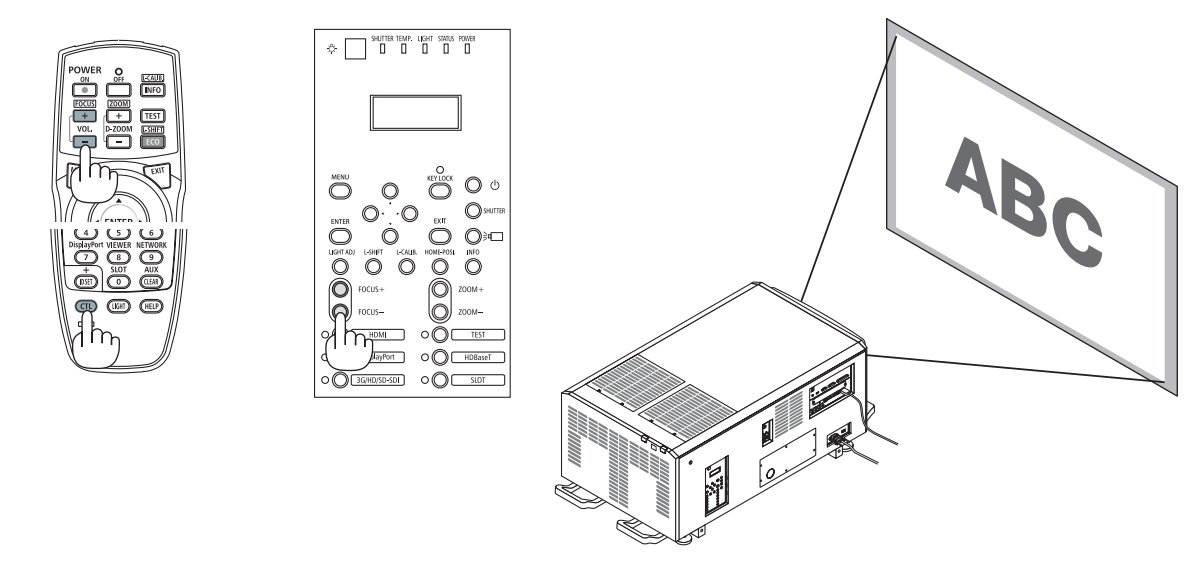

DICA: Para obter o melhor foco, faça o seguinte (para instalação fixa)

Preparação: Aqueça o projetor por uma hora.

- 1. Use o botão FOCUS +/− para ter certeza de que você obtenha o melhor foco. Se não conseguir, mova o projetor para trás e para a frente.
- 2. Pressione o botão *TEST* no controle remoto para exibir o padrão de teste.
- 3. Continue pressionando o botão FOCUS até que a grade do próximo padrão de teste se torne invisível.
- 4. Continue pressionando o botão FOCUS + até que você obtenha o melhor foco. Se você ajustar além do melhor ponto focal, retorne para o passo 3 e repita os procedimentos.

# <span id="page-49-0"></span>ZOOM

**1. Pressione o botão ZOOM +/−.**

*A barra de ajuste do ZOOM será exibida.*

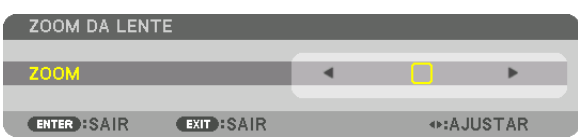

*O zoom é ajustado.*

- • No controle remoto, ainda pressionando o botão CTL, pressione o botão D-ZOOM/ZOOM (+) ou (−).
- • Os botões ◀ *ou* ▶ *no gabinete ou no controle remoto estão disponíveis para ajustar o ZOOM enquanto a barra de ajuste do ZOOM é exibida.*
- • O zoom da unidade de lente L2K-10F1 não pode ser ajustado.

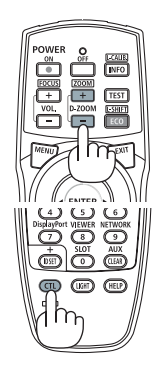

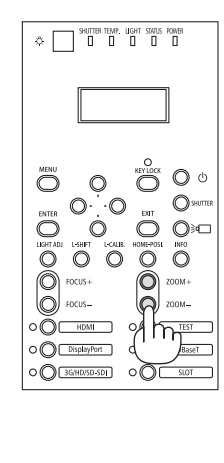

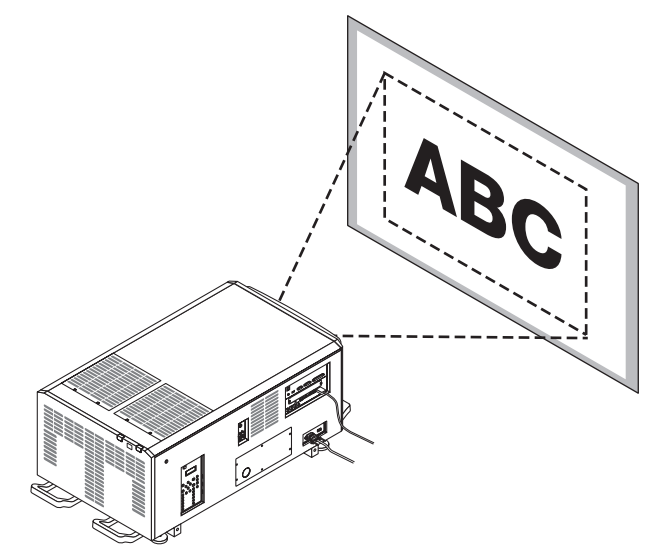

# <span id="page-50-0"></span>❼ Desligando o Projetor

**Para desligar o projetor:**

*1. Primeiramente, pressione o* **botão (POWER) no corpo do projetor ou o botão POWER OFF no controle** *remoto.* 

 A mensagem [DESLIGAR ALIMENTAÇÃO/TEM CERTE*-*ZA?] aparecerá.

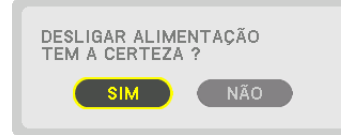

**2. Em seguida, pressione o botão ENTER ou pressione (POWER) ou o botão POWER OFF novamente.**

*Quando o projetor estiver no MODO ESPERA, o indicador POWER ficará laranja quando acender.* 

• Antes do indicador *POWER ficar laranja quando acende, será emitido um aviso sonoro quando uma*  [DEFINIÇÃO DA NOTIFICAÇÃO] para [CIGARRA] estiver ATIVADA.

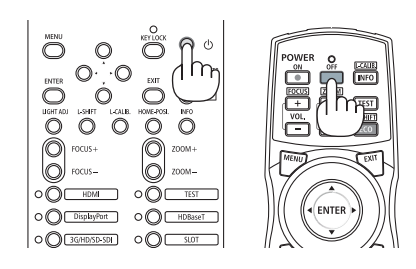

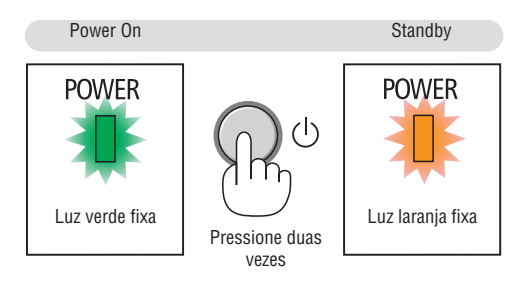

3. Após o projetor entrar no estado de espera, desligue o interruptor do projetor ([1]) e então o interruptor **da luz ([2]).**

*O indicador POWER desligará e a alimentação principal também.*

• Enquanto o indicador *POWER estiver verde e piscando em ciclos curtos, a alimentação não poderá ser desligada.*

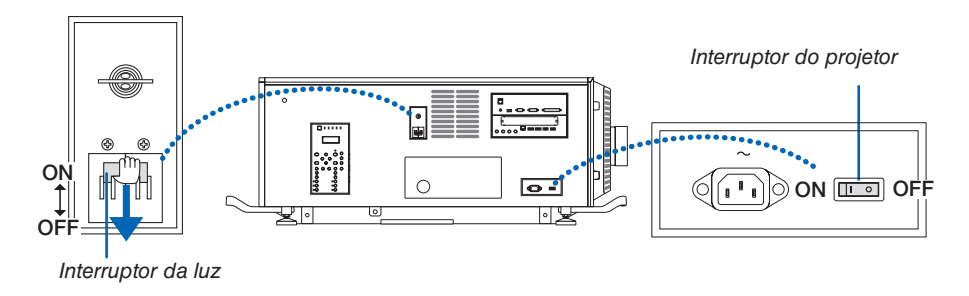

### *4.* **Coloque o comutador administrador na posição OFF (desligado) e remova a chave administradora.**

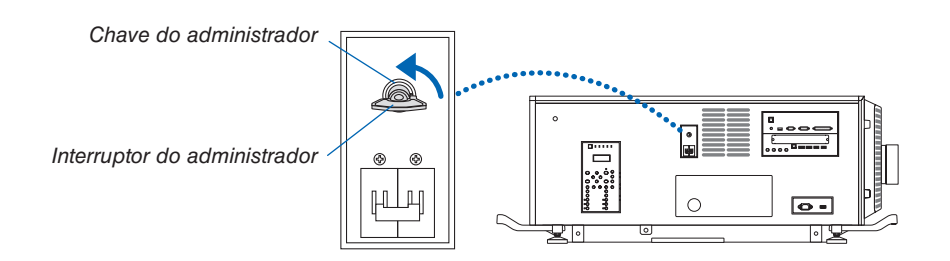

*5.* **Desligue a alimentação CA do projetor.**

# *OBSERVAÇÃO:*

- • Nos casos a seguir, não desligue o interruptor do projetor e o interruptor da luz nem desconecte a alimentação CA. Isto pode danificar o projetor.
	- • Durante a projeção de imagens
	- • Enquanto a alimentação está ligada
- • Durante o resfriamento, após a energia ter sido desligada.
- • Depois de fazer os ajustes e fechar a tela de ajuste, não desligue a alimentação do projetor e da fonte de luz, não retire o interruptor de alimentação da tomada e não suspenda a fonte de alimentação CA por cerca de 10 segundos. Os valores de ajuste poderão ser inicializados quando a fonte de alimentação CA ficar suspensa durante esse tempo.

# <span id="page-52-0"></span>3. Recursos Convenientes

# ❶ Parando a projeção

# **1. Pressione o botão SHUTTER no corpo do projetor ou no controle** *remoto.*

*O obturador da lente fecha e a luz projetada desaparece temporariamente. O indicador SHUTTER ficará verde quando acender.*

- • Pressione o botão de novo para abrir o obturador da lente e projetar *a imagem. O indicador SHUTTER desligará.*
- Você pode ajustar a lâmpada de projeção para clarear ou escu*recer gradualmente.*

Indicador SHUTTER

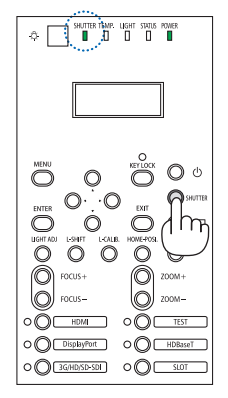

No projetor No controle remoto

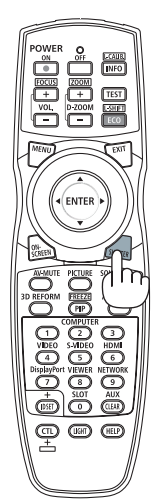

# ❷ Desligando a fonte de luz

# **1 Pressione o botão (fonte de luz) no projetor.**

*Desligue a fonte de luz diretamente. O indicador* LIGHT *desligará.*

• Pressione o botão ( $\equiv$ **)** (fonte de luz) novamente e o indicador LIGHT *ficará verde piscando.*

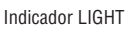

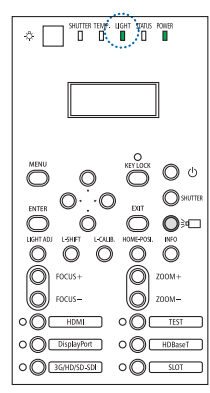

# ❸ Bloqueando o projetor de modo que ele não possa ser operado

**1 Pressione o botão KEY LOCK no projetor por 1 segundo ou mais.**

 O indicador de KEY LOCK acenderá em laranja e todos os botões *de operação do projetor estarão bloqueados.*

• Pressione o botão KEY LOCK por mais de 1 segundo novamente para desligar o indicador de KEY LOCK e desbloquear os botões.

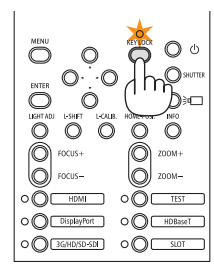

DICA:

- • Quando o [BLOQ. PAINEL CONTROLE] for ativado, um ícone" " aparecerá no canto inferior direito da tela do menu.
- • O projetor ainda pode ser operado usando o controle remoto mesmo quando os botões estão bloqueados na unidade.

# ❹ Cancelando a imagem (AV MUTE)

Pressione o botão AV-MUTE para desligar a imagem por um curto período de tempo. Pressione novamente para restaurar a imagem.

# DICA:

• A imagem irá desaparecer, mas não a exibição do menu.

# ❺ Desligando o Menu na Tela (Cancelado na Tela) indicador SHUTTER

Uma pressão no botão ON-SCREEN no controle remoto ocultará o menu na tela, a exibição da fonte e outras mensagens. O indicador SHUTTER ficará laranja quando ligar. Pressione novamente para restaurá-los. O indicador SHUTTER desligará.

### DICA:

- • Para confirmar se o cancelado na tela está ligado, pressione o botão MENU. Se o menu na tela não for exibido mesmo que você pressione o botão MENU, significará que o cancelado na tela está ligado.
- • O cancelado na tela é mantido mesmo quando o projetor é desligado.
- • Segurar o botão MENU por pelo menos 10 segundos desligará o cancelado na tela.

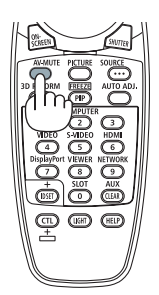

 $\Leftrightarrow$   $\begin{array}{|c|c|c|c|c|}\n\hline\n\end{array}$   $\begin{array}{|c|c|c|}\n\hline\n\end{array}$   $\begin{array}{|c|c|c|}\n\hline\n\end{array}$   $\begin{array}{|c|c|c|}\n\hline\n\end{array}$   $\begin{array}{|c|c|c|}\n\hline\n\end{array}$   $\begin{array}{|c|c|c|}\n\hline\n\end{array}$   $\begin{array}{|c|c|c|}\n\hline\n\end{array}$   $\begin{array}{|c|c|c|}\n\hline\n\end{array}$   $\$ 

 $\circ$   $\circ$  DisplayPort

 $\bigcirc$  d Ō, O Ò ∩

O CHDBase ○ **○ GREESSERIES** ○ ○ <del>C SLOT</del>

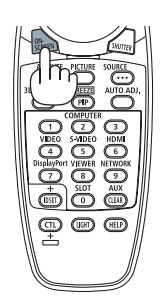

# ❻ Trocar a posição de exibição do Menu na Tela

**1. Pressione o botão MENU***.*

*O Menu na tela será exibido.*

- **2. Mova o cursor com o botão** ▶ **para [CONFIG.] e, em seguida, pressione o botão ENTER***.* O cursor se deslocará para o [MENU(1)].
- **3. Mova o cursor com o botão** ▶ **para o [MENU(2)].**

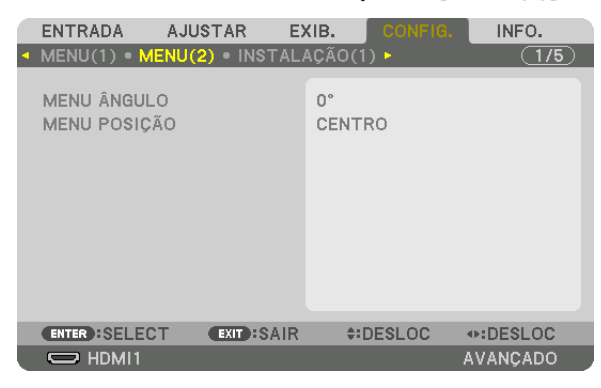

**4. Mova o cursor com o botão** ▼ **para [MENU POSIÇÃO] e, em seguida, pressione ENTER***.*

 O Menu na Tela irá para a tela de seleção [MENU POSIÇÃO].

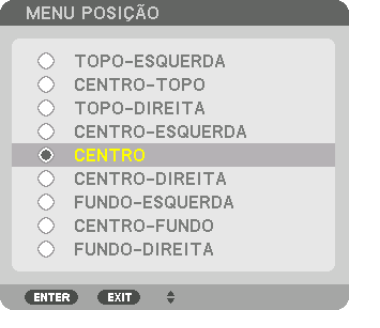

### **5. Pressione o botão** ▼▲**, selecione a posição do menu e pressione o botão ENTER***.*

*Para terminar a configuração do Menu na Tela, pressione o botão* MENU *no controle remoto.*

DICA:

- • A posição da exibição do menu será salva mesmo quando a fonte de alimentação do projetor estiver desligada.
- • Quando você altera o [MENU ÂNGULO], a posição da exibição do menu volta para o estado original quando saiu de fábrica.
- • Esta função não influencia a posição de exibição das informações e mensagens do terminal de entrada.

# ❼ Congelando uma imagem

Segure o botão CTL e pressione o botão PIP/FREEZE para congelar uma imagem. Pressione novamente para retomar o movimento.

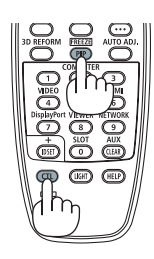

OBSERVAÇÃO: A imagem está congelada, mas o vídeo original ainda está sendo reproduzido.

# ❽ Ampliando uma Imagem

Você pode ampliar a imagem em até quatro vezes.

# OBSERVAÇÃO:

• Dependendo de um sinal de entrada, a ampliação máxima pode ser menor do que quatro vezes, ou a função poderá ser restrita.

Para fazer isso:

**1. Pressione o botão D-ZOOM (+) para aumentar a imagem.**

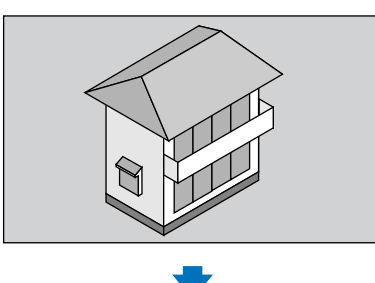

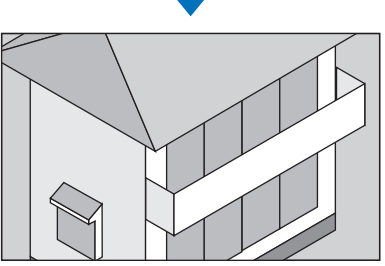

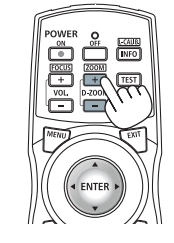

# *2.* **Pressione o botão** ▲▼◀▶*.*

*A área da imagem aumentada será movida*

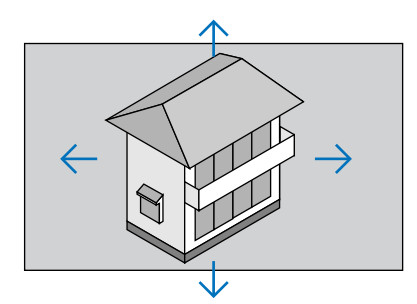

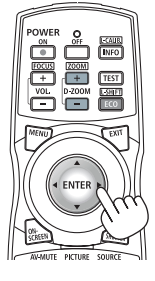

# **3. Pressione o botão D-ZOOM (−).**

 Toda vez que o botão D-ZOOM (−) é pressionado, a imagem é re*duzida.*

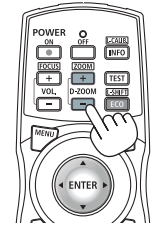

### OBSERVAÇÃO:

- • A imagem será ampliada ou reduzida no centro da tela.
- • A exibição do menu cancelará a atual ampliação.

# ❾ Ajustando o brilho [MODO DA LÂMPADA]

Quando o [MODO DA LÂMPADA] estiver definido, será possível ajustar a saída da unidade para uma faixa de 30\* - 100% (em incrementos de 1%) e controlar o brilho após o ajuste para mantê-lo constante.

\* PH2601QL: 40%

Há duas maneiras de definir o modo da lâmpada.

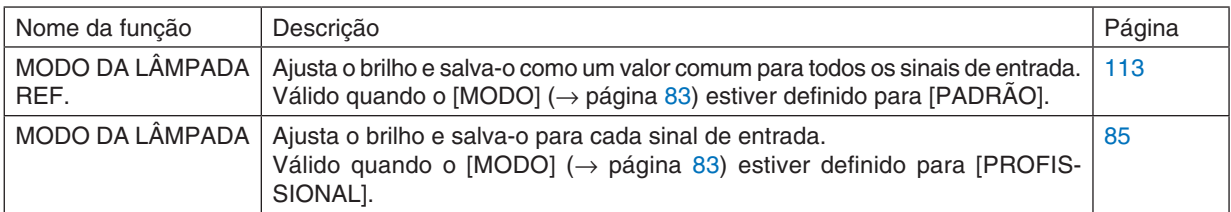

### **1. Pressione o botão LIGHT ADJ** *no gabinete.*

• Do outra forma, pressione o botão ECO/L-SHIFT no controle re*moto.*

# Quando [PADRÃO] está selecionado para [MODO].

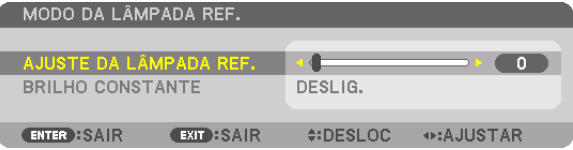

 A tela [MODO DA LÂMPADA REF.] será exibida.

 Quando [PROFISSIONAL] está selecionado para [MODO].

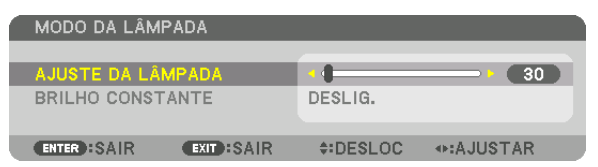

 A tela [MODO DA LÂMPADA] será exibida.

# **2. Pressione o botão** ◀▶ *para ajustar.*

 Para manter o brilho constante após o ajuste, defina [BRILHO CON*-*STANTE] para [LIGADO].

*Pressione o botão* MENU *para cancelar a tela do menu.*

DICA:

• O brilho normalmente diminui com o uso, mas selecionando o modo [BRILHO CONSTANTE], sensores dentro do projetor automaticamente detectam o brilho e ajustam a saída, mantendo portanto um brilho constante durante a vida útil do módulo de luz. No entanto, se a saída estiver ajustada para o máximo, o brilho diminuirá com o uso.

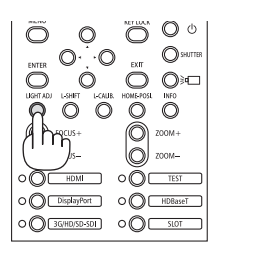

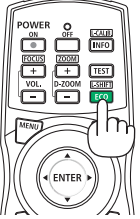

# ❿ Corrigindo a Distorção Trapezoidal Horizontal e Vertical [ANGULAÇÃO]

Use o recurso [ANGULAÇÃO] para corrigir a distorção trapezoidal a fim de tornar os lados superior ou inferior e direito ou esquerdo da tela mais longos ou mais curtos, de modo que a imagem projetada seja retangular.

#### *1. Projete uma imagem de forma que a tela seja menor do que a área da varredura.*

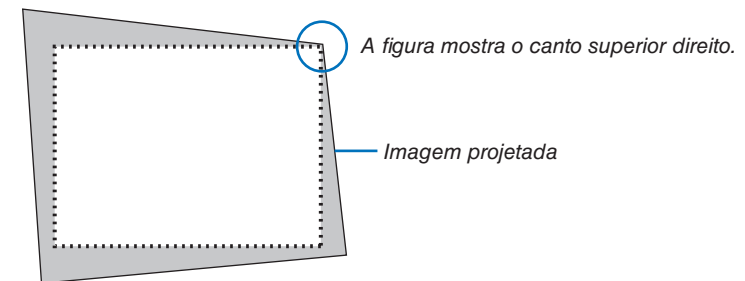

*2. Escolha qualquer um dos cantos e alinhe o canto da imagem com o canto da tela.*

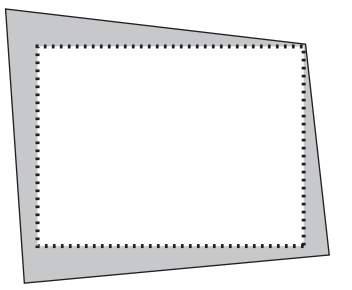

- *3.* **Pressione o botão 3D REFORM** *no controle remoto.* Exiba a tela [CORREÇÃO GEOMÉTRICA] no menu da tela.
- **4. Mova o cursor para [MODO] com o botão** ▼ *e pressione* **ENTER***.*

*A tela de seleção do modo será exibida.*

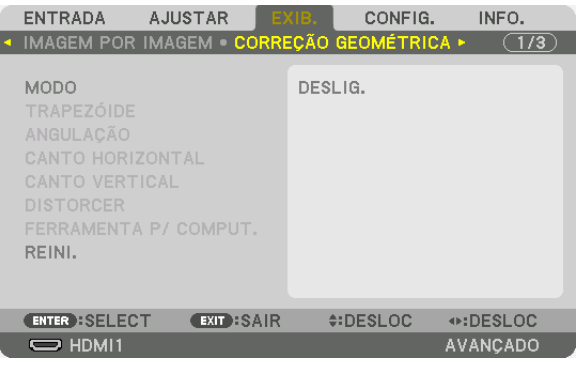

**5. Selecione [ANGULAÇÃO] e pressione o botão ENTER***.*

 Retorne para exibir a tela [CORREÇÃO GEOMÉTRICA] no menu da tela.

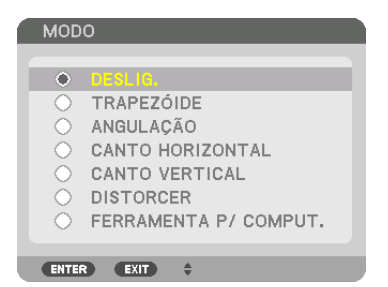

**6. Pressione o botão** ▼ **para alinhar com a [ANGULAÇÃO] e pressione o botão ENTER***.*

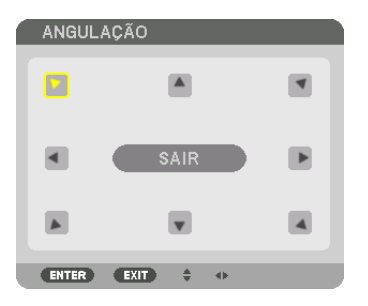

*O desenho mostra que o ícone superior esquerdo ( ) está selecionado.*

 A tela será alterada para a tela [ANGULAÇÃO].

- **7. Use o botão** ▲▼◀▶ *para selecionar o ícone (*▲**) que aponta na direção para a qual você deseja mover o** *quadro da imagem projetada.*
- **8. Pressione o botão ENTER***.*
- **9. Use o botão** ▲▼◀▶ *para mover o quadro da imagem projetada como mostrado no exemplo.*

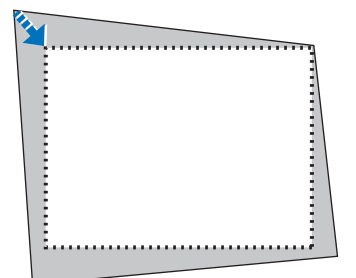

*10***. Pressione o botão ENTER***.*

*11***. Use o botão** ▲▼◀▶ **para selecionar outro ícone que aponta para a direção.**

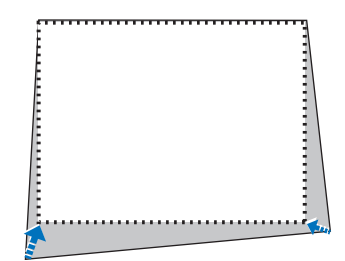

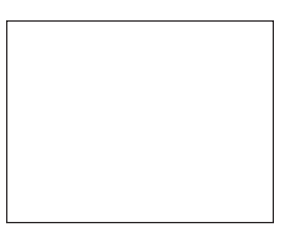

 Na tela de [ANGULAÇÃO], selecione [*SAIR*] ou pressione o botão *EXIT no controle remoto.*

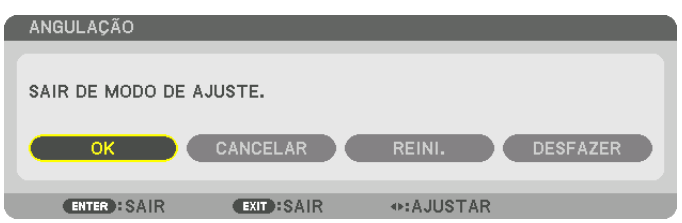

*A tela de confirmação é exibida.*

### *12***. Pressione o botão** ◀ *ou* ▶ **para destacar [OK] e pressione o botão ENTER***.*

 Isto completa a correção de [ANGULAÇÃO].

• Selecione [CANCELAR] e pressione o botão ENTER para retornar para a tela [ANGULAÇÃO].

Selecionar [CANCELAR] vai retornar para a tela de ajuste sem salvar as alterações (Passo 3). Selecionar [REINI.] retornará ao padrão de fábrica. Selecionar [DESFAZER] sairá sem salvar as alterações.

### OBSERVAÇÃO:

- • Mesmo quando o projetor é ligado, os valores de correção usados por último são aplicados.
- • Realize qualquer uma das seguintes ações para apagar o valor de ajuste de [ANGULAÇÃO].
- • No Passo 11, selecione [REINI.] e, em seguida, pressione o botão *ENTER*.
- Na situação em que [ANGULAÇÃO] tenha sido selecionada para o [MODO] na [CORREÇÃO GEOMÉTRICA]:
	- • Pressione o botão 3D REFORM por 2 segundos ou mais.
	- Execute [EXIB.]  $\rightarrow$  [CORREÇÃO GEOMÉTRICA]  $\rightarrow$  [REINI.] no menu da tela.
- • Usar correção ANGULAÇÃO pode fazer com que a imagem fique ligeiramente desfocada porque a correção é feita eletronicamente.

# <span id="page-61-0"></span>⓫ Evitando o Uso Não Autorizado do Projetor [SEGURANÇA]

Pode ser definida uma palavra-chave para seu projetor usando-se o Menu para evitar a operação por um usuário não autorizado. Quando uma palavra-chave for definida, a ativação do projetor exibirá a tela Inserir palavra-chave. Se não for inserida a palavra-chave correta, o projetor não conseguirá projetar nenhuma imagem.

• A definição [SEGURANÇA] não pode ser cancelada com a opção [REINI.] do menu.

#### **Para ativar a função Segurança:**

#### **1. Pressione o botão MENU.**

*O menu será exibido.*

- **2. Pressione o botão** ▶ **duas vezes para selecionar [CONFIG.] e pressione o botão** ▼ **ou o botão ENTER para selecionar [MENU(1)].**
- **3. Pressione o botão** ▶ **para selecionar [CONTROLE].**
- **4. Pressione o botão** ▼ **para selecionar [SEGURANÇA] e pressione o botão ENTER.**

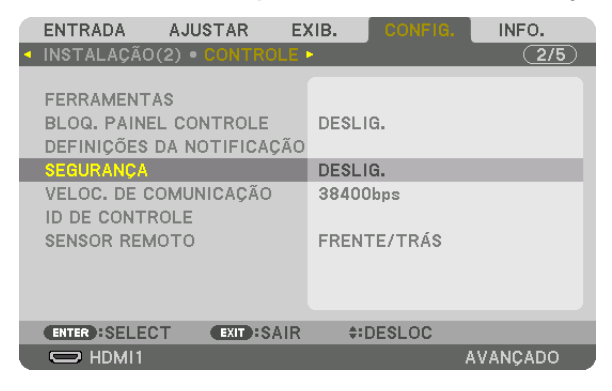

 O menu DESLIG./LIGADO será exibido.

**5. Pressione o botão** ▼ **para selecionar [LIGADO] e pressione o botão ENTER.**

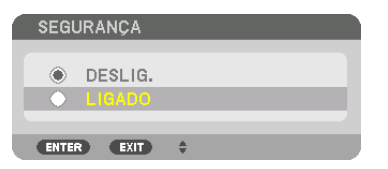

 A tela [SENHA DE SEGURANÇA] será exibida.

**6. Digite uma combinação dos quatro botões** ▲▼◀▶ **e pressione o botão ENTER.**

OBSERVAÇÃO: Uma palavra-chave deve ter comprimento de 4 a 10 dígitos.

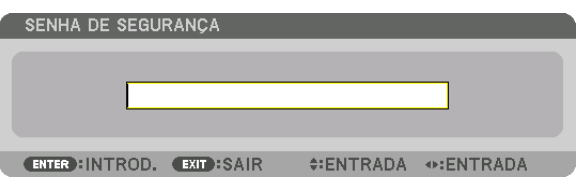

OBSERVAÇÃO: Faça uma anotação da sua senha e guarde-a num lugar seguro.

A tela [CONFIRME A SENHA] será exibida.

**7. Digite a mesma combinação dos botões** ▲▼◀▶ **e pressione o botão ENTER.**

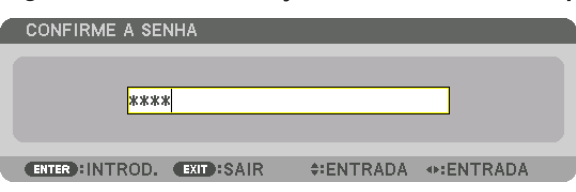

*A tela de confirmação será exibida.*

**8. Selecione [SIM] e pressione o botão ENTER.**

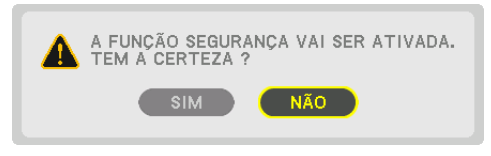

 A função SEGURANÇA foi ativada.

**Para ligar o projetor quando a opção [SEGURANÇA] está ativada:**

# **1. Pressione o botão** *(POWER) .*

• Se for usado o controle remoto, pressione o botão POWER ON.

*O projetor será ligado e exibirá uma mensagem informando que o projetor está bloqueado.*

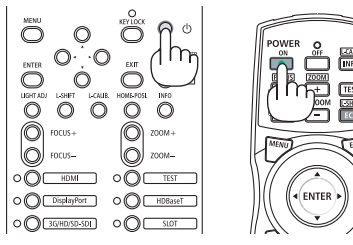

### **2. Pressione o botão MENU.**

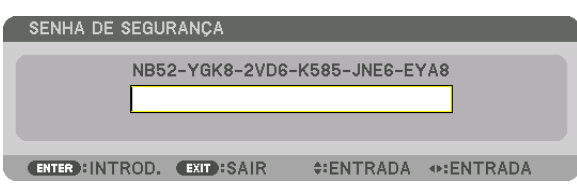

**3. Digite a palavra-chave correta e pressione o botão ENTER. O projetor exibirá uma imagem.**

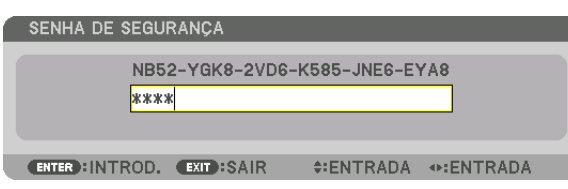

### OBSERVAÇÃO:

• O modo para desativar a segurança é mantido até a alimentação principal ser desligada ou o cabo de alimentação ser desconectado.

# **Para desativar a função SEGURANÇA:**

#### **1. Pressione o botão MENU.**

*O menu será exibido.*

**2. Selecione [CONFIG.]** → **[CONTROLE]** → **[SEGURANÇA] e pressione o botão ENTER.**

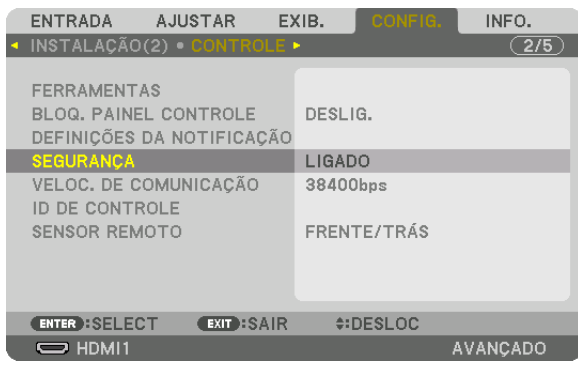

 O menu DESLIG./LIGADO será exibido.

#### **3. Selecione [DESLIG.] e pressione o botão ENTER.**

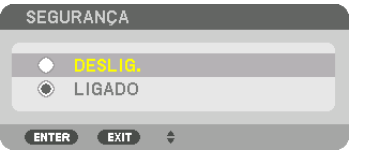

 A tela SENHA DE SEGURANÇA será exibida.

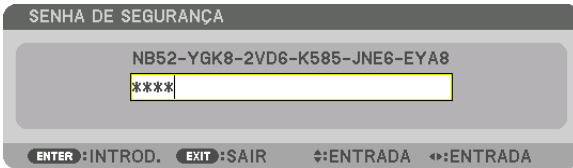

#### **4. Digite a palavra-chave e pressione o botão ENTER.**

 Quando a palavra-chave correta for inserida, a função SEGURANÇA será desativada.

OBSERVAÇÃO: Se você esquecer a palavra-chave, contate o seu revendedor. O revendedor informará sua palavra-chave mediante a apresentação do seu código de solicitação. Seu código de solicitação é exibido na tela Confirmação da Palavra-Chave. Neste exemplo, [NB52-YGK8-2VD6-K585-JNE6-EYA8] é um código de solicitação.

# ⓬ Projetando vídeos em 3D

O projetor pode conectar um sistema de imagem 3D para projetar imagens em 3D. As portas que suportam a imagem 3D são os terminais DisplayPort1 IN, DisplayPort2 IN e a porta HDBaseT.

# **CUIDADO**

#### **Precauções com a saúde**

Antes de utilizar, leia todas as precauções de saúde que possam estar especificadas nos manuais de operação incluídos com os óculos 3D e com o software de vídeo 3D (leitor de Blu-ray, jogos, arquivos de animações de computador etc.).

- Observe o seguinte para evitar efeitos adversos à saúde.
- • Não use os óculos 3D para outro propósito que não seja o de assistir vídeos em 3D.
- • Mantenha uma distância de pelo menos 2 metros da tela ao assistir vídeos. Assistir um vídeo perto demais da tela aumentará a fadiga ocular.
- • Não assista vídeos continuamente por um longo período de tempo. Faça uma pausa de 15 minutos para cada hora que assistir.
- • Consulte um médico antes de assistir se você, ou algum membro da sua família, tiver um histórico de sofrer convulsões causadas por sensibilidade à luz.
- • Pare imediatamente de assistir e repouse quando você não se sentir fisicamente bem enquanto assiste (vômito, desorientação, náusea, dores de cabeça, olhos doloridos, visão embaçada, câimbras, adormecimento dos membros etc.). Consulte seu médico se os sintomas persistirem.
- • Assista um vídeo em 3D diretamente na frente da tela. Se você assistir um vídeo em 3D obliquamente dos lados, isto poderá resultar em fadiga física e dos olhos.

# Procedimento para assistir vídeos em 3D usando este projetor

- **1. Conectar um sistema de imagem 3D ao projetor.**
- **2. Ligue o projetor e o sistema de imagem 3D.**
- **3. Realize as configurações avançadas para 3D.**

*Realize cada configuração avançada de acordo com o seu sistema de imagem 3D.*

*Se fizer isto incorretamente, sua imagem em 3D não será exibida corretamente.* 

(1) Pressione o botão MENU.

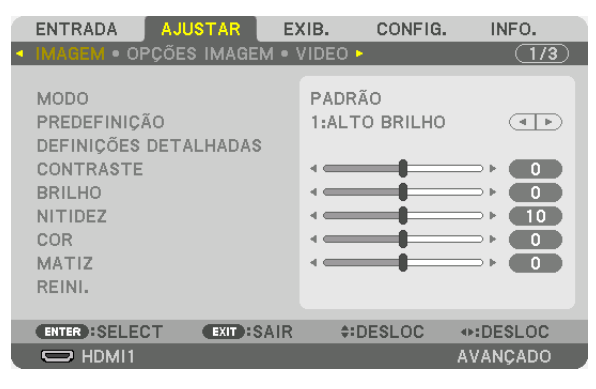

 O MENU será exibido.

*(2)Pressione o botão* ▶, selecione [AJUSTAR], então, pressione ENTER. A [IMAGEM] será destacada.

*(3)Use o botão* ▶ para selecionar [DEFINIÇÕES 3D(1)].

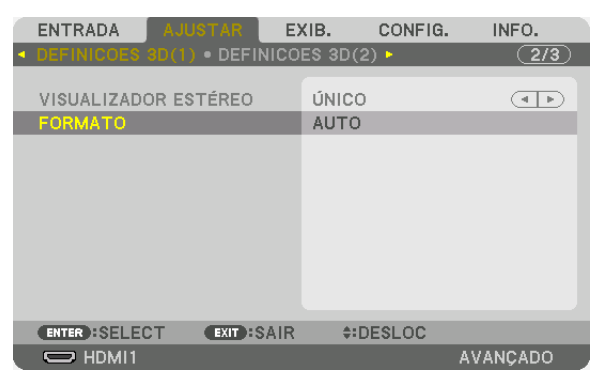

 A tela [DEFINIÇÕES 3D(1)] será exibida.

*(4)Pressione o botão* ▼ *para selecionar o menu e definir cada item. (*→ *página [95](#page-111-0))*

- (5) Execute as mesmas etapas que (3) e (4) para definir cada item para [DEFINIÇÕES 3D (2)]. (→ *página [96\)](#page-112-0)* Pressione o botão MENU para voltar para a tela original.
- • A tela de mensagem de cautela sobre 3D será exibida ao trocar para um vídeo em 3D (definição de fábrica *quando enviado). Leia as "Precauções de Saúde", na página anterior, para assistir vídeos da maneira correta.*  A tela irá desaparecer depois de 60 segundos ou quando o botão ENTER for pressionado. (→ *página [109\)](#page-125-0)*

### **4. Reproduza um vídeo em 3D e use os óculos 3D para assistir o vídeo em 3D.**

*Um vídeo normal será exibido quando um vídeo em 2D for inserido.*

Para assistir um vídeo 3D em 2D, selecione [DESLIG. (2D)] na tela [FORMATO].

#### *OBSERVAÇÃO:*

- • Não realize funções especiais, tais como avanço rápido, voltar, ou pausa durante a exibição em 3D. Se fizer isto, você não poderá reproduzir o vídeo 3D corretamente. Se isso acontecer, defina o item para [REF. POLAR. SAÍDA E/D] novamente.
- • Quando trocar para uma imagem em 3D, as seguintes funções serão canceladas e desativadas. [BRANQUEAR], [IMAGEM POR IMAGEM], [CORREÇÃO GEOMÉTRICA], [COMBINAÇÃO DE LÂMINA] (Os valores de ajuste [CORREÇÃO GEOMÉTRICA] e [COM*-*BINAÇÃO DE LÂMINA] serão mantidos.)
- • A saída pode não ser automaticamente trocada para um vídeo em 3D dependendo do sinal de entrada do 3D.
- • Verifique as condições operacionais descritas no manual do usuário do leitor de Blu-ray.
- • Os óculos 3D permitem que os vídeos sejam vistos em 3D através da recepção de sinais óticos sincronizados transmitidos pelo emissor 3D.

 Como resultado, a qualidade da imagem em 3D poderá ser afetada por condições tais como, o brilho do ambiente, o tamanho da tela, a distância da exibição etc.

• Os sinais do sistema sequencial de quadros não serão automaticamente comutados para imagens em 3D. Ligue [DEFINIÇÕES  $3D(2)I \rightarrow I$ DEF. DETALHADAS 3D1 e defina cada item.

# ⓭ Controlando o Projetor Usando um Navegador HTTP

# Visão geral

Usando o navegador no computador, a tela do servidor HTTP do projetor pode ser exibida para operar o projetor.

# **Operações possíveis na tela do servidor HTTP**

- Configure as definições necessárias para conectar o projetor à rede (rede com fios).
- Configure o e-mail de notificação. (E-MAIL DE ALERTA)

 Quando o projetor estiver conectado a uma rede (rede com fios), as notificações sobre vários erros são enviadas para o endereço de e-mail que tenha sido definido.

Opere o projetor.

 Podem ser realizadas operações como ligar/desligar a alimentação do projetor, troca do terminal de entrada, controle da lente etc.

- Configure a HTTP SERVER, PC CONTROL, AMX BEACON, Extron XTP e PJLink PASSWORD etc.
- Você pode fazer vários ajustes nas imagens (controle de imagem, Mistura Borda, etc.).

Para detalhes sobre configurações e ajustes, consulte a explicação no menu da tela.

# **Para visualizar a tela do servidor HTTP**

- **1. Conecte o projetor ao computador com um cabo de rede vendido comercialmente.** Conecte o cabo LAN à porta LAN *ou HDBaseT do projetor. (*→ *página [10\)](#page-26-0)*
- **2. Selecione [CONFIG.]** → **[DEFINIÇÕES DE REDE]** → **[REDE COM FIOS] no menu na tela para configurar as definições de rede. (**→ *página [123\)](#page-139-0)*
- **3. Inicie o navegador no seu computador e insira o endereço ou o URL no campo de entrada.** *Especifique o endereço ou o URL como "http://<endereço IP do projetor>/index.html". A tela do servidor HTTP será exibida.*

DICA: A definição de fábrica do endereço IP é [DHCP ON].

### OBSERVAÇÃO:

- • Para usar o projetor em uma rede, consulte o administrador da rede sobre as definições de rede.
- • A resposta da exibição ou do botão pode ser mais lenta ou a operação pode não ser aceita, dependendo das definições da sua rede.

 Se isso acontecer, consulte o administrador da rede. O projetor poderá não responder se os botões forem pressionados repetidamente em intervalos curtos. Se isso acontecer, aguarde um pouco e repita. Se ainda assim você não tiver nenhuma resposta, desligue e religue o projetor.

- • Se a tela DEFINIÇÕES DE REDE DO PROJETOR não aparecer no navegador da Web, pressione as teclas Ctrl+F5 para atualizar seu navegador da Web (ou limpar o cache).
- • Este projetor usa o "JavaScript" e "Cookies", e o navegador deve ser definido para aceitar estas funções. O método de definição varia de acordo com a versão do navegador. Consulte os arquivos de ajuda e outras informações fornecidas no seu software.

# Preparação antes do Uso

Conecte o projetor a um cabo de rede disponível comercialmente antes de iniciar as operações no navegador. ( $\rightarrow$ página [10\)](#page-26-0)

A operação com um navegador que utiliza um servidor proxy pode não ser possível dependendo do tipo de servidor proxy e do método de definição. Embora o tipo de servidor proxy seja um fator, é possível que os itens que foram de fato definidos não sejam exibidos, dependendo da eficácia do cache, e o conteúdo definido a partir do navegador pode não ser refletido na operação. Recomenda-se não usar um servidor proxy, a menos que isso seja inevitável.

### Tratamento do Endereço para a Operação via Navegador

Quanto ao endereço real especificado ou inserido na coluna URL, quando a operação do projetor é realizada via navegador, o nome do hospedeiro poderá ser usado como é quando o nome do hospedeiro correspondente ao endereço IP do projetor tiver sido registrado no servidor de nome do domínio por um administrador de rede, ou quando tiver sido definido o nome do hospedeiro correspondente ao endereço IP do projetor no arquivo "HOSTS" do computador sendo usado.

- Exemplo 1: Quando o nome do hospedeiro do projetor tiver sido definido para "pj.nec.co.jp", o acesso à definição da rede será realizado pela especificação de http://pj.nec.co.jp/index.html
	- para o endereço ou a coluna de entrada da URL.
- Exemplo 2: Quando o endereço IP do projetor for "192.168.73.1", o acesso à definição da rede será realizado pela especificação de http://192.168.73.1/index.html

para o endereço ou a coluna de entrada da URL.

# ⓮ Memorizando Alterações de Deslocação da Lente, Zoom e Foco [MEMÓRIA OBJETIVA]

Esta função serve para memorizar os valores ajustados utilizando os botões LENS SHIFT, ZOOM e FOCUS do projetor. Os valores ajustados podem ser aplicados ao sinal que você selecionou. Isto irá eliminar a necessidade de ajustar a deslocação da lente, foco e zoom na hora da seleção da fonte. Há duas maneiras de salvar os valores ajustados para deslocação da lente, zoom e foco.

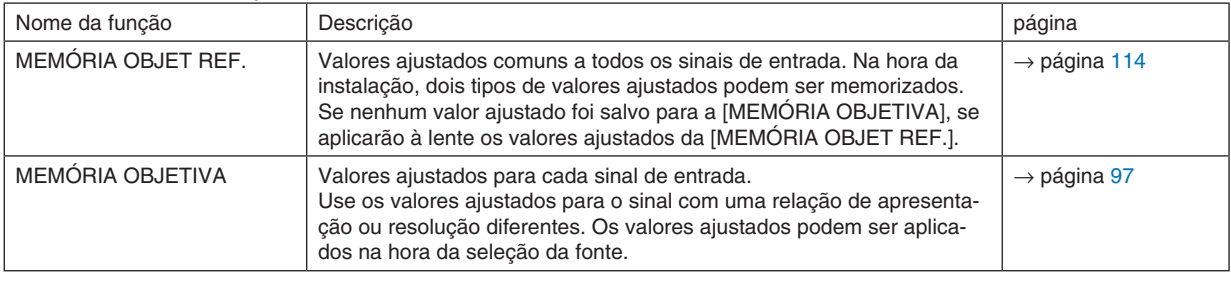

*OBSERVAÇÃO:*

• Faça a [CALIBRAÇÃO DA LENTE] depois de instalar a unidade de lente L4K-11ZM/L4K-15ZM/L4K-20ZM.

 Se você precisar substituir a unidade de lente, mantenha contato com o seu revendedor e peça que ele faça isto para você.

### Para memorizar os seus valores ajustados em [ MEMÓRIA OBJET REF.]:

**1. Pressione o botão MENU***.*

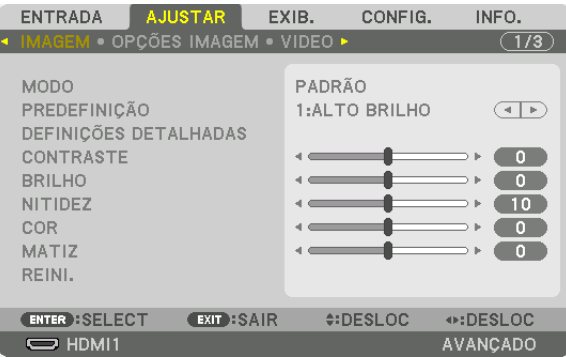

#### *O menu será exibido.*

**2. Pressione o botão** ▶ **para selecionar [CONFIG.] e pressione o botão ENTER***.*

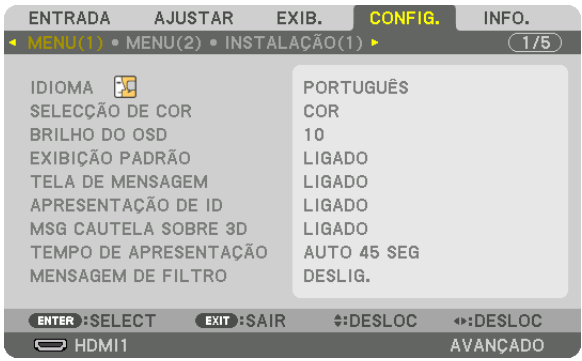

**3. Pressione o botão** ▶ **para selecionar [INSTALAÇÃO(2)].**

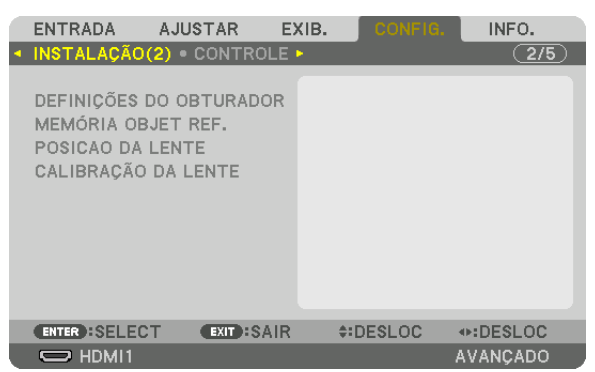

**4. Pressione o botão** ▼ **para selecionar [ MEMÓRIA OBJET REF.] e pressione o botão ENTER***.*

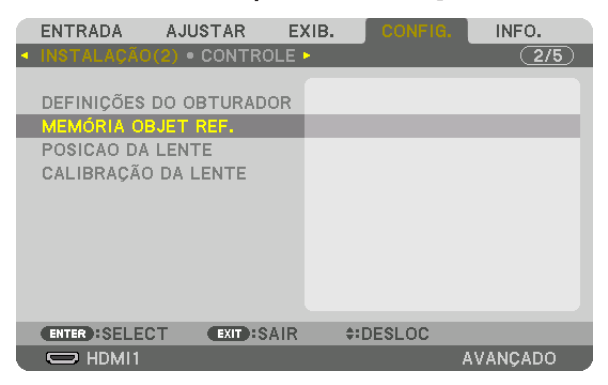

 A tela [ MEMÓRIA OBJET REF.] será exibida.

**5. Certifique-se de que [PERFIL] está destacado e, em seguida, pressione o botão ENTER***.*

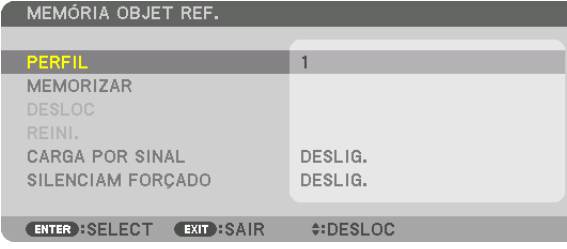

 A tela de seleção [PERFIL] aparece.

6. Pressione os botões V/▲ para selecionar o número do [PERFIL] e, em seguida, pressione o botão ENTER.

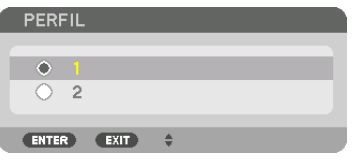

Volte para a tela de configuração [ MEMÓRIA OBJET REF.].

**7. Selecione [MEMORIZAR] e pressione o botão ENTER***.*

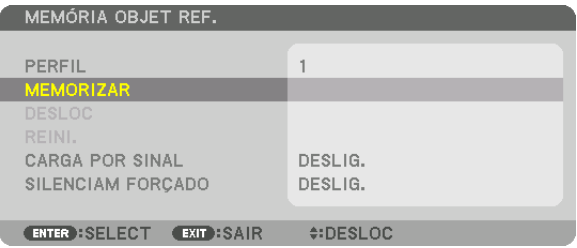

*A tela de confirmação será exibida.*

**8. Pressione o botão** ◀ **para selecionar [SIM] e pressione o botão ENTER***.*

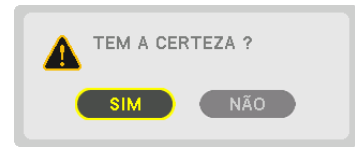

 Selecione um número de [PERFIL] e salve os valores ajustados de [DESLOCAÇÃO DA LENTE], [*ZOOM*] e [FOCO] para ele.

#### **9. Pressione o botão MENU***.*

*O menu será fechado.*

DICA:

• Para memorizar os valores ajustados para cada fonte de entrada, use a função Memória da Lente. (→ página [97](#page-113-0))

# Para chamar os seus valores ajustados de [ MEMÓRIA OBJET REF.]:

**1. Pressione o botão MENU***.*

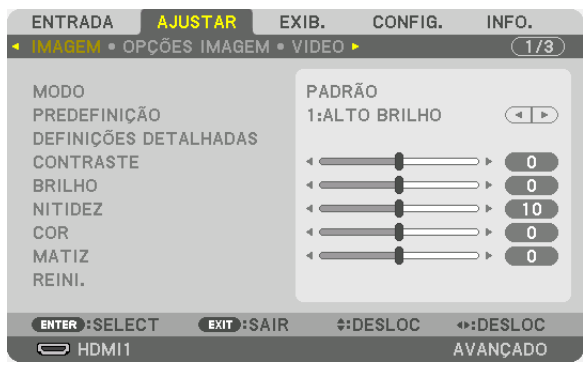

*O menu será exibido.* 

**2. Pressione o botão** ▶ **para selecionar [CONFIG.] e pressione o botão ENTER***.*

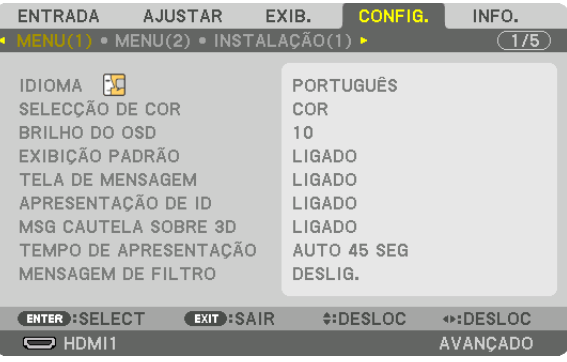

- **3. Pressione o botão** ▶ **para selecionar [INSTALAÇÃO(2)].**
- **4. Pressione o botão** ▼ **para selecionar [ MEMÓRIA OBJET REF.] e pressione o botão ENTER***.*

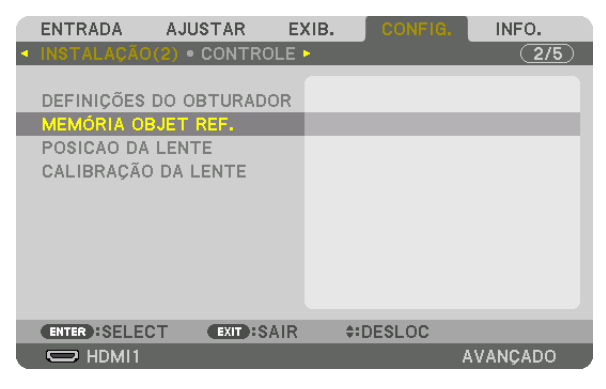

A tela [ MEMÓRIA OBJET REF.] será exibida.

**5. Certifique-se de que [PERFIL] está destacado e, em seguida, pressione o botão ENTER***.*

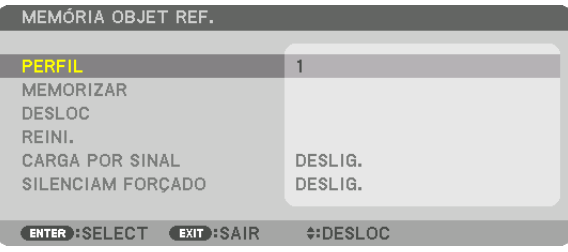

 A tela de seleção [PERFIL] aparece.

6. Pressione os botões V/▲ para selecionar o número do [PERFIL] e, em seguida, pressione o botão ENTER.

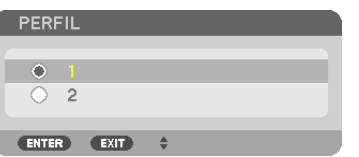

 Volte para a tela de configuração [ MEMÓRIA OBJET REF.].

**7. Selecione [DESLOC] e pressione o botão ENTER***.*

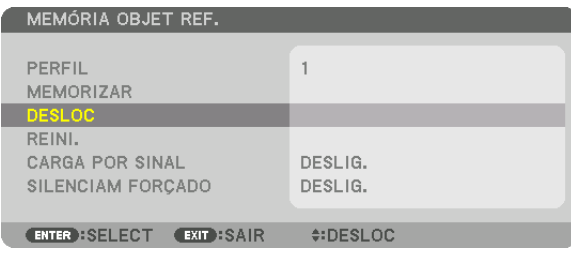

 A lente será deslocada com base nos valores ajustados memorizados no [PERFIL] selecionado.

### **8. Pressione o botão** ◀ **para selecionar [SIM] e pressione o botão ENTER***.*

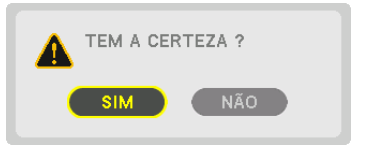

*Os valores ajustados serão aplicados ao sinal corrente. .*

### **9. Pressione o botão MENU***.*

*O menu será fechado.*
#### DICA:

Para chamar os valores memorizados na [MEMÓRIA OBJETIVA]:

**1. A partir do menu, selecione [AJUSTAR]** → **[MEMÓRIA OBJETIVA]** → **[DESLOC] e pressione o botão ENTER***.*

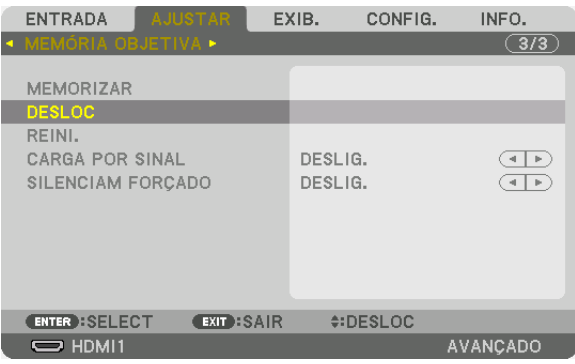

*A tela de confirmação será exibida.*

#### **2. Pressione o botão** ◀ **para selecionar [SIM] e pressione o botão ENTER***.*

*Durante a projeção, se os valores ajustados de um sinal de entrada tiverem sido salvos, a lente vai se deslocar.*  Caso contrário, a lente será deslocada com base nos valores ajustados memorizados no número de [ PERFIL] da [MEMÓRIA OBJET REF.] selecionado.

Para aplicar automaticamente os valores memorizados na hora da seleção da fonte:

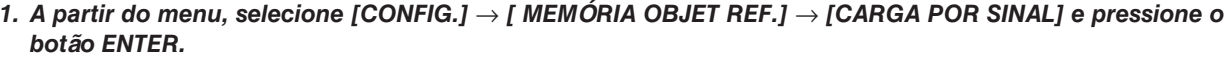

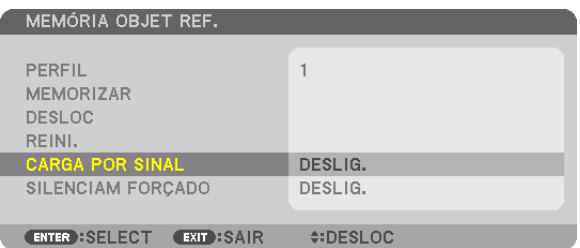

#### **2. Pressione o botão** ▼ **para selecionar [LIGADO] e pressione o botão ENTER***.*

*Isto deslocará a lente automaticamente para a posição na hora da seleção da fonte em conformidade com os valores ajustados.* 

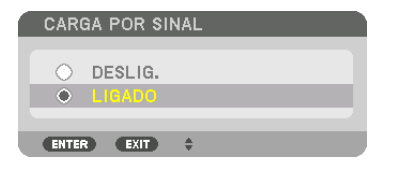

OBSERVAÇÃO: A função Memória da Lente pode não produzir uma imagem completamente alinhada (devido às tolerâncias nas lentes) usando os valores ajustados memorizados no projetor. Depois de chamar e aplicar os valores memorizados da função Memória da Lente, faça o ajuste fino da deslocação da lente, zoom e foco para obter a melhor imagem possível.

# 4. Projeção de Tela Múltipla

Este projetor pode ser usado isoladamente ou disposto em múltiplas unidades para projeção de tela múltipla.

## ❶ Coisas que podem ser feitas usando a projeção tela múltipla

## **Caso 1**

Usando um único projetor para projetar dois ou quatro tipos de vídeos ao mesmo tempo [IMAGEM POR IMAGEM]

## **Exemplo de conexão e imagem da projeção**

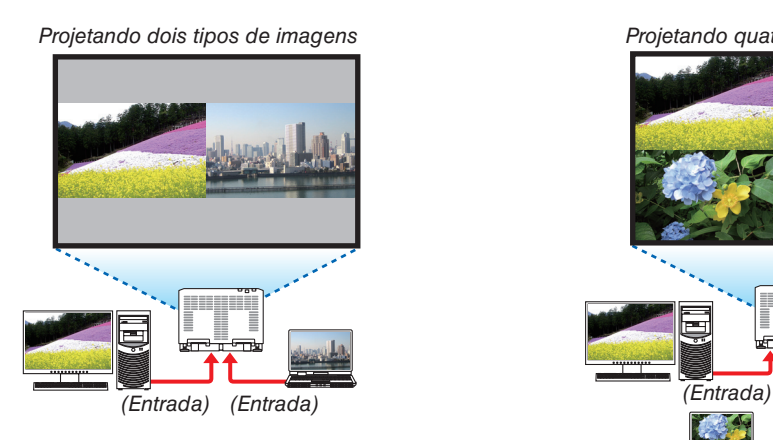

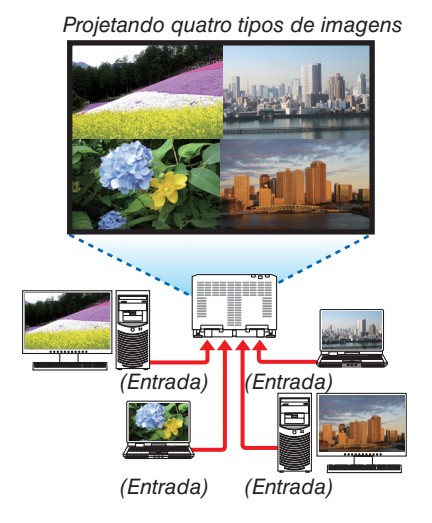

## **Caso 2**

Alinhe vários projetores para projetar uma imagem de alta resolução em uma tela maior. [LADO A LADO]

## **Exemplo de conexão e imagem da projeção**

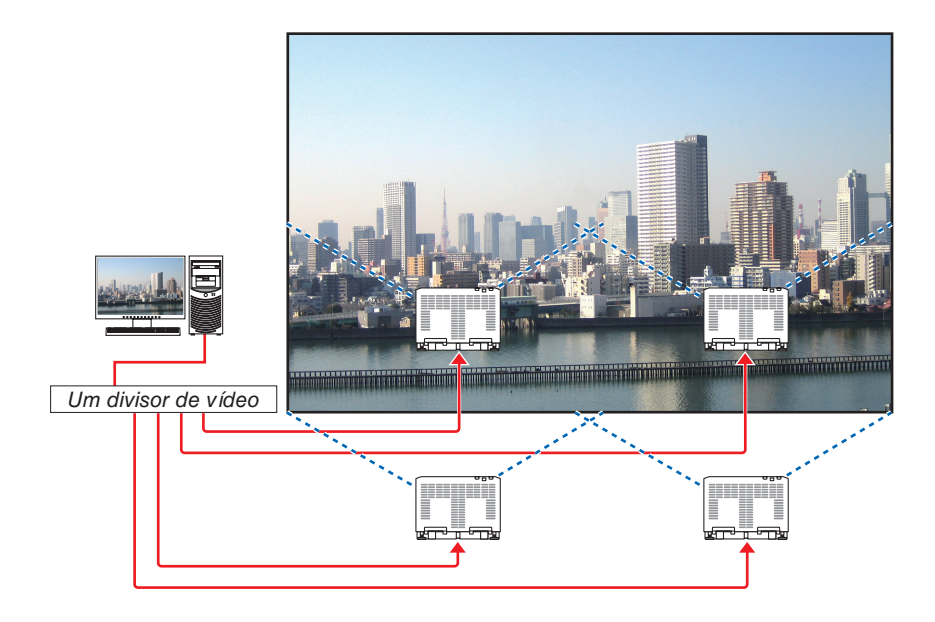

## ❷ Usando um único projetor para projetar dois ou quatro tipos de vídeos ao mesmo tempo [IMAGEM POR IMAGEM]

O vídeo de projeção em exibição na primeira tela é conhecido como exibição PRINCIPAL, enquanto o vídeo de projeção que é chamado

posteriormente, é denominado exibição SUB1, SUB2 e SUB3.

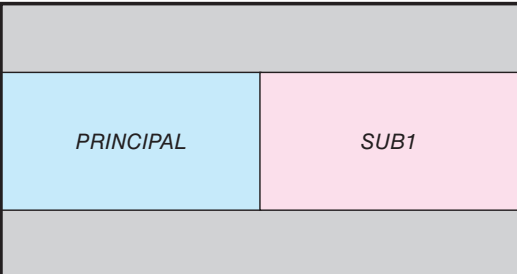

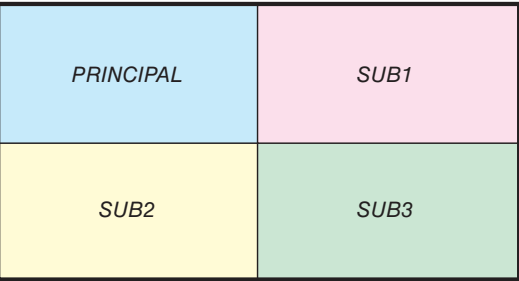

#### **• A função IMAGEM POR IMAGEM suporta os seguintes terminais e sinais de entrada.**

#### **Terminais de entrada**

Duas telas: SDI1, SDI2, SDI3, SDI4, HDMI1, HDMI2, DisplayPort1, DisplayPort2, HDBaseT, SLOT Quatro telas: SDI1, SDI2, SDI3, SDI4, HDMI1, HDMI2, DisplayPort1, DisplayPort2

#### **Sinais de entrada**

Duas telas:

- • Quando [ANGULO DO RETRATO] estiver definido como [0 °], Sinais até 4K 30 Hz (excluindo cor profunda)
- Quando [ANGULO DO RETRATO] estiver definido como [90 °] ou [270 °], Sinais progressivos até WXGA ++ 60 Hz Sinal 1920 × 1080p 24/25/30 Hz

Quatro telas: Sinais progressivos até 1920×1080 60 Hz

#### **Projetando quatro telas**

Esta seção fornece procedimentos para projetar quatro tipos de imagens ao mesmo tempo.

Preparação:

Conecte o projetor a dispositivos que emitam quatro tipos de imagens e ligue a energia de todos os dispositivos.

**1. Pressione o botão MENU** *para exibir o menu na tela e sele***cione [EXIB.]** → **[IMAGEM POR IMAGEM].**

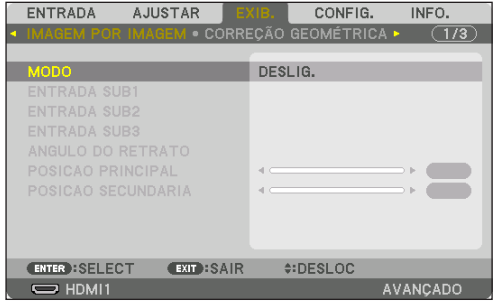

## 4. Projeção de Tela Múltipla

**2. Selecione [MODO] usando os botões** ▼*/*▲ **e pressione o botão ENTER.**

 Isto exibe a tela [*MODO*].

**3. Selecione [QUAD] usando os botões** ▼*/*▲ **e pressione o botão ENTER.**

*A exibição retorna para a tela* IMAGEM POR IMAGEM*.*

**4. Selecione [ENTRADA SUB1] usando os botões** ▼*/*▲ *e pres***sione o botão ENTER***.*

 Isto exibe a tela [ENTRADA SUB1].

**5. Selecione um sinal de entrada para SUB 1 usando os botões** ▼*/*▲ **e pressione o botão ENTER***.*

 A exibição retorna para a tela IMAGEM POR IMAGEM.

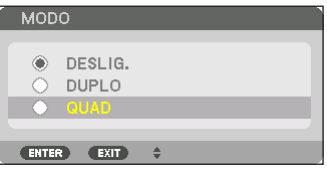

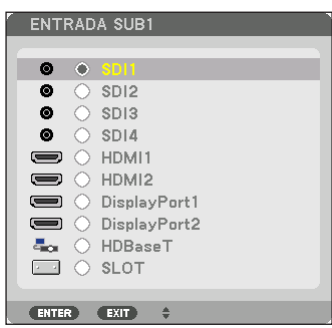

*6. Execute as mesmas etapas que 4 e 5 para selecionar sinais de entrada para* **SUB2** *e* **SUB3***.*

#### **7. Pressione o botão MENU***.*

*O menu na tela desaparecerá.*

 • Para retornar para a tela única, selecione [DESLIG.] a partir da tela de seleção de *MODO no Passo 3.*

#### DICA:

- • Para projetar duas telas, selecione [DUPLO] no passo 3, e selecione o sinal de entrada para SUB1 nos passos 4 e 5.
- • No caso de projetar duas telas, você pode definir a orientação da tela para a posição de retrato ou ajustar a posição de exibição. (→ página [99,](#page-115-0) *[100](#page-116-0)*)

#### **Restrições**

- • As seguintes operações são ativadas apenas para a exibição principal.
	- • Ajustes visuais
	- • PDR. TESTE
- • As seguintes operações são ativadas para PRINCIPAL, SUB1, SUB2, e SUB3. Estas operações não podem ser aplicadas individualmente.
	- • Eliminação momentânea do vídeo (AV Mute)
	- • Pausa de vídeo (Congelar)
- Nos seguintes casos, IMAGEM POR IMAGEM não pode ser usado.
	- Ao exibir imagens em 3D
	- • Quando [DEFINIÇÕES DE IMAGEM] → [MODO] estiver definido como [ZOOM] ou [LADO A LADO]
	- • Quando PRINCIPAL estiver definido como SDI1 e [LINK SDI] estiver definido como algo diferente de [ÚNICO]
	- • Quando PRINCIPAL estiver definido como DisplayPort 1 e [LINK DP] estiver definido como [DUPLO]
- • As seguintes operações não podem ser realizadas quando [IMAGEM POR IMAGEM] é usada.
- • Ampliação/redução de vídeo usando os botões parciais D-ZOOM/ZOOM +/−.
	- • CONTRASTE DINÂMICO
- • OPÇÕES IMAGEM (quando o MODO estiver definido como [DUPLO] e [ANGULO DO RETRATO] estiver definido como [90°] ou [270°])
- • RELAÇÃO DE APRESENTAÇÃO, REDUÇÃO DE RUÍDO (quando MODO estiver definido como [QUAD])

## ❸ Alinhar vários projetores para exibir uma imagem de alta resolução em uma tela maior [LADO A LADO]

Esta seção fornece procedimentos para projetar uma imagem com uma resolução de 4096 × 2160 (4 K) usando quatro projetores.

Preparação:

- Organize quatro projetores em um layout de  $2 \times 2$ .
- Conecte a saída de vídeo do seu equipamento aos quatro projetores por meio de um divisor de vídeo.
- Ligue a energia de todos os dispositivos para projetar as mesmas quatro imagens

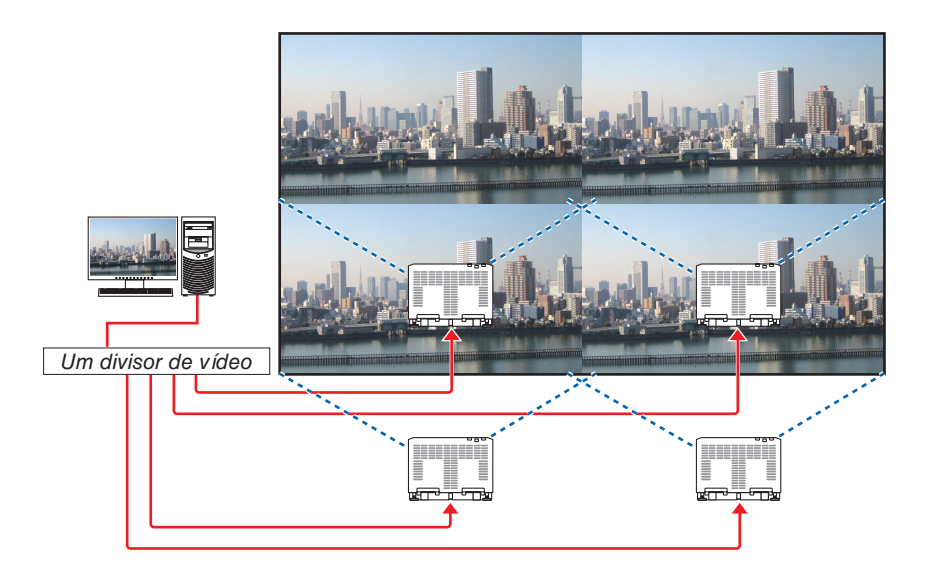

Ao fazer definições ou ajustes usando um controle remoto, ative [ID DE CONTROLE], para atribuir ID a cada projetor de modo a não ativar os outros projetores.  $(\rightarrow)$  página [121\)](#page-137-0)

#### Coisas a observar ao instalar os projetores

• Deixe espaço suficiente no lado esquerdo e direito do projetor de modo que as frestas da tomada de ar e de exaustão do projetor não fiquem obstruídas. Quando as frestas de tomada de ar e de exaustão estão obstruídas, a temperatura no interior do projetor subirá e isto poderá resultar em mau funcionamento.

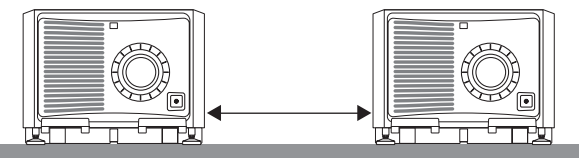

• Não empilhe os projetores diretamente um sobre o outro quando os instalar. Quando os projetores são empilhados um sobre o outro, eles podem cair, resultando em danos e falhas.

 A instalação a seguir é recomendada ao combinar a instalação de dois projetores. Deixe espaço suficiente à esquerda e à direita do projetor.

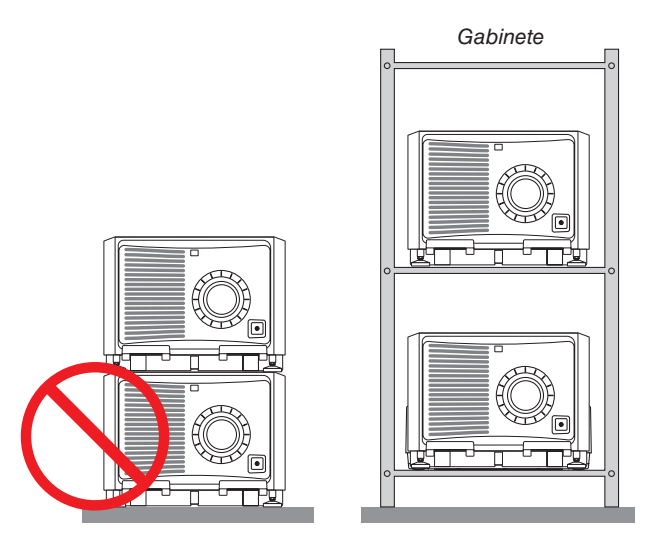

## **AVISO**

Solicite na revendedora os serviços especializados de instalação, por exemplo, ao instalar o projetor no teto ou suspender no teto usando parafusos de asa. Nunca realize a instalação por conta própria. O projetor poderá cair e resultar em ferimentos. Use um gabinete resistente que possa suportar o peso do projetor para a instalação. Não empilhe os projetores diretamente um sobre o outro.

#### *OBSERVAÇÃO:*

• Para ver o alcance da distância de projeção, consulte o Apêndice "Distância de projeção e tamanho da tela". (→ página *[146](#page-162-0)*)

## **Configuração de LADO A LADO**

**1. Pressione o botão MENU** *para exibir o menu na tela e sele***cione [EXIB.]** → **[DEFINIÇÕES DE IMAGEM]** → **[MODO].** Isto exibe a tela [*MODO*].

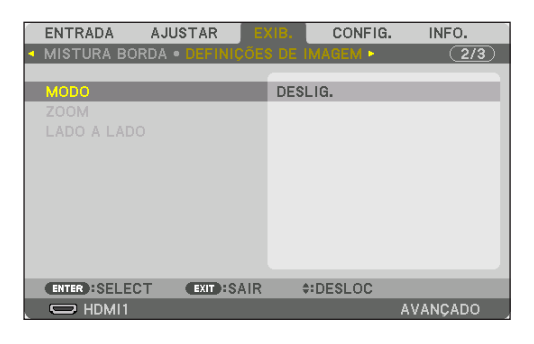

**2. Selecione [LADO A LADO] usando os botões** ▼*/*▲ *e pressione*  **o botão ENTER***.*

*A exibição retorna para a tela* DEFINIÇÕES DE IMAGEM*.*

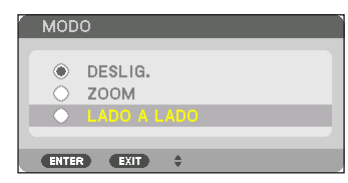

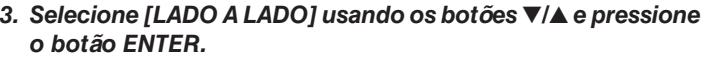

 Isto exibe a tela [*LADO A LADO*].

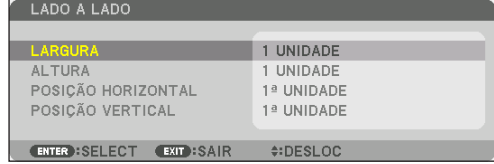

## **4. Defina [LARGURA], [ALTURA], [POSIÇÃO HORIZONTAL], e [POSIÇÃO VERTICAL]**

- (1) Na tela para definir o número de unidades horizontais, selecione [2 UNIDADES]. (o número de unidades na *direção horizontal)*
- (2) Na tela para definir o número de unidades verticais, selecione [2 UNIDADES]. (o número de unidades na *direção vertical)*
- (3) Na tela para definir a ordem horizontal, selecione  $[1^a$  UNIDADE] ou  $[2^a$  UNIDADE]. (observe as telas, aquela que está à esquerda é a [1ª UNIDADE] enquanto que aquela que está à direita é a [2ª UNIDADE])
- (4) Na tela para definir a ordem vertical, selecione a  $[1^a$  UNIDADE] ou a  $[2^a$  UNIDADE]. (observe as telas, aquela no topo é a [1ª UNIDADE] enquanto que aquela que está no fundo é a [2ª UNI*-DADE*])

*Depois de terminar a definição para os passos de 1 a 4, uma única imagem será exibida para preencher a tela.*

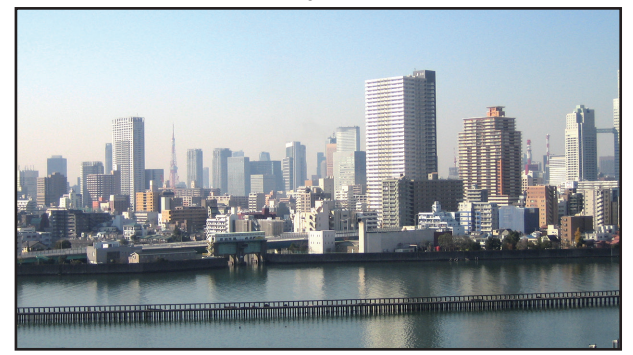

**5. Pressione o botão MENU***.*

*O menu na tela desaparecerá.*

**6. Ajuste a troca das lentes de cada projetor para definir com precisão os limites da tela.**

Para tornar os limites de uma imagem projetada menos visíveis, use [COMBINAÇÃO DE LÂMINA] para ajustá*los. (*→ *[próxima página\)](#page-80-0)*

## <span id="page-80-0"></span>❹ Ajustar limites de uma imagem projetada [MISTURA BORDA]

Este projetor está equipado com uma "Função MISTURA BORDA" que torna indistinguíveis as bordas (limites) da tela da projeção.

#### *OBSERVAÇÃO:*

- • Antes de executar a função fusão de margens, coloque o projetor na posição correta, de modo que a imagem fique quadrada no tamanho apropriado, e então faça os ajustes óticos (deslocação da lente, foco e zoom).
- • Ajustar o brilho de cada projetor usando [ AJUSTE DA LÂMPADA REF.] em [MODO DA LÂMPADA]. Adicionalmente, use [ REF. BALANÇO DE BRANCO] para ajustar o [*CONTRASTE*], [BRILHO] e [UNIFORMIDADE].

O procedimento a seguir mostra um exemplo de quatro projetores em um layout de  $2 \times 2$ .

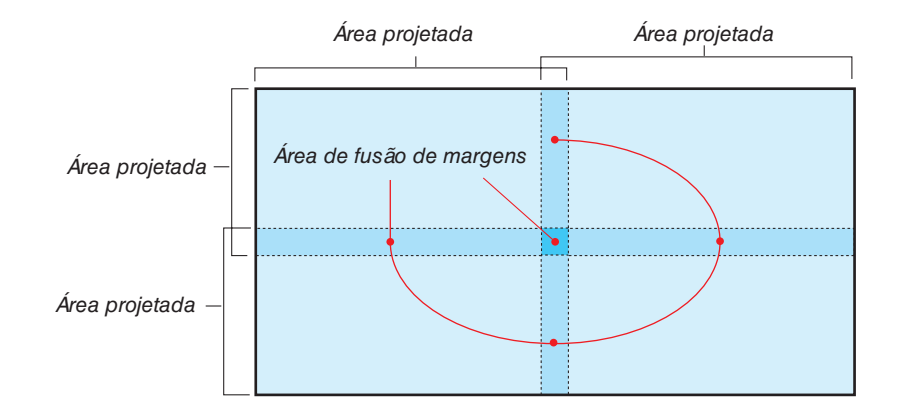

## Definindo a sobreposição das telas de projeção

## ① **Ative [MISTURA BORDA].**

**1. Pressione o botão MENU.**

*O menu será exibido.*

## **2. Selecione [EXIB.]** → **[MISTURA BORDA].**

 A tela [MISTURA BORDA] será exibida. Alinhe o cursor com [*MODO*] e pressione o botão ENTER*. A tela de modo será exibida.*

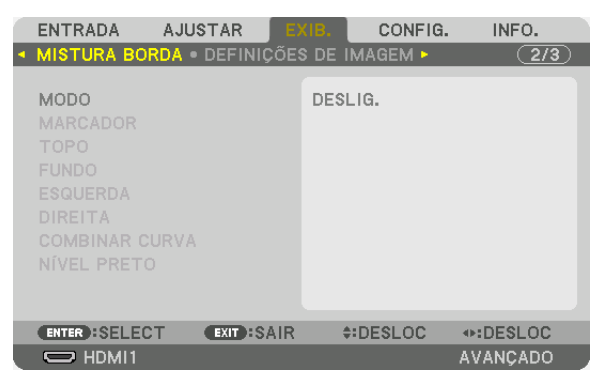

**3. Selecione [MODO]** → **[LIGADO] e pressione o botão ENTER***.*

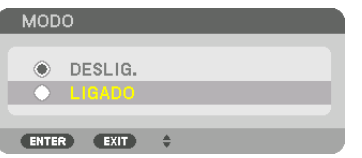

*Isto ativa a função fusão de margens. Os seguintes itens de menu estão disponíveis:* [MARCADOR], [*TOPO*], [FUNDO], [*ESQUERDA*], [*DIREITA*], [COMBINAR CURVA] e [NÍVEL PRETO]

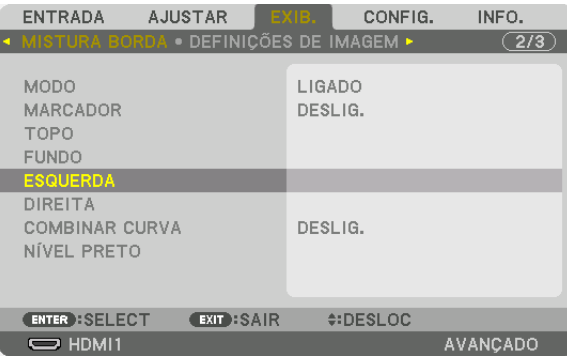

**4. Selecione um item adequado a partir de [TOPO], [FUNDO], [ESQUERDA] e [DIREITA] para uma área de sobreposição de bordas e ligue [CONTROLE].**

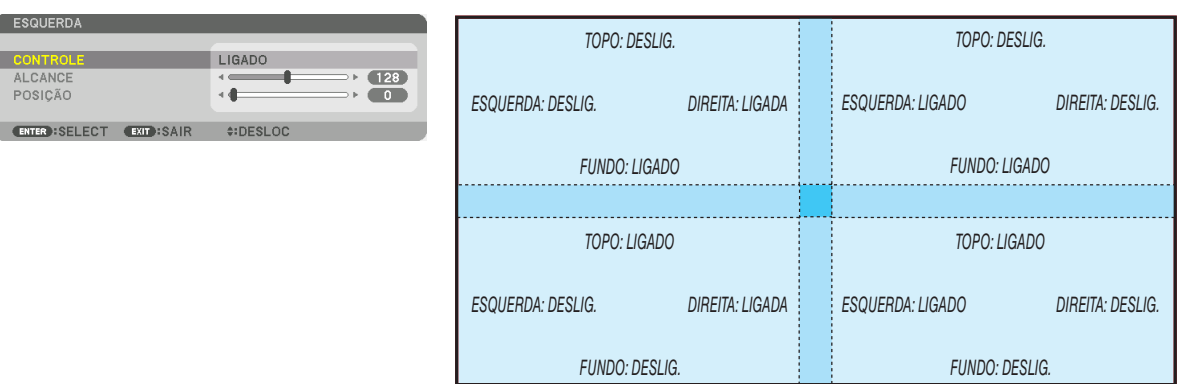

## ② **Ajuste [POSIÇÃO] e [ALCANCE] para determinar uma área de sobreposição das bordas das imagens projetadas por cada projetor.**

Quando [MARCADOR] estiver definido como LIGADO, marcadores de quatro cores serão exibidas na tela. Os marcadores cyan e verde representam os limites da região onde a imagens se sobrepõem, os marcadores magenta e vermelho representam o alcance da sobreposição (região/largura).

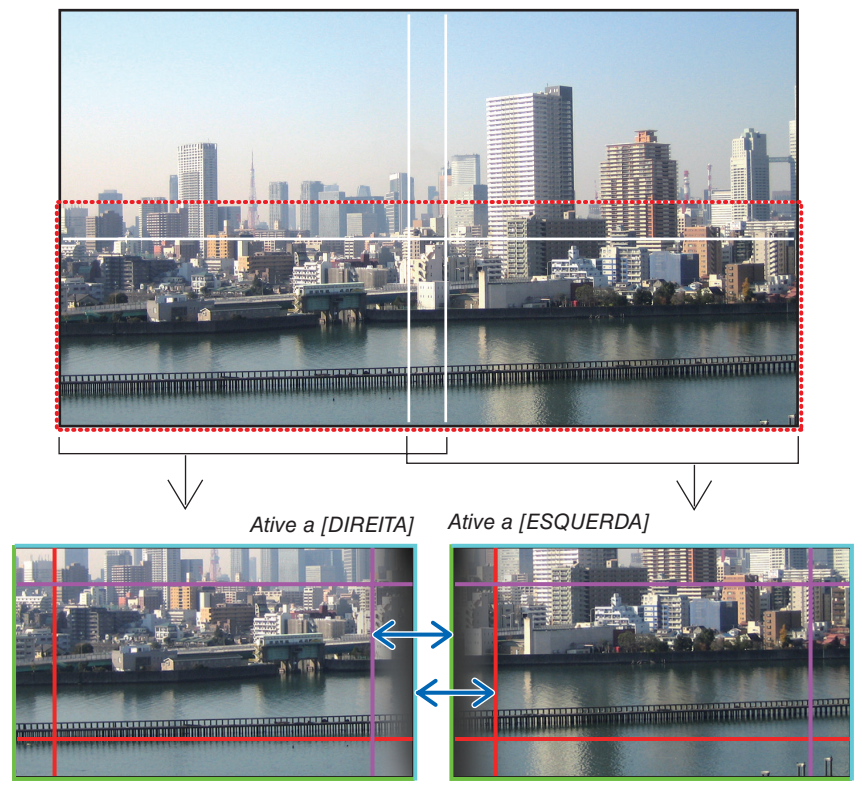

As duas telas estão separadas no diagrama para fins de explicação.

Encaixe o limite da área de sobreposição com o limite da imagem com [POSIÇÃO] e, em seguida, ajuste a área de sobreposição (largura) com [ALCANCE]. No caso da figura na página anterior, primeiro coloque o marcador cyan no limite da imagem na tela esquerda e o marcador verde no limite da imagem na tela direita. Em seguida, ajuste o marcador magenta na tela esquerda ao marcador verde na tela direita, e o marcador vermelho na tela direita ao marcador cyan na tela esquerda. O ajuste estará concluído quando os marcadores estiverem sobrepostos e ficarem brancos. Desligue [MARCADOR] para desligar o marcador.

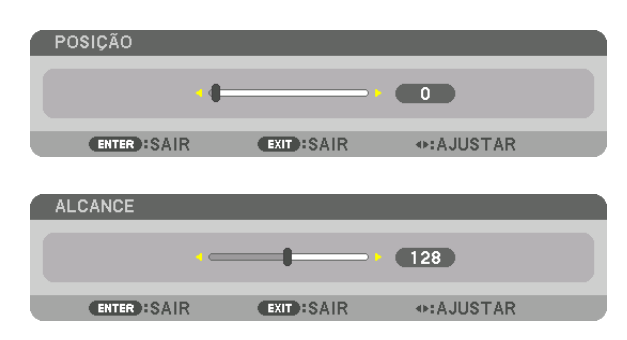

DICA:

- • Ao exibir um sinal com uma resolução diferente, execute a função fusão de margens desde o começo.
- • A definição de [MARCADOR] não será salva e voltará para [DESLIG.] quando o projetor for desligado.
- • Para exibir ou ocultar o marcador enquanto o projetor está funcionando, ative ou desative o [MARCADOR] no menu.

## [COMBINAR CURVA]

Ajustar o brilho da seção sobreposta nas telas. De acordo com a necessidade, ajuste o brilho da seção sobreposta nas telas com [COMBINAR CURVA] e [NÍVEL PRETO].

• Defina o [MODO] para [LIGADO] para selecionar [COMBINAR CURVA] e [NÍVEL PRETO].

## **Selecionando uma opção para [COMBINAR CURVA]**

Controlar a graduação da seção sobreposta nas telas torna imperceptível a borda nas telas projetadas. Selecione a opção ideal entre as nove.

**1. Na tela menu sobre a tela, mova o cursor para [EXIB.]** → **[MISTURA BORDA]** → **[COMBINAR CURVA] e** *pressione* **ENTER. A tela de definição da opção para [COMBINAR CURVA] é exibida.**

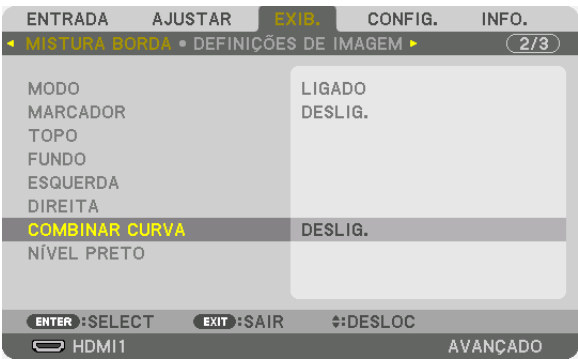

**2. Selecione uma opção entre as nove com** ▲ *ou* ▼*.*

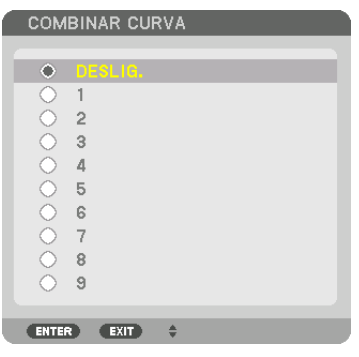

## Ajuste do Nível de Preto

Isto ajusta o nível de preto da área sobreposta e da não sobreposta da tela múltipla (MISTURA BORDA). Ajuste o nível do brilho se você achar que a diferença é muito grande.

#### OBSERVAÇÃO: A área ajustável varia dependendo de qual combinação de [*TOPO*], [FUNDO], [ESQUERDA] e [DIREITA] está ativada.

O nível de preto à esquerda inferior do projetor é ajustado como mostrado na figura.

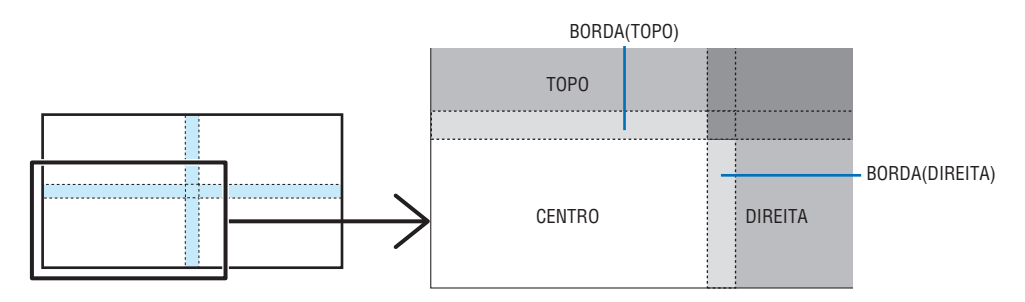

#### **1. Selecione [EXIB.]** → **[MISTURA BORDA]** → **[NÍVEL PRETO] e pressione o botão ENTER***.*

*A tela mudará para a tela de ajuste do nível de preto.*

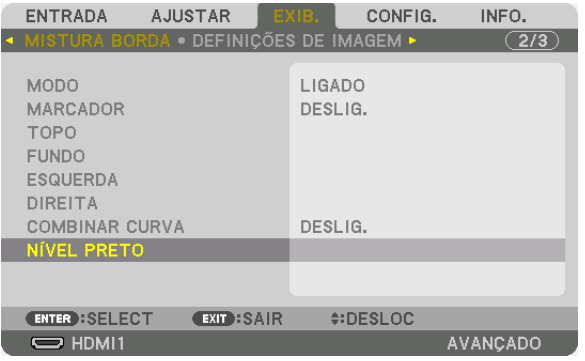

**2. Use o botão** ◀, ▶, ▼ *ou* ▲ *para selecionar um item e use* ◀ *ou* ▶ *para ajustar o nível de preto.*

 Faça isto para o outro projetor, se necessário.

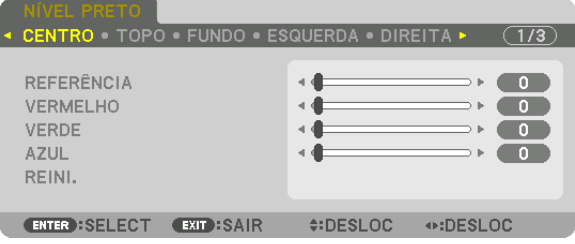

#### DICA:

9 porções segmentadas para o ajuste do Nível de Preto O nível de preto no centro do projetor é ajustado como mostrado na figura.

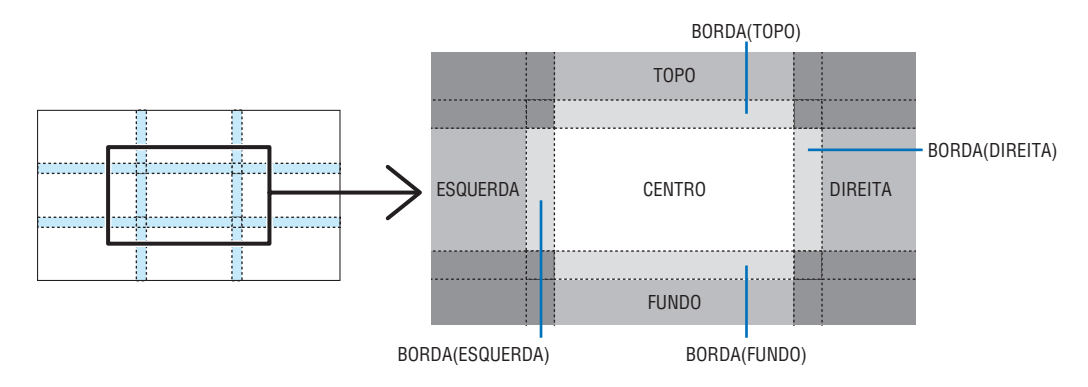

DICA:

- • As telas com divisão do nível de preto mudam dependendo das posições de combinação de lâminas selecionadas (topo, inferior, direita, esquerda). Além disso, quando as posições topo/inferior, esquerda/direita forem selecionadas, aparecerá uma tela com divisão no canto.
- • A largura da fusão de margens é a largura definida no alcance e o canto é formado pela área de interseção das extremidades topo/ fundo ou esquerda/direita.
- • O [NÍVEL PRETO] pode ser ajustado apenas para torná-lo mais brilhante.

#### **Ajustar utilizando um computador**

MISTURA BORDA pode ser facilmente feita usando um computador conectado aos projetores através de uma rede. Conecte ao servidor HTTP ( $\rightarrow$  página [50](#page-66-0)) e exiba a aba EDGE BLENDING.

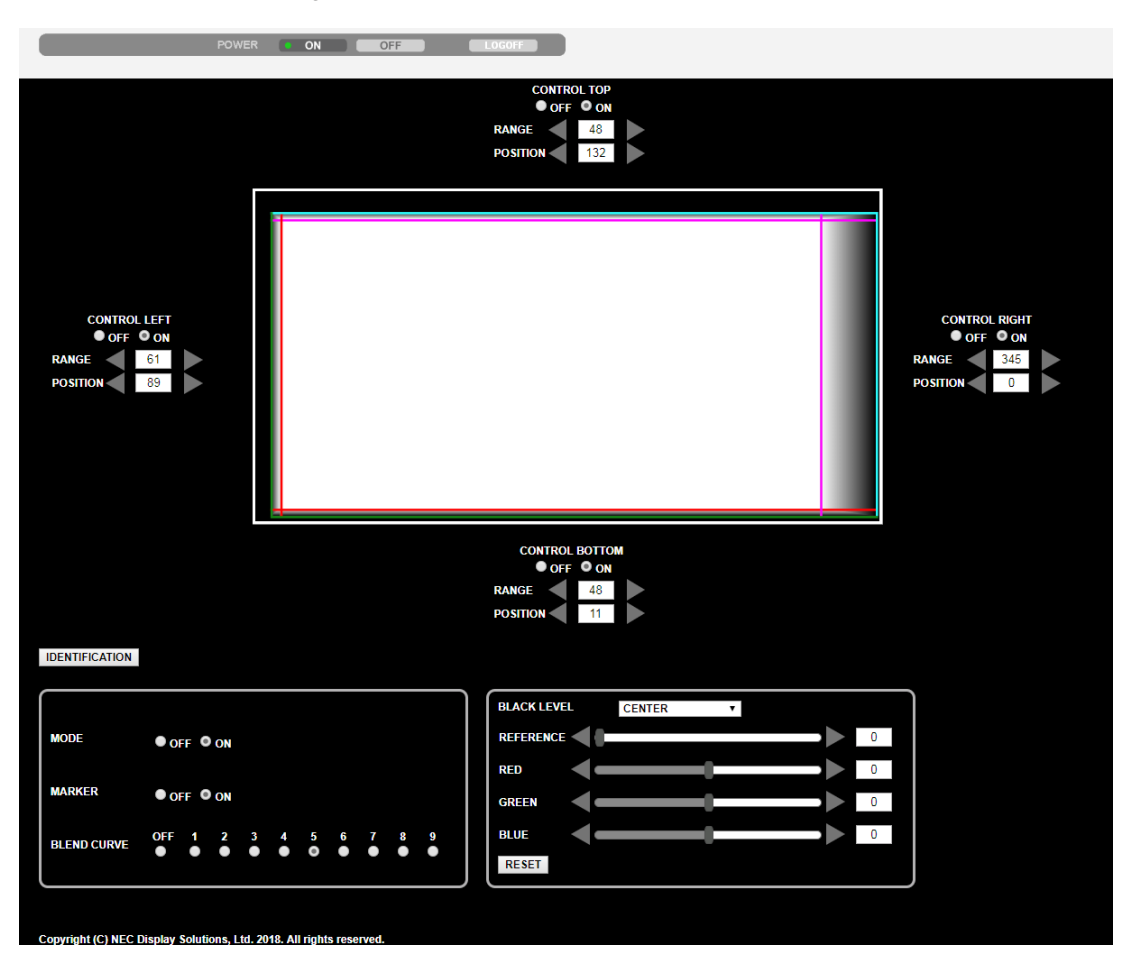

Os itens de configuração/ajuste da MISTURA BORDA são exibidos numa tela e podem ser operados com o mouse do computador. Para os detalhes de cada definição/ajuste, consulte a explicação no menu na tela.

- • POSITION (POSIÇÃO) e RANGE (ALCANCE) podem ser ajustados movendo os marcadores (linhas cyan, magenta, vermelha, verde) clicado e arrastando com o mouse.
- • Os seguintes valores de ajuste pode ser ajustados com precisão com os botões ←/→ do teclado:
- • POSITION (POSIÇÃO)
- RANGE (ALCANCE)
- • REFERENCE (REFERÊNCIA) para BLACK LEVEL (NÍVEL PRETO), RED (VERMELHO), GREEN (VERDE), BLUE (AZUL)
- • Para verificar qual a tela do projetor que você está ajustando, pressione o botão [IDENTIFICATION]. A mensagem de identificação (endereço IP) será exibida na tela durante 3 segundos.

## **O** Usar os Menus

OBSERVAÇÃO: O menu na tela pode não ser exibido corretamente quando uma imagem de vídeo de animação interlaçada é projetada.

**1. Pressione o botão MENU** *no controle remoto ou no gabinete do projetor para exibir o menu.*

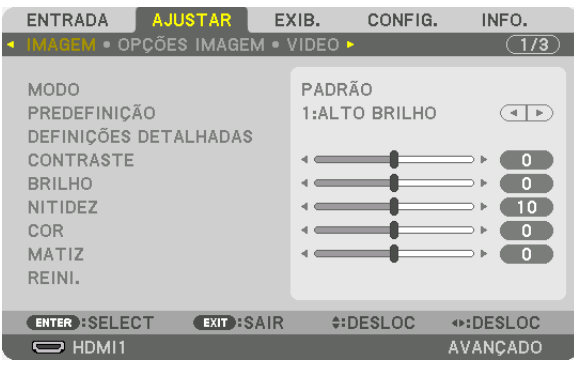

OBSERVAÇÃO: Os comandos, como *ENTER*, EXIT, ▲▼, ◀▶, no fundo do menu mostram os botões disponíveis para operação.

- **2. Pressione os botões** ◀▶ *no controle remoto ou no gabinete do projetor para exibir o submenu.*
- **3. Pressione o botão ENTER** *no controle remoto ou no gabinete do projetor para destacar o item do topo ou a primeira guia.*
- **4. Use os botões** ▲▼ *no controle remoto ou no gabinete do projetor para selecionar o item a ser ajustado ou definido.*

 **Você pode usar os botões** ◀▶ *no controle remoto ou no gabinete do projetor para selecionar a guia desejada.*

- **5. Pressione o botão ENTER** *no controle remoto ou no gabinete do projetor para exibir a janela do submenu.*
- **6. Ajuste o nível ou ative/desative o item selecionado usando os botões** ▲▼◀▶ *no controle remoto ou no gabinete do projetor.*

*As alterações são memorizadas até serem ajustadas novamente.*

7. Repita as etapas 2 a 6 para ajustar um item adicional ou pressione o botão EXIT no controle remoto ou no **gabinete do projetor para sair da exibição do menu.**

OBSERVAÇÃO: Quando um menu ou mensagem é exibido, várias linhas de informação podem ser perdidas, dependendo do sinal ou das definições.

**8. Pressione o botão MENU** *para fechar o menu.*  **Para voltar para o menu anterior, pressione o botão EXIT***.*

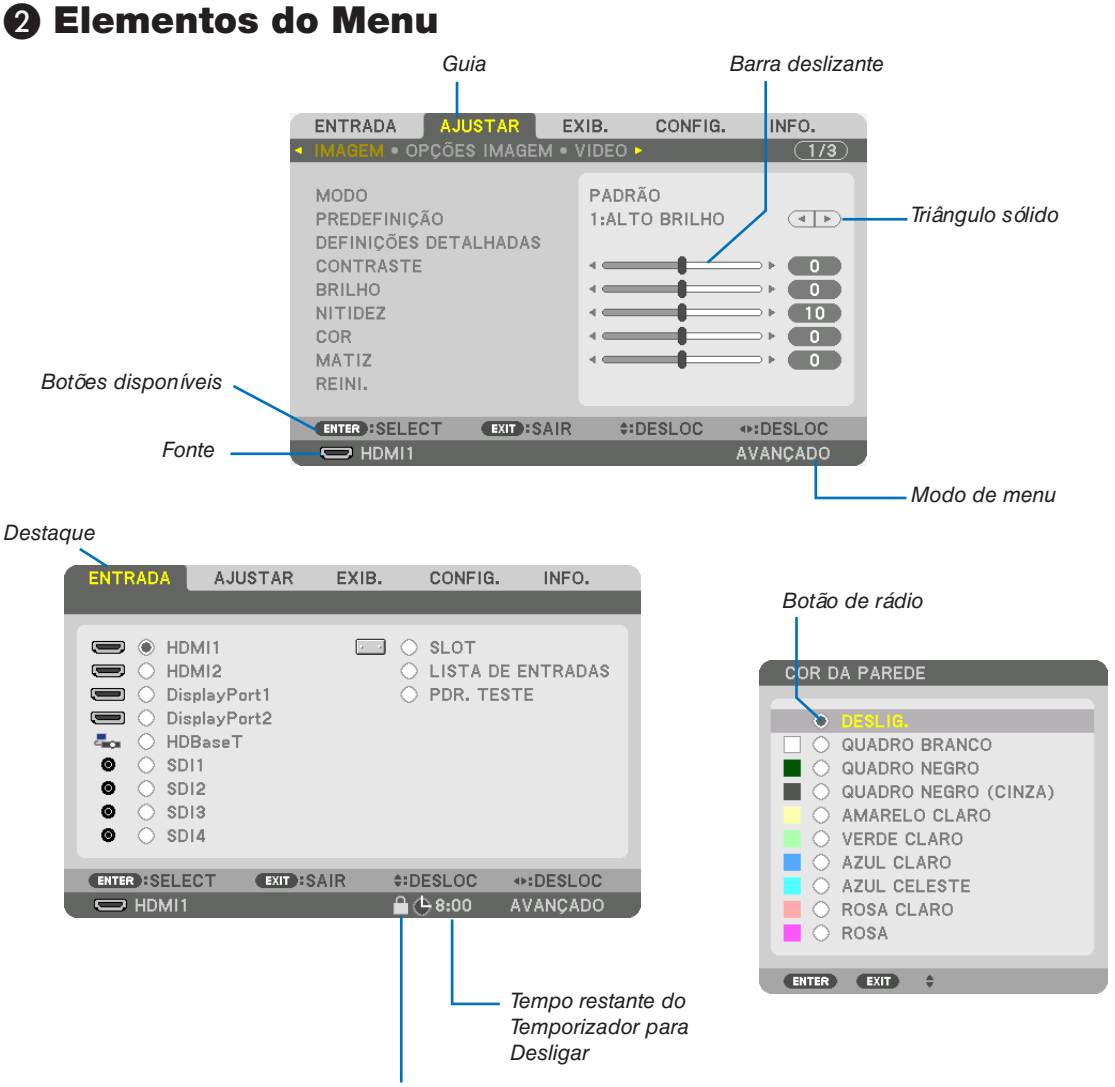

Símbolo de Bloqueio do Teclado

#### As janelas do menu ou caixas de diálogo geralmente contêm os seguintes elementos:

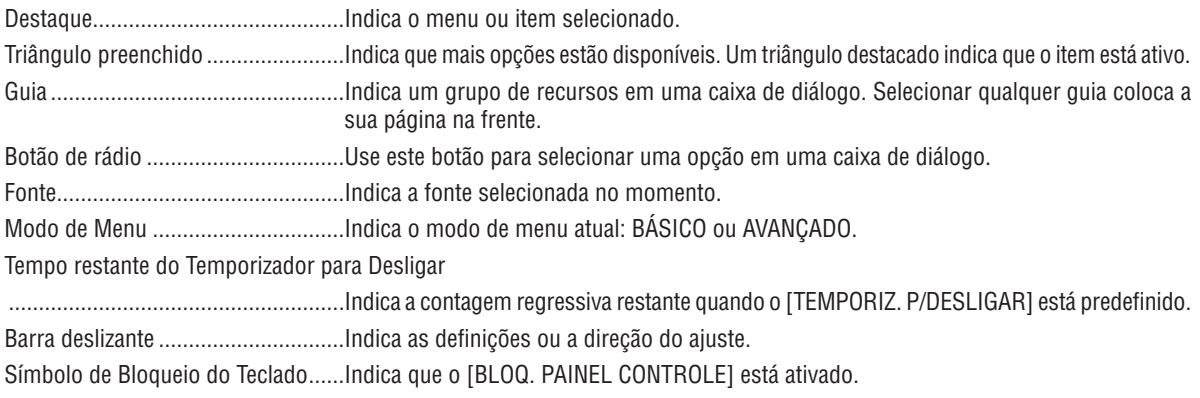

## ❸ Lista dos Itens de Menu

• Os itens básicos do menu são indicados pela área *sombreada.*

Alguns itens de menu não estarão disponíveis dependendo da fonte de entrada.

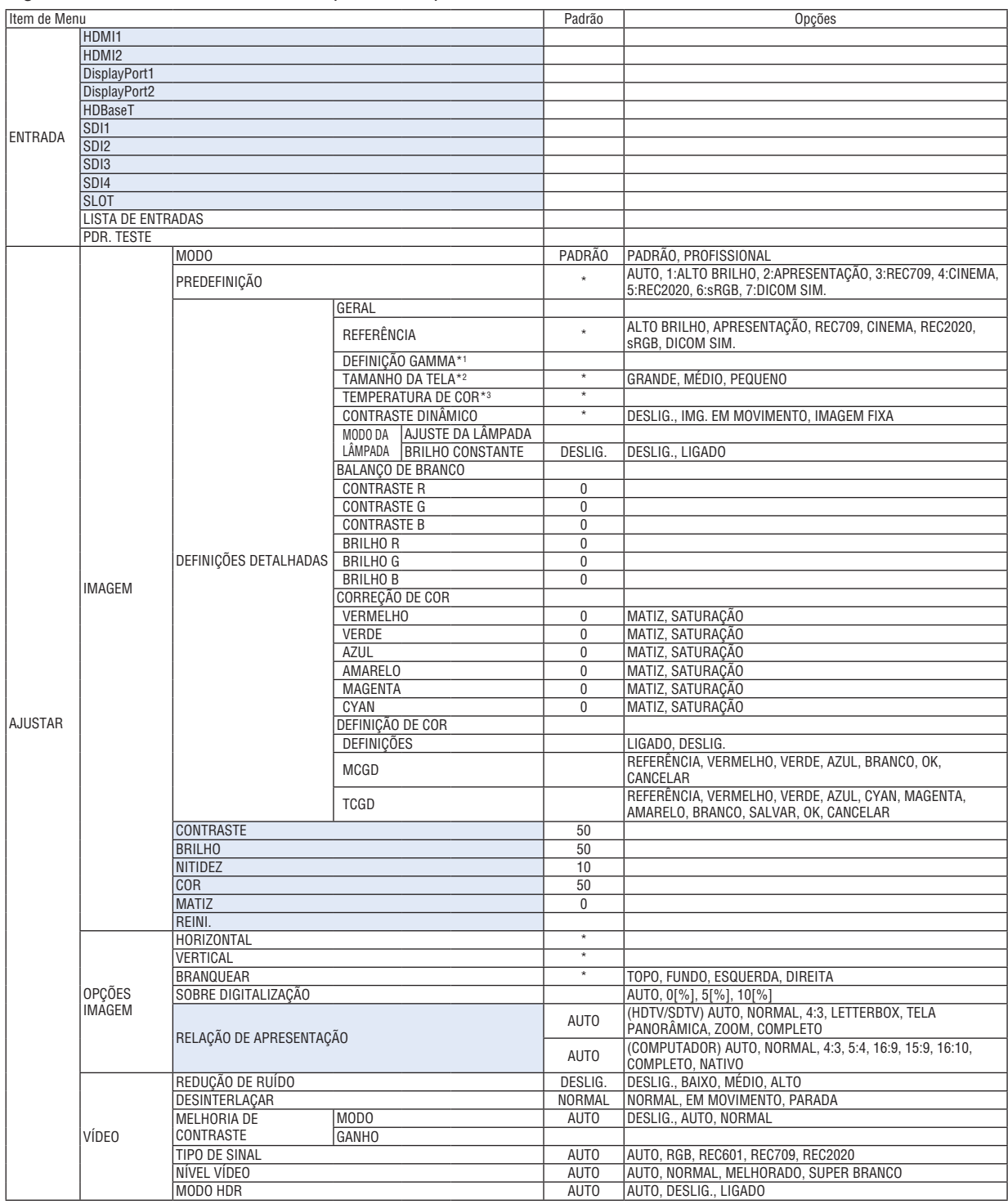

\* O asterisco (\*) indica que a definição padrão irá variar dependendo do sinal.

\*1 O item [DEFINIÇÃO GAMMA] ficará disponível quando um item diferente de [DICOM SIM.] estiver selecionado para [REFERÊNCIA].

\*2 O item [TAMANHO DA TELA] ficará disponível quando [DICOM SIM.] estiver selecionado para [REFERÊNCIA].

\*3 Quando [ALTO BRILHO] ou [APRESENTAÇÃO] for selecionada em [REFERÊNCIA], a [TEMPERATURA DA COR] ficará indisponível.

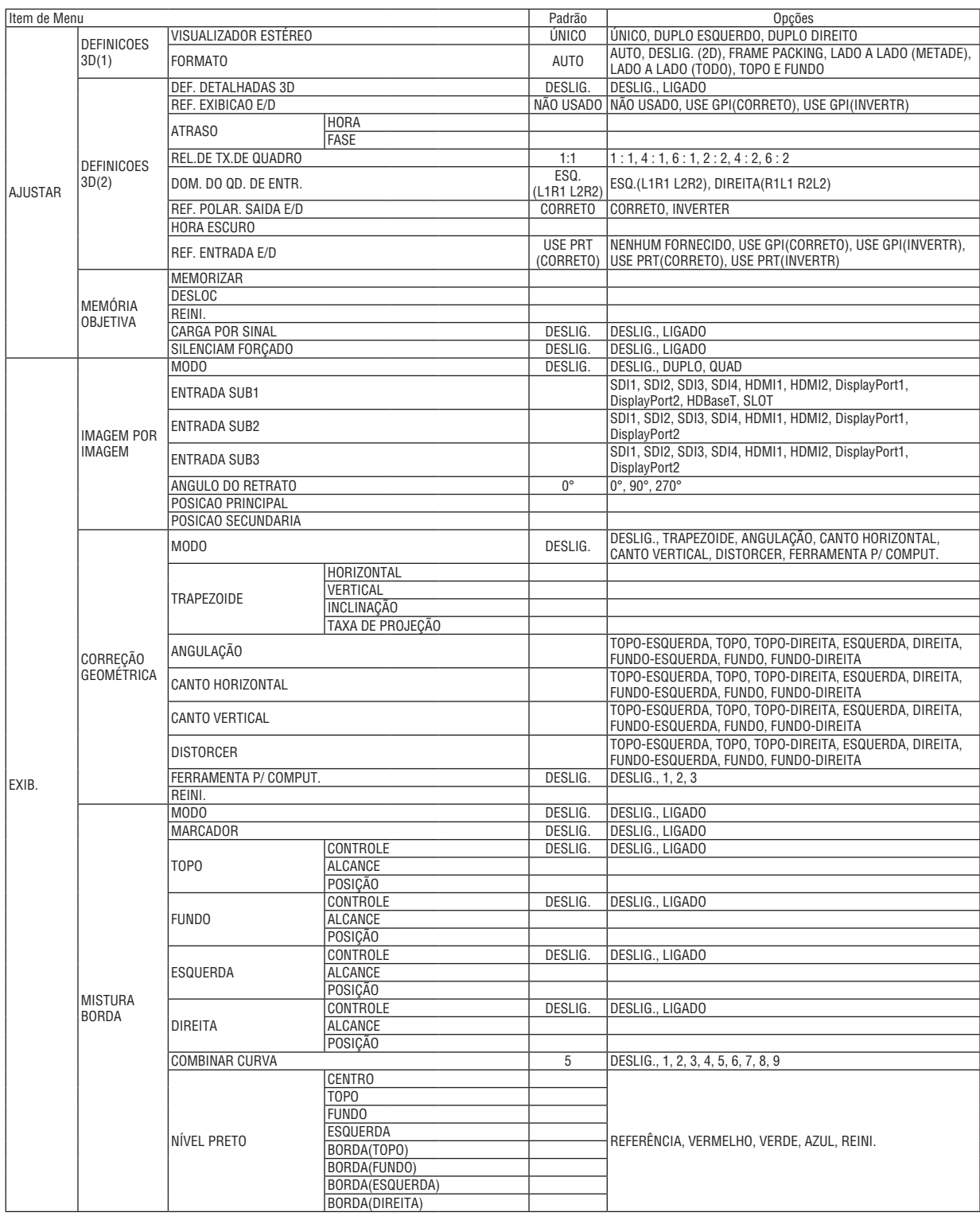

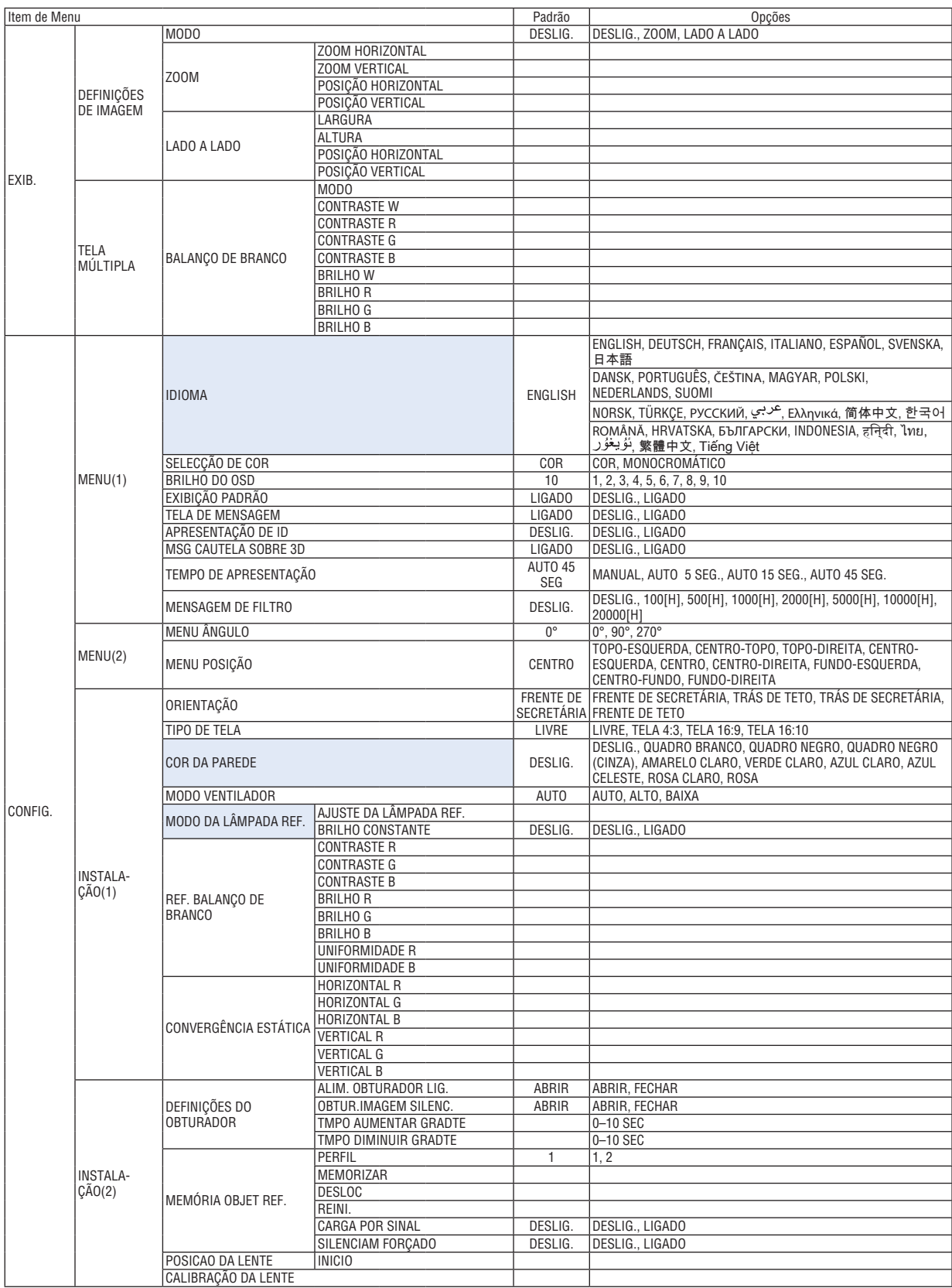

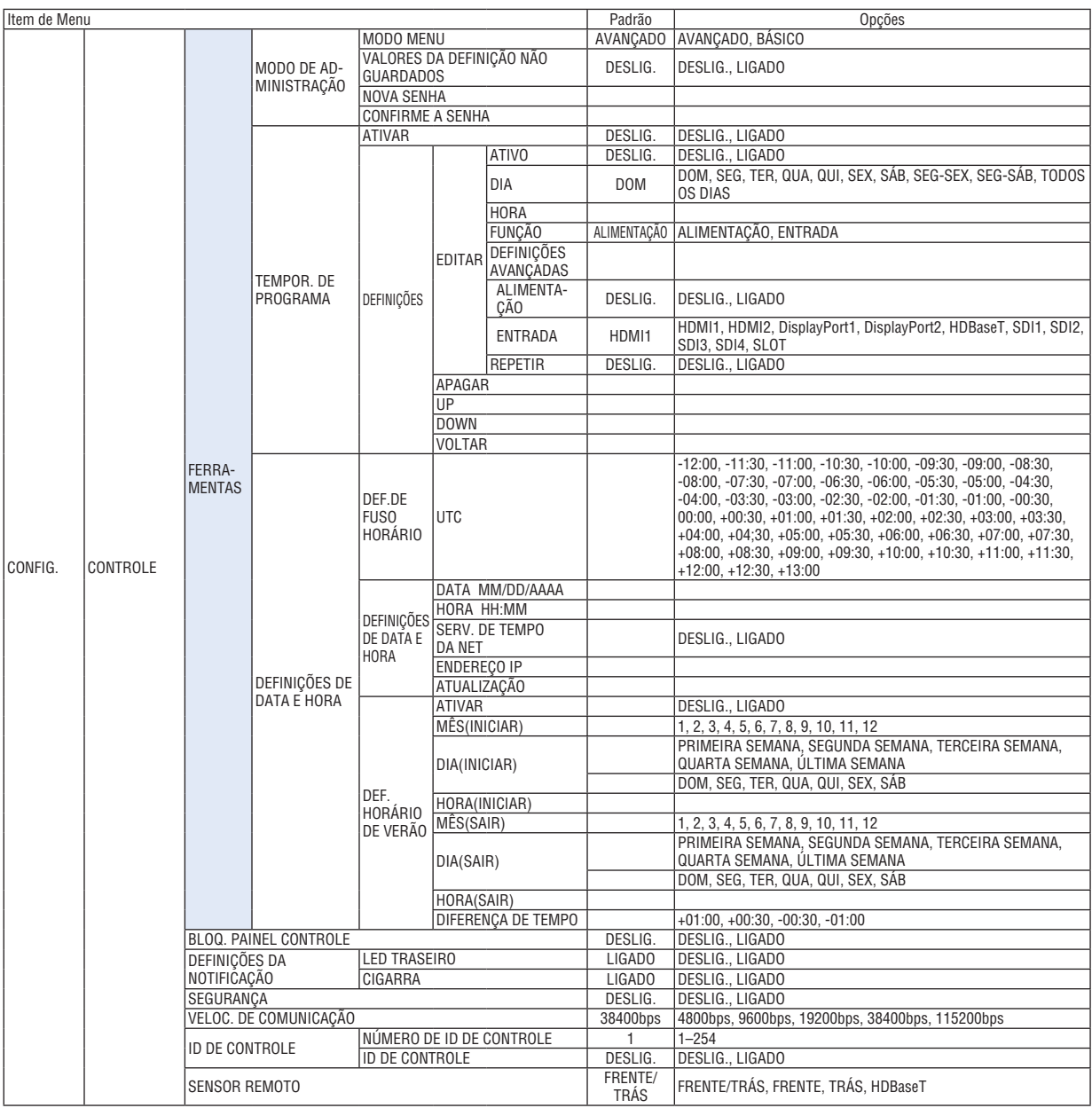

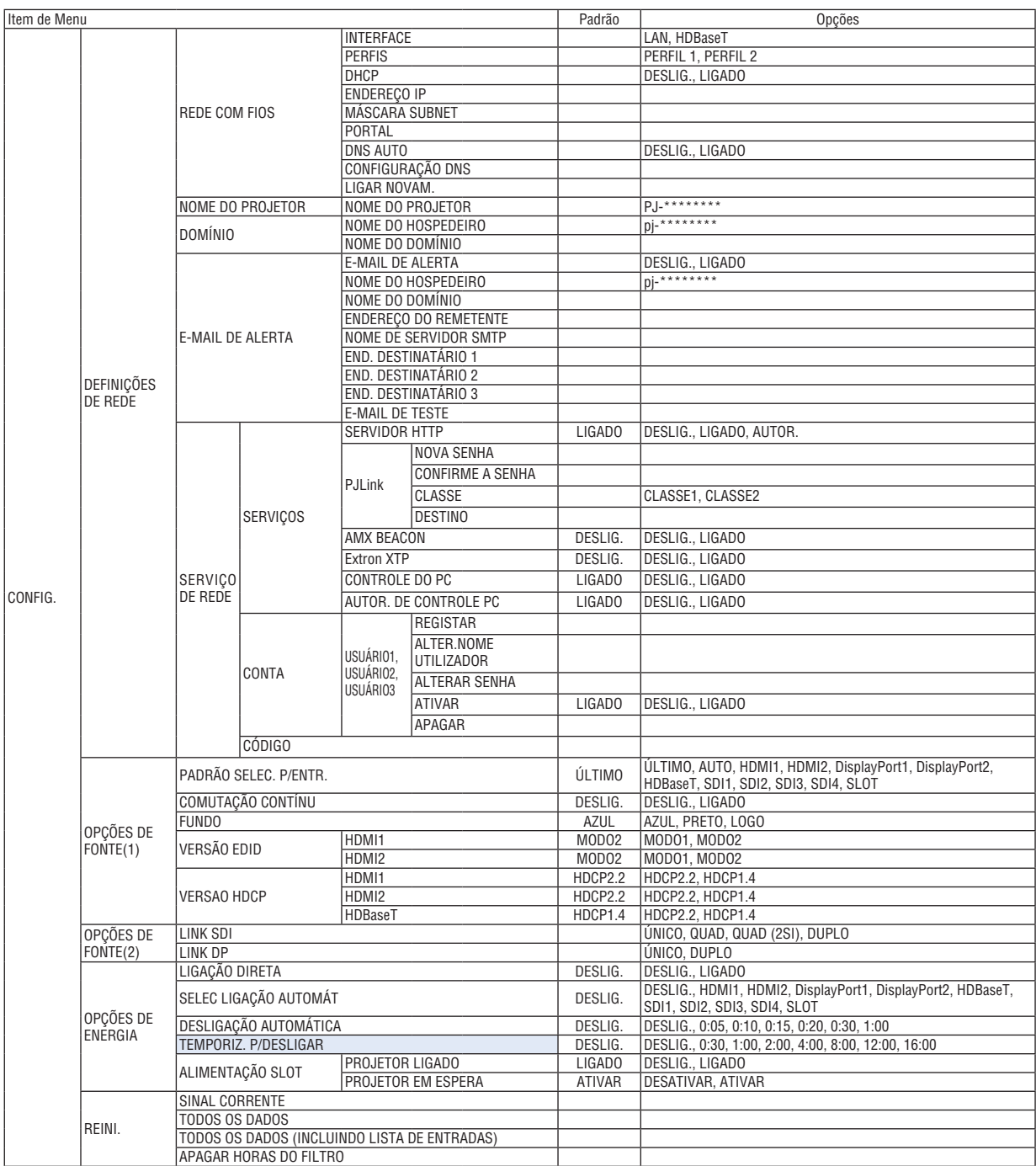

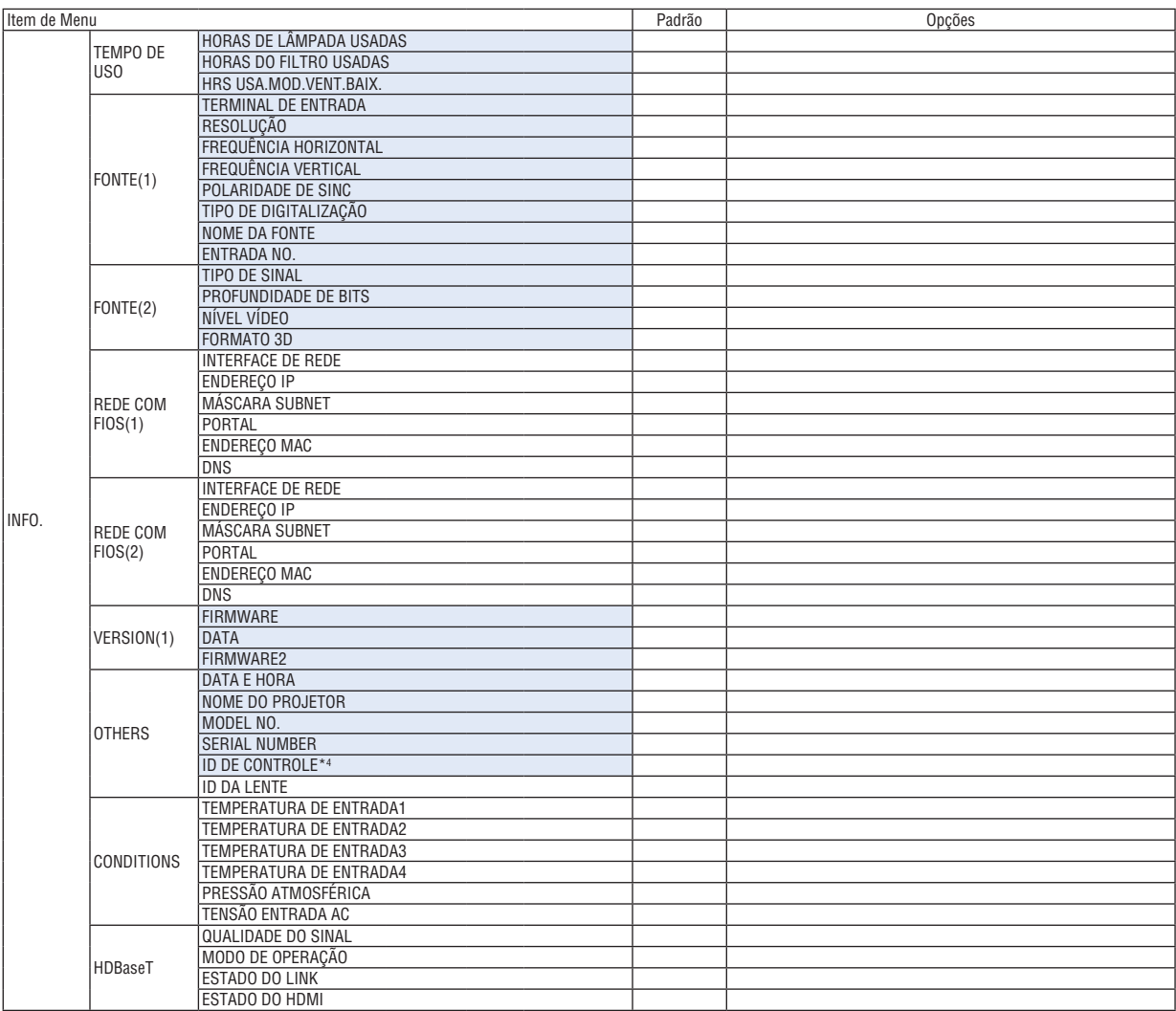

\*4 [ID DE CONTROLE] será exibida quando [ID DE CONTROLE] foi definida.

## ❹ Descrições e Funções do Menu [ENTRADA]

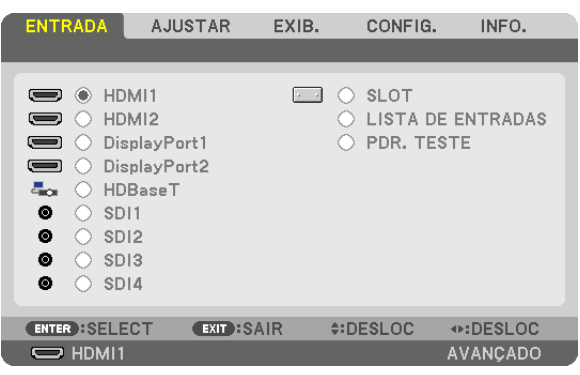

#### HDMI1

Isto projeta o vídeo do dispositivo conectado ao terminal HDMI 1 IN.

#### HDMI2

Isto projeta o vídeo do dispositivo conectado ao terminal HDMI 2 IN.

#### DisplayPort1

Isto projeta o vídeo do dispositivo conectado ao terminal DisplayPort1 IN. Selecione essa porta também quando o DisplayPort estiver conectado no modo de ligação duplo.

## DisplayPort2

Isto projeta o vídeo do dispositivo conectado ao terminal DisplayPort2 IN.

## **HDBaseT**

Projetando o sinal HDBaseT.

## SDI1

Isto projeta o vídeo do dispositivo conectado ao terminal SDI1 IN. Selecione esta porta também quando SDI está ligado no modo quad link ou duplo link.

#### SDI2

Isto projeta o vídeo do dispositivo conectado ao terminal SDI2 IN.

#### SDI3

Isto projeta o vídeo do dispositivo conectado ao terminal SDI3 IN.

#### SDI4

Isto projeta o vídeo do dispositivo conectado ao terminal SDI4 IN.

#### SLOT

Projeta a imagem via placa opcional (vendida separadamente) inserida no SLOT.

#### LISTA DE ENTRADAS

Exibe uma lista de sinais. Veja as páginas seguintes.

#### PDR. TESTE

Fecha o menu e muda para a tela do padrão de teste. Selecione o padrão usando os botões ◀▶.

#### **Using the Entry List**

Quando as definições da tela forem feitas ou o registro da memória da registro será realizado, os ajustes do sinal serão automaticamente registrados na lista de sinais da unidade. Os sinais registrados (valores de ajuste) podem ser carregados a partir da Lista de Entradas sempre que necessário.

No entanto, apenas até 100 padrões podem ser registrados na Lista de Entradas. Quando 100 padrões tiverem sido registrados na Lista de Entradas, uma mensagem de erro será exibida e nenhum padrão adicional poderá ser registrado. Então, você deverá apagar os sinais (valores de ajuste) que não são mais necessários.

## **Exibindo a Lista de Entradas**

**1. Pressione o botão MENU***.*

*O menu será exibido.*

#### **2. Pressione o botão** ◀ *ou* ▶ **para selecionar [ENTRADA].**

*A lista* ENTRADA *será exibida.*

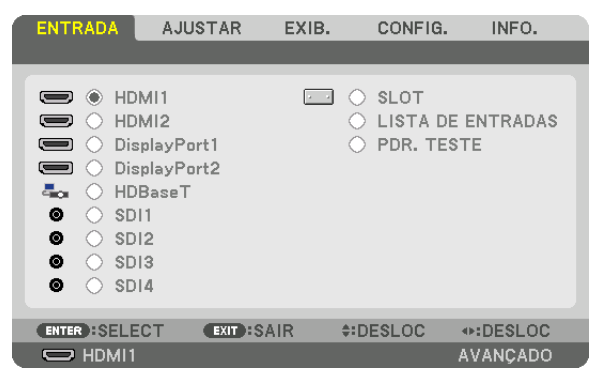

#### *3. Use* ◀*,* ▶*,* ▲ *ou* ▼ **para selecionar a [LISTA DE ENTRADAS] e pressione o botão ENTER***.*

*A janela* LISTA DE ENTRADAS *será exibida.*

*Se a janela* LISTA DE ENTRADAS não for exibida, troque o menu para [AVANÇADO].

 Para alternar o menu entre [AVANÇADO] e [*BÁSICO*], selecione [CONFIG.] → [CONTROLE] → [FERRAMENTAS] → [MODO DE ADMINISTRAÇÃO] → [MODO MENU]. (→ *página [116\)](#page-132-0)*

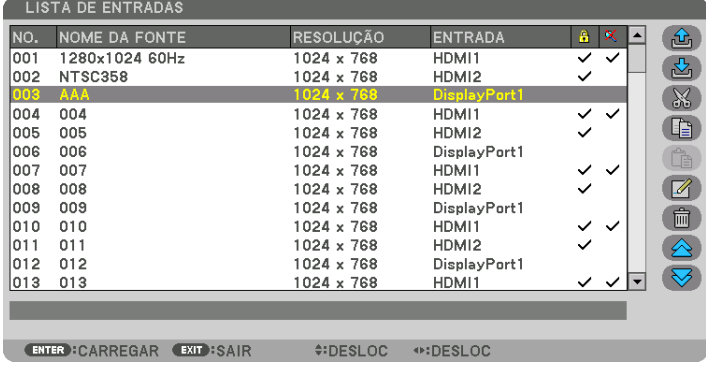

**Inserir o sinal atualmente projetado na Lista de Entradas [ (MEMORIZAR)]**

- **1. Pressione o botão** ▲ *ou* ▼ *para selecionar qualquer número.*
- **2. Pressione o botão** ◀ *ou* ▶ **para selecionar [ (MEMORIZAR)] e pressione o botão ENTER***.*

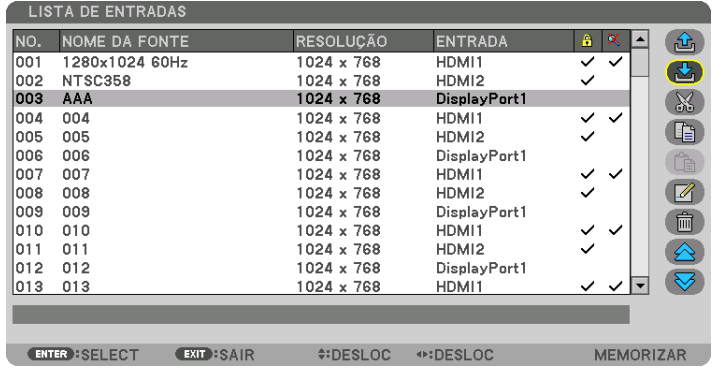

#### **Chamar um sinal da Lista de Entradas [ (CARREGAR)]**

Pressione o botão ▲ ou ▼ para selecionar um sinal e pressione o botão ENTER.

**Editar um sinal da Lista de Entrada [ (EDITAR)]**

- **1. Pressione o botão** ▲ *ou* ▼ **para selecionar um sinal que você deseja editar.**
- **2. Pressione o botão** ◀*,* ▶*,* ▲ *ou* ▼ **para selecionar [ (EDITAR)] e pressione o botão ENTER***. A janela EDITAR será exibida.*

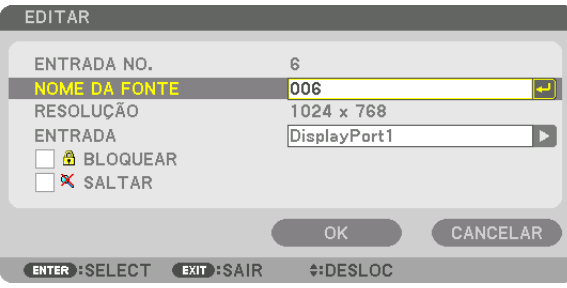

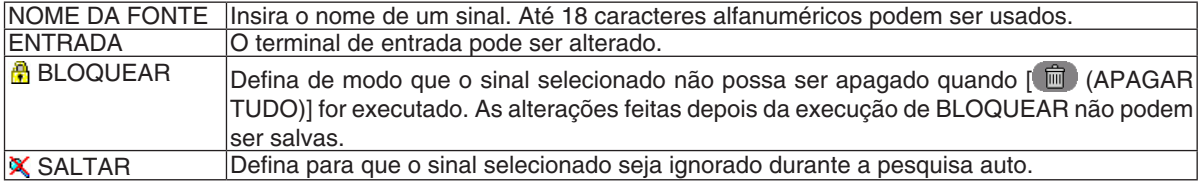

#### **3. Defina os itens acima, selecione [OK] e pressione o botão ENTER***.*

OBSERVAÇÃO: O terminal de entrada não pode ser alterado para o sinal atualmente projetado.

## **Cortar um sinal da Lista de Entradas [ (CORTAR)]**

- **1. Pressione o botão** ▲ *ou* ▼ **para selecionar um sinal que você deseja apagar.**
- **2. Pressione o botão** ◀*,* ▶*,* ▲ *ou* ▼ **para selecionar [ (CORTAR)] e pressione o botão ENTER***.*

 O sinal será apagado da Lista de Entradas e o sinal apagado será exibido na área de transferência na parte *inferior da Lista de Entradas.*

#### *OBSERVAÇÃO:*

- • O sinal projetado atualmente não pode ser apagado.
- • Quando o sinal bloqueado for selecionado, ele será exibido em cinza, o que indica que ele não está disponível.

#### DICA:

- • Os dados na área de transferência podem ser passados para a Lista de Entradas.
- • Os dados na área de transferência não serão perdidos depois da Lista de Entradas ser fechada.

## **Copiar e colar um sinal da Lista de Entradas [ (COPIAR)]/[ (COLAR)]**

- **1. Pressione o botão** ▲ *ou* ▼ **para selecionar um sinal que você deseja copiar.**
- **2. Pressione o botão** ◀*,* ▶*,* ▲ *ou* ▼ **para selecionar [ (COPIAR)] e pressione o botão ENTER***.*

 O sinal copiado será exibido na área de transferência na parte inferior da Lista de Entradas.

- **3. Pressione o botão** ◀ *ou* ▶ *para deslocar para a lista.*
- **4. Pressione o botão** ▲ *ou* ▼ *para selecionar um sinal.*
- **5. Pressione o botão** ◀*,* ▶*,* ▲ *ou* ▼ **para selecionar [ (COLAR)] e pressione o botão ENTER***.* Os dados na área de transferência serão colados para o sinal.

## **Apagando todos os sinais da Lista de Entradas [ (APAGAR TUDO)]**

- **1. Pressione o botão** ◀*,* ▶*,* ▲ *ou* ▼ **para selecionar [ (APAGAR TUDO)] e pressione o botão ENTER***. A mensagem de confirmação será exibida.*
- **2. Pressione o botão** ◀ *ou* ▶ **para selecionar [SIM] e pressione o botão ENTER***.*

OBSERVAÇÃO: O sinal bloqueado não pode ser apagado.

#### **Usar Padrão de Teste [PDR.TESTE]**

Exibe o padrão de teste para ajustar a distorção na tela e o foco no hora configurar o projetor. Uma vez que o [PDR. TESTE] no menu na tela seja selecionado, o padrão para ajuste será exibido. Se você perceber distorção no padrão, ajuste o ângulo de instalação do projetor ou corrija a distorção pressionando o botão Geometric. no controle remoto. Se for necessário ajustar o foco, pressione o botão FOCUS no controle remoto para exibir a tela de ajuste do FOCO e depois ajuste FOCUS usando o botão ◀ ou ▶. É recomendado executar o ajuste de foco depois de deixar o projetor no estado em que o PDR. TESTE tenha sido projetado durante mais de 30 minutos. Pressione o botão EXIT para fechar o padrão de teste e retornar ao menu.

## **6 Descrições e Funções do Menu [AJUSTAR]** [IMAGEM]

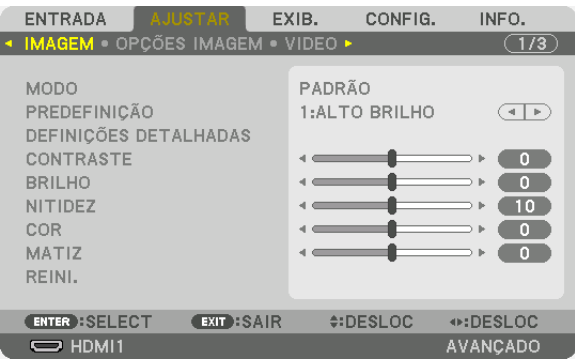

## **IMODO1**

Esta função permite que você determine como salvar as definições de [DEFINIÇÕES DETALHADAS] de [PRE-DEFINICÃO] para cada entrada.

PADRÃO ................ Salva as definições de cada item de [PREDEFINIÇÃO] (Predefinição 1 a 7)

PROFISSIONAL...... Salva todas as definições de [IMAGEM] para cada entrada.

#### OBSERVAÇÃO:

· Quando [PDR. TESTE] é exibido, o [MODO] não pode ser selecionado.

## [PREDEFINIÇÃO]

Esta função permite que você selecione definições otimizadas de sua imagem projetada.

Você pode ajustar um tom neutro para amarelo, cyan ou magenta.

Há sete predefinições de fábrica otimizadas para vários tipos de imagens. Você também pode usar [DEFINIÇÕES DETALHADAS] para configurar as definições ajustáveis pelo usuário para personalizar cada gama ou cor. Suas definições podem ser memorizadas em [PREDEFINIÇÃO 1] a [PREDEFINIÇÃO 7].

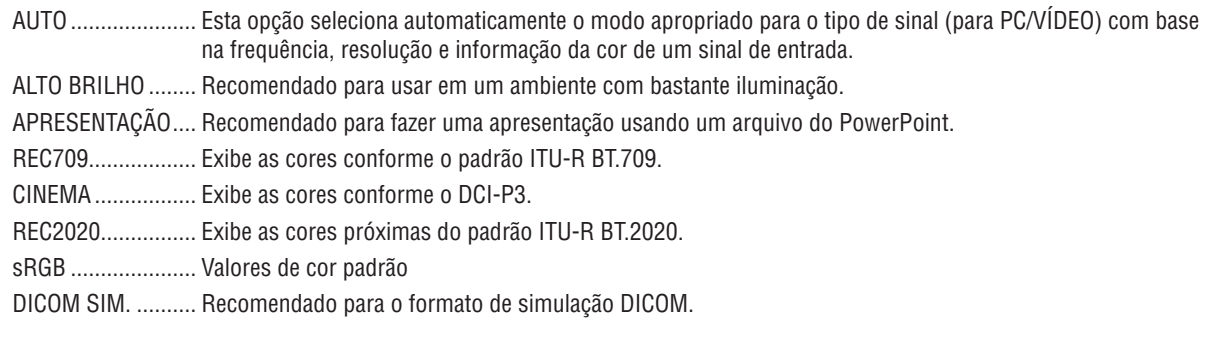

## OBSERVAÇÃO:

• A opção [DICOM SIM.] serve somente para treinamento/referência e não deve ser usada para um diagnóstico real.

• DICOM significa Comunicações e Imagens Digitais em Medicina. É um padrão desenvolvido pelo American College of Radiology (ACR) e pela National Electrical Manufacturers Association (NEMA).

O padrão especifica como os dados de imagem digital podem ser movidos entre os sistemas.

## **[DETAIL SETTINGS]**

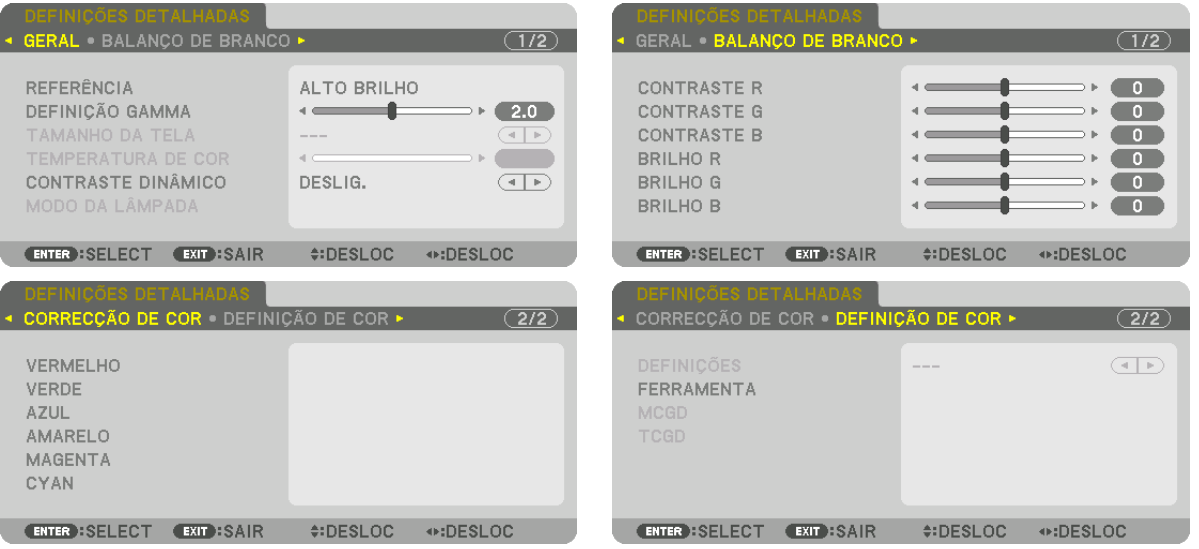

## [GERAL]

## Memorizando Suas Definições Personalizadas [REFERÊNCIA]

Esta função permite memorizar as definições personalizadas na [PREDEFINIÇÃO 1] a [PREDEFINIÇÃO 7]. Primeiro, selecione em [REFERÊNCIA] um modo base de predefinicão e depois defina [DEFINICÃO GAMMA] e **ITEMPERATURA DE CORI.** 

ALTO BRILHO ........ Recomendado para usar em um ambiente com bastante iluminação.

APRESENTACÃO.... Recomendado para fazer uma apresentação usando um arquivo do PowerPoint.

REC709.................. Exibe as cores conforme o padrão ITU-R BT.709.

CINEMA ................. Exibe as cores conforme o DCI-P3.

REC2020................ Exibe as cores próximas do padrão ITU-R BT.2020.

sRGB .................... Valores de cor padrão.

DICOM SIM. .......... Recomendado para o formato de simulação DICOM.

## Ajustando a graduação da imagem [DEFINICÃO GAMA]

Ajusta a graduação da imagem. Com isto, até as áreas escuras podem ser reproduzidas com nitidez.

OBSERVAÇÃO: Esta função não estará disponível quando [DICOM SIM.] estiver selecionado para [DEFINIÇÕES DETALHADAS].

#### Selecionando o Tamanho da Tela para DICOM SIM [TAMANHO DA TELA]

Esta função fará a correção gama adeguada ao tamanho da tela.

GRANDE ................ Para um tamanho da tela de 300"

MÉDIO ................... Para um tamanho da tela de 200"

PEQUENO .............. Para um tamanho da tela de 100"

OBSERVAÇÃO: Esta função apenas está disponível quando [DICOM SIM.] é selecionado para [DEFINIÇÕES DETALHADAS].

## **Ajustar a temperatura de cor [TEMPERATURA DE COR]**

Esta opção permite selecionar a temperatura de cor que você preferir. Um valor de 3200 K a 10.500 K pode ser definido.

#### OBSERVAÇÃO:

• Quando [ALTO BRILHO] ou [APRESENTAÇÃO] for selecionada em [REFERÊNCIA], a função ficará indisponível.

## **Ajustar o brilho e o contraste [CONTRASTE DINÂMICO]**

Quando definido, a melhor taxa de contraste é ajustada de acordo com o vídeo.

DESLIG.������������������������������O contraste dinâmico está desativado.

IMAGEM EM MOVIMENTO ..... A maioria das definições otimizadas para imagens em movimento.

IMAGEM PARADA............... A maioria das definições otimizadas para imagens estáticas. Segue rapidamente quaisquer mudanças no vídeo.

#### *OBSERVAÇÃO:*

• Dependendo das condições, as definições do projetor, tais como [CONTRASTE DINÂMICO], podem não estar disponíveis para serem selecionadas.

## **Ajustar o brilho [MODO DA LÂMPADA]**

Ajuste o brilho do projetor e salve para cada sinal de entrada.  $(\rightarrow$  page [41\)](#page-57-0) O ajuste terá efeito quando [PROFISSIONAL] for selecionado para [MODO].

#### **[AJUSTE DA LÂMPADA]**

O brilho pode ser ajustado de 30\* a 100%, em incrementos de 1%.

\* PH2601QL: 40%

#### **[BRILHO CONSTANTE]**

DESLIG. ................. O modo [BRILHO CONSTANTE] será cancelado.

- LIGADO.................. Mantém o brilho em vigor no momento em que [LIGADO] for selecionado. A menos que [DESLIG.] seja selecionado, as mesmas definições permanecerão em vigor, mesmo quando o projetor for desligado.
	- • Para reajustar o brilho, primeiro coloque a definição em DESLIG. antes de fazer mais ajustes.

#### *OBSERVAÇÃO:*

• O modo [BRILHO CONSTANTE] é uma função usada para manter o brilho em um nível constante. A cor não será fixa.

• A definição [BRILHO CONSTANTE] não será salva para cada sinal de entrada.

## **Ajustar o balanço de branco [BALANÇO DE BRANCO]**

Isto permite ajustar o balanço de branco. Contraste de cada cor (RGB) para ajustar o nível de branco da tela; é usado o brilho de cada cor (RGB) para ajustar o nível de preto da tela.

## **[CORREÇÃO DE COR]**

Corrige a cor para todos os sinais.

Ajusta a tonalidade das cores vermelha, verde, azul, amarela, magenta e ciano.

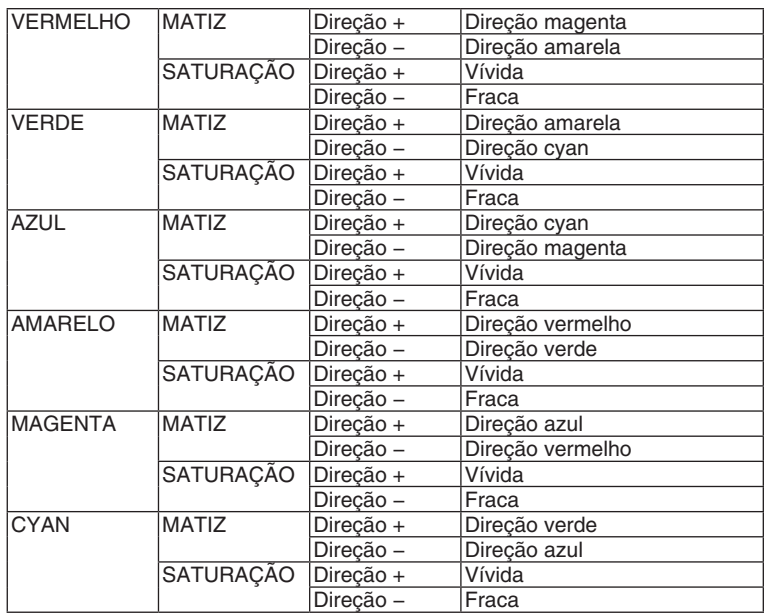

## **[DEFINIÇÃO DE COR]**

A faixa de cores (faixa de reprodução das cores) da imagem projetada pode ser ajustada fornecendo as coordenadas das cores vermelha, verde, azul e branca da luz de projeção usando um medidor de intensidade de cores que pode medir suas coordenadas.

A cor especificada (cor de destino: [TCGD]) pode ser reproduzida medindo o valor da cor nativa (cor sem compensação) e registrando-a no [MCGD].

Deixe a fonte de luz ligada por pelo menos 15 minutos antes de fazer a [DEFINIÇÃO DE COR] para estabilizar o brilho. Primeiro, defina as coordenadas da cor [MCGD] usando o medidor de intensidade de cores, depois, defina as coordenadas das cores que você deseja exibir como [TCGD].

Recomendamos o uso de um medidor de radiação espectral com uma faixa de comprimentos de onda estreita que seja capaz de medir a faixa de cores.

*OBSERVACAO:* 

• A definição da cor não pode ser realizada quando a opção [ALTO BRILHO] houver sido selecionada para [DEFINIÇÕES DETAL*-*HADAS].

## **[DEFINIÇÕES]**

Ativa/desativa a definição da cor. Quando ativada, [MCGD] e [TCGD] podem ser definidos.

## **[MCGD]**

Insira as coordenadas das cores da imagem projetada.

REFERÊNCIA.......... Lê os valores de definição das coordenadas das cores VERMELHO/VERDE/AZUL/BRANCO.

PADRÃO: Isso carrega as definições de fábrica. As coordenadas das cores vermelha, verde, azul e branca não podem ser inseridas.

USUÁRIO1/USUÁRIO2: Duas definições do usuário podem ser registradas aqui.

#### VERMELHO/VERDE/AZUL/BRANCO

- Procedimento da definição:
- 1. Selecione o vermelho e pressione o botão ENTER para trocar para a exibição vermelha do padrão de teste.
- 2. Meça o centro da tela do padrão de teste com um medidor de intensidade de cores.
- 3. Pressione novamente o botão ENTER para trocar para a tela de entrada das coordenadas das cores.
- 4. Insira o valor medido.
- Mova o cursor com o botão <▶ e use os botões ▼▲ para alterar o valor.
- 5. Pressione o botão ENTER para voltar para a tela de definição [MCGD].
- Em seguida, use o mesmo procedimento para inserir as coordenadas das cores verde, azul e branco e defina as coordenadas de todas as quatro cores.
- OK.......................... Quando [SIM] for selecionado na tela de confirmação, a definição será inserida e refletida na imagem projetada. Os valores definidos são armazenados em [USUÁRIO1] ou [USUÁRIO2], o que foi selecionado em [REFERÊNCIA], substituindo os valores armazenados anteriormente.

CANCELAR ............ Quando [SIM] for selecionado na tela de confirmação, os valores que foram inseridos serão cancelados.

#### OBSERVAÇÃO:

- · O valor de [MCGD] será alterado com o ambiente de projeção. Portanto, quando o local da configuração ou as condições da iluminação mudarem, o valor deverá ser medido de novo.
- · Deixe a luz ligada por pelo menos 15 minutos antes de fazer a definição da cor para estabilizar o brilho.

#### [TCGD]

Define a cor de destino.

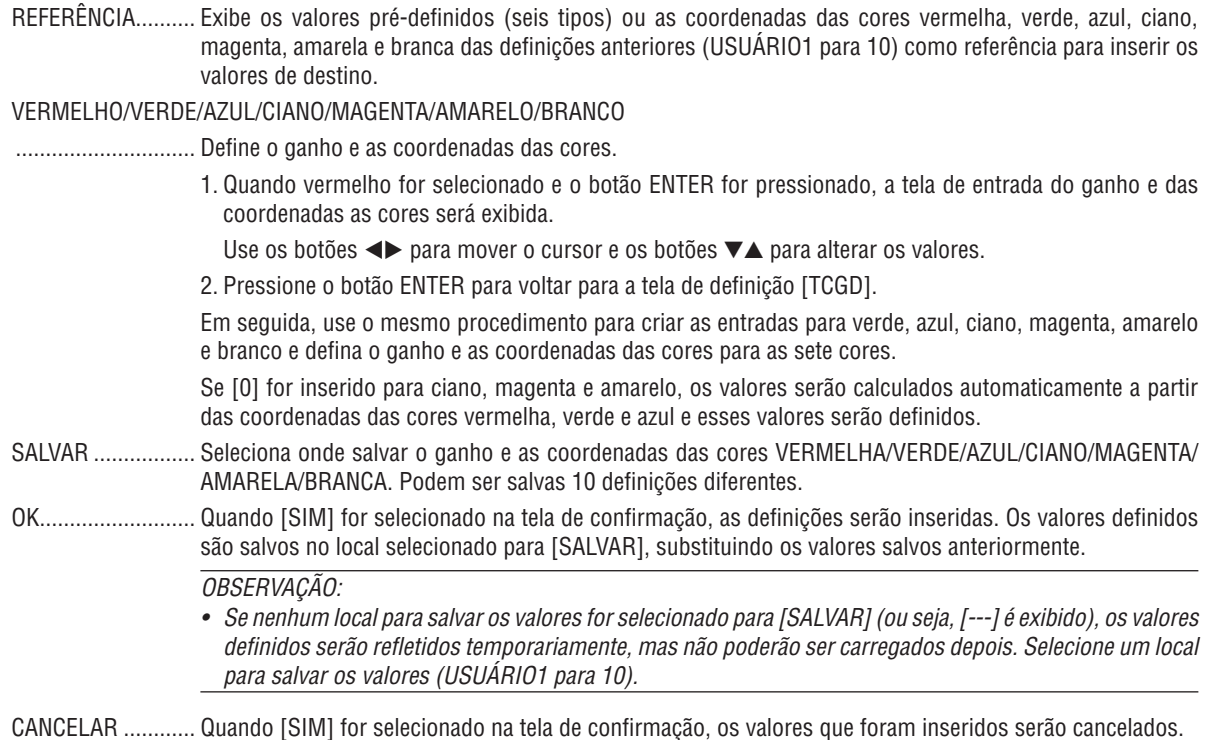

#### *OBSERVAÇÃO*

- • O valor de [MCGD] será alterado com o ambiente de projeção. Portanto, quando o local da configuração ou as condições da iluminação mudarem, o valor deverá ser medido de novo.
- • A cor adequada não poderá ser exibida se [TCGD] estiver fora da faixa de cores que podem ser exibidas com esta unidade.
- • Pode haver uma discrepância entre as coordenadas das cores [TCGD] e os valores medidos com o medidor de intensidade de cores, dependendo do medidor sendo usado e do ambiente no qual as medidas são realizadas.

## **[CONTRASTE]**

Ajusta a intensidade da imagem de acordo com o sinal de entrada.

## **[BRILHO]**

Ajusta o nível de brilho ou a intensidade da trama de fundo.

## **[NITIDEZ]**

Controla os detalhes da imagem.

## **[COR]**

Aumenta ou diminui o nível de saturação da cor.

## **[MATIZ]**

Varia o nível de cor de +/− verde a +/− azul. O nível de vermelho é usado como referência.

*OBSERVAÇÃO:*

• Quando [PDR. TESTE] estiver exibido, [*CONTRASTE*], [BRILHO], [NITIDEZ], [*COR*] e [MATIZ] não podem ser ajustados.

## **[REINI.]**

As definições e os ajustes de [IMAGEM] voltarão para as definições de fábrica, com exceção dos seguintes: números predefinidos e [REFERÊNCIA] na tela [PREDEFINIÇÃO].

Não serão redefinidas as definições e os ajustes de [DEFINIÇÕES DETALHADAS], na tela [PREDEFINIÇÃO], que não estejam selecionadas no momento.

## [OPÇÕES IMAGEM]

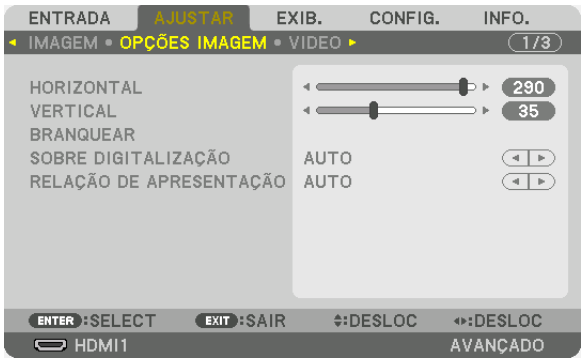

## **Ajustar a posição horizontal/vertical [HORIZONTAL/VERTICAL]**

Ajusta a posição da imagem horizontal e verticalmente.

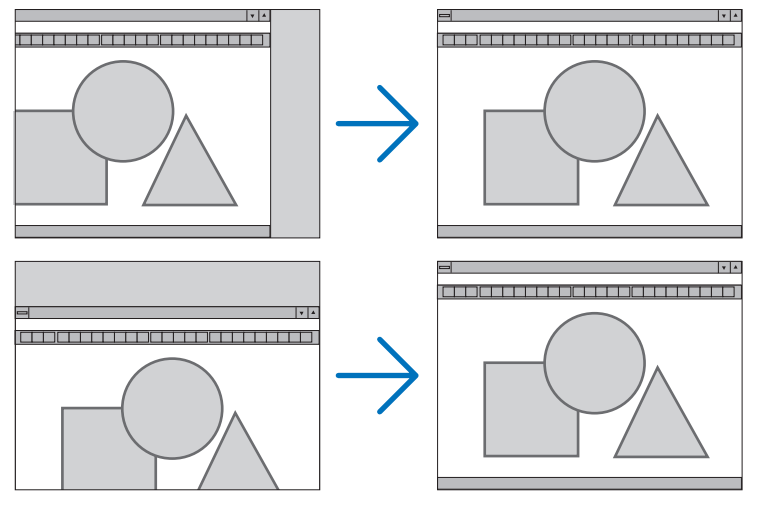

#### *OBSERVAÇÃO:*

- • Os ajustes de [HORIZONTAL] e [VERTICAL] serão guardados na memória para o sinal corrente. Da próxima vez que você projetar o sinal com a mesma resolução e frequências horizontal e vertical, seus ajustes serão recuperados e aplicados. Para apagar os ajustes guardados na memória, no menu selecione [CONFIG.] → [REINI.] → [SINAL CORRENTE] e redefina os ajustes.
- Nos seguintes casos, [HORIZONTAL] e [VERTICAL] não podem ser ajustados.
	- Quando o sinal de entrada for um sinal interlaçado
	- Quando [LINK SDI] estiver definido como [QUAD] ou [QUAD (2SI)]
	- Quando [LINK DP] estiver definido como [DUPLO]

## **[BRANQUEAR]**

Ajusta o alcance da exibição (branquear) nas bordas do topo, do fundo, esquerda e direita do sinal de entrada.

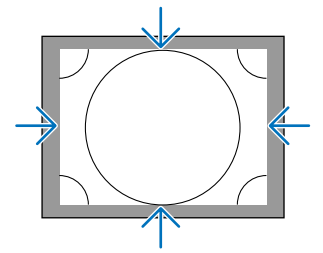

## **Selecionando a Porcentagem de Sobre digitalização [SOBRE DIGITALIZAÇÃO]**

Selecione uma porcentagem de sobre digitalização (Auto, 0%, 5% e 10%) do sinal.

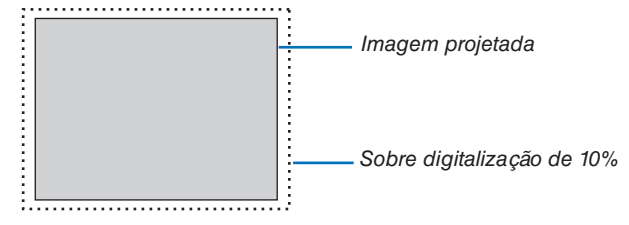

OBSERVAÇÃO:

- • O item [SOBRE DIGITALIZAÇÃO] não está disponível:
	- quando [NATIVO] está selecionado para [RELAÇÃO DE APRESENTAÇÃO].

## **Selecionando a Relação de Apresentação [RELAÇÃO DE APRESENTAÇÃO]**

Use esta função para selecionar a relação vertical: horizontal de apresentação da tela. O projetor identificará automaticamente o sinal de entrada e definirá a relação de apresentação ideal.

#### **Para o sinal do Computador**

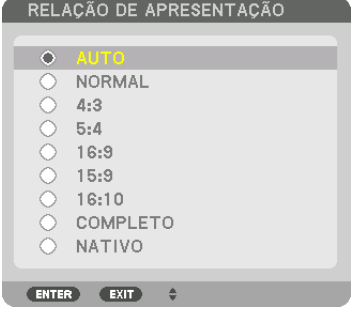

## **Para sinais HDTV/SDTV**

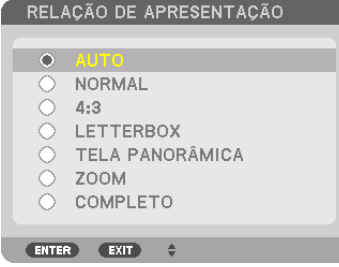

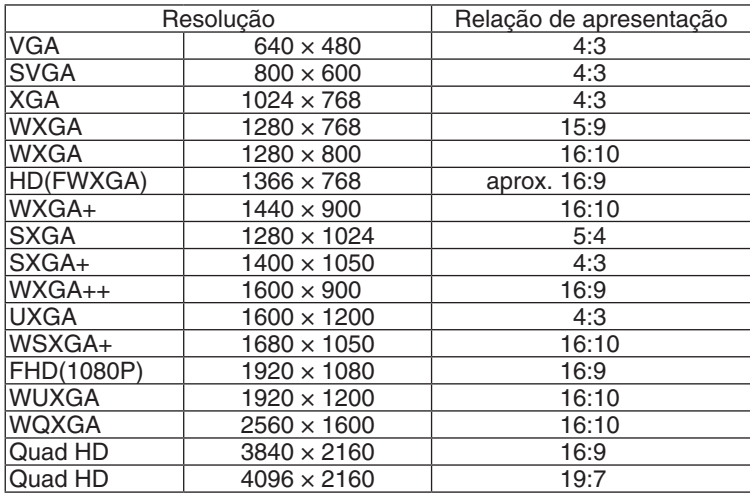

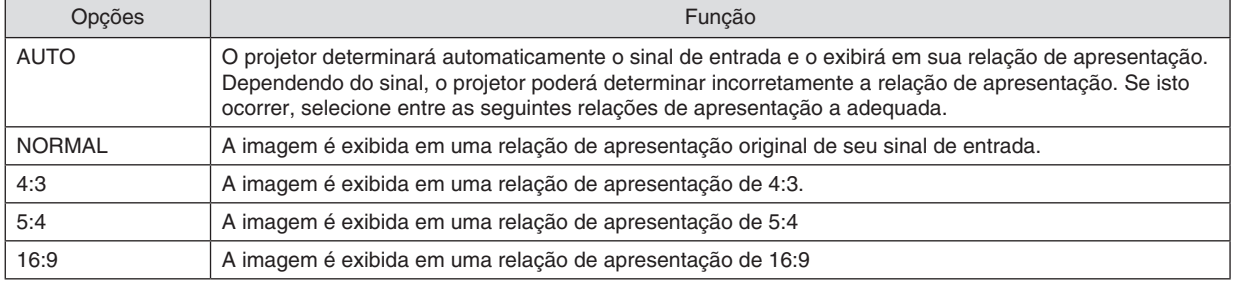
## 5. Usando o Menu na Tela

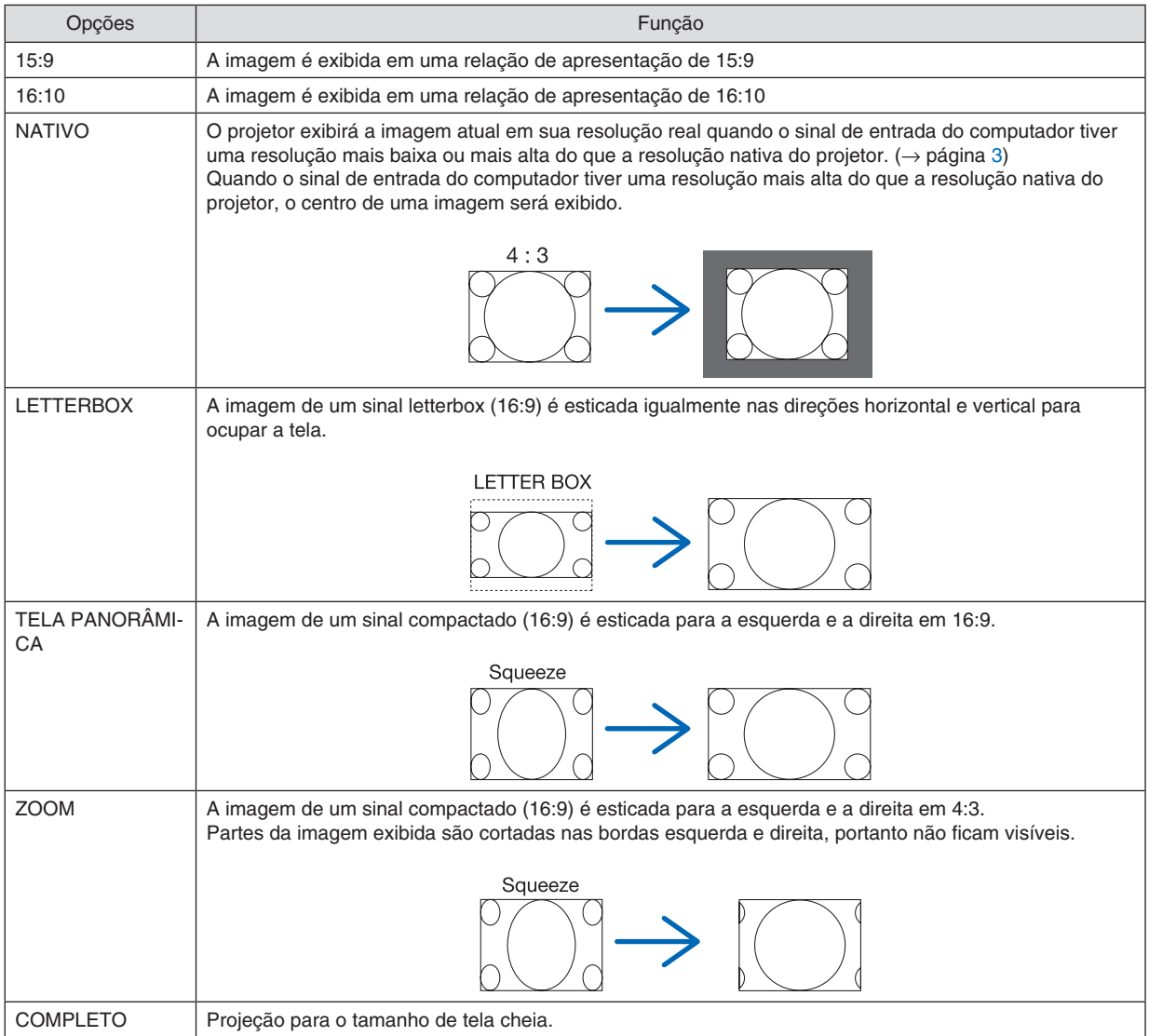

## [VIDEO]

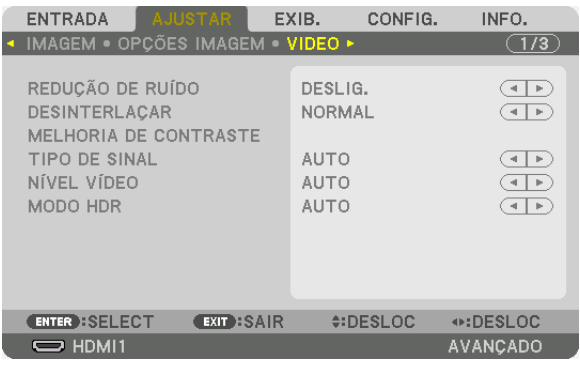

## Usando a Redução de Ruído [REDUÇÃO DE RUÍDO]

Ao projetar uma imagem de vídeo, você pode usar a função [REDUÇÃO DE RUÍDO] para reduzir o ruído da tela (aspereza e distorcão). Dependendo do nível de ruído, o efeito da redução de ruído pode ser definido como [DES-LIG.], [BAIXO], [MÉDIO] ou [ALTO]. A [REDUÇÃO DE RUÍDO] pode ser selecionada para os sinais SDTV e HDTV.

## Selecionando o Modo do Processo de Conversão Progressiva Entrelaçada [DESINTERLAÇAR]

Esta função permite que você selecione um processo de conversão de interlacado para progressivo para sinais de vídeo.

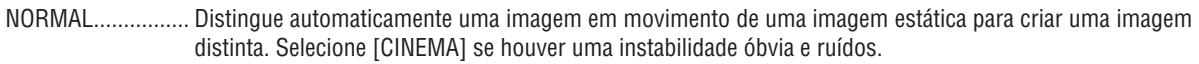

- EM MOVIMENTO ... Selecione ao projetar imagens em movimento. Esta função é adequada para sinais com muita instabilidade e ruído.
- PARADA................. Selecione quando projetar imagens estáticas. O vídeo irá piscar quando uma imagem em movimento for projetada.

## [MELHORIA DE CONTRASTE]

Usando as características do olho humano, é obtida uma qualidade de imagem com uma sensação de contraste e resolução.

DESLIG.................. A função MELHORIA DE CONTRASTE está desativada.

AUTO ..................... O contraste e a qualidade da imagem são automaticamente melhorados usando esta função.

NORMAL................ Ajustar o ganho manualmente.

## [TIPO DE SINAL]

Seleção dos sinais RGB e do componente. Normalmente, está definido para [AUTO]. Altere a definição se a cor da imagem permanece pouco natural.

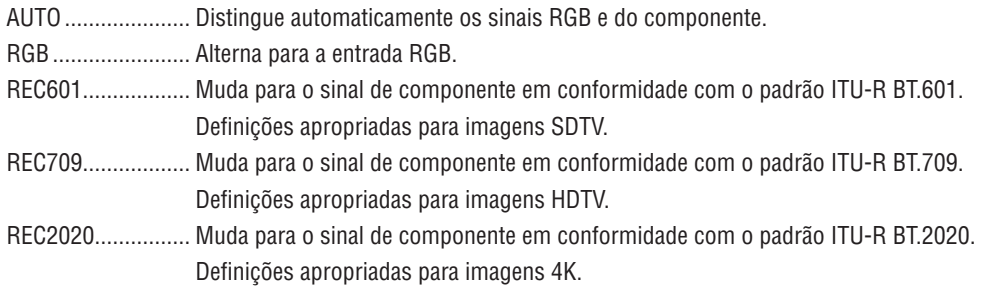

## **INÍVEL VÍDEO1**

Seleção do nível do sinal de vídeo ao conectar um dispositivo externo aos terminais HDMI 1 IN, HDMI 2 IN, Display-Port1 IN, DisplayPort2 IN ou HDBaseT IN do projetor.

AUTO ..................... O nível do vídeo é trocado automaticamente com base na informação do dispositivo que emite o sinal. Dependendo do dispositivo conectado, esta definição pode não ser feita corretamente. Neste caso, mude para [NORMAL] ou [MELHORADO] no menu e visualize com a definição ideal. NORMAL................ Desativa o modo melhorado. MELHORADO......... Melhora o contraste da imagem, exprimindo as seções claras e escuras mais dinamicamente. SUPER BRANCO.... O contraste do vídeo é melhorado e as áreas escuras parecem mais dinâmicas.

## [MODO HDR]

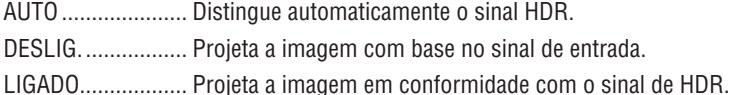

OBSERVAÇÃO: Estas opções estão disponíveis exclusivamente para o sinal 4K.

## [DEFINIÇÕES 3D(1)]

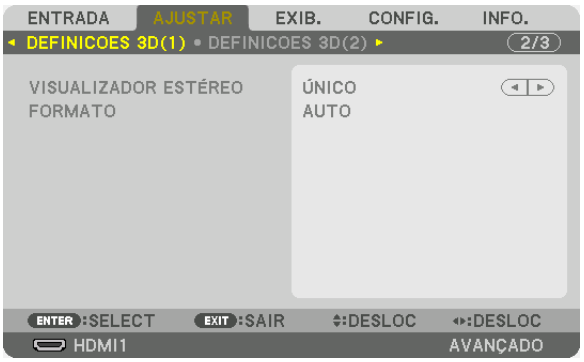

## **VISUALIZADOR ESTÉREO**

Ajustando as definições para projetar uma imagem 3D com um ou vários projetores. Para definições dos óculos 3D para os olhos direito e esquerdo, selecione [VISUALIZADOR ESTÉREO].

ÚNICO.........................Use um único projetor para projetar vídeos 3D.

DUPLO ESQUERDO ......Use um projetor dedicado para exibir vídeos à esquerda.

DUPLO DIREITO ..........Use um projetor dedicado para exibir vídeos à direita.

## **FORMATO**

Selecione o formato de vídeo 3D (formato de gravação/transmissão). Selecione para corresponder à transmissão 3D e à mídia 3D. Normalmente, [AUTO] é selecionado. Selecione o formato do sinal de entrada 3D quando o sinal de detecção do formato 3D não puder ser distinguido.

## [DEFINIÇÕES 3D(2)]

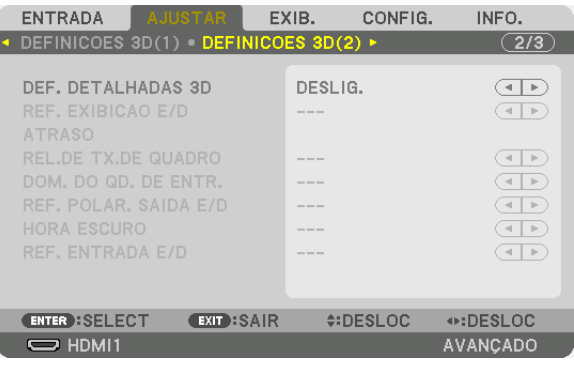

## **DEF. DETALHADAS 3D**

Ligar este item permite as definições detalhadas de 3D para que você possa definir cada item para 3D. Defina [DEF. DETALHADAS 3D] para atender aos requisitos do sistema de imagens 3D. Se fizer isto incorretamente, sua imagem em 3D não será exibida corretamente.

Para projetar imagens em 3D usando um sinal sequencial de quadros, ligue [DEF. DETALHADAS 3D] e defina cada item.

## **REF. EXIBIÇÃO E/D**

Selecione quando exibir uma imagem 3D usando o temporizador E/D (olho esquerdo/olho direito) de um sinal 3D do terminal DISPLAY REFERENCE.

#### **ATRASO**

Ajuste os valores de atraso (hora ou fase) da referência de saída.

HORA...................... -32768 a 36767 μs FASE ....................... -180 a 180 graus

#### **REL.DE TX.DE QUADRO**

Selecione uma REL.DE TX.DE QUADRO de 3D.

#### **DOM. DO QD. DE ENTR.**

Selecione a ordem de E/D (olho esquerdo/direito) de uma imagem de entrada.

#### **REF. POLAR. SAIDA E/D**

Selecione a polaridade 3D das informações da imagem de saída (olho esquerdo/olho direito).

#### **HORA ESCURO**

Especifique um tempo entre 0 e 65535 μs.

#### **REF. ENTRADA E/D**

Selecione quando exibir uma imagem 3D usando o temporizador E/D (olho esquerdo/olho direito) de um sinal 3D do terminal INPUT REFERENCE.

### <span id="page-113-0"></span>Usar a função Memória da Lente [MEMÓRIA OBJETIVA]

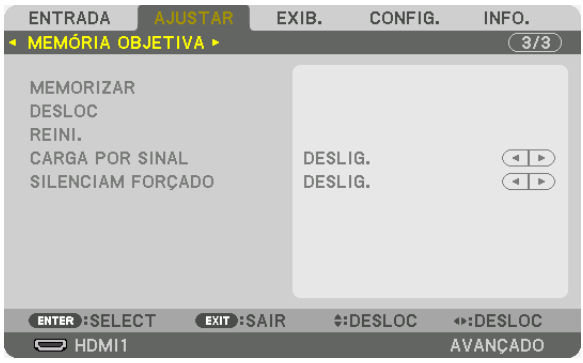

Esta função serve para memorizar os valores ajustados para cada sinal de entrada quando usar os botões LENS SHIFT, ZOOM e FOCUS no projetor. Os valores ajustados podem ser aplicados ao sinal que você selecionou. Isto irá eliminar a necessidade de ajustar a deslocação da lente, foco e zoom na hora da seleção da fonte.

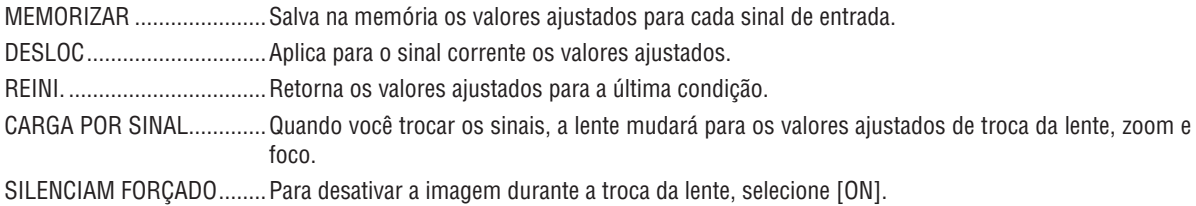

OBSERVACÃO:

- · Ajustes na memória da lente serão automaticamente registrados na LISTA DE ENTRADAS. Estes ajustes na memória da lente podem ser carregados a partir da LISTA DE ENTRADAS.  $(\rightarrow$  página 80) Note que executar [CORTAR] ou [APAGAR TUDO] na LISTA DE ENTRADAS irá apagar os ajustes da memória da lente bem como os ajustes da fonte. Esta exclusão não ocorrerá até que outros ajustes sejam carregados.
- · Para armazenar cada ajuste de deslocação de lente, zoom e foco como um valor comum para todos os sinais de entrada, memorizeos como memória da lente de referência.

Para memorizar seus valores ajustados em [MEMÓRIA OBJETIVA]:

- 1. Projete o sinal do dispositivo conectado que você deseja ajustar.
- 2. Ajuste a posicão, o tamanho e o foco da imagem projetada usando os botões L-SHIFT, ZOOM +/- e FOCUS +/-.
	- · Os ajustes podem ser realizados pelo controle remoto. Consulte "+ Ajustando o tamanho e a posição da imagem" na página 28.
	- · Pequenos ajustes mudando a posição do projetor ou regulando o pé de inclinação não são contemplados pela [MEMÓRIA OBJETIVA].
- 3. Desloque o cursor para [MEMORIZAR] e pressione ENTER.

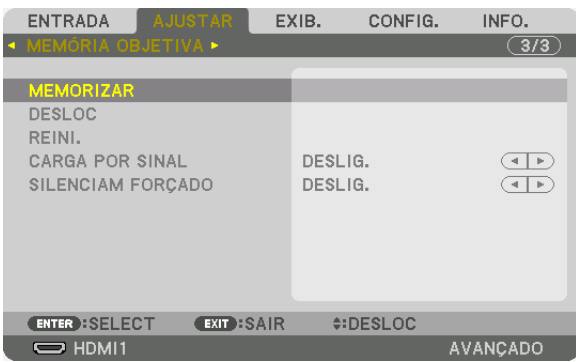

4. Desloque o cursor para [SIM] e pressione ENTER.

Para buscar da [MEMÓRIA OBJETIVA] os valores ajustados:

**1. A partir do menu, selecione [AJUSTAR]** → **[MEMÓRIA OBJETIVA]** → **[DESLOC] e pressione o botão ENTER***.*

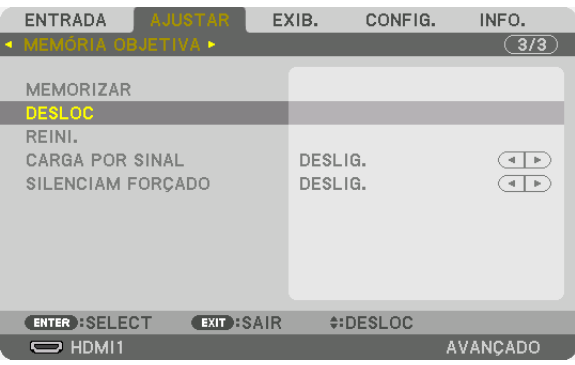

*A tela de confirmação será exibida.*

**2. Pressione o botão** ◀ **para selecionar [SIM] e pressione o botão ENTER***.*

Para aplicar automaticamente os valores ajustados na hora da seleção da fonte:

**1. A partir do menu, selecione [AJUSTAR]** → **[MEMÓRIA OBJETIVA]** → **[CARGA POR SINAL] e pressione o botão ENTER***.*

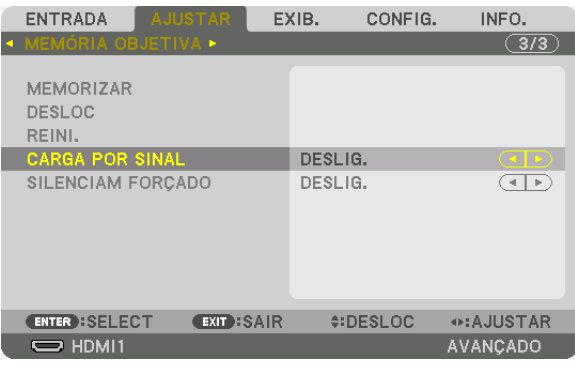

#### **2. Pressione o botão** ▼ **para selecionar [LIGADO] e pressione o botão ENTER***.*

*Isto deslocará a lente automaticamente para a posição na hora da seleção da fonte em conformidade com os valores ajustados.*

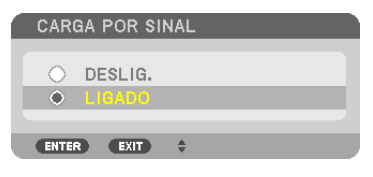

OBSERVAÇÃO:

• A função memória da lente pode não produzir uma imagem completamente alinhada (devido às tolerâncias nas lentes) usando os valores ajustados memorizados no projetor. Depois de chamar e aplicar os valores ajustados da função Memória da Lente, faça o ajuste fino da troca da lente, zoom e foco para produzir a melhor imagem possível.

## ❻ Descrições e Funções do Menu [EXIB.] [IMAGEM POR IMAGEM]

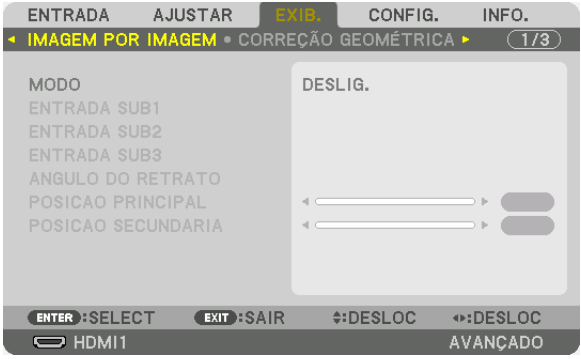

Por favor, consulte o "❷ usando um único projetor para projetar dois ou quatro tipos de vídeos ao mesmo tempo [IMAGEM POR IMAGEM]" ( $\rightarrow$  página [58](#page-74-0)) para a operação.

## **MODO**

Mudar para exibição em tela única, em duas telas, ou em quatro telas.

## **ENTRADA SUB1 / ENTRADA SUB2 / ENTRADA SUB3**

Selecione um sinal de entrada a ser exibido na tela secundária.

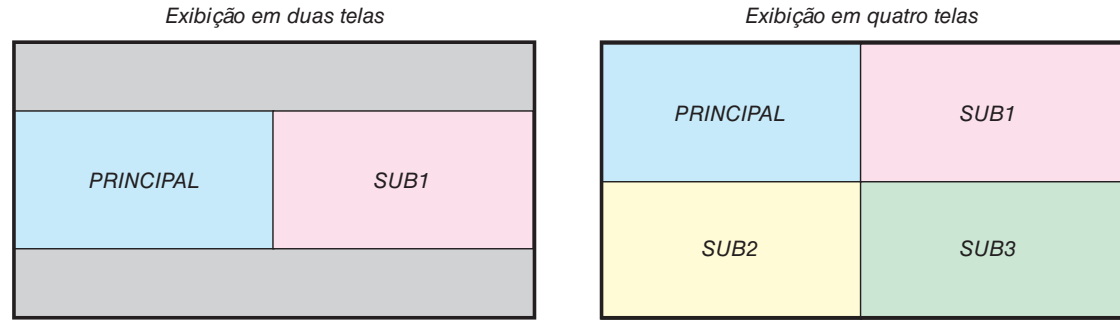

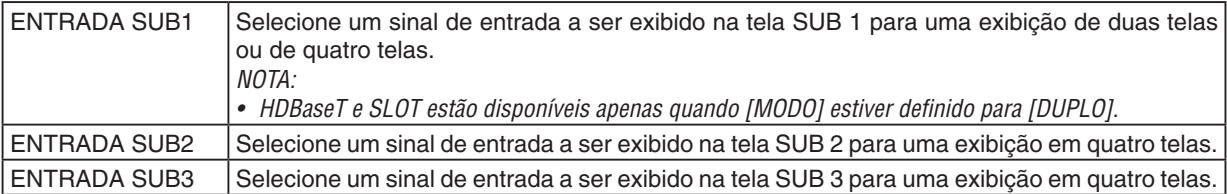

## **ÂNGULO DO RETRATO**

Selecione o ângulo de orientação da tela para uma exibição duas telas na projeção em retrato.

## **POSIÇÃO PRINCIPAL/POSIÇÃO SECUNDÁRIA**

Ajuste a posição vertical da imagem para uma exibição de duas telas.

Posição de referência [0]

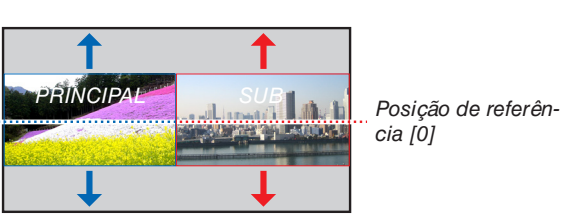

cia [0]

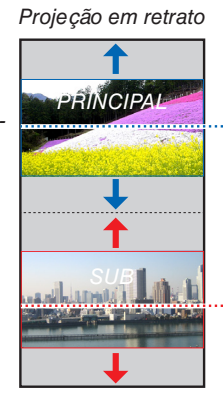

Posição de referência [0]

*Alcance móvel = centro da tela*

Posição de referência [0]

## [CORREÇÃO GEOMÉTRICA]

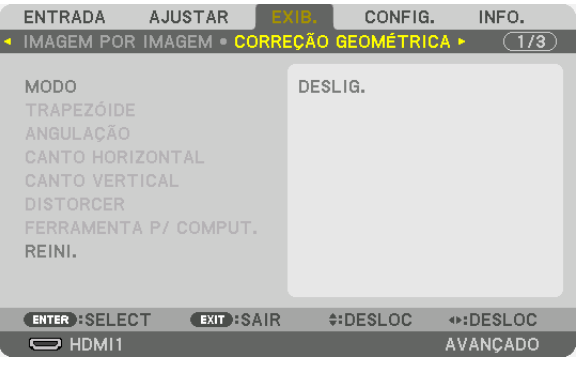

## **MODO**

Defina o padrão para corrigir a distorção. Se [DESLIG.] for selecionado, a [CORREÇÃO GEOMÉTRICA] ficará desativada.

Se for necessário mudar o [MENU ÂNGULO], certifique-se de alterá-lo antes de executar a [CORREÇÃO GEOMÉ-TRICA]. Se [MENU ÂNGULO] for alterado depois de realizar a [CORREÇÃO GEOMÉTRICA], os valores corrigidos serão redefinidos para os seus valores padrão.

## **TRAPEZOIDE**

Corrija a distorção nas direções horizontal e vertical.

HORIZONTAL......... Ajustes ao projetar de uma direção oblíqua com relação à tela.

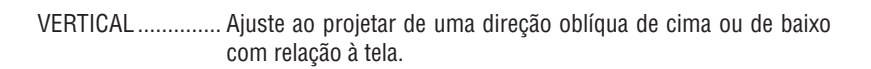

#### INCLINAÇÃO.......... Ajusta a distorção ao fazer a correção trapezoidal com a tela movida na direção vertical usando a deslocação da lente.

#### TAXA DE PROJECÃO

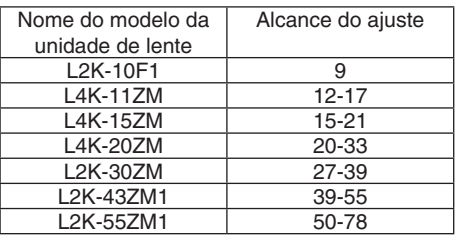

#### OBSERVAÇÃO:

- · Quando a alimentação é fornecida para o dispositivo, o valor de ajuste previamente usado para [TRAPEZOIDE] é retido, mesmo que o gradiente do dispositivo seja alterado.
- · Como [TRAPEZOIDE] realiza uma correção elétrica, por vezes o brilho pode ser reduzido ou a qualidade da tela pode deteriorar-se.

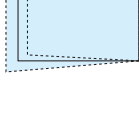

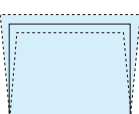

## **ANGULAÇÃO**

Exibe a tela de correção de 4 pontos e ajusta a distorção trapezoidal da tela de projeção. Consulte "Corrigindo a Distorção Trapezoidal Horizontal e Vertical [ANGULAÇÃO]" (→ página 42) para obter detalhes sobre a operação.

## **CANTO HORIZONTAL/CANTO VERTICAL**

Correção da distorção para a projeção do canto, tal como superfícies de parede.

#### CANTO HORIZONTAL

............................... Executa a correção da projeção em uma parede que está em ângulo com a direção horizontal.

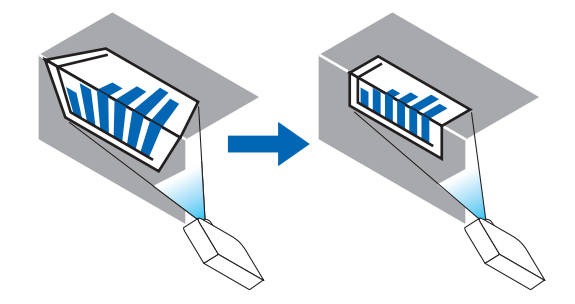

\* Também é possível a correção do ângulo inverso.

### **CANTO VERTICAL**

............................... Executa a correção da projeção em uma parede que está em ângulo com a direção vertical.

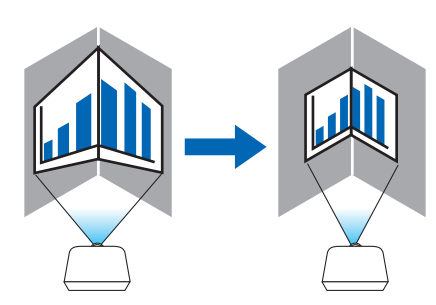

\* Também é possível a correção do ângulo inverso.

### **OBSERVAÇÃO:**

- · Quando o alcance de ajuste máximo for excedido, o ajuste de distorção será desativado. Ajuste o projetor num ângulo ideal, pois a deterioração na qualidade da imagem aumenta conforme o volume de ajuste da distorção fica maior.
- · Observe que a imagem ficará fora de foco devido à diferença da distância entre os lados superior e inferior ou esquerdo e direito, e o centro da tela para os cortes das projeções nos cantos. As lentes com pontos focais curtos também não são recomendadas para as projeções que cortam nos cantos, pois a imagem ficará fora de foco.

### **Método de ajuste**

- **1. Alinhe o cursor com o [CANTO HORIZONTAL] ou o [CANTO VERTICAL] do menu [CORREÇÃO GEOMÉTRICA] e pressione o botão ENTER***.*
	- • A tela de ajuste será exibida.
- **2. Pressione os botões** ▼▲◀▶ *para alinhar o cursor (caixa amarela) com o ponto de ajuste de destino e, em*  **seguida, pressione o botão ENTER***.*
	- • O cursor mudará para um ponto de ajuste (de cor amarela).
- 3. Pressione os botões VA∢> para ajustar os cantos ou os lados da tela e depois pressione o botão ENTER.
	- • O ponto de ajuste voltará a ser um cursor (caixa amarela).
	- *Explicação da transição de telas*
	- • Os pontos de ajuste dos quatro cantos (a, c, f e h no desenho) se moverão independentemente.
	- Os sequintes pontos de ajuste diferem no [CANTO HORIZONTAL] e no [CANTO VERTICAL]. CANTO HORIZONTAL*: Quando o Ponto b no desenho for movido, e o lado superior e o Ponto g forem movidos,*

*o lado inferior se moverá de modo paralelo.* CANTO VERTICAL*: Quando o Ponto b no desenho for movido, e o lado esquerdo e o Ponto g forem movidos,* 

*o lado direito se moverá de modo paralelo.*

 [Pontos de ajuste da tela [CANTO HORIZONTAL] e pontos de movimento da tela de projeção]

*O Ponto b será deslocado de maneira paralela ao mesmo tempo que os Pontos a, b, c*

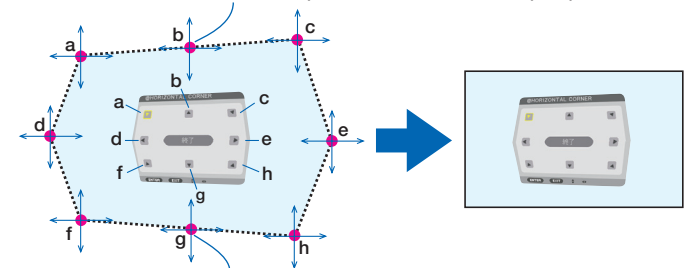

*O Ponto g será deslocado de maneira paralela ao mesmo tempo que os Pontos f, g, h*

 [Pontos de ajuste da tela [CANTO VERTICAL] e pontos de movimento da tela de projeção]

*O Ponto d será deslocado de maneira paralela ao mesmo tempo que os Pontos a, d, f*

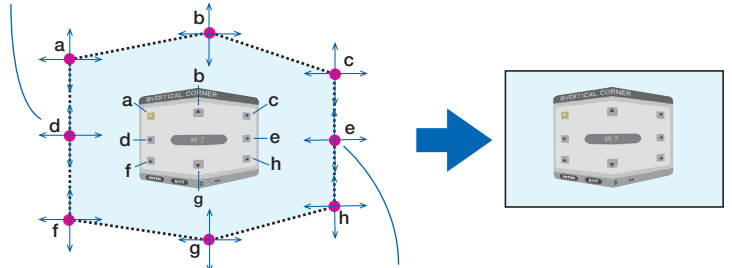

*O Ponto e será deslocado de maneira paralela ao mesmo tempo que os Pontos f, g, h*

- *4. Inicie da Etapa 2 em diante para ajustar os demais pontos.*
- 5. Quando o ajuste estiver completo, pressione os botões VA <>> para alinhar o cursor com [SAIR] na tela de **ajuste e depois pressione o botão ENTER***.*
	- Troque para a tela do menu [CORREÇÃO GEOMÉTRICA].

## **DISTORCER**

Corrija a distorção da imagem projetada numa superfície específica como uma coluna ou uma esfera.

#### *OBSERVAÇÃO:*

- • Quando o alcance de ajuste máximo for excedido, o ajuste de distorção será desativado. Ajuste o projetor em um ângulo ideal, pois quanto mais o volume de ajuste ficar grande, mais a qualidade da imagem irá se deteriorar.
- • Observe que a imagem ficará fora de foco devido à diferença na distância entre a periferia e o centro da tela para as projeções cortadas nos cantos como em uma coluna ou uma esfera. As lentes com pontos focais curtos também não são recomendadas para as projeções que cortam nos cantos, pois a imagem ficará fora de foco.

#### **Método de ajuste**

- **1. Alinhe o cursor com a opção [DISTORCER] do menu [CORREÇÃO GEOMÉTRICA] e pressione ENTER***.*
	- • A tela de ajuste será exibida.
- **2. Pressione os botões** ▼▲◀▶ *para alinhar o cursor (caixa amarela) com o ponto de ajuste pretendido e pressione* **ENTER***.*
	- • O cursor mudará para um ponto de ajuste (de cor amarela).
- **3. Pressione os botões** ▼▲◀▶ *para ajustar os cantos ou os lados da tela e pressione* **ENTER***.*

• O cursor irá para trás para a caixa amarela.

*Explicação para corrigir a distorção*

- • Oito pontos de ajuste podem ser movidos de forma independente.
- • Para esquerda e direita, use os botões ◀*/*▶ *para ajustar o alcance da distorção, e os botões* ▼*/*▲ *para ajustar o pico de distorção.*
- • Para o topo e fundo, use os botões ▼*/*▲ *para ajustar o alcance da distorção, e os botões* ◀*/*▶ *para ajustar o pico de distorção.*
- Para os cantos, use os botões **▼ ▲ ◀ ▶** para mover as posições.

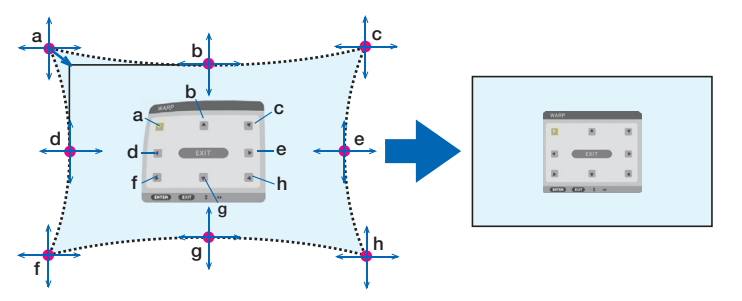

- *4. Para ajustar outros pontos, repetir do Passo2 em diante.*
- 5. Quando o ajuste estiver completo, mova o cursor para [SAIR] na tela de ajuste e pressione ENTER.
	- A tela mudará para o menu [CORREÇÃO GEOMÉTRICA]. *A tela de conclusão do ajuste será exibida.*
- **6. Pressione os botões** ◀ *ou* ▶ **para mover o cursor para [OK] e, em seguida, pressione ENTER***.*
	- • Os valores ajustados para *DISTORCER* são memorizados e a exibição da tela volta para a [CORREÇÃO GEOMÉTRICA].

## **FERRAMENTA P/ COMPUT.**

Recupere os dados da correção geométrica que estão registrados no projetor antecipadamente. Três tipos de correção de data podem ser registrados.

### *OBSERVAÇÃO:*

• Como uma correção elétrica é realizada na correção geométrica, o brilho pode ser afetado ou a qualidade da imagem pode ser degradada.

### **REINI.**

Reinicie o valor de ajuste que foi configurado como MODO na CORREÇÃO GEOMÉTRICA (retorne para o valor inicial).

- • Isto é ineficaz quando MODO estiver definido como DESLIG..
- • A reinicialização pode ser executada pressionando e segurando o botão 3D REFORM no controle remoto por mais de 2 segundos.

## [MISTURA BORDA]

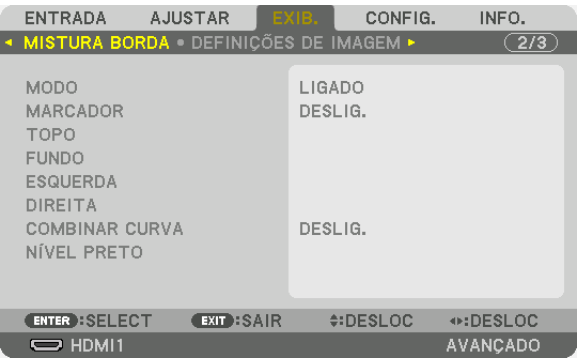

Isto ajusta as bordas (limites) da tela de projeção ao projetar vídeos de alta resolução usando uma combinação de diversos projetores nas posições para cima, para baixo, esquerda e direita.

## **MODO**

Isto ativa ou desativa a função MISTURA BORDA.

Quando o [MODO] estiver definido para [ON], as definições [MARCADOR], [TOPO], [FUNDO], [ESQUERDA], [DI-REITA], [NÍVEL PRETO] e [COMBINAR CURVA] poderão ser ajustadas.

## **MARCADOR**

Defina se deve ou não ser exibido marcador ao ajustar o alcance e a posição de exibição. Quando ativado, serão exibidos um marcador magenta para fazer o ajuste do alcance e um marcador verde para ajustar a posição de exibição.

### **TOPO/FUNDO/ESQUERDA/DIREITA**

Isto seleciona as localizações da MISTURA BORDA à esquerda, direita, topo e fundo da tela. As seguintes definições podem ser ajustadas quando um item é selecionado.  $(\rightarrow)$  página [65\)](#page-81-0)

CONTROLE ............ Ativa as funções TOPO, FUNDO, ESQUERDA e DIREITA.

ALCANCE ............... Ajuste a largura da faixa de fusão de margens.

POSIÇÃO ............... Ajuste a posição de exibição da fusão de margens.

## **COMBINAR CURVA**

Defina o brilho para os segmentos da MISTURA BORDA. ( $\rightarrow$  página [67](#page-83-0))

## **NÍVEL PRETO**

Ajuste o nível de preto da seção MISTURA BORDA.  $(\rightarrow)$  página [68](#page-84-0))

## [DEFINIÇÕES DE IMAGEM]

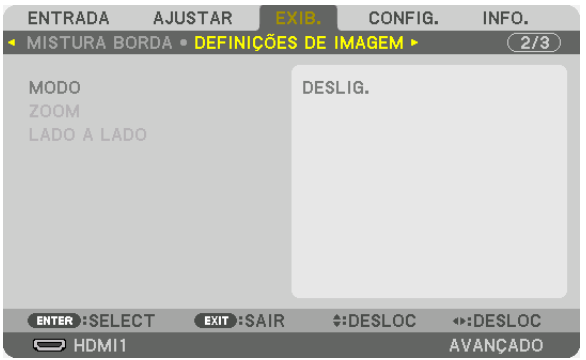

Isso define as condições da divisão para reduzir ou aumentar a área da imagem e exibi-la na posição desejada ou projetar usando uma combinação de vários projetores.

Consulte "4. Projeção de Tela Múltipla" (→ página [57](#page-73-0)) para obter detalhes.

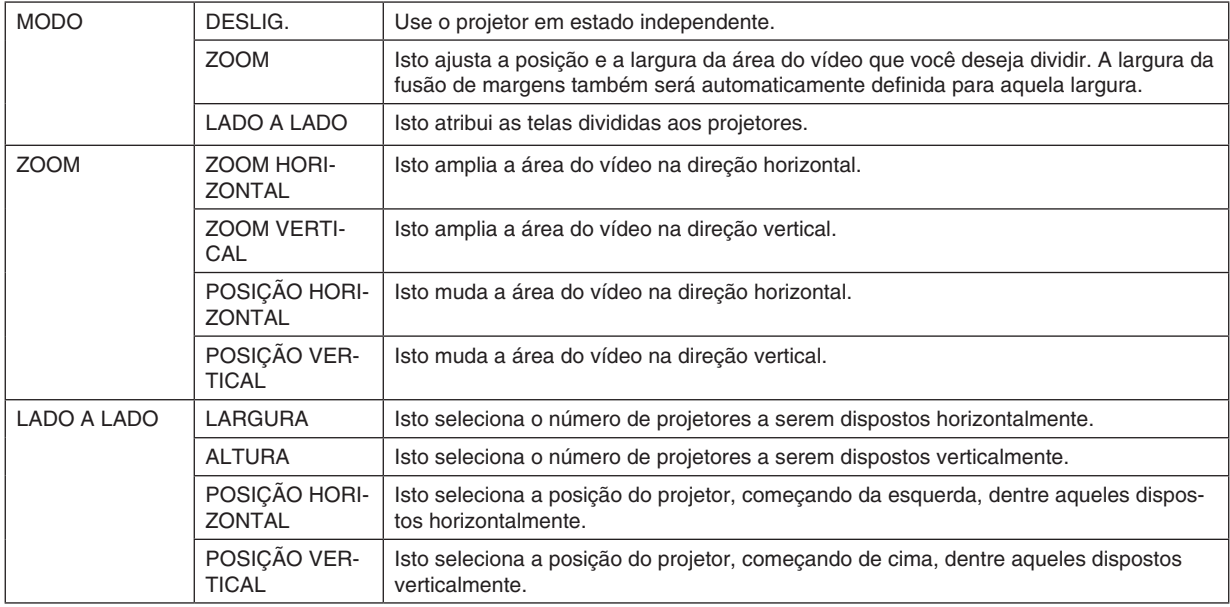

#### **Condições para o uso de lado a lado**

- Todos os projetores devem atender às seguintes condições.
	- O tamanho do painel deve ser o mesmo
	- O tamanho da tela de projeção deve ser o mesmo
	- As extremidades esquerda e direita ou topo e fundo da tela de projeção devem ser consistentes.
	- As definições das bordas esquerda e direita da fusão de margens são as mesmas
	- As definições das bordas topo e fundo da fusão de margens são as mesmas

 Se as condições de lado a lado forem atendidas, a tela de vídeo do projetor em cada posição de instalação será automaticamente extraída e projetada.

 Se as condições de lado a lado não forem atendidas, ajuste a tela de vídeo do projetor em cada posição de instalação usando a função de zoom.

- Atribua um ID de controle exclusivo a cada projetor.
- Defina o "Ajuste de cor" e o "Ajuste DeepColor" no seu aparelho Blu-ray ou computador para "Auto". Consulte o manual do proprietário que acompanha seu aparelho Blu-ray ou computador para obter maiores informações.

#### Exemplo de configuração lado a lado) Número de unidades horizontais = 2, número de unidades verticais = 2

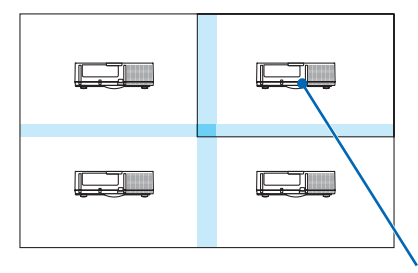

*Ordem horizontal = Segunda unidade Ordem vertical = Primeira unidade*

## [TELA MÚLTIPLA]

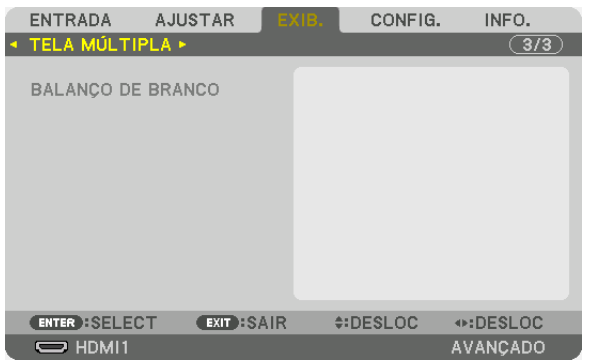

## **BALANÇO DE BRANCO**

Isto ajusta o balanço de branco para cada projetor ao projetar usando uma combinação de vários projetores. Isto pode ser ajustado quando [MODO] estiver definido para [LIGADO].

CONTRASTE W, CONTRASTE R, CONTRASTE G, CONTRASTE B ������������������������������ Ajustando a cor branca do vídeo. BRILHO W, BRILHO R, BRILHO G, BRILHO B

������������������������������ Ajustando a cor preta do vídeo.

# ❼ Descrições e Funções do Menu [CONFIG.]

## [MENU(1)]

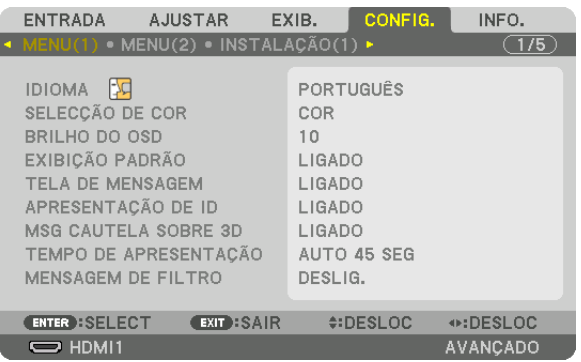

## **Selecionando o Idioma dos Menus [IDIOMA]**

Você pode escolher um dos 30 idiomas para as instruções na tela.

OBSERVAÇÃO: Sua definição não será afetada, mesmo quando for acionado [REINI.] no menu.

## **Selecionando a Cor dos Menus [SELECÇÃO DE COR]**

Você pode escolher entre duas opções para a cor dos menus: COR e MONOCROMÁTICO.

## **Selecionar o brilho do menu [BRILHO DO OSD]**

Selecione o brilho da exibição na tela (menu, exibição da fonte e mensagens) entre 10 níveis.

## **Ativando/Desativando a Exibição da Fonte [EXIBIÇÃO PADRÃO]**

Esta opção ativa ou desativa a exibição do nome de entrada como HDMI1 no canto superior direito da tela.

#### **Ativando e desativando as mensagens [TELA DE MENSAGEM]**

Esta opção seleciona se devem ou não ser exibidas mensagens do projetor na parte inferior da imagem projetada. Mesmo quando "DESLIG." está selecionado, o aviso de bloqueio de segurança é exibido. O aviso de bloqueio de segurança desaparece quando o bloqueio de segurança é cancelado.

## **ATIVANDO/DESATIVANDO o ID de Controle [APRESENTAÇÃO DE ID]**

Esta opção ativa ou desativa o número de identificação exibido quando é pressionado o botão ID SET no controle remoto.  $(\rightarrow$  página [121](#page-137-0))

## **[MSG CAUTELA SOBRE 3D]**

Isto seleciona se deve ou não ser exibida uma mensagem de cautela ao trocar para um vídeo em 3D. A condição padrão quando enviado da fábrica é LIGADO.

- DESLIG.................. A tela da mensagem de cautela sobre 3D não será exibida.
- LIGADO................... A tela de mensagem de cautela sobre 3D será exibida ao trocar para um vídeo em 3D. Pressione o botão ENTER para cancelar a mensagem.
	- • A mensagem desaparecerá automaticamente depois de 60 segundos ou quando outros botões forem pressionados. Se ela desaparecer automaticamente, a mensagem de cautela sobre 3D aparecerá novamente ao trocar para um vídeo em 3D.

## **Selecionando o Tempo de Apresentação do Menu [TEMPO DE APRESENTAÇÃO]**

Esta opção permite selecionar o tempo de espera do projetor, depois do último toque de um botão, até a desativação do menu. As opções predefinidas são [MANUAL], [AUTO 5 SEG], [AUTO 15 SEG] e [AUTO 45 SEG]. A opção [AUTO 45 SEG] é a predefinição de fábrica.

### **Selecionando o Intervalo de Tempo para Mensagem de Filtro [MENSAGEM DE FILTRO]**

Esta opção permite que você selecione a preferência do tempo entre exibir a mensagem para limpeza dos filtros. Limpe o filtro quando você receber a mensagem "POR FAVOR, LIMPE O FILTRO". (→ página [142\)](#page-158-0) Oito opções estão disponíveis: DESLIG., 100[H], 500[H], 1000[H], 2000[H], 5000[H], 10000[H], 20000[H] A definição padrão de fábrica é [DESLIG.].

OBSERVAÇÃO: Sua definição não será afetada, mesmo quando for acionado [REINI.] no menu.

## [MENU(2)]

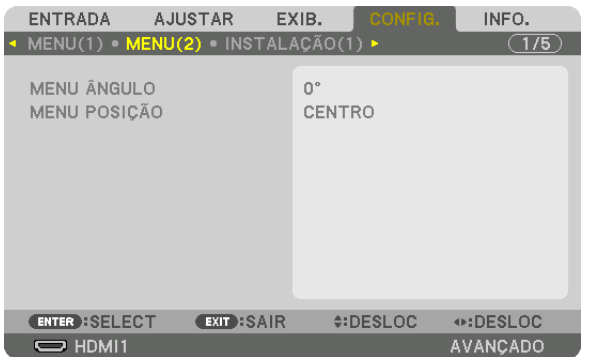

## **[MENU ÂNGULO]**

Selecione a orientação da exibição na tela (menu, exibição da fonte e mensagens).

## **[MENU POSIÇÃO]**

Mude a posição de exibição do menu. É possível escolher entre nove locais.

DICA:

- • A posição da exibição do menu será salva mesmo quando a fonte de alimentação do projetor estiver desligada.
- • Quando você altera o [MENU ÂNGULO], a posição da exibição do menu volta para o estado original quando saiu de fábrica.
- • As posições de exibição do terminal de entrada e das mensagens não são influenciadas pela [MENU POSIÇÃO].

## [INSTALAÇÃO(1)]

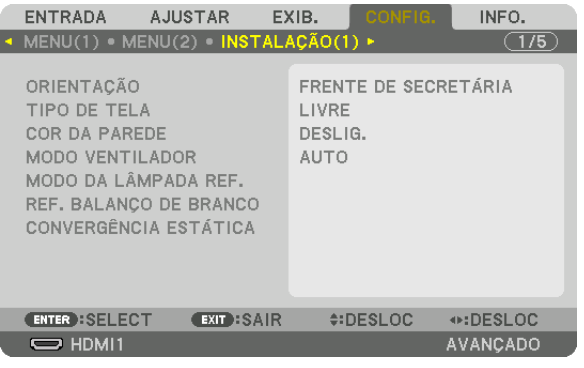

## **Selecionando a Orientação do Projetor [ORIENTAÇÃO]**

Isto reorienta sua imagem para seu tipo de projeção. Estas são as opções: projeção frente de secretária, projeção trás de teto, projeção trás de secretária e projeção frente de teto.

OBSERVAÇÃO:

• Consulte o revendedor para saber se você precisa dos serviços especializados de instalação, por exemplo, ao instalar o projetor no teto ou suspender no teto usando parafusos de asa. Never install the projector on your own. This may result in the projector falling down and causing injury to people.

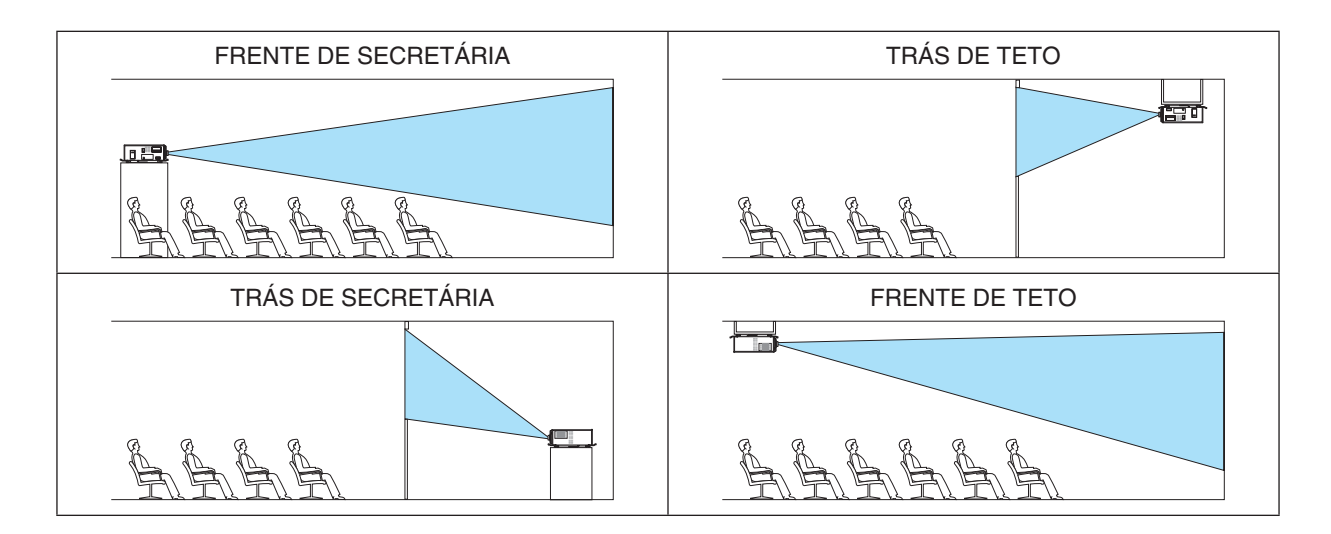

## Selecionar Relação de Apresentação e Posição para a Tela [TIPO DE TELA]

Define a relação de apresentação da tela de projeção.

LIVRE .................... A proporção do painel é selecionada. Selecione isto ao projetar em uma tela de 17:9 (4 K).

TELA 4:3 ................ Para uma tela com relação de apresentação 4:3

TELA 16:9 .............. Para uma tela com relação de apresentação 16:9

TELA 16:10 ............ Para uma tela com relação de apresentação 16:10

#### OBSERVACÃO:

• Depois de alterar o tipo de tela, verifique a definição de [RELAÇÃO DE APRESENTAÇÃO] no menu. (→ página 91)

## Usar a Correção da Cor da Parede [COR DA PAREDE]

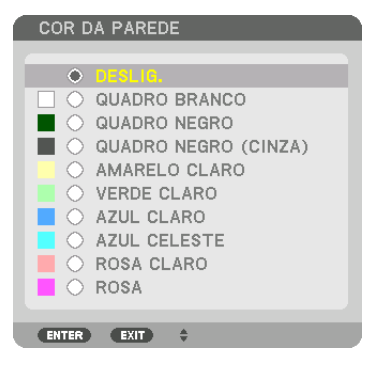

Esta função permite a rápida correção de cor adaptável em aplicativos nos quais o material da tela não é branco.

OBSERVAÇÃO: A seleção de [QUADRO BRANCO] reduz o brilho da fonte de luz.

## Selecionar o Modo do Ventilador [MODO VENTILADOR]

O Modo Ventilador é usado para definir a velocidade do ventilador de resfriamento interno.

AUTO ..................... Os ventiladores embutidos funcionam automaticamente em velocidade variável de acordo com a temperatura e pressão atmosférica detectadas pelo sensor embutido.

BAIXA ...................... A velocidade do ventilador é diminuída, reduzindo o ruído.

#### OBSERVAÇÃO:

- · Certifique-se de que a velocidade está ajustada para [ALTO] quando você estiver usando este dispositivo continuamente por vários dias.
- Defina o [MODO VENTILADOR] para [AUTO] ao usar o projetor em altitudes de aproximadamente 1700 m ou superiores.
- · Usar o projetor em altitudes de aproximadamente 1700 m ou superiores sem definir para [AUTO] pode fazer o projetor superaquecer e ele poderá parar. Se isso acontecer, espere alguns minutos e ligue o projetor.
- As peças internas podem ser trocadas antes nas seguintes situações.
	- Ao usar a unidade em uma altitude alta
	- Quando a unidade for usada em um ambiente com alta temperatura
	- Quando a unidade for usada com o modo ventilador definido para [BAIXA]
- · Sua definição não será afetada, mesmo quando for acionado [REINI.] no menu.
- · Usar a unidade continuamente com o modo ventilador definido para [BAIXA] reduzirá a vida útil da fonte de luz.

## **[MODO DA LÂMPADA REF.]**

Ajuste isso quando quiser utilizar a unidade com menos brilho ou quiser economizar energia. Também pode ser usado para ajustar o brilho entre os diferentes projetores ao usar uma combinação de vários projetores.

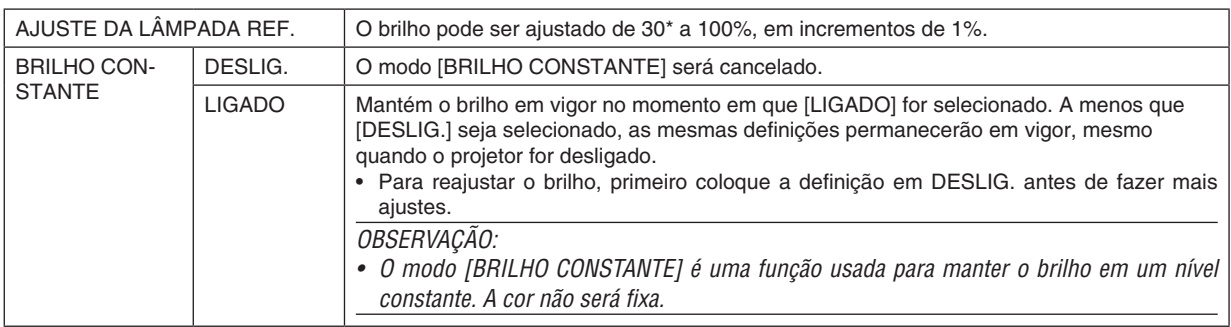

#### PH2601QL: 40%

DICA:

• Ao usar a projeção de tela múltipla, recomenda-se ajustar o brilho para um nível um pouco mais baixo, então, definir o modo [BRILHO CONSTANTE] para [LIGADO].

## **[ REF. BALANÇO DE BRANCO]**

Este recurso permite ajustar o balanço de branco para todos os sinais.

Os níveis de preto e branco do sinal são ajustados para uma cor ideal de reprodução.

A uniformidade também é ajustada quando a vermelhidão (R) e azulado (B) da cor branca na direção horizontal (esquerda/direita) da tela estiverem desiguais.

#### CONTRASTE R/CONTRASTE G/CONTRASTE B

�������������������������������������Ajustam a cor branca da imagem.

BRILHO R/BRILHO G/BRILHO B

�������������������������������������Ajustam a cor preta da imagem.

- UNIFORMIDADE R.......Quanto mais próxima a definição estiver do lado +, mais forte será o vermelho no lado esquerdo da imagem (aumentando em direção à borda esquerda) e mais fraco será o vermelho no lado direito da imagem (diminuindo em direção à borda direita).
	- Isto é invertido quando definido para o lado –.
- UNIFORMIDADE B .......Quanto mais próxima a definição estiver do lado +, mais forte será o azul no lado esquerdo da imagem (aumentando em direção à borda esquerda) e mais fraco será o azul no lado direito da imagem (diminuindo em direção à borda direita).

Isto é invertido quando definido para o lado –.

## **[CONVERGÊNCIA ESTÁTICA]**

Este recurso permite-lhe ajustar o desvio de cor da imagem.

Isso pode ser ajustado em unidades de −3 a 0 pixel na direção horizontal para HORIZONTAL VERM, VRD e A, na direção vertical para VERTICAL VERM, VRD e A.

## [INSTALAÇÃO(2)]

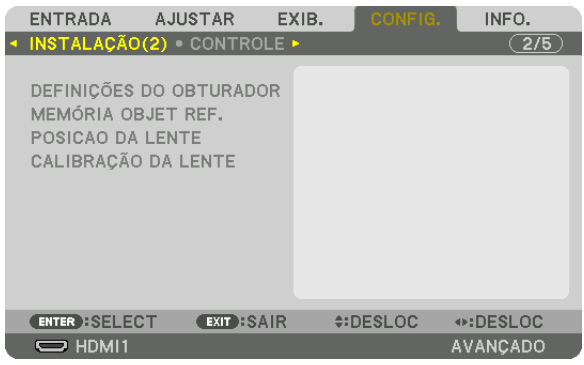

## [DEFINIÇÕES DO OBTURADOR]

Ativando e desativando a função do obturador da lente. Você também pode definir quanto tempo a luz levará para aumentar e diminuir ao pressionar o botão SHUTTER.

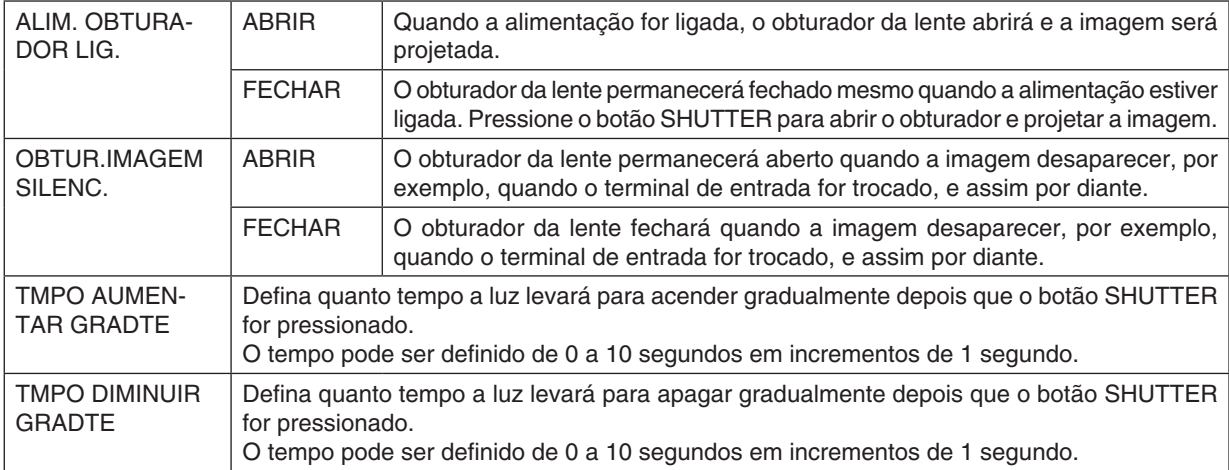

## Usar a Função de Referência da Memória da Lente [ MEMÓRIA OBJET REF.]

Esta função serve para memorizar os valores ajustados comuns para todas as fontes de entrada quando estiver usando os botões LENS SHIFT, ZOOM e FOCUS do projetor ou do controle remoto. Os valores ajustados armazenados na memória podem ser usados como uma referência para o atual.

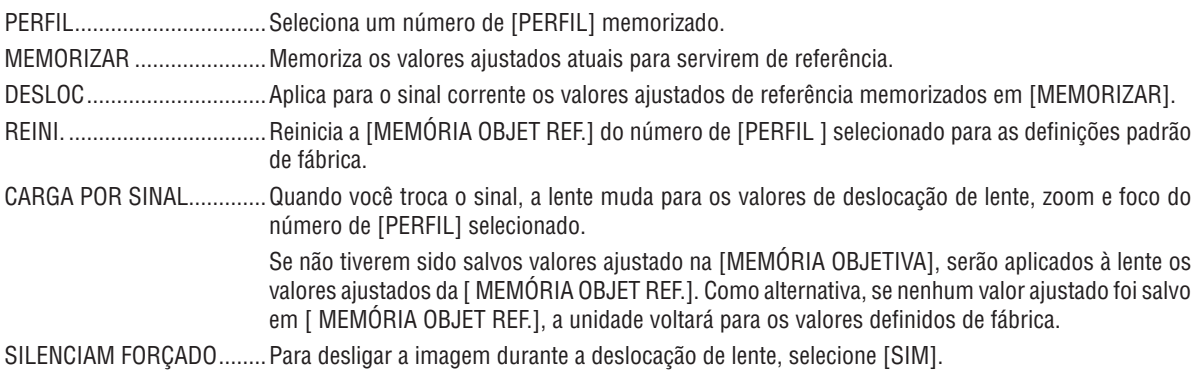

*OBSERVAÇÃO:*

- • Os valores ajustados em [MEMÓRIA OBJET REF.] não retornarão para o valor padrão quando executar [SINAL CORRENTE] ou [TODOS OS DADOS] para [REINI.] a partir do menu.
- • Para memorizar os valores ajustados para cada fonte de entrada, use a função Memória da Lente. (→ páginas [97](#page-113-0))

## **[POSIÇÃO DA LENTE]**

Desloque a posição da lente.

## **[CALIBRAÇÃO DA LENTE]**

O alcance do ajuste do zoom, foco e deslocamento da lente montada são calibrados. O indicador SHUTTER ficará verde e piscará enquanto a calibração da lente estiver sendo realizada. Faça a [CALIBRAÇÃO DA LENTE] depois de instalar a unidade de lente L4K-11ZM/L4K-15ZM/L4K-20ZM.

## [CONTROLE]

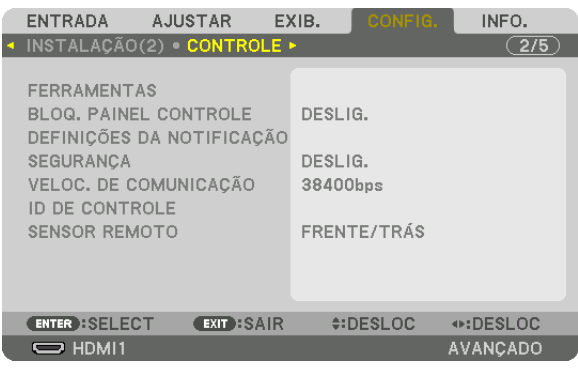

### **FERRAMENTAS**

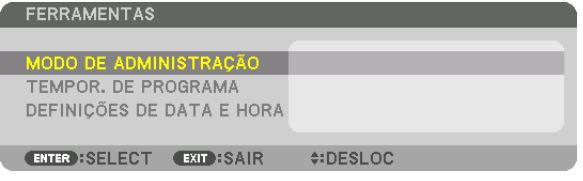

### **MODO DE ADMINISTRAÇÃO**

Permite que você selecione o MODO MENU, salve as definições e defina uma senha para o modo de administração.

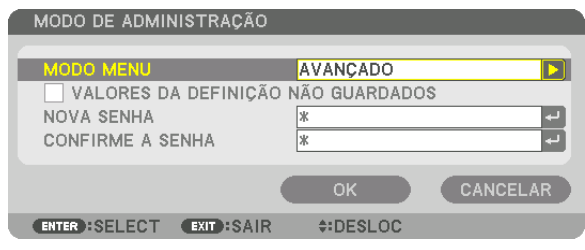

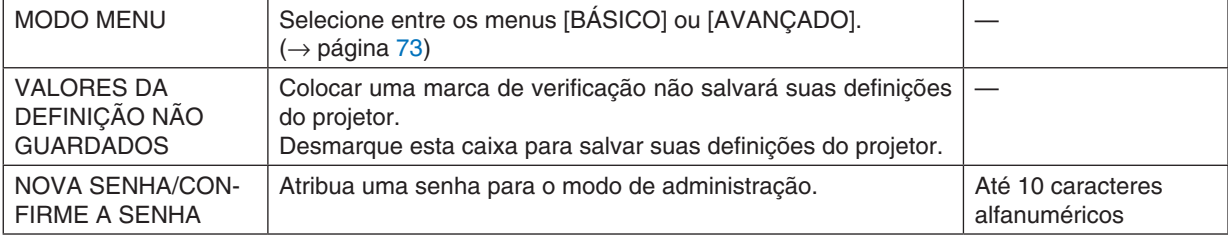

### **TEMPOR. DE PROGRAMA**

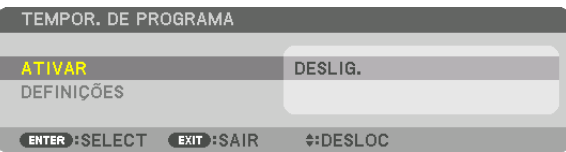

Esta opção liga/deixa em espera o projetor e muda os sinais de vídeo automaticamente em uma hora especificada.

*OBSERVAÇÃO:*

• Antes de usar [TEMPOR. DE PROGRAMA], verifique se o recurso [DATA E HORA] está definido. (→ páginas *[120](#page-136-0)*) Verifique se o projetor está em espera com o cabo de ALIMENTAÇÃO conectado.

 O projetor tem um relógio embutido. O relógio continuará funcionando por cerca de um mês depois que a alimentação principal foi desligada. Se não for fornecida energia ao projetor por um mês ou mais, será necessário definir o recurso [DEFINIÇÕES DE DATA E HORA] novamente.

#### **Definir um novo temporizador de programa**

**1. Na tela TEMPOR. DE PROGRAMA, use o botão** ▲ *ou* ▼ **para selecionar [DEFINIÇÕES] e pressione o botão ENTER***.*

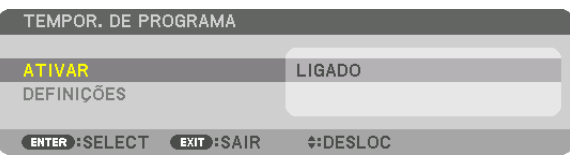

 A tela [LISTA DE PROGRAMAS] será exibida.

**2. Selecione o número de um programa em branco e pressione o botão ENTER***.*

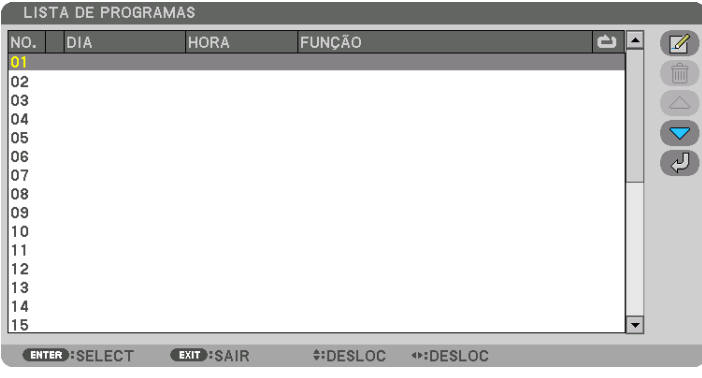

 A tela [ (EDITAR)] será exibida.

**3. Faça as definições para cada item, como requerido.**

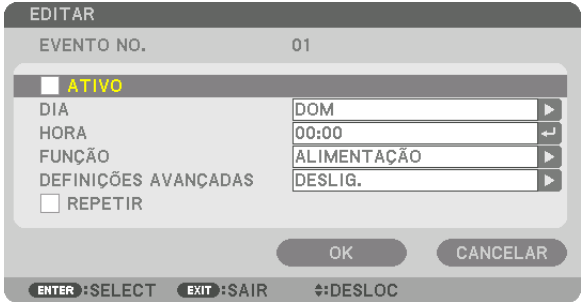

ATIVO .................... Coloque uma marca de verificação para ativar o programa.

- DIA ........................ Selecione os dias da semana para o temporizador de programa. Para executar o programa de segunda a sexta, selecione [SEG-SEX]. Para executar o programa todos os dias, selecione [TODOS OS DIAS].
- HORA..................... Selecione a hora de execução do programa. Insira a hora no formato de 24 horas.
- FUNCÃO................. Selecione uma função a ser executada. Selecionar [ALIMENTACÃO] permitirá que você lique ou deslique o projetor selecionando [DEFINIÇÕES AVANÇADAS]. Selecionar [ENTRADA] permitirá que você selecione um terminal de entrada através das [DEFINICÕES AVANCADAS].

#### DEFINICÕES AVANCADAS

................................ Selecione uma opção para o item selecionado em [FUNÇÃO].

REPETIR................ Cologue uma marca de verificação para repetir o programa de forma continuada. Para usar o programa somente esta semana, desmarque a marca de verificação.

#### 4. Selecione [OK] e pressione o botão ENTER.

Isso completará as definições.

Você voltará para a tela [LISTA DE PROGRAMAS].

### 5. Selecione [  $\bigcirc$  (VOLTAR)] e pressione o botão ENTER.

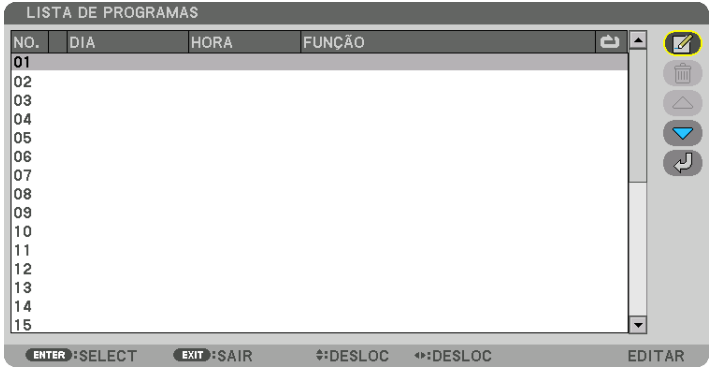

Você voltará para a tela [TEMPOR. DE PROGRAMA].

#### 6. Selecione [SAIR] e pressione o botão ENTER.

Você voltará para a tela [FERRAMENTAS].

#### OBSERVACÃO:

- Até 30 definições diferentes de temporizador podem ser programadas.
- · O Temporizador de Programa é executado tendo como base a hora definida, não o programa.
- Uma vez que os programas não marcados com uma marca de IREPETIR1 tenham sido executados, a marca de selecão na caixa de seleção [ATIVO] será apagada automaticamente e o programa será desativado.
- · Quando as definições de hora de ligar e hora de desligar forem definidas ao mesmo tempo, a definição de hora de desligar terá a preferência.
- · Se duas fontes diferentes são definidas ao mesmo tempo, o programa de maior número tomará a preferência.
- A definição de hora de ligar não será executada enquanto os ventiladores de resfriamento estiverem funcionando ou se um erro estiver ocorrendo.
- Se a definicão de hora de desligar expirar sob uma condicão na qual desligar a alimentação não seja possível, a definição de hora de desligar não será executada até que desligar se torne possível.
- Programas não marcados com uma marca de seleção em [ATIVO] na tela de [EDITAR] não serão executados mesmo que o temporizador de programa esteja ativado.
- · Quando o projetor estiver ligado usando o temporizador de programa e se você quiser desligar o projetor, defina a hora de desligar ou faça isso manualmente para não deixar o projetor ligado por um longo período de tempo.

#### **Ativar o temporizador de programa**

**1. Selecione [ATIVAR] na tela [TEMPOR. DE PROGRAMA] e pressione o botão ENTER***.*

*A tela de seleção será exibida.*

**2. Pressione o botão** ▼ **para alinhar o cursor com [LIGADO] e, em seguida, pressione o botão ENTER***.* Retorne para a tela [TEMPOR. DE PROGRAMA].

*OBSERVAÇÃO:*

- • Quando as definições efetivas do [TEMPOR. DE PROGRAMA] não tiverem sido definidas para [LIGADO], o programa não será executado, mesmo se os itens [ATIVO] na lista de programas tiverem sido marcados.
- • Mesmo quando as definições efetivas de [TEMPOR. DE PROGRAMA] estiverem definidas para [LIGADO], o [TEMPOR. DE PRO*-*GRAMA] não funcionará até que a tela [TEMPOR. DE PROGRAMA] seja fechada.

#### **Editar as definições programadas**

- 1. Na tela [LISTA DE PROGRAMAS], selecione o programa que você quer editar e pressione o botão ENTER.
- **2. Mude as definições na tela [EDITAR].**
- **3. Selecione [OK] e pressione o botão ENTER***.*

*As definições programadas serão mudadas.* Você voltará para a tela [LISTA DE PROGRAMAS].

#### **Mudar a ordem dos programas**

- **1. Na tela [LISTA DE PROGRAMAS], selecione um programa cuja ordem você deseja mudar e pressione o botão** ▶*.*
- **2. Pressione o botão** ▼ *para selecionar* ▲ *ou* ▼*.*
- 3. Pressione o botão ENTER algumas vezes para selecionar a linha para a qual você deseja mover o programa. *A ordem dos programas será mudada.*

#### **Apagar os programas**

- **1. Na tela [LISTA DE PROGRAMAS], selecione um número de programa que você deseja apagar e pressione o botão** ▶*.*
- **2. Pressione o botão** ▼ **para selecionar [ (APAGAR)].**
- **3. Pressione o botão ENTER***.*

*A tela de confirmação será exibida.*

**4. Selecione [SIM] e pressione o botão ENTER***.*

*O programa será apagado.*

*Isto finalizará a exclusão do programa.*

## <span id="page-136-0"></span>**DEFINIÇÕES DE DATA E HORA**

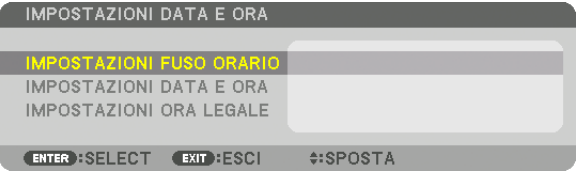

#### Você pode definir a hora, mês, dia e ano atuais.

OBSERVAÇÃO: O projetor tem um relógio embutido. O relógio continuará funcionando por cerca de um mês depois que a alimentação principal foi desligada. Se a alimentação principal estiver desligada por um mês ou mais, o relógio embutido irá parar de funcionar. Se o relógio embutido parar, defina a data e a hora novamente. O relógio embutido não parará de funcionar enquanto estiver no modo espera. Para manter continuamente ativo o relógio embutido, mesmo quando o projetor não estiver sendo usado, deixe-o em estado de espera e não desconecte o cabo de alimentação.

DEF.DE FUSO HORÁRIO............ Selecione seu fuso horário. DEFINICÕES DE DATA E HORA. Defina a data (DD/MM/AAAA) e hora (HH:MM) atuais. SERV. DE TEMPO DA NET: Se você marcar esta opção, o relógio embutido do projetor será sincronizado com um servidor de hora da Internet a cada 24 horas e no momento de inicialização do projetor. ATUALIZAÇÃO: Sincronize imediatamente o relógio embutido do projetor. O botão ATUALIZAÇÃO não está disponível, a não ser que a caixa de seleção SERV. DE TEMPO DA NET esteja ativada. DEF. HORÁRIO DE VERÃO ........ Se você marcar esta opção, o relógio para o horário de verão será ativado.

## **Desativar os botões do gabinete [BLOQ. PAINEL CONTROLE]**

Esta opção ativa ou desativa a função BLOQ. PAINEL CONTROLE. *OBSERVAÇÃO:*

• Como cancelar o [BLOQ. PAINEL CONTROLE] Quando o [BLOQ. PAINEL CONTROLE] estiver definido para [LIGADO], pressione o botão INPUT no corpo principal por aproximadamente 10 segundos para cancelar a definição de [BLOQ. PAINEL CONTROLE].

#### DICA:

- • Quando o [BLOQ. PAINEL CONTROLE] for ativado, um ícone de cadeado [ ] será exibido à direita inferior do menu.
- • Este BLOQ. PAINEL CONTROLE não afeta as funções do controle remoto.

## **[DEFINIÇÕES DA NOTIFICAÇÃO]**

Essa definição é para ativar/desativar a notificação com a cigarra e o LED traseiro (indicadores de status da Luz/ Sistema).

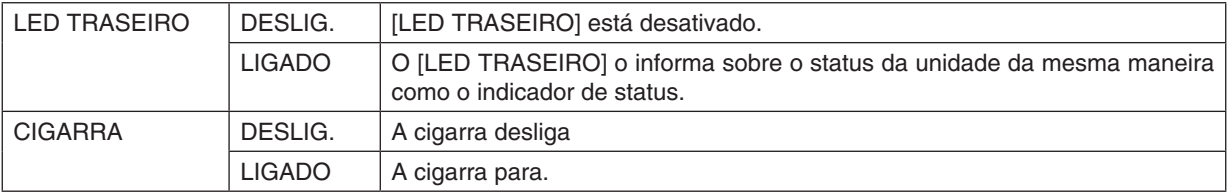

## **Ativar a segurança [SEGURANÇA]**

Este recurso ativa ou desativa a função SEGURANÇA.

Se não for inserida a palavra-chave correta, o projetor não poderá projetar nenhuma imagem. (→ página [45](#page-61-0)) OBSERVAÇÃO: Sua definição não será afetada, mesmo quando for acionado [REINI.] no menu.

## <span id="page-137-0"></span>**Selecionar a velocidade de comunicação [VELOC. DE COMUNICAÇÃO]**

Este recurso define a velocidade de comunicação da porta de PC Control (D-Sub 9P). Certifique-se de definir a velocidade apropriada para o dispositivo que pretende conectar.

### *OBSERVAÇÃO:*

- • Selecione [38400bps] ou menos ao usar nosso software utilitário "NaViSet Administrator 2".
- • A velocidade de comunicação selecionada não será afetada, mesmo quando for acionado [REINI.] no menu.

## **Configurando o ID para o Projetor [ID DE CONTROLE]**

Você pode operar vários projetores de maneira separada e independente com um único controle remoto que tenha a função ID DE CONTROLE. Se você atribuir o mesmo ID a todos os projetores, poderá operá-los em conjunto, de maneira conveniente, usando um único controle remoto. Para fazer isso, é preciso atribuir um número ID a cada projetor.

NÚMERO DE ID DE CONTROLE.......Selecione um número de 1 a 254 para atribuir ao projetor. ID DE CONTROLE .............................Selecione [DESLIG.] para desativar a definição ID DE CONTROLE e selecione [LIGADO] para ativar a definição ID DE CONTROLE.

### OBSERVAÇÃO:

- • Quando [LIGADO] for selecionado para [ID DE CONTROLE], o projetor não poderá ser operado com um controle remoto que não suporte a função ID DE CONTROLE. (Neste caso, podem ser usados os botões do gabinete do projetor.)
- • Sua definição não será afetada, mesmo quando for acionado [REINI.] no menu.
- • Pressionar e segurar o botão *ENTER* do gabinete do projetor por 10 segundos exibirá o menu para cancelar o ID de controle.

### **Atribuir ou Alterar o ID de Controle**

- **1. Ligue o projetor.**
- **2. Pressione o botão ID SET** *no controle remoto.*

*Será exibida a tela* ID DE CONTROLE*.*

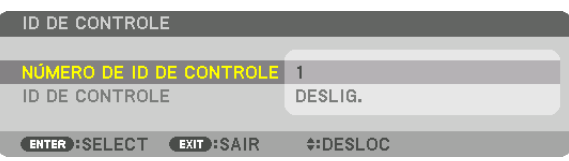

*Se o projetor puder ser operado com o ID atual do controle remoto, será*  exibido [ATIVO]. Se o projetor não puder ser operado com o ID atual do controle remoto, será exibido [INATIVO]. Para operar o projetor inativo, *atribua o ID de controle usado para o projetor por meio deste procedimento (Etapa 3).*

**3. Pressione um dos botões do teclado numérico enquanto pressiona e segura o botão ID SET** *no controle remoto.*

#### *Exemplo:*

*Para atribuir "3", pressione o botão "3" no controle remoto.*

*Sem ID significa que todos os projetores podem ser operados conjuntamente com um único controle remoto. Para definir "Sem ID", digite "000" ou pressione o botão CLEAR.*

DICA: O intervalo de IDs vai de 1 a 254.

#### **4. Libere o botão ID SET***.*

*Será exibida a tela* ID DE CONTROLE *atualizada.*

#### OBSERVAÇÃO:

- • Os IDs poderão ser cancelados passados alguns dias depois de as baterias ficarem sem carga ou forem removidas.
- • Pressionar acidentalmente qualquer um dos botões do controle remoto cancelará o identificador atualmente especificado com as baterias removidas.

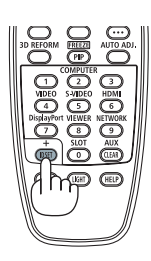

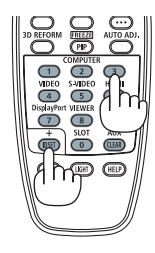

## **Ligar ou desligar o sensor remoto [SENSOR REMOTO]**

Esta opção determina qual sensor remoto do projetor que está ativado no modo sem fio. Estas são as opções: FRENTE/TRÁS, FRENTE, TRÁS e HDBaseT.

### *OBSERVAÇÃO:*

• O controle remoto do projetor não conseguirá receber sinais se o fornecimento da alimentação do dispositivo de transmissão HDBaseT conectado ao projetor for ligado quando este foi definido para "HDBaseT".

DICA:

• Se o sistema de controle remoto não funcionar sob a luz direta do sol ou uma iluminação forte atingir o sensor do controle remoto do projetor, escolha outra opção.

## [DEFINIÇÕES DE REDE]

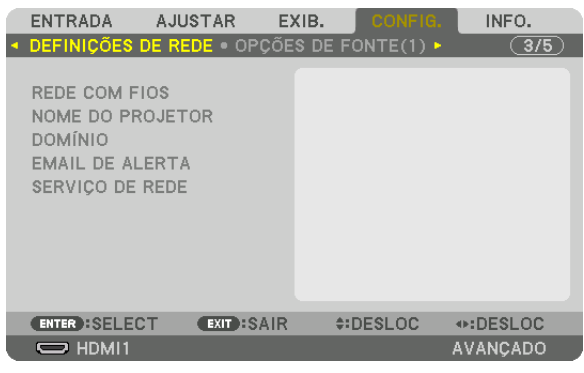

Importante:

- • Consulte o administrador da sua rede sobre estas definições.
- • Quando usar uma conexão de rede com fios, conecte o cabo Ethernet (cabo LAN) à porta *LAN* no projetor. (→ página *[10](#page-26-0)*)
- • Use um par de cabos (STP) blindado e torcido de Categoria 5e ou superior para o cabo de rede (vendido comercialmente).

DICA: As definições de rede que você fez não serão afetadas, mesmo quando for acionado [REINI.] no menu.

## **Dicas sobre Como Configurar uma Conexão de Rede**

#### **Para configurar o projetor para uma conexão de rede:**

Selecione [REDE COM FIOS]  $\rightarrow$  [PERFIS]  $\rightarrow$  [PERFIL 1] ou [PERFIL 2].

Duas definições podem ser feitas para a rede com fios.

Em seguida, ligue ou desligue [DHCP], [ENDEREÇO IP], [MÁSCARA SUBNET] ou [PORTAL], selecione [OK] e pressione o botão ENTER. (→ página [124\)](#page-140-0)

**Para recuperar as definições de rede armazenadas no número do perfil:**

Selecione [PERFIL 1] ou [PERFIL 2] para a rede com fios e, então, selecione [OK] e pressione o botão ENTER.  $(\rightarrow)$  página [124](#page-140-0))

### **Para conectar um servidor DHCP:**

Ative o [DHCP] para a rede com fios. Selecione [LIGADO] e pressione o botão ENTER. Para especificar um endereço IP sem usar o servidor DHCP, desative o [DHCP]. (→ página [124](#page-140-0))

#### **Para receber mensagens de erro via e-mail:**

Selecione [E-MAIL DE ALERTA] e defina o [ENDEREÇO DO REMETENTE], [NOME DE SERVIDOR SMTP] e [ENDEREÇO DO DESTINATÁRIO]. Por último, selecione [OK] e pressione o botão ENTER. (→ página [126](#page-142-0))

## <span id="page-140-0"></span>**REDE COM FIOS**

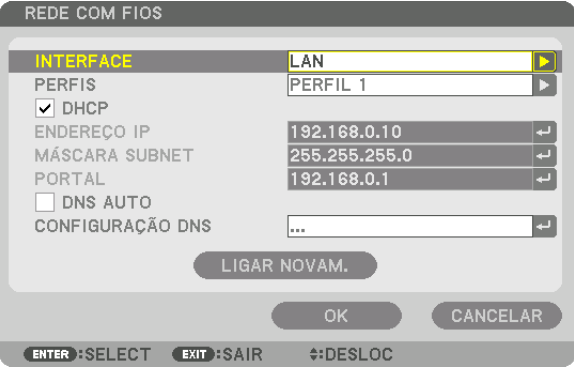

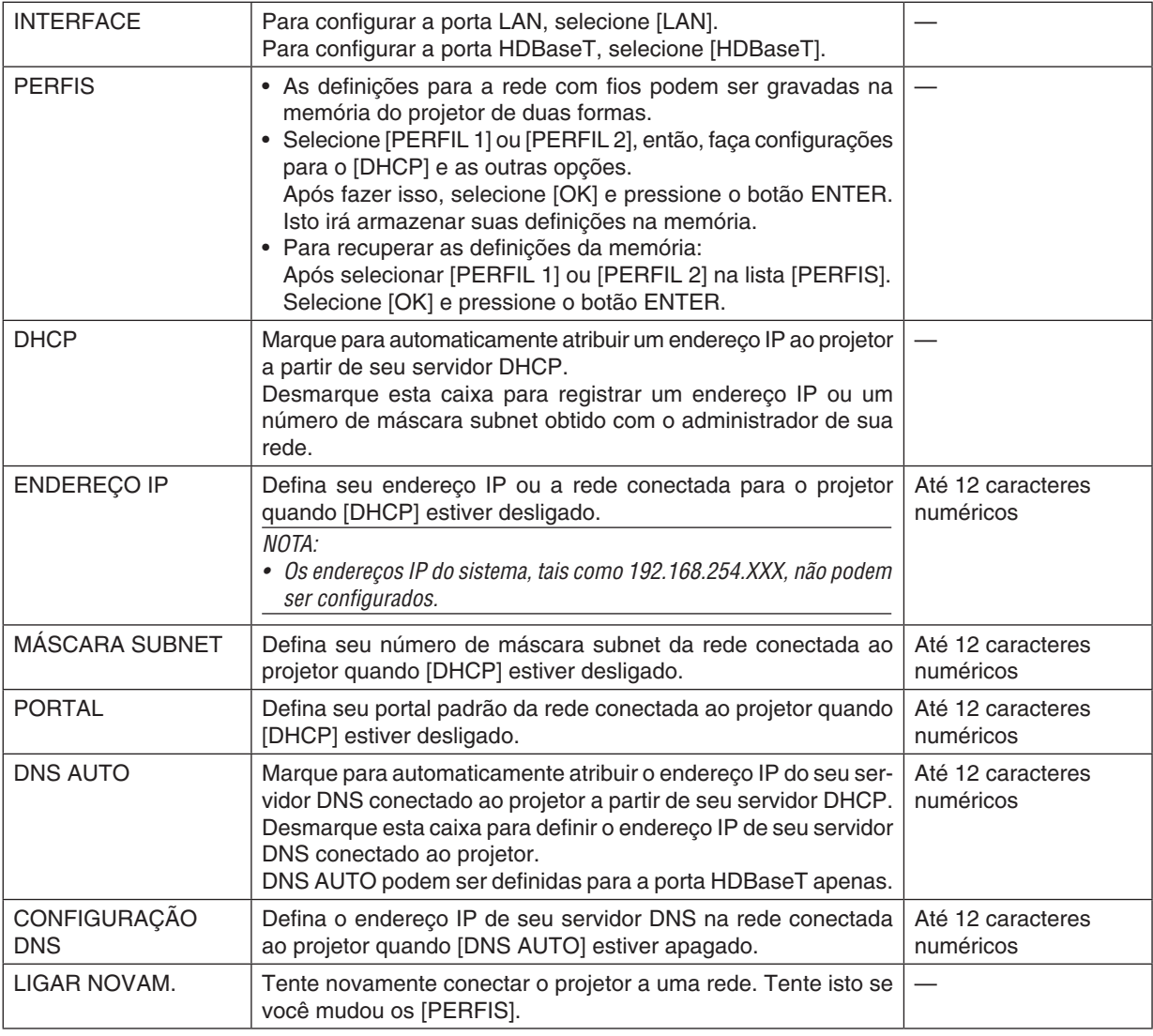

## **NOME DO PROJETOR**

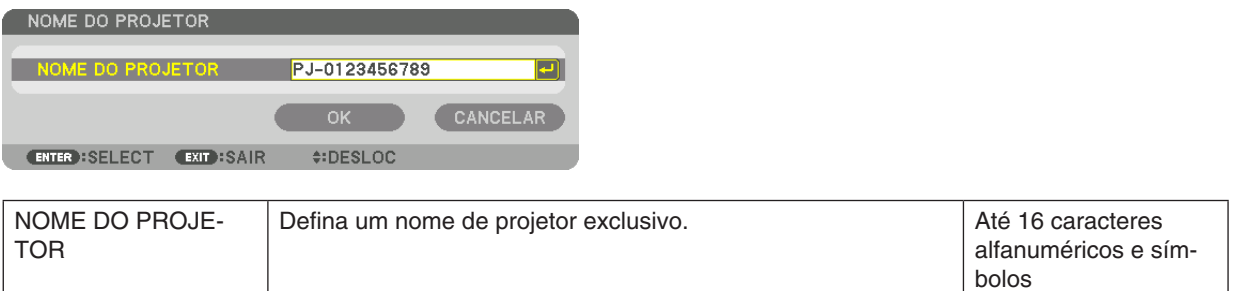

## **DOMÍNIO**

Defina um nome de hospedeiro e nome do domínio do projetor.

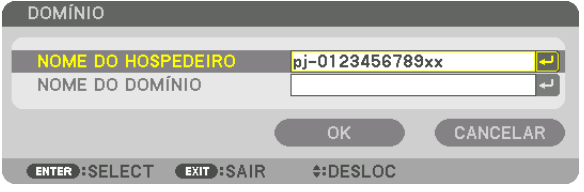

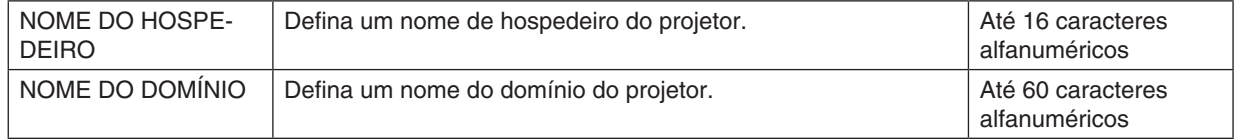

## <span id="page-142-0"></span>**E-MAIL DE ALERTA**

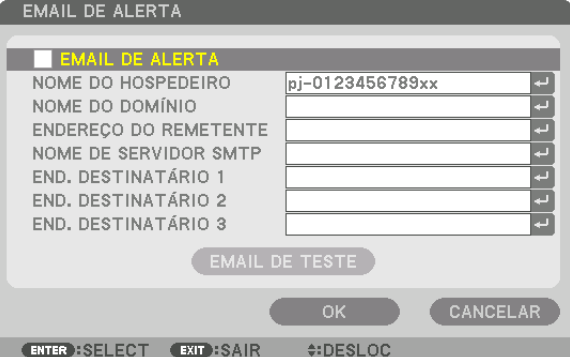

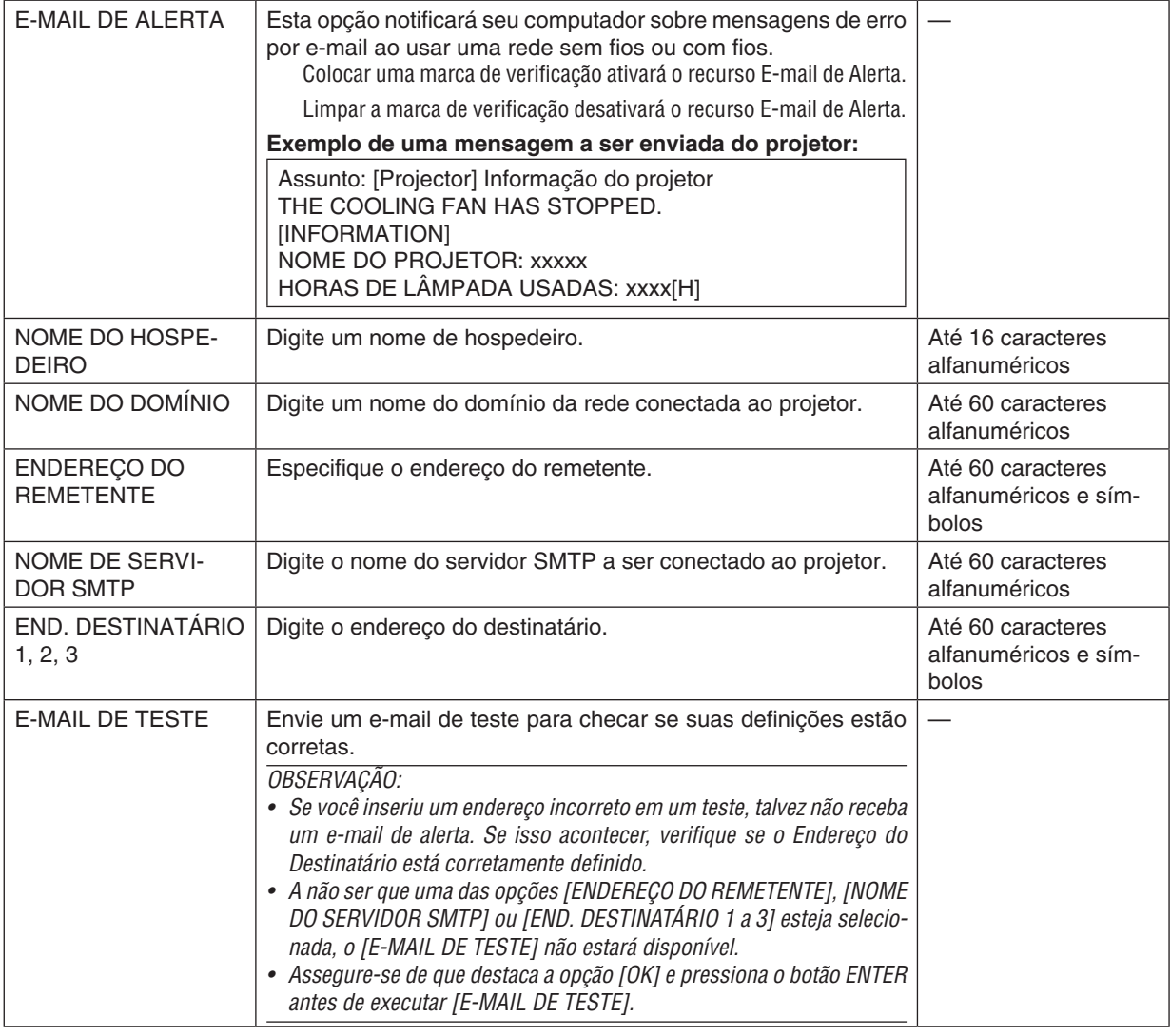

## **SERVIÇO DE REDE**

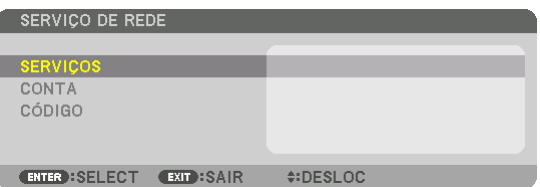

Se o [CÓDIGO] tiver sido definido, você não pode exibir a tela [SERVIÇO DE REDE] sem introduzir o CÓDIGO.

## **SERVIÇOS**

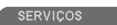

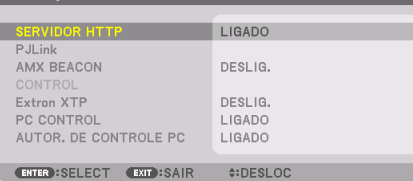

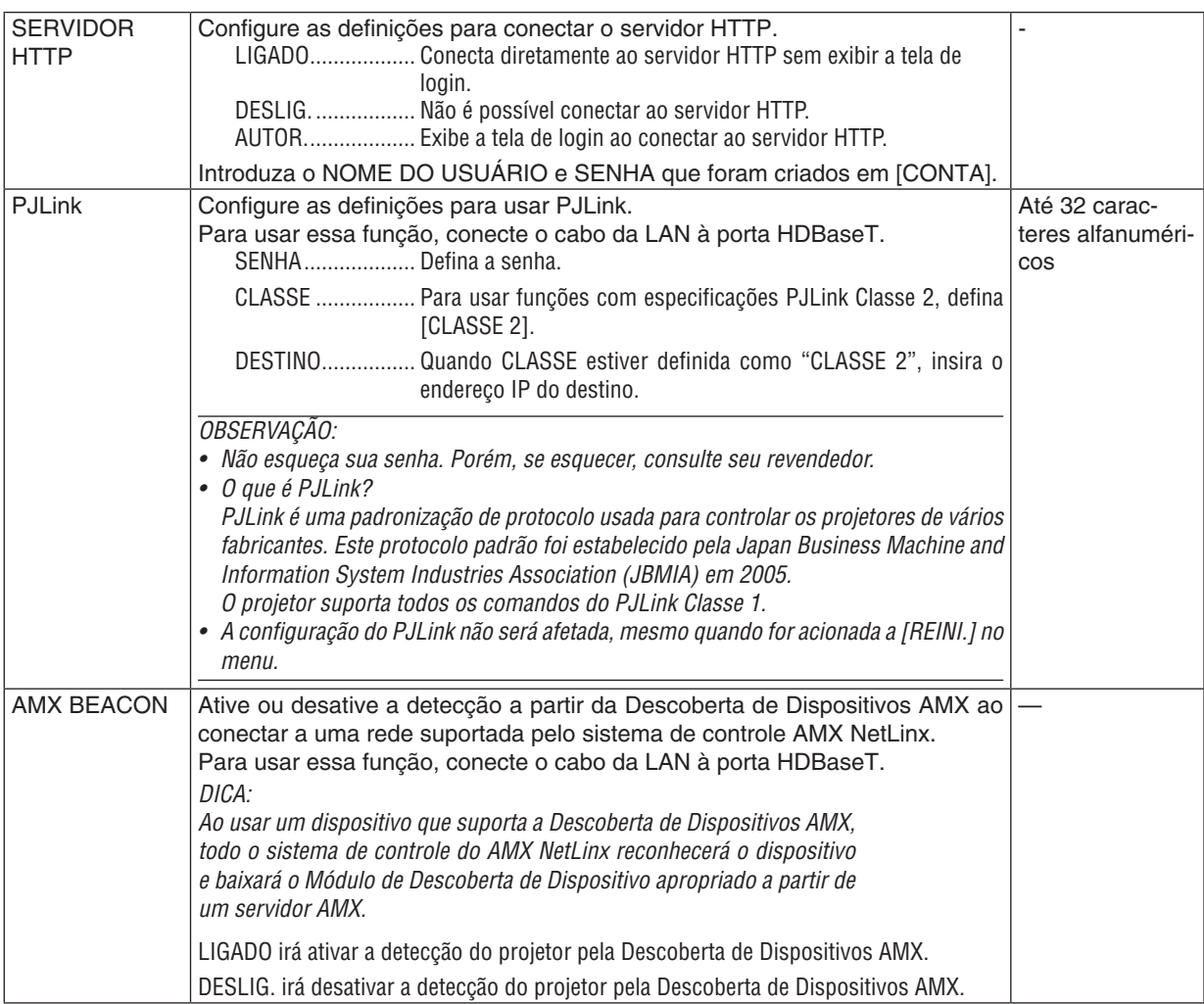
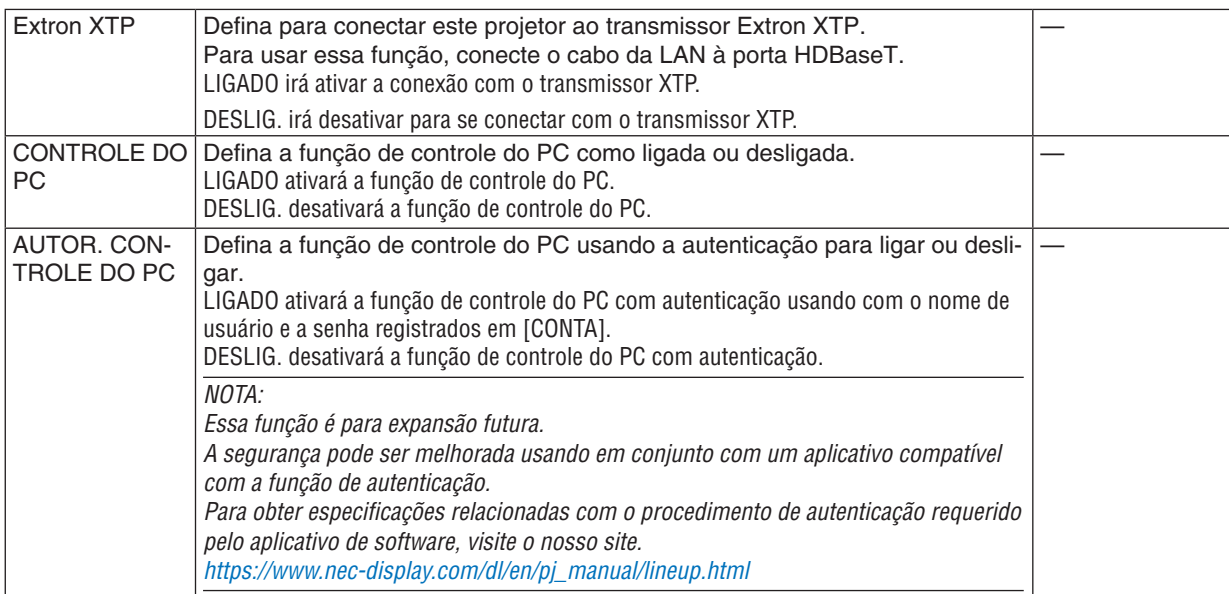

### **[CONTA]**

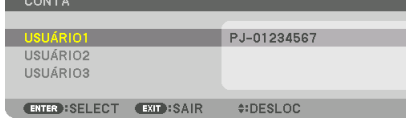

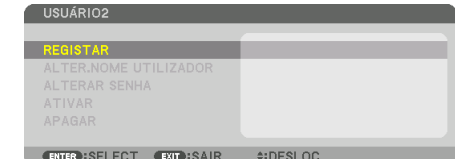

Você pode registrar três tipos de contas: USUÁRIO1, USUÁRIO2 e USUÁRIO3.

Quando [CÓDIGO] estiver definido, [REGISTAR] é ativado para cada usuário.

n)

[ALTER.NOME UTILIZADOR], [ALTERAR SENHA], [ATIVAR] e [APAGAR] podem ser selecionados desde que a conta tenha sido registrada em [REGISTAR].

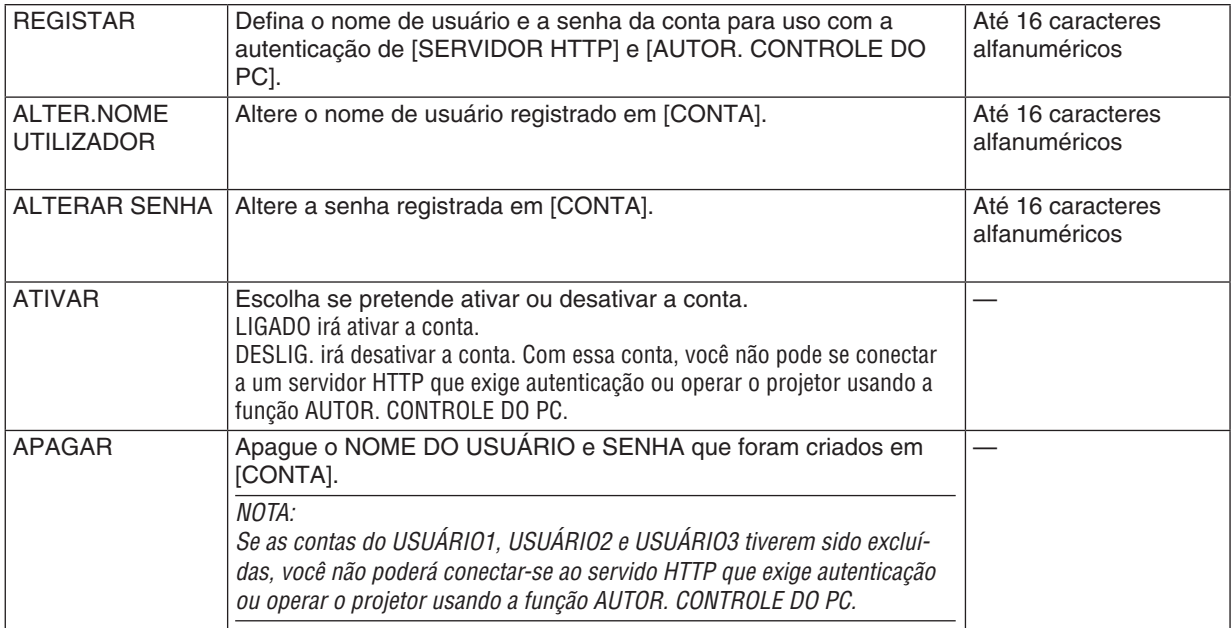

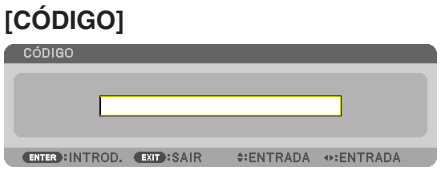

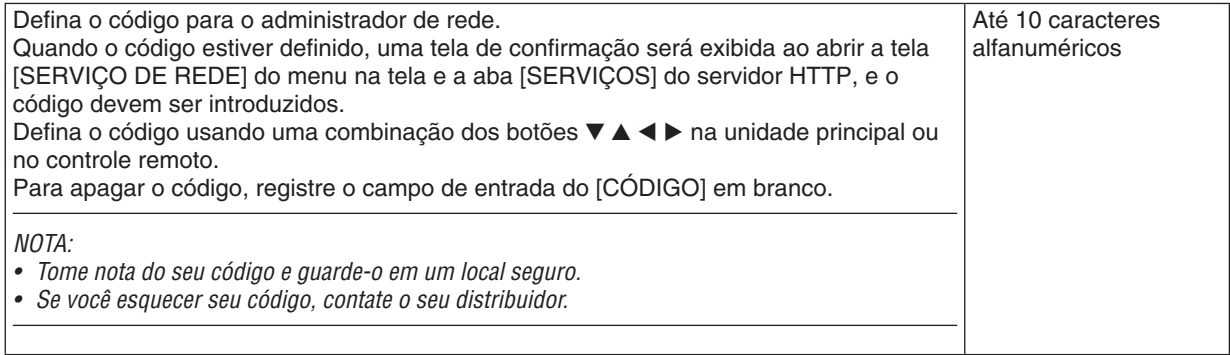

# [OPÇÕES DA FONTE(1)]

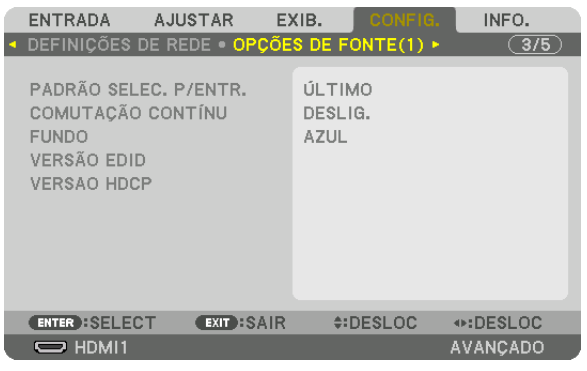

# Selecionando a fonte padrão [PADRÃO SELEC. P/ENTR.]

Você poderá definir o projetor para o padrão para qualquer uma de suas entradas sempre que o projetor estiver ligado.

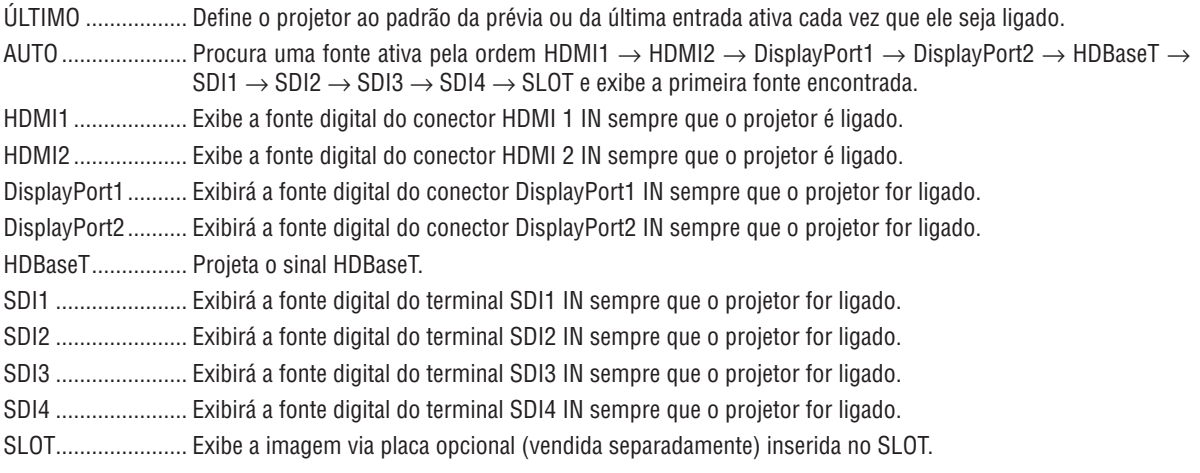

# [COMUTAÇÃO CONTÍNU]

Quando o conector de entrada é alterado, a imagem exibida antes da comutação é mantida para trocar a nova imagem sem um intervalo devido à ausência de sinal.

#### **OBSERVACÃO:**

· Esta função não será executada corretamente quando o sinal de entrada estiver selecionado para um valor diferente de 60/30Hz para a freguência vertical.

## Selecionar uma cor ou logotipo para o fundo [FUNDO]

Use este recurso para exibir uma tela azul/preta ou logotipo quando não houver sinal disponível. O padrão para o fundo é [AZUL].

#### *OBSERVAÇÃO:*

· Para mudar a imagem exibida como o logo, consulte a página 165.

# **IVERSÃO EDIDI**

Troque a versão EDID para os terminais HDMI 1 IN e HDMI 2 IN.

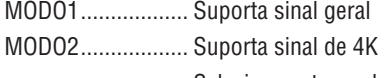

Selecione este modo para exibir imagem 4K usando o dispositivo que suporta 4K

**OBSERVAÇÃO:** 

Se a imagem e som não podem ser reproduzidos em [MODO2], mude para [MODO1].

## **[VERSAO HDCP]**

Troque a versão HDCP para os terminais HDMI 1 IN, HDMI 2 IN e HDBaseT IN/Ethernet.

HDCP2.2................ Muda automaticamente o modo HDCP2.2 e HDCP1.4

### [OPÇÕES DE FONTE(2)]

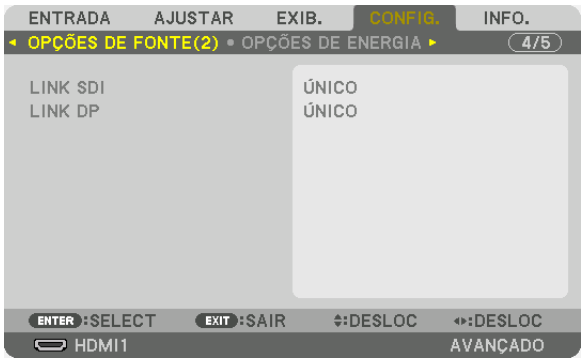

### **[LINK SDI]**

Selecione o método de exibição de entrada do sinal para o terminal de entrada SDI1/SDI2/SDI3/SDI4. Define [QUAD] para exibir os sinais de 4 K com quatro conexões SDI.

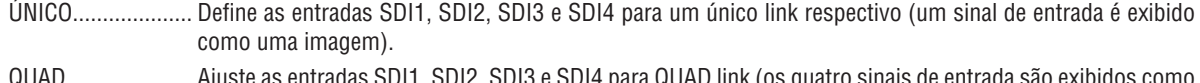

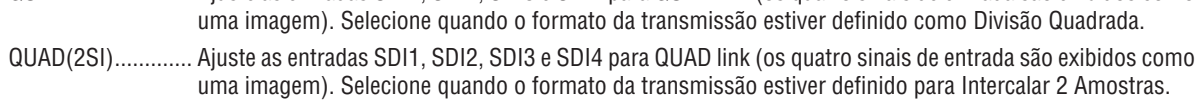

DUPLO................... Exibição dupla com entrada SDI1 e SDI2.

### $NOTA.$

Para exibir imagens no quad link, quad (2SI) link, ou modo de ligação dupla, selecione a entrada SDI1.

# [LINK DP]

Selecione o método de exibição da entrada de sinal para o terminal de entrada DisplayPort1/DisplayPort2.

ÚNICO................... Configure a entrada DisplayPort1 e a entrada DisplayPort2 para o respectivo link único (um sinal de entrada é exibido como uma imagem).

DUPLO................... Exibição dupla com entrada DisplayPort1 e entrada DisplayPort1.

#### $MOTA$

Para exibir imagens no modo de ligação duplo, selecione a entrada DisplayPort 1.

# [OPÇÕES DE ENERGIA]

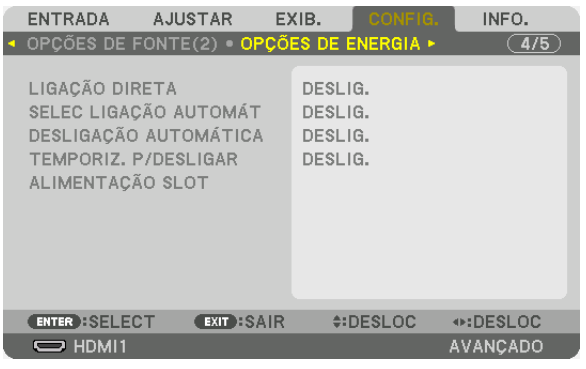

## **Ativar a ligação direta [LIGAÇÃO DIRETA]**

Ligará o projetor automaticamente quando o cabo de alimentação for inserido em uma tomada ativa. Isso elimina a necessidade de usar sempre o botão POWER no controle remoto ou no gabinete do projetor.

### **Ligar o projetor detectando o sinal de entrada [SELEC LIGAÇÃO AUTOMÁT]**

Em espera, o projetor detecta automaticamente e projeta sincronizando a entrada do sinal vinda dos terminais selecionados por essa função.

DESLIG.................. A função SELEC LIGAÇÃO AUTOMÁT fica inativa.

HDMI1, HDMI2, DisplayPort1, DisplayPort2, HDBaseT, SDI1, SDI2, SDI3, SDI4, SLOT

������������������������������ Quando o projetor detectar a entrada de sinal do computador a partir do terminal selecionado, ele será LIGADO automaticamente e projetará a tela do computador.

OBSERVAÇÃO:

• Se você quiser ativar a função SELEC LIGAÇÃO AUTOMÁT após DESLIG. o projetor, interrompa o sinal a partir dos terminais de entrada ou retire o cabo do computador do projetor e aguarde por cerca de 3 segundos e, então, forneça sinal a partir do terminal selecionado.

## **Ativando o Gerenciamento de Alimentação [DESLIGAÇÃO AUTOMÁTICA]**

Quando esta opção é selecionada você pode ativar o projetor para desligar automaticamente (em um tempo selecionado: 0:05, 0:10, 0:15, 0:20, 0:30, 1:00) se não houver sinal recebido por qualquer entrada ou se nenhuma operação for realizada.

### **Usar o Temporizador p/Desligar [TEMPORIZ. P/DESLIGAR]**

- **1. Selecione o tempo desejado, entre 30 minutos e 16 horas: DESLIG.***, 0:30, 1:00, 2:00, 4:00, 8:00, 12:00, 16:00.*
- **2. Pressione o botão ENTER** *no controle remoto.*
- *3. O tempo restante inicia a contagem regressiva e ele é exibido no fundo do menu na tela.*

#### *4. O projetor será desligado depois de concluída a contagem regressiva.*

#### *OBSERVAÇÃO:*

- • Para cancelar o tempo predefinido, selecione [DESLIG.] no tempo predefinido ou desligue o projetor.
- • Quando faltarem 3 minutos para o projetor ser desligado, será exibida a mensagem [O PROJETOR DESLIGARÁ DENTRO DE 3 MINUTOS] na parte inferior da tela.

### **Definindo a Placa Opcional [ALIMENTAÇÃO SLOT]**

Ao usar a placa opcional instalada no slot, defina as seguintes opções.

PROJETOR LIGADO ............ Este recurso ligará ou desligará a alimentação para a placa opcional.

DESLIG.: Desliga forçadamente a alimentação para a placa opcional instalada no slot.

LIGADO: Liga a alimentação para a placa opcional instalada no slot.

PROJETOR EM ESPERA ..... Este recurso ativará ou desativará automaticamente a placa opcional instalada no slot quando o projetor estiver em espera.

DESATIVAR: Selecione esta opção para desativar a placa opcional no projetor em espera.

ATIVAR: Selecione esta opção para ativar a placa opcional no projetor em espera.

#### Voltar ao padrão de fábrica [REINI.]

O recurso REINICIAR permite alterar os ajustes e as definições para o padrão de fábrica de uma (ou todas) fonte(s), exceto a seguinte:

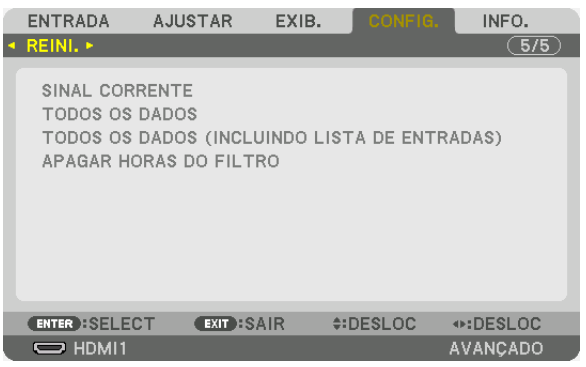

### **[SINAL CORRENTE]**

Redefine os ajustes do sinal corrente para os níveis predefinidos de fábrica.

*NOTA:*

• Os valores de ajuste de um sinal bloqueado na LISTA DE ENTRADAS não podem ser redefinidos.

### **[TODOS OS DADOS]**

Redefina todos os ajustes e definições de todos os sinais para o padrão de fábrica.

Todos os itens podem ser reiniciados **EXCETO** [LISTA DE ENTRADAS], [CORREÇÃO GEOMÉTRICA], [EDGE BLENDING], [PICTURE SETTING], [TELA MÚLTIPLA], [IDIOMA], [MENSAGEM DE FILTRO], [TIPO DE TELA], [MODO VENTILADOR], [REF. BALANÇO DE BRANCO], [CONVERGÊNCIA ESTÁTICA], [MEMÓRIA OBJET REF.], [MODO DE ADMINISTRAÇÃO], [DEFINIÇÕES DE DATA E HORA], [BLOQ. PAINEL CONTROLE], [SEGURANÇA], [VELOC. DE COMUNICAÇÃO], [ID DE CONTROLE], [DEFINIÇÕES DE REDE], [FUNDO], [VERSÃO EDID], [VERSAO HDCP], [LINK SDI], [LINK DP], [TEMPORIZ. P/DESLIGAR], [HORAS DE LÂMPADA USADAS], [HORAS DO FILTRO USADAS], [HRS USA.MOD.VENT.BAIX.].

### **[TODOS OS DADOS (INCLUINDO LISTA DE ENTRADAS)]**

Reinicie todos os ajustes e definições de todos os sinais incluindo a [LISTA DE ENTRADAS] para a predefinição de fábrica, exceto [CORREÇÃO GEOMÉTRICA], [EDGE BLENDING], [DEFINIÇÕES DE IMAGEM], [TELA MÚLTIPLA], [IDIOMA], [MENSAGEM DE FILTRO], [TIPO DE TELA], [MODO VENTILADOR], [REF. BALANÇO DE BRANCO], [CONVERGÊNCIA ESTÁTICA], [MEMÓRIA OBJET REF.], [MODO DE ADMINISTRAÇÃO], [DEFINIÇÕES DE DATA E HORA], [BLOQ. PAINEL CONTROLE], [SEGURANÇA], [VELOC. DE COMUNICAÇÃO], [ID DE CONTROLE], [DEFINIÇÕES DE REDE], [FUNDO], [VERSÃO EDID], [VERSAO HDCP], [LINK SDI], [LINK DP], [TEMPORIZ. P/ DESLIGAR], [HORAS DE LÂMPADA USADAS], [HORAS DO FILTRO USADAS], [HRS USA.MOD.VENT.BAIX.]. Também apaga todos os sinais na [LISTA DE ENTRADAS] e retorna para as predefinições de fábrica.

OBSERVAÇÃO: Os sinais bloqueados na Lista de Entradas não podem ser redefinidos.

#### **Apagando as Horas de Utilização do Filtro [APAGAR HORAS DO FILTRO]**

Redefine a utilização do filtro de volta para zero. Selecionar esta opção exibe um submenu para uma confirmação. Selecione [YES] e pressione o botão ENTER.

O item [DESLIG.] é selecionado para [MENSAGEM DE FILTRO] na hora da remessa. Quando [DESLIG.] é selecionado, você não precisa apagar as horas de utilização do filtro.

OBSERVAÇÃO: O tempo transcorrido de uso do filtro não será afetado mesmo quando é feito [REINI.] a partir do menu.

# ❽ Descrições e Funções do Menu [INFO.]

Exibe o status do sinal atual e uso do módulo de luz. Este item tem dez páginas. As informações incluídas são as seguintes:

DICA: Pressionar o botão HELP no controle remoto mostrará os itens do menu [INFO.].

# [TEMPO DE USO]

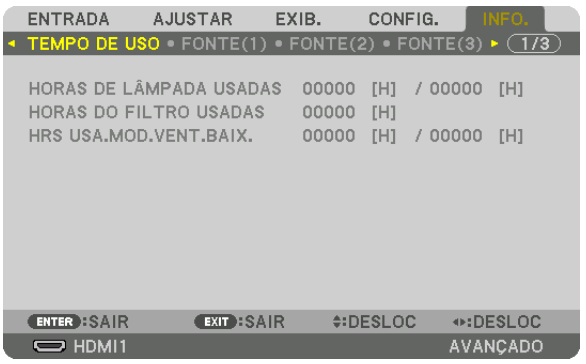

[HORAS DE LÂMPADA USADAS] (H) [HORAS DE LÂMPADA USADAS] (H) [HRS USA.MOD.VENT.BAIX.] (H)

# [FONTE(1)]

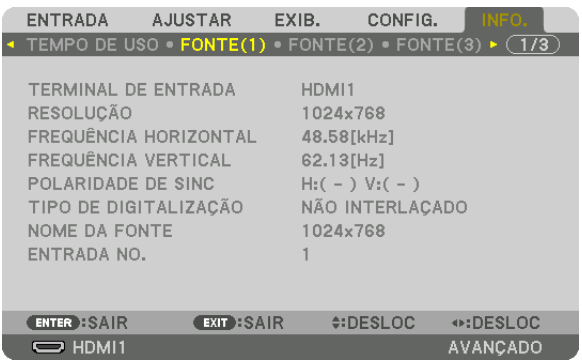

TERMINAL DE ENTRADA RESOLUÇÃO **FREQUÊNCIA HORIZONTAL** POLARIDADE DE SINC **ENTRE EN ENCURRE EN ENGLISTA EN ENGLISTA EN ENGLISAÇÃO** NOME DA FONTE SERVICE SERVICES ENTRADA NO.

# [FONTE(2)]

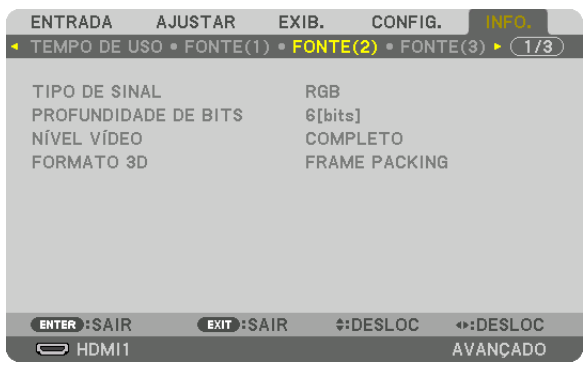

NÍVEL VÍDEO

# TIPO DE SINAL<br>
NÍVEL VÍDEO<br>
PRORMATO 3D<br>
FORMATO 3D

# [REDE COM FIOS(1)]

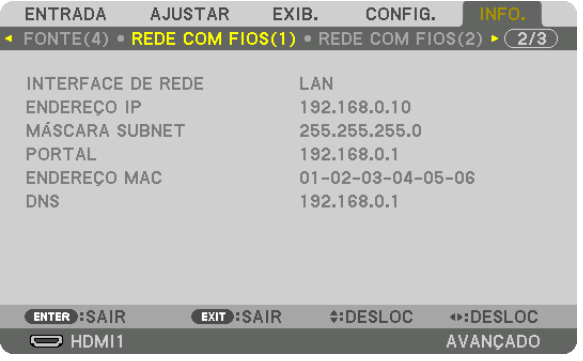

INTERFACE DE REDE<br>
MÁSCARA SUBNET<br>
MÁSCARA SUBNET MÁSCARA SUBNET ENDEREÇO MAC DNS

# [REDE COM FIOS(2)]

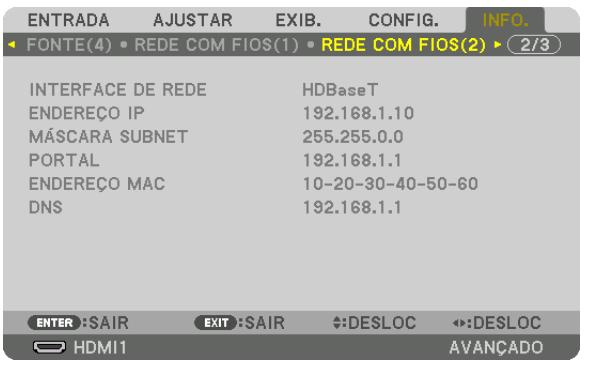

INTERFACE DE REDE ENDEREÇO IP MÁSCARA SUBNET PORTAL ENDEREÇO MAC

# [VERSION(1)]

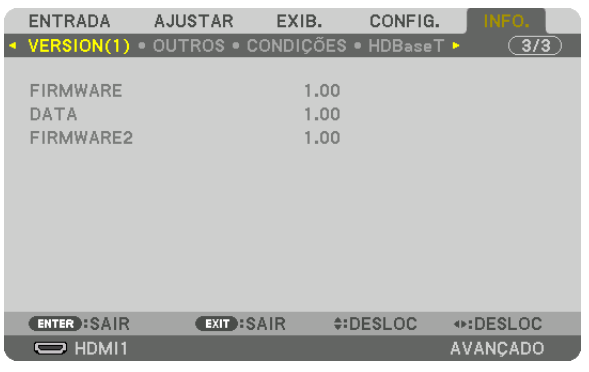

FIRMWARE DATA FIRMWARE2

# [OUTROS]

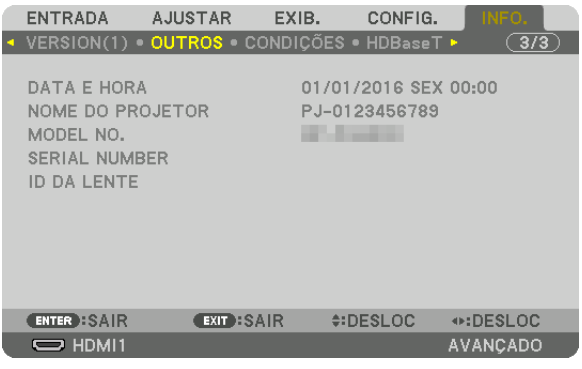

ID DA LENTE

DATA E HORA<br>
MODEL NO.<br>
MODEL NO. SERIAL NUMBER

# [CONDIÇÕES]

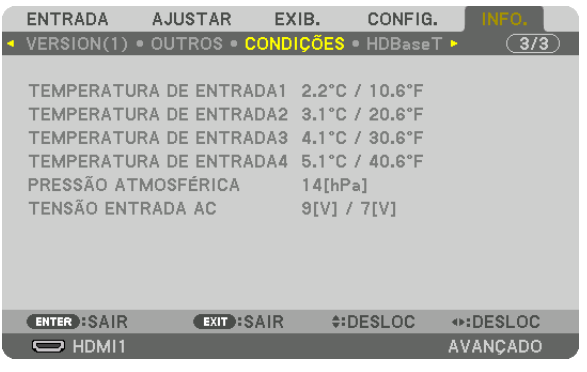

PRESSÃO ATMOSFÉRICA

TEMPERATURA DE ENTRADA1 TEMPERATURA DE ENTRADA2 TEMPERATURA DE ENTRADA3<br>
PRESSÃO ATMOSFÉRICA<br>
TENSÃO ENTRADA AC

# [HDBaseT]

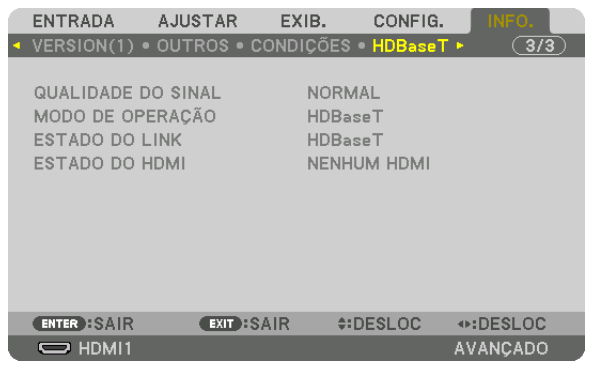

ESTADO DO LINK DESTADO DO HDMI

QUALIDADE DO SINAL MODO DE OPERAÇÃO 

# 6. Conectar a outro equipamento

Abaixo está um exemplo de conexões com o equipamento externo. Nenhum cabo de conexão é incluído com a unidade. Use os cabos apropriados para as conexões.

# **CUIDADO**

Para HDMI, DisplayPort, BNC e LAN, use um cabo blindado. O uso de outros cabos pode causar interferência na recepção de rádio e televisão.

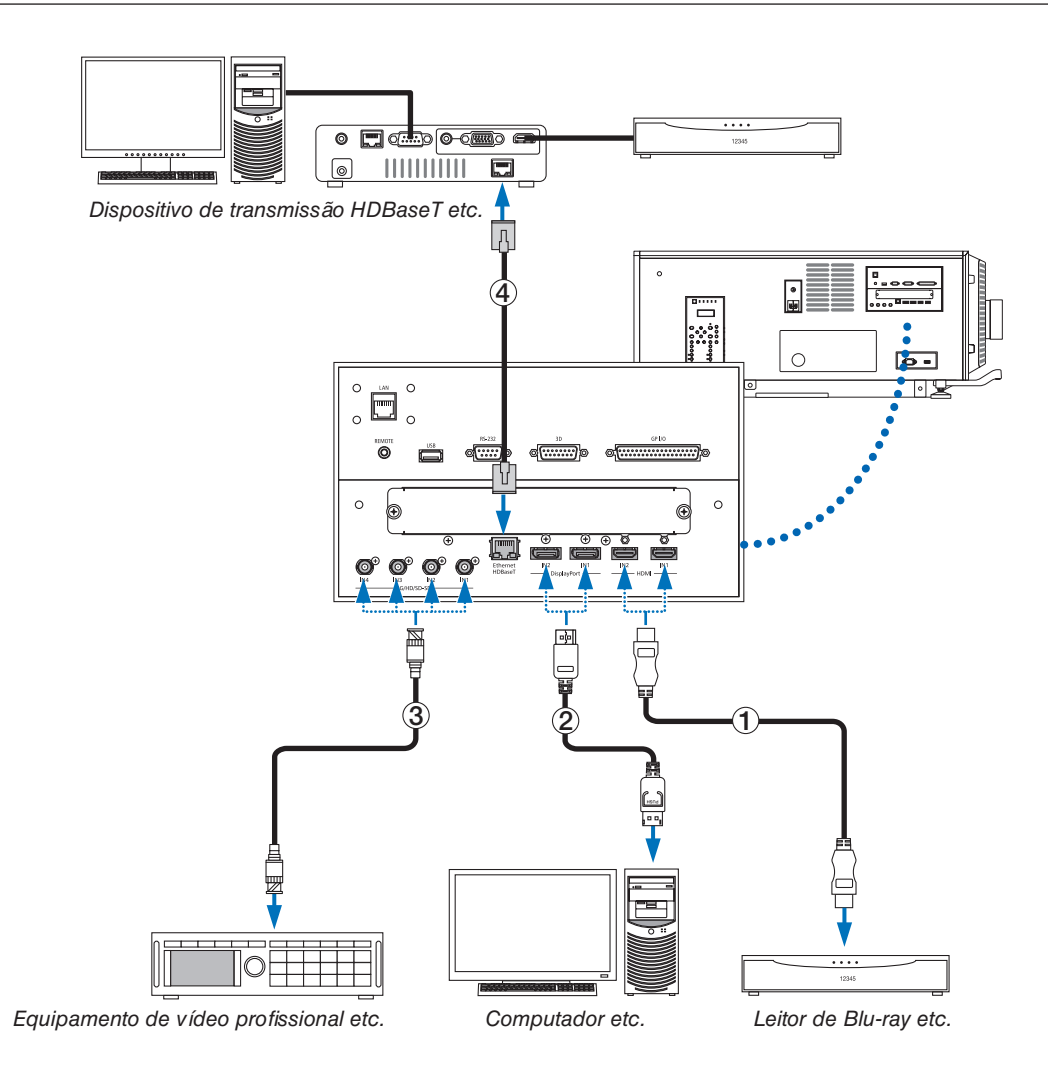

### ① **Cabo HDMI (não fornecido)**

- Use um cabo HDMI® de alta velocidade certificado ou um cabo HDMI® de alta velocidade com Ethernet.
- Ao ligar o conector HDMI 1 IN ou HDMI 2 IN do projetor ao aparelho Blu-ray, as definições no nível de vídeo do projetor poderão ser feitas de acordo com o nível de vídeo do aparelho Blu-ray. No menu, selecione [AJUSTAR]  $\rightarrow$  [VIDEO]  $\rightarrow$  [NÍVEL VÍDEO] e faca as definicões necessárias.

#### ② **Cabo DisplayPort (não fornecido)**

Use um cabo DisplayPort certificado.

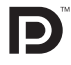

### ③ **Cabo BNC (não fornecido)**

- Use cabos que sejam 5C-FB ou superiores (5C-FB, 7C-FB etc.), Belden 1694A ou superiores. Além disso, use cabos com um comprimento de 100 m ou menos.
- O comprimento dos cabos, que podem ser usados, talvez seja diferente, dependendo do sinal.

#### ④ **Cabo de rede (não fornecido)**

- Use um par de cabos (STP) blindado e torcido de Categoria 5e ou superior para o cabo de rede (vendido comercialmente).
- A porta HDBaseT IN/Ethernet do projetor suporta os sinais HDMI (HDCP) dos dispositivos de transmissão, sinais de controle dos dispositivos externos (serial, LAN) e sinais do controle remoto (comandos IR).
- A distância máxima de transmissão através dos cabos LAN é de 100 m. (A distância máxima para um sinal de 4 K é de 70 m)
- Não use outro equipamento de transmissão entre o projetor e o equipamento de transmissão. Como resultado, a qualidade da imagem pode ficar degradada.
- Este projetor não tem a garantia de trabalhar com todos os dispositivos de transmissão HDBaseT vendidos comercialmente.

Depois de ligar a alimentação da unidade, selecione a entrada de acordo com o terminal de conexão.

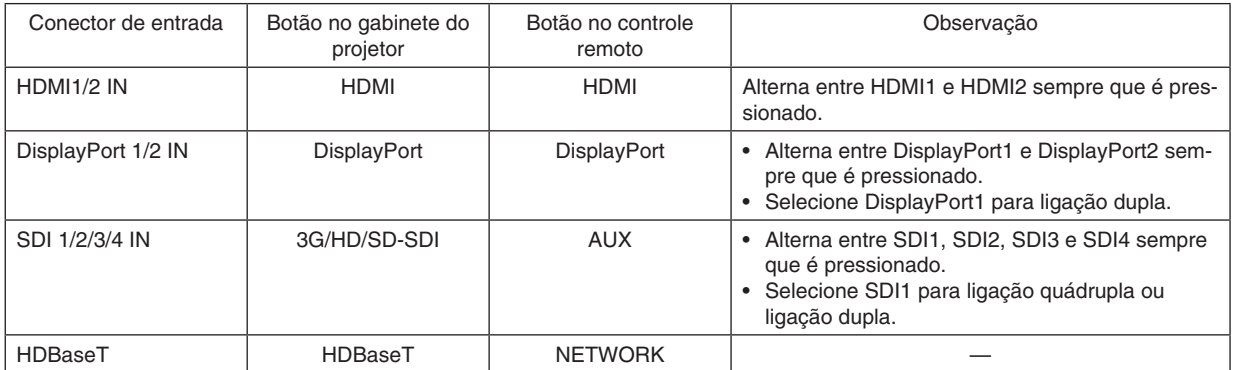

# 7. Manutenção

*OBSERVAÇÃO*

• Solicite ao revendedor para fazer a limpeza da parte interna do projetor.

# **O** Limpeza do gabinete

# **AVISO**

Não use spray de gás inflamável para remover a poeira do gabinete, etc. Fazê-lo pode causar incêndios.

Antes de executar a manutenção do projetor, verifique sempre se ele está desligado e o plugue de alimentação está desconectado da tomada elétrica.

- Limpe com um pano macio e seco, sem fiapos. Quando o gabinete estiver muito sujo, use um pano bem torcido umedecido com detergente neutro diluído com água e, em seguida, finalize com um pano seco. Ao usar uma flanela química, siga as instruções no manual que a acompanha.
- • Nunca use um solvente, como tiner ou benzeno. O revestimento pode deteriorar ou descascar.
- Quando for remover o pó da abertura de ventilação, use um aspirador de pó adaptado com uma escova. Nunca permita que o aspirador entre em contato direto sem um adaptador ou use adaptadores com bocais na limpeza.
- • Limpe a abertura de ventilação em intervalos regulares. O acúmulo de poeira aqui, pode causar aquecimento interno levando a problemas de funcionamento. O intervalo, que pode variar de acordo com a localização do projetor, é de aproximadamente 100 horas.
- • Não danifique o gabinete, riscando-o ou permitindo que objetos duros o atinjam. Isto pode arranhar o projetor.
- • Consulte o revendedor/distribuidor sobre como limpar a parte interna do projetor.

#### *OBSERVAÇÃO*

• Não permita que inseticidas nem outros líquidos voláteis respinguem no gabinete, na lente ou na tela. Além disso, não permita que objetos de borracha ou plástico fiquem em contato com o gabinete por um período prolongado. O revestimento pode deteriorar ou descascar.

# ❷ Limpeza da lente

Limpe a lente da mesma maneira que as lentes das câmeras (usando um soprador de câmera disponível no mercado ou lenços de limpeza para óculos). Cuidado para não danificar a lente ao limpá-la.

# **AVISO**

- Não olhe diretamente para a fonte de luz enquanto o projetor estiver ligado. A forte luz emitida pelo projetor pode resultar em deficiência visual.
- Não use spray de gás inflamável para remover a poeira das lentes, etc. Fazê-lo pode causar incêndios.

# **CUIDADO**

Antes de limpar a lente, primeiro desligue a alimentação, verifique se o ventilador de resfriamento está completamente parado, depois, desligue a alimentação CA. Verifique se a unidade resfriou completamente antes de limpar a lente.

# ❸ Limpeza dos filtros de ar

Filtros de ar são presos sobre a entrada de ar do projetor para prevenir a entrada de pó. Os filtros de ar devem ser limpos periodicamente para manter o desempenho do projetor.

# **AVISO**

- • A poeira nos filtros de ar atrapalha a ventilação do projetor, o que propicia a elevação da temperatura interna e pode causar fogo ou mau funcionamento.
- Não use spray de gás inflamável para remover a poeira dos filtros, etc. Fazê-lo pode causar incêndios.

# **CUIDADO**

• Antes de limpar o filtro, desligue a alimentação, verifique se a ventoinha parou totalmente e então desligue a alimentação principal. Verifique se a unidade está totalmente resfriada antes de limpar o filtro. Se você remover a tampa do filtro com a unidade em funcionamento, poderá sofrer queimaduras ou choques elétricos ao entrar em contato com as peças internas.

A unidade usa um filtro de malha metálica de duas camadas instalado atrás da tampa do filtro. Com limpeza regular, ele pode ser usado repetidamente. Quando for limpar o filtro de ar, limpe todos ao mesmo tempo.

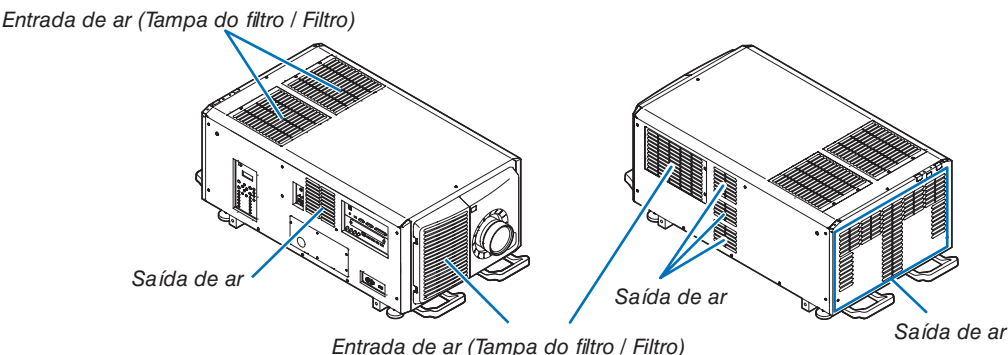

## Limpeza dos filtros de ar

*1. Remova a tampa do filtro dianteiro.*

*Puxe a tampa do filtro dianteiro na direção da seta para*  removê-lo.

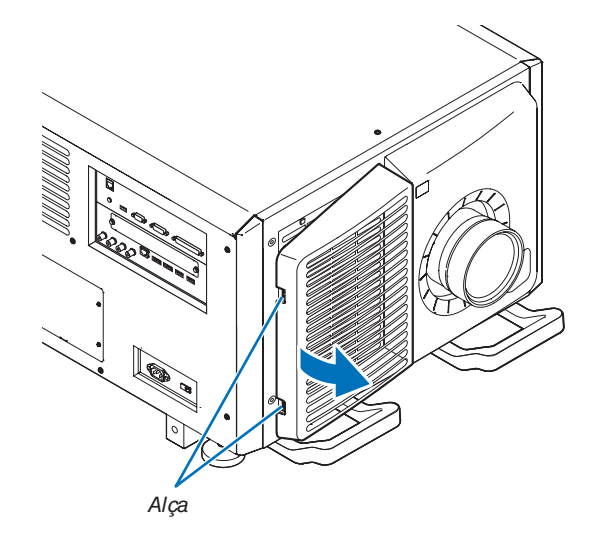

### 7. Manutenção

*2. Remova o filtro de ar.*

*(1)Pressione o botão de suporte (2 locais).*

*(2)Puxe a parte superior do filtro de ar na sua direção. Depois de liberar a parte superior do filtro de ar, remova o filtro puxando-o de forma diagonal para cima.*

*3.* **Levante o filtro de ar na direção da seta e remova-o.**

- *4. Remova o filtro de ar.*
	- *(1)Deslize o filtro de ar superior até a posição exibida abaixo.*

*(2)Levante o filtro de ar superior na direção da seta e remova-o.*

#### *OBSERVAÇÃO*

• Não force muito para abrir. Isso poderia deformar o flange e impedir a recolocação da tampa do filtro.

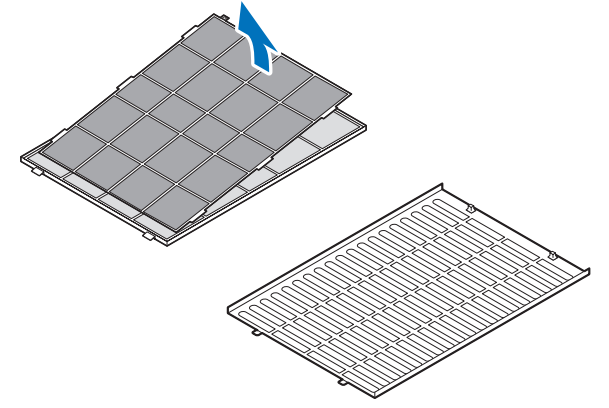

### *5.* **Limpe todo o pó dos filtros usando um aspirador de pó.**

*(1)Com cuidado, remova o pó das tampas do filtro e também dos dois lados de todos os filtros.*

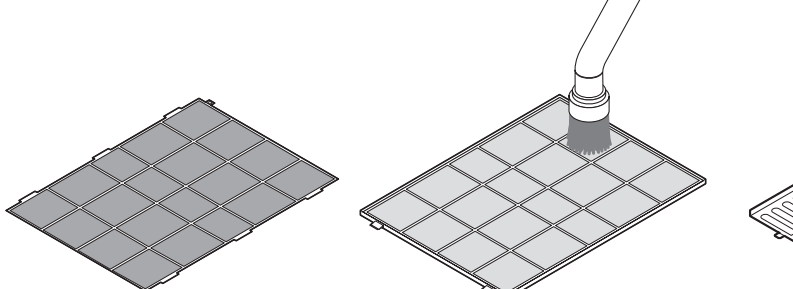

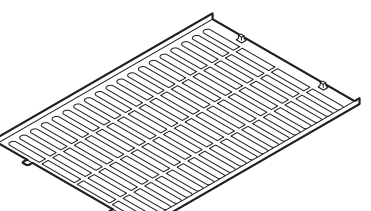

*(2)Retire também o pó das grades do lado externo do projetor.*

Não se esqueça de remover também o pó preso no *difusor (anteparo com ripas horizontais em ângulo) com o aspirador de pó.*

#### *OBSERVAÇÃO*

- • Sempre que você aspirar o filtro, use o acessório de escova macia do aspirador de pó. Isso evitará danos ao filtro.
- • Não lave o filtro com água. Isso pode resultar em danos à membrana do filtro e também causar entupimento.

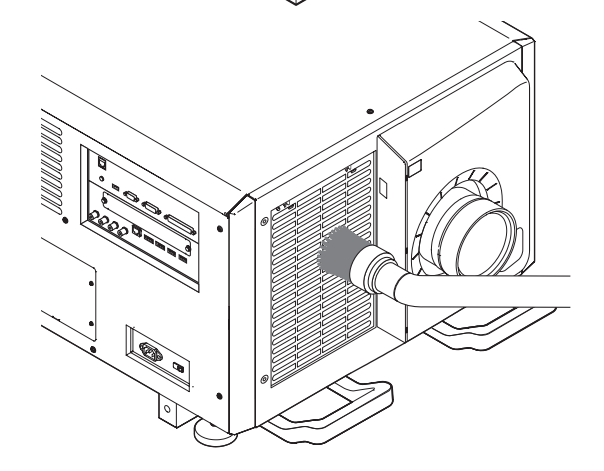

*6. Monte as várias partes do filtro e encaixe-as dentro da tampa do filtro.*

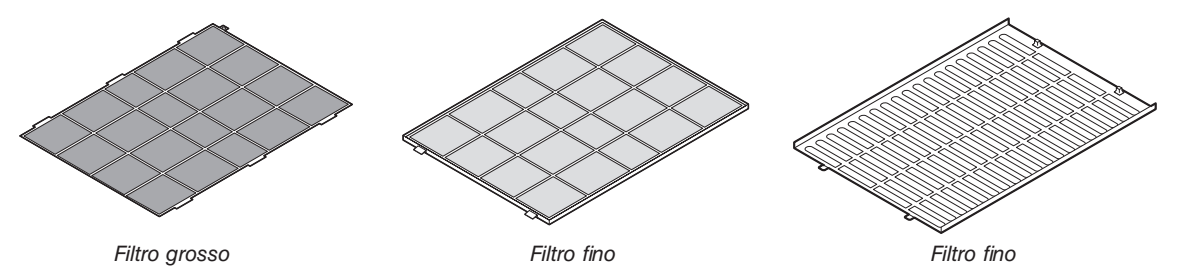

#### 7. Manutenção

- *7.* **Coloque o filtro dentro da unidade do projetor.**
	- *(1)Encaixe os flanges da tampa do filtro na parte re*cortada da unidade do projetor para prendê-la.

*Empurre a tampa do filtro dianteiro na direção da seta* 

*(2)Alinhe o filtro de ar com a entrada de ar.*

*8. Anexe a tampa do filtro dianteiro.*

*para instalá-lo.*

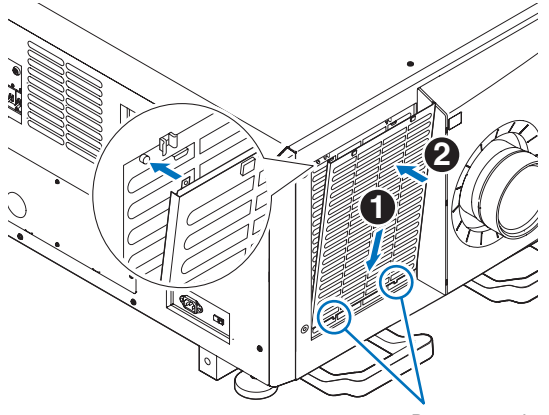

*Parte cortada*

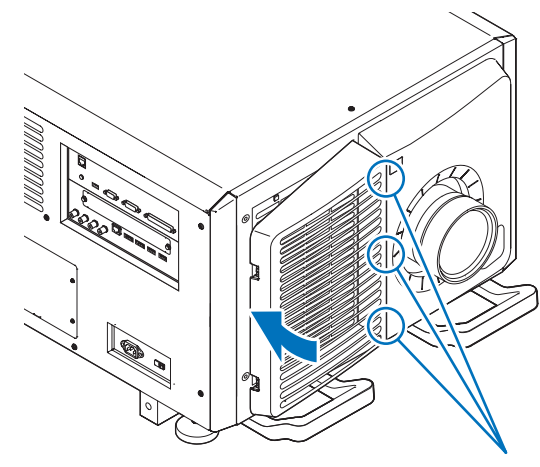

*Parte cortada*

#### *9.* **Limpe os outros filtros de ventilação de entrada de ar da mesma maneira.**

*Limpe os outros filtros de ventilação de entrada de ar da mesma maneira que nas etapas (2) a (7).*

#### *OBSERVAÇÃO*

- • Antes de ligar a alimentação, verifique se todas as tampas dos filtros estão no lugar. Se elas não estiverem corretamente encaixadas, poderá entrar pó dentro do projetor, causando problemas de funcionamento.
- • Reiniciar o tempo de uso do filtro de ar depois de limpar os filtros.

#### Redefinição do tempo de utilização do filtro de ar

- *1.* **Ligue a alimentação ao projetor.**
- **2. Selecione [CONFIG.]** → **[REINI.] e execute [APAGAR HORAS DO FILTRO].**

Isso conclui a redefinição do tempo de utilização do filtro de ar.

# **O** Throw distance and screen size

Sete lentes separadas do tipo baioneta podem ser usadas neste projetor. Consulte as informações nesta página e use a lente adequada para o ambiente de instalação (tamanho da tela e distância da projeção). Para a instalação e substituição das unidades de lente entre em contato com o seu revendedor.

Cada número fornecido na tabela abaixo significa a distância de projeção entre a superfície da lente e a tela.

### Tipos de lentes e distância da projeção

#### **4096 × 2160 (Relação de apresentação: 17:9)**

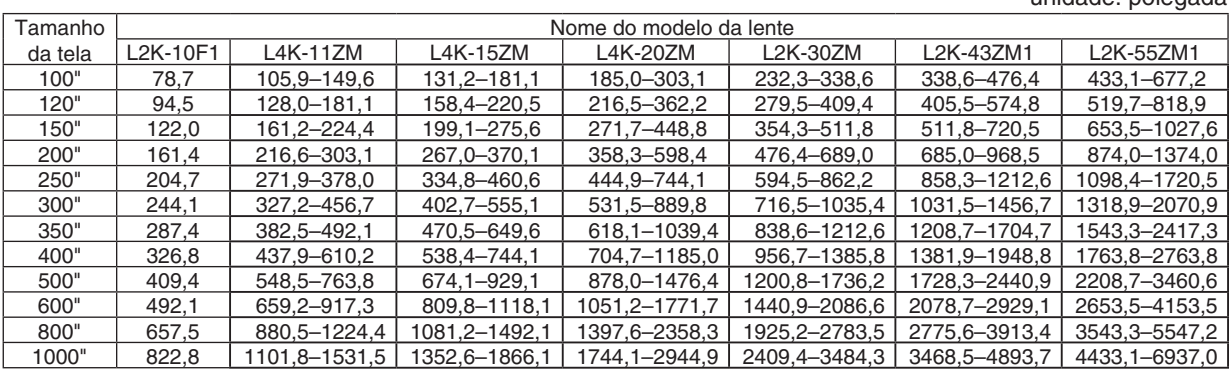

unidade: m

unidade: polegada

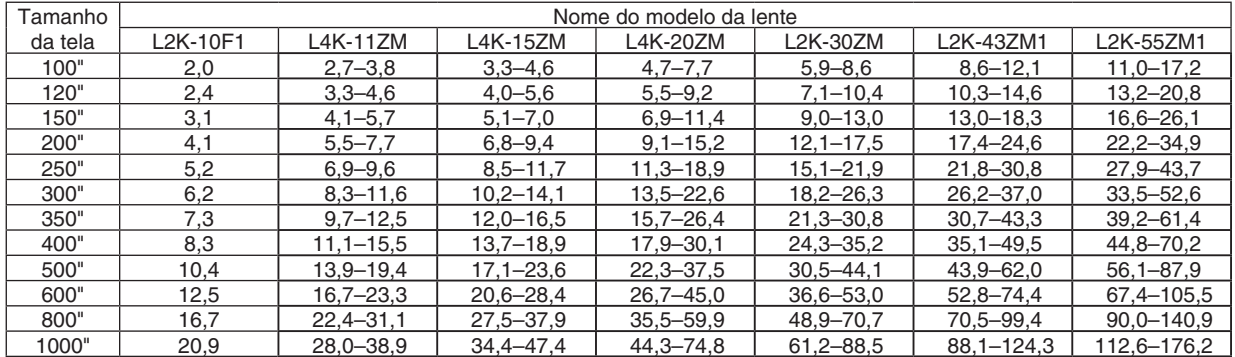

#### DICA

• Cálculo da distância da projeção a partir do tamanho da tela

Distância de projeção da lente L2K-10F1 (m) = H  $\times$  0,93 : 78,7"/2,0 m (mín.) to 822,8"/20,9 m (máx.) Distância de projeção da lente L4K-11ZM (m) = H × 1,24 to H × 1,73 : 105,9"/2,7 m (mín.) a 1531,5"/38,9 m (máx.) Distância de projeção da lente L4K-15ZM (m) = H × 1,52 to H × 2,10 : 131,2"/3,3 m (mín.) a 1866,1"/47,4 m (máx.) Distância de projeção da lente L4K-20ZM (m) = H × 1,98 to H × 3,34 : 185,0"/4,7 m (mín.) a 2944,9"/74,8 m (máx.) Distância de projeção da lente L2K-30ZM (m) = H × 2,71 to H × 3,92 : 232,3"/5,9 m (mín.) a 3484,3"/88,5 m (máx.) Distância de projeção da lente L2K-43ZM1 (m) = H × 3,91 to H × 5,52 : 338,6"/8,6 m (mín.) a 4893,7"/124,3 m (máx.) Distância de projeção da lente L2K-55ZM1 (m) = H × 4,99 to H × 7,82 : 433,1"/11,0 m (mín.) a 6937,0"/176,2 m (máx.) "H" (Horizontal) se refere à largura da tela.

 \* Os valores diferem em várias % com a tabela acima porque o cálculo é aproximado.

 Ex.: A distância da projeção ao projetar numa tela de 300" usando a lente L4K-15ZM*:*

De acordo com as "Tabelas de tamanho da tela e dimensões", no caso de 4096 × 2160 (Relação de Apresentação de 17: 9) ( $\rightarrow$ página [149](#page-165-0)), H (largura da tela) = 265,4"/6,74 m.

 A distância de projeção é de 265,4"/6,74 m × 1,52 a 265,4"/6,74 m × 2,10 = 403,41"/10,24 m a 557,34"/14,15 m (por causa da lente de zoom).

#### 8. Apêndice

#### **3840 × 2160 (Relação de apresentação: 16:9)**

unidade: polegada

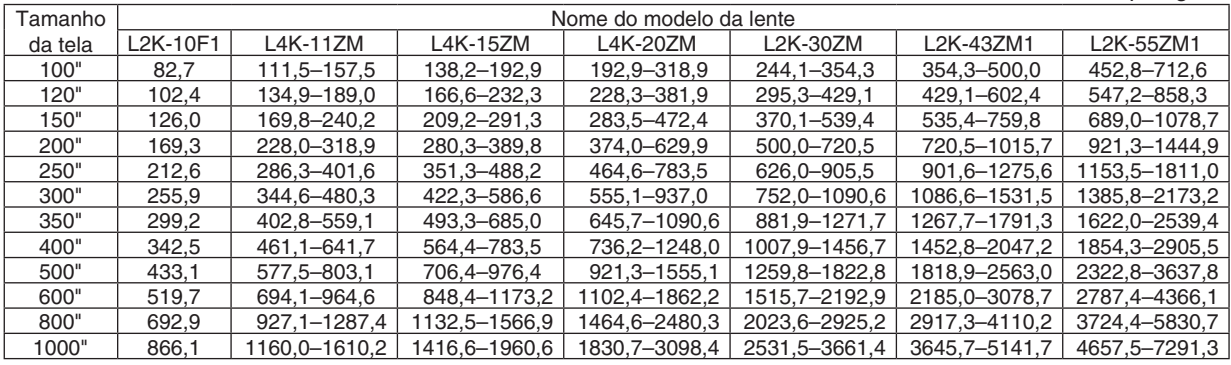

unidade: m

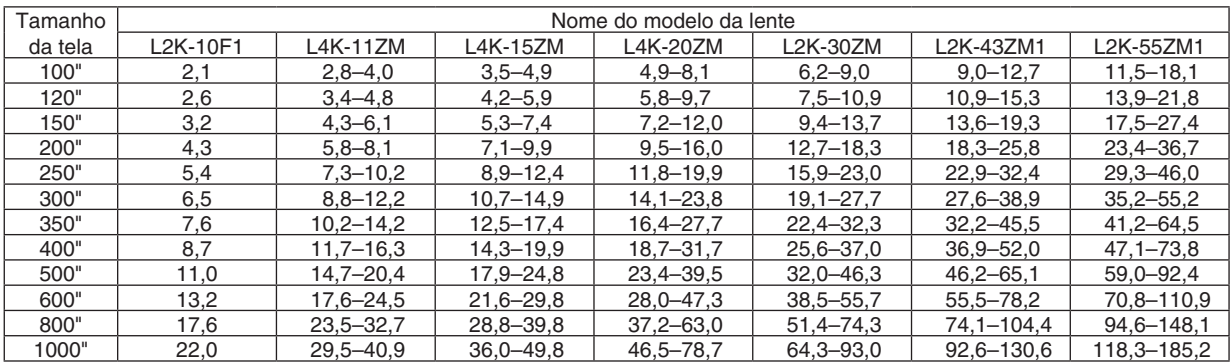

DICA

• Cálculo da distância da projeção a partir do tamanho da tela

Distância de projeção da lente L2K-10F1 (m) = H  $\times$  0,99 : 82,7"/2,1 m (mín.) to 866,1"/22,0 m (máx.) Distância de projeção da lente L4K-11ZM (m) = H × 1,33 to H × 1,84 : 111,5"/2,8 m (mín.) a 1610,2"/40,9 m (máx.) Distância de projeção da lente L4K-15ZM (m) = H × 1,62 to H × 2,24 : 138,2"/3,5 m (mín.) a 1960,6"/49,8 m (máx.) Distância de projeção da lente L4K-20ZM (m) = H × 2,11 to H × 3,57 : 192,9"/4,9 m (mín.) a 3098,4"/78,7 m (máx.) Distância de projeção da lente L2K-30ZM (m) = H × 2,89 to H × 4,19 : 244,1"/6,2 m (mín.) a 3661,4"/93,0 m (máx.) Distância de projeção da lente L2K-43ZM1 (m) = H × 4,17 to H × 5,88 : 354,3"/9,0 m (mín.) a 5141,7"/130,6 m (máx.) Distância de projeção da lente L2K-55ZM1 (m) = H × 5,33 to H × 8,34 : 452,8"/11,5 m (mín.) a 7291,3"/185,2 m (máx.) "H" (Horizontal) se refere à largura da tela,

 \* Os valores diferem em várias % com a tabela acima porque o cálculo é aproximado,

 Ex,: A distância da projeção ao projetar numa tela de 300" usando a lente L4K-15ZM*:*

De acordo com as "Tabelas de tamanho da tela e dimensões", no caso de 3840 × 2160 (Relação de Apresentação de 16: 9) ( $\rightarrow$ página [149](#page-165-0)), H (largura da tela) = 261,5"/6,64 m,

 A distância de projeção é de 261,5"/6,64 m × 1,62 a 261,5"/6,64 m × 2,24 = 423,63"/10,76 m a 585,76"/14,87 m (por causa da lente de zoom),

**Alcance da projeção para as diferentes lentes 4096 × 2160 (Relação de apresentação: 17:9)**

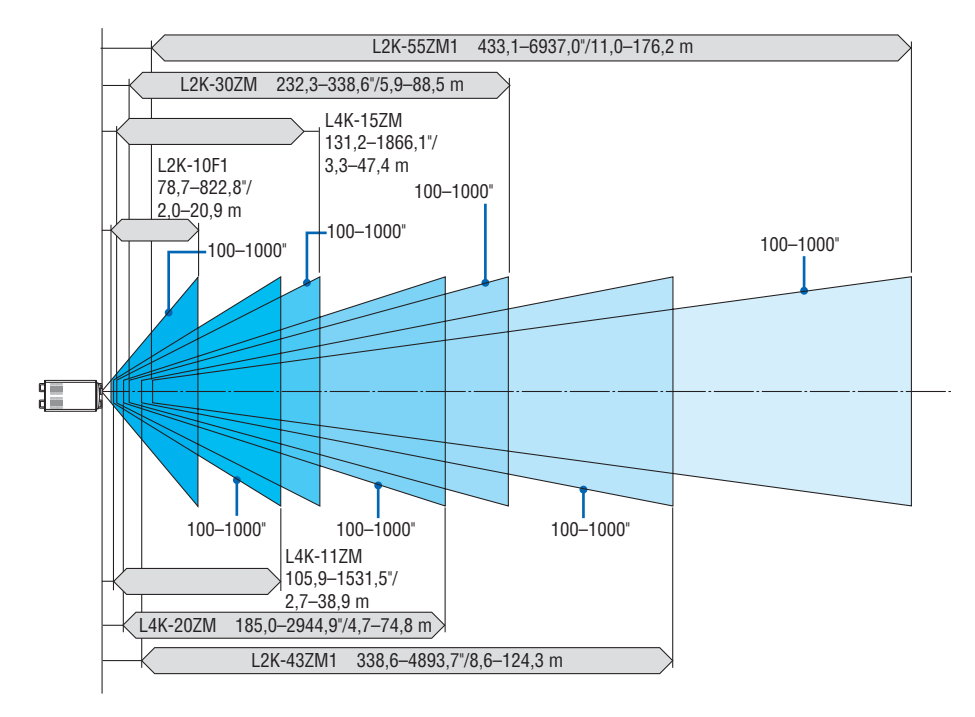

**3840 × 2160 (Relação de apresentação: 16:9)**

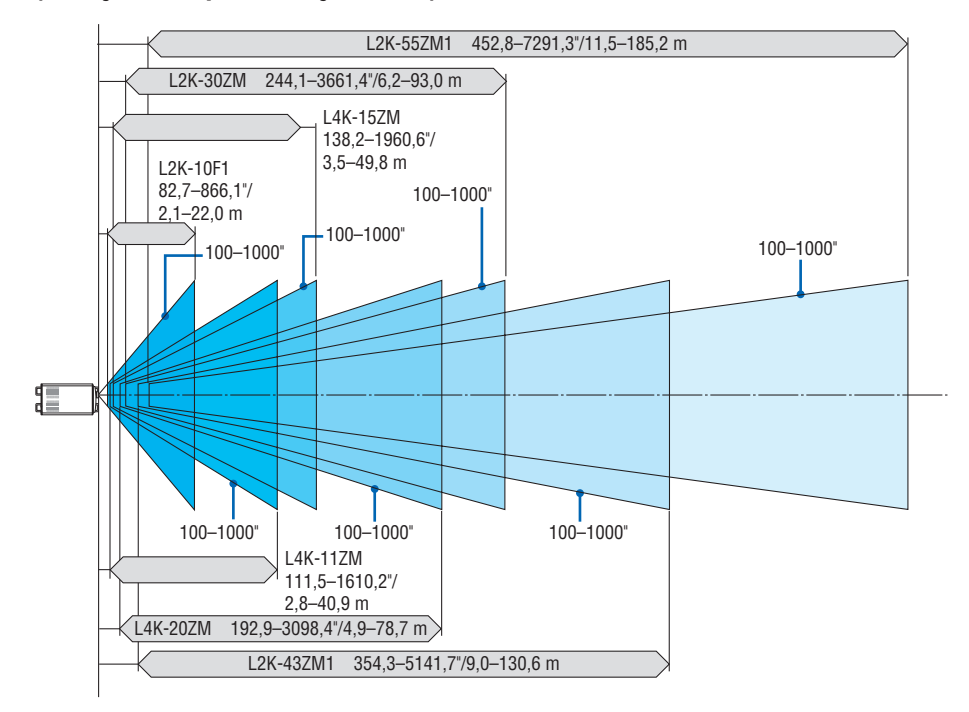

# <span id="page-165-0"></span>Tabelas de tamanhos e dimensões das telas

# **× 2160 (Relação de apresentação: 17:9)**

*Altura da tela*

*Tamanho da tela 17:9 (diagonal)*

*Largura da tela*

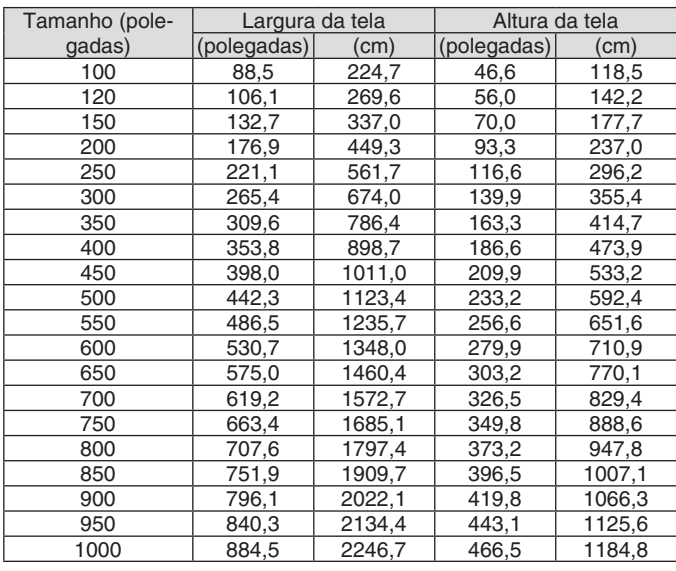

## **× 2160 (Relação de apresentação: 16:9)**

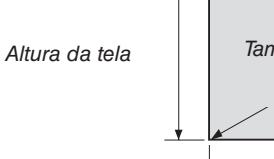

*Tamanho da tela 16:9 (diagonal)*

*Largura da tela*

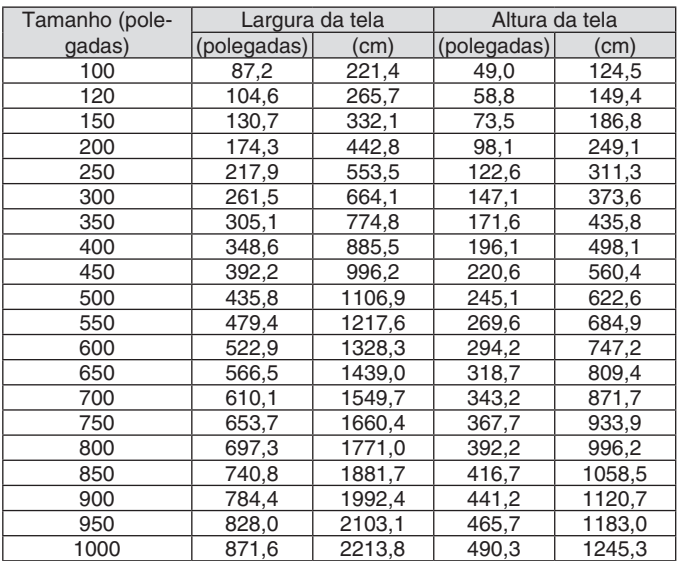

#### Alcance da deslocação da lente

Este projetor está equipado com uma função de deslocação da lente para ajustar a posição da imagem projetada usando os botões LENS SHIFT (→ página [30](#page-46-0)). A lente pode ser deslocada dentro do alcance mostrado abaixo.

#### OBSERVAÇÃO:

• Não use a função de deslocação da lente ao projetar imagens na orientação retrato. Use com a lente no centro.

Legenda: V "Vertical" se refere à altura da tela e H "Horizontal" se refere à largura da tela. O alcance de deslocação da lente é expresso como uma proporção da altura e da largura, respectivamente.

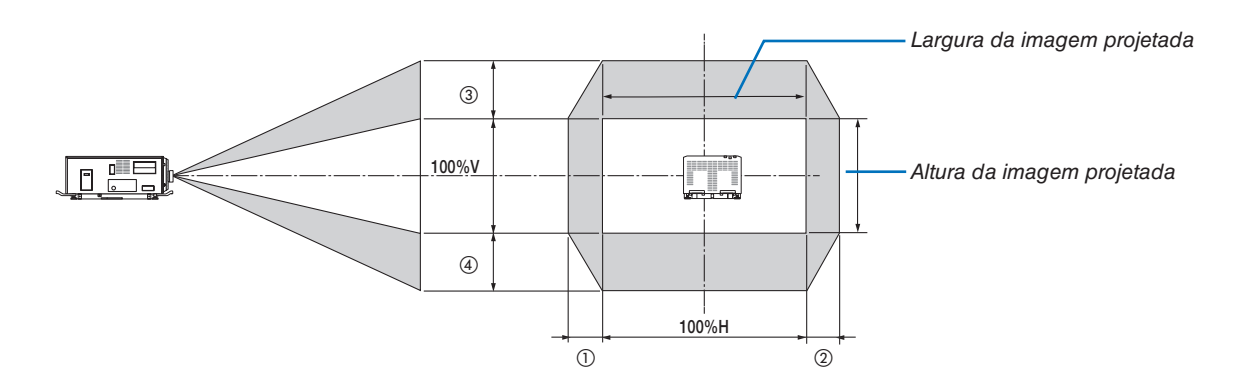

O alcance de deslocação da lente é igual para a instalação no teto.

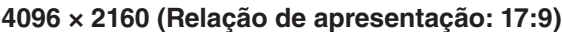

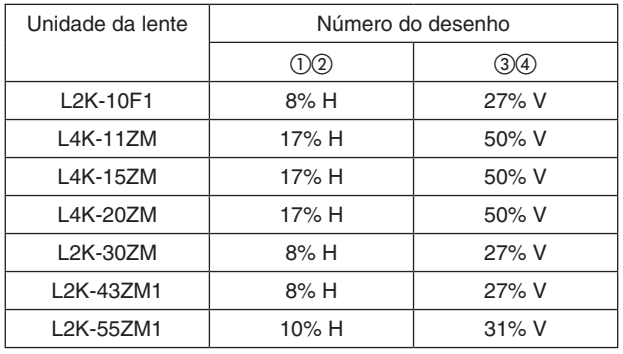

(Exemplo de cálculo) Se projetar numa tela de 300 polegadas usando uma unidade de lente L4K-15ZM De acordo com a "Tabela de tamanhos das telas e dimensões" (→ página [149](#page-165-0)), H = 265,4"/674,0, V = 139,9"/355,4 cm. Alcance do ajuste na direção vertical: a imagem projetada pode ser movida para cima 0,5 × 139,9"/355,4 cm  $\approx$ 70"/178 cm, para baixo aproximadamente 70"/178 cm (quando a lente está na posição do centro). Alcance do ajuste na direção horizontal: a imagem projetada pode ser movida para a esquerda 0,17 × 265,4"/674,0 cm ≈ 45"/115 cm, para a direita aproximadamente 45"/115 cm.

Os valores podem diferir em várias % porque o cálculo é aproximado.

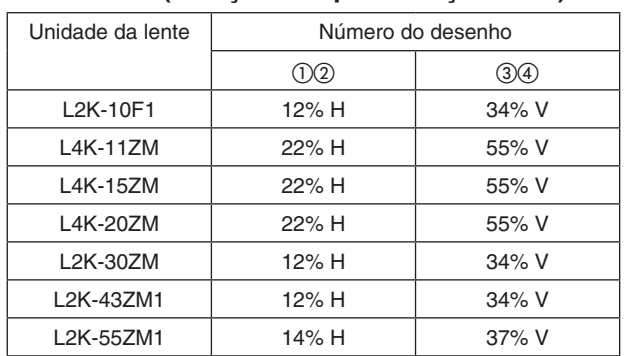

#### **3840 × 2160 (Relação de apresentação: 16:9)**

(Exemplo de cálculo) Se projetar numa tela de 300 polegadas usando uma unidade de lente L4K-15ZM

De acordo com a "Tabela de tamanhos das telas e dimensões" (→ página [149](#page-165-0)), H = 261,5"/664,1, V = 147,1"/373,6 cm. Alcance do ajuste na direção vertical: a imagem projetada pode ser movida para cima 0,55 × 147,1"/373,6 cm ≈ 81"/205 cm, para baixo aproximadamente 81"/205 cm (quando a lente está na posição do centro). Alcance do ajuste na direção horizontal: a imagem projetada pode ser movida para a esquerda 0,22 × 261,5"/664,1 cm ≈ 58"/146 cm, para a direita aproximadamente 58"/146 cm.

Os valores podem diferir em várias % porque o cálculo é aproximado.

# ❷ Lista de Sinais de Entrada Compatíveis

### **HDMI/HDBaseT**

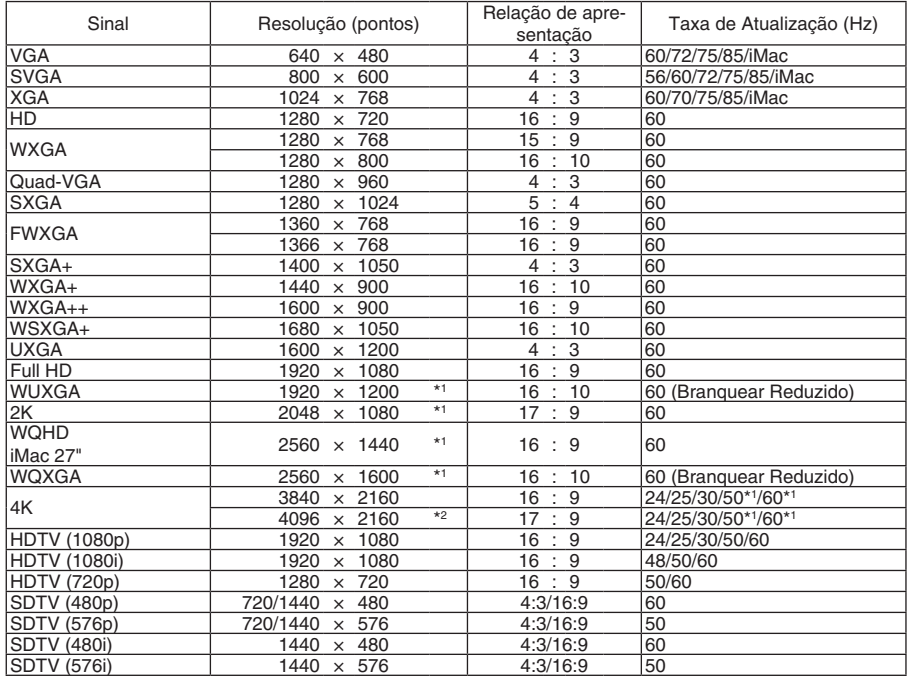

# **DisplayPort**

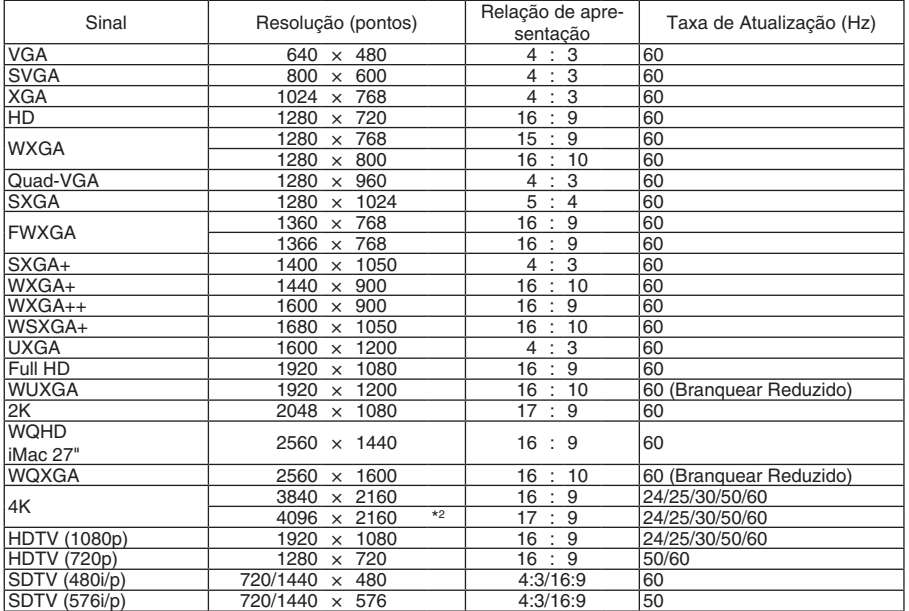

#### **SDI**

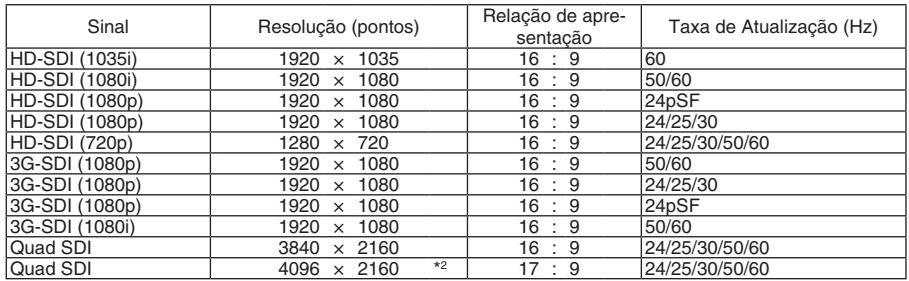

### **HDBaseT / DisplayPort 3D**

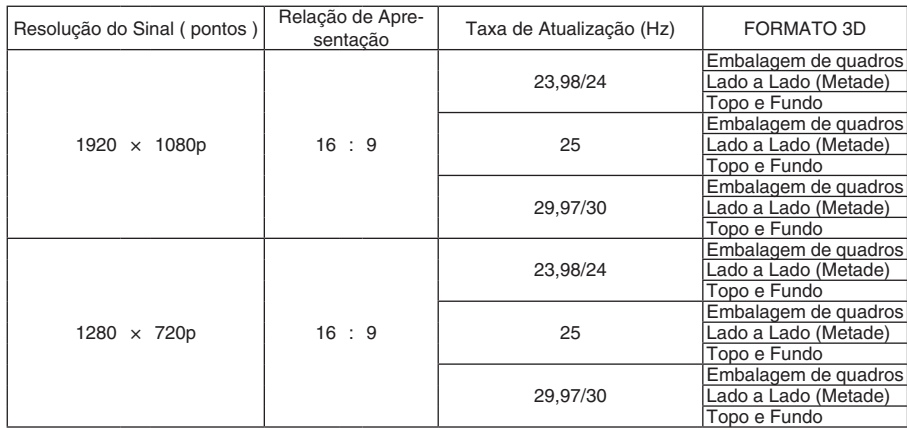

# **Sequência de quadros 3D**

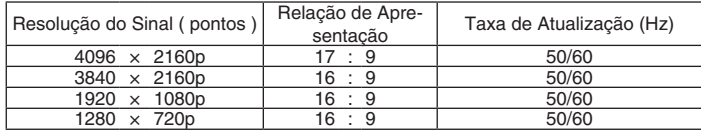

\*1 HDBaseT não é compatível com este sinal.

\*2 Resolução nativa

• No envio, o projetor é definido para os sinais com resoluções de exibição e frequências padrão, mas ajustes podem ser necessários, dependendo do tipo de computador.

# ❸ Especificações

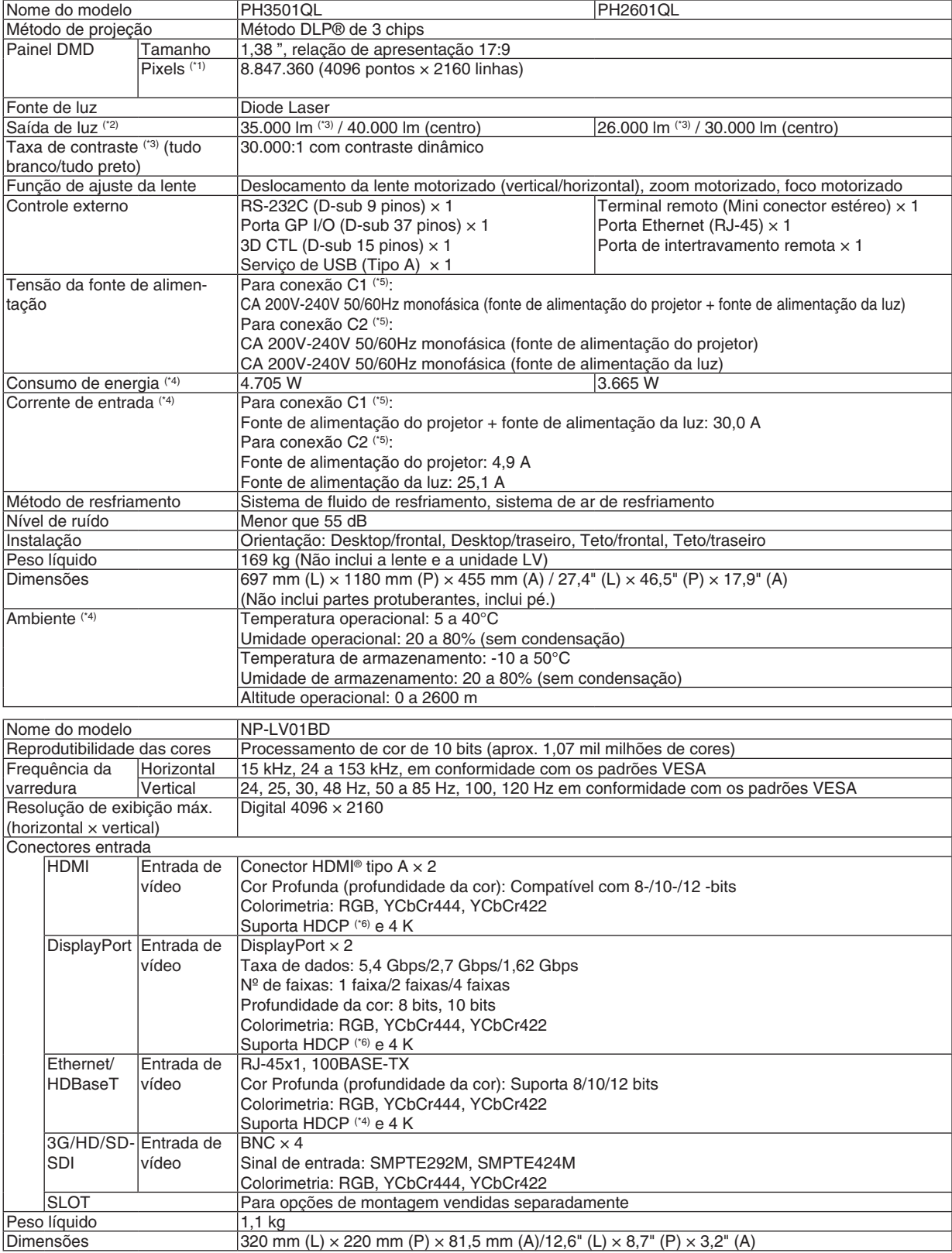

\*1 Os pixels efetivos são mais de 99,99%.

- \*2 This is the light output value that results from setting [PRESET] to [HIGH-BRIGHT] and setting [LIGHT ADJUST] to [100%]. If any other mode is selected for [PRESET], the brightness becomes lower.
- \*3 This indicates the average value in the total shipment of the product. Compatibilidade com ISO21118-2012.
- \*4 Valor numérico com a unidade LV NP-LV01BD instalada.
- \*5 Conexão C1 é o caso em que a alimentação CA para a fonte de alimentação do projetor e para a fonte de alimentação da luz é fornecida através de um único cabo.

 Conexão C2 é o quando em que a alimentação CA para a fonte de alimentação do projetor e para a fonte de alimentação da luz é fornecida por cabos separados.

\*6 Se você não conseguir ver imagens através das entradas HDMI, DisplayPort e HDBaseT, isso não significa necessariamente que o projetor não esteja funcionando corretamente. Com a implementação de tecnologia HDCP, pode haver casos em que certos conteúdos estejam protegidos com HDCP e não sejam exibidos por decisão/intenção da comunidade HDCP (Digital Content Protection, LLC).

 Vídeo: Cor Profunda, 8/10/12 bits HDMI: Suporta HDCP 1.4/2.2 DisplayPort: Suporta HDCP 1.3 HDBaseT: Suporta HDCP 1.4/2.2

- Padrão de certificação de produtos a laser descritos em "Informação importante" neste manual.
- Observe que estas especificações e design podem ser alterados sem prévio aviso.

Para obter informações adicionais, acesse: EUA: <https://www.necdisplay.com/>

Europa: <https://www.nec-display-solutions.com/> Global: <https://www.nec-display.com/global/index.html> Para obter informações sobre nossos acessórios opcionais, acesse nosso site ou consulte nosso folheto.

#### **Lente opcional (vendida separadamente)**

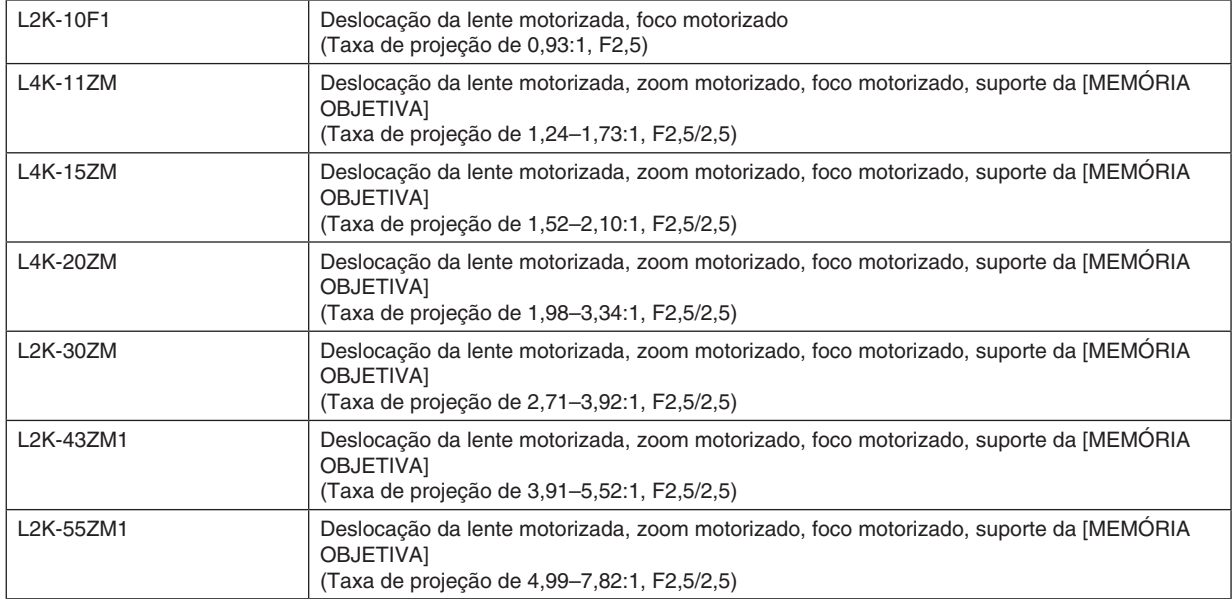

# ❹ Outline Drawing

Unidades: mm (polegadas)

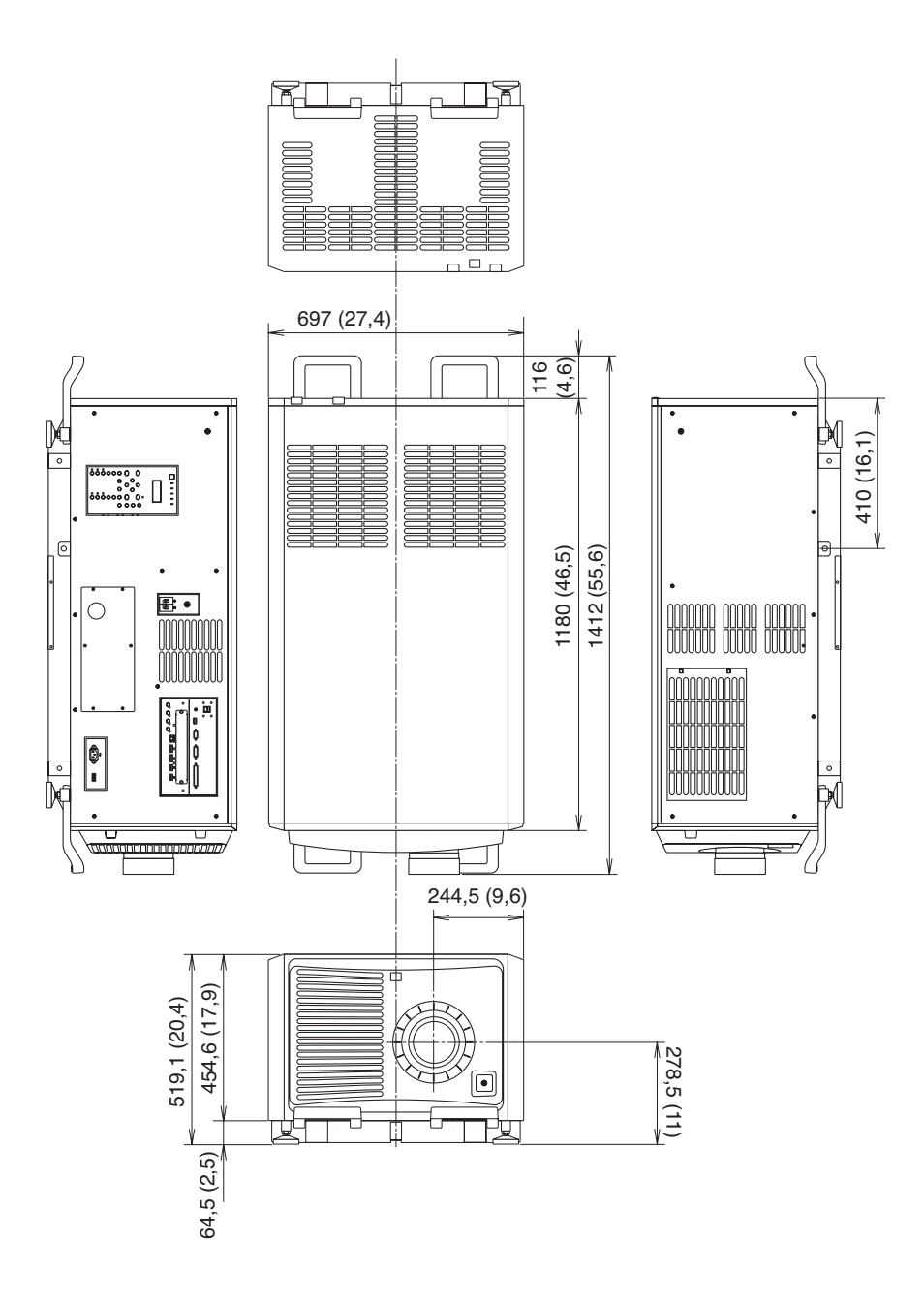

# ❺ Projeção em retrato (orientação vertical)

Se você instalar o projetor verticalmente você poderá projetar telas desde seu computador ou outras fontes na orientação de retrato.

- • Instale o dispositivo com os Terminais de conexão e os Controles/ Painel Indicador voltados para cima.
- • A orientação da exibição na tela (menu, exibição de fonte e mensagens), pode ser alterada pelo menu.

# **Precauções durante a instalação**

- Não instale simplesmente o seu projetor verticalmente no chão ou sobre uma mesa. O projetor pode cair, resultando em ferimento, danos ou mau funcionamento. A entrada da ventilação poderá ficar bloqueada causando o aumento da temperatura interna resultando em mau funcionamento e risco de incêndio.
- Para instalação em retrato as entradas de ventilação devem ficar no topo e no fundo. Para garantir o fluxo de ar para a entrada de ventilação do fundo, é necessário um rack para sustentar a unidade. Contrate um prestador de serviços de instalação (pago) para construir um suporte sob medida para projeção em retrato.
- Quando instalado na orientação de retrato o projetor poderá ser inclinado para a frente ou para trás dentro de um alcance de ± 10°. Inclinar o projetor para a frente ou para trás fora desse alcance, ou incliná-lo para a esquerda ou para a direita poderá provocar seu mau funcionamento.

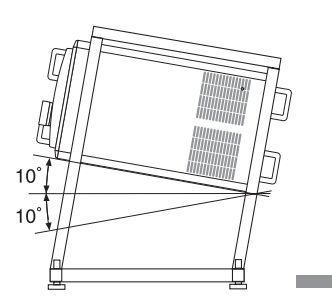

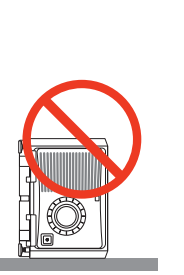

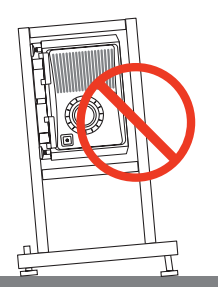

Para garantir o fluxo de ar, mantenha um espaço de 60 cm/23,6" entre a entrada de ventilação e a superfície da instalação.

 (OBSERVAÇÃO) Na figura à direita há amplo espaço atrás, acima e em cada lado da unidade do projetor.

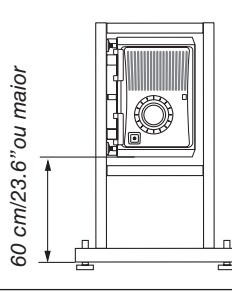

# Atribuição dos pinos e nomes do sinal dos terminais principais Terminal HDMI1/2 IN (Tipo A)

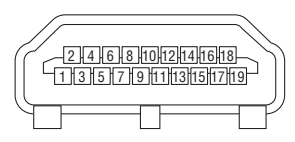

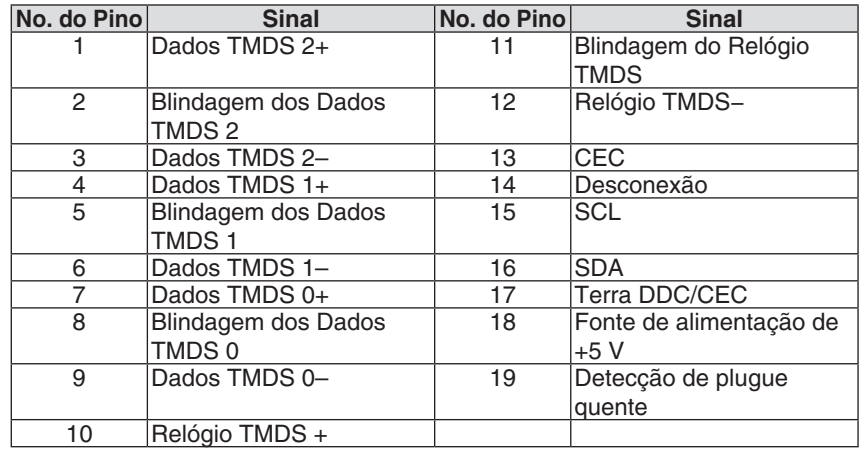

### Terminal DisplayPort1/2 IN

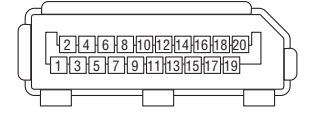

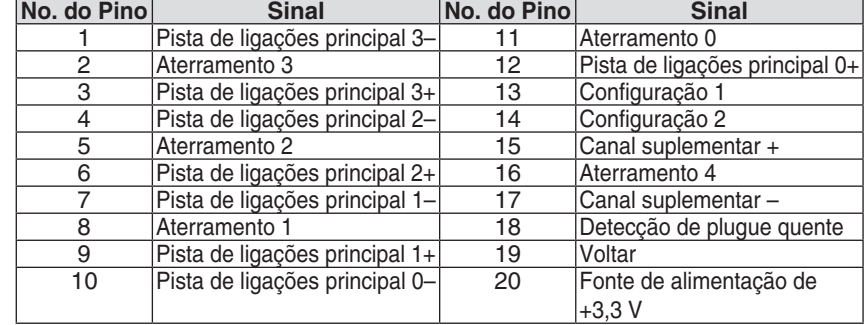

### Porta HDBaseT (RJ-45)

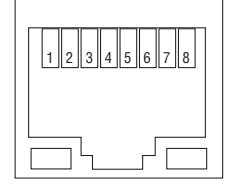

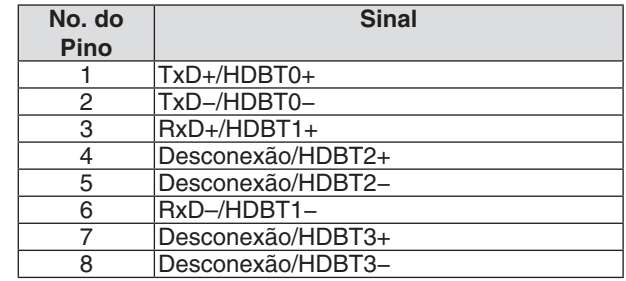

## Porta USB (Tipo A)

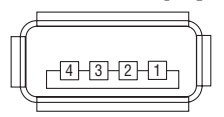

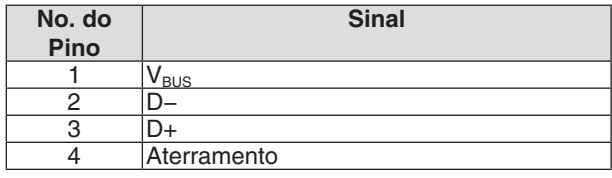

## Terminal RS-232C (PC Control) (D-Sub 9 Pin)

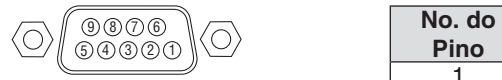

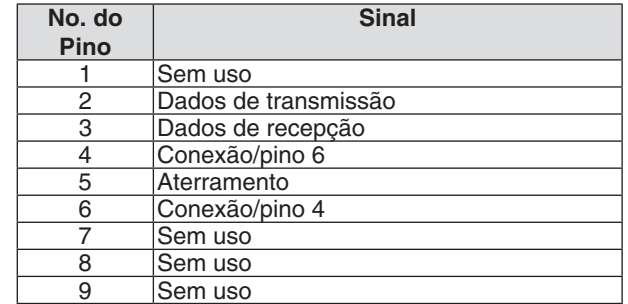

# Terminal I/O GP (Controle externo) (D-sub 37 pinos)

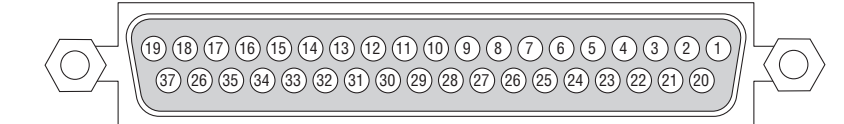

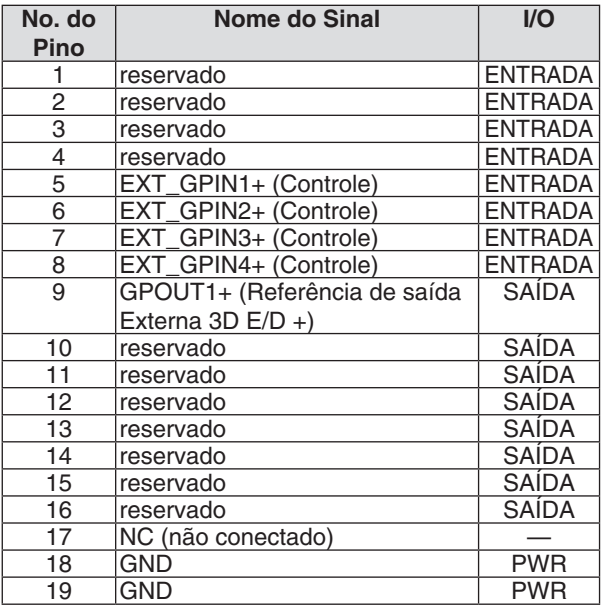

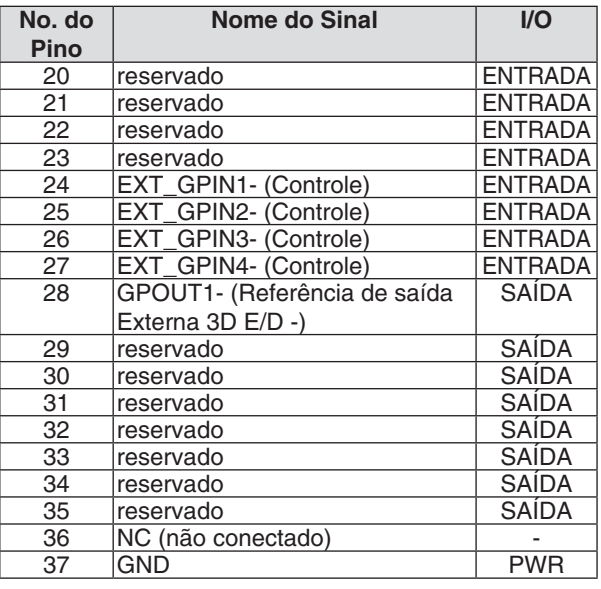

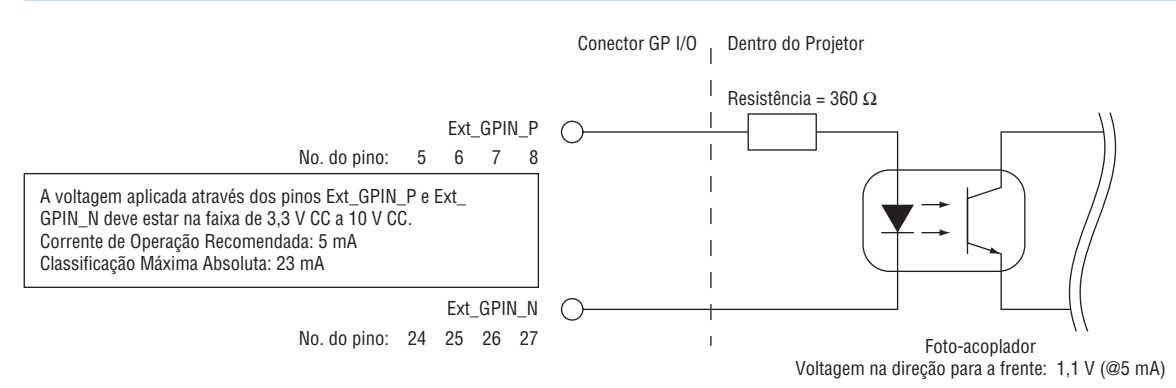

## **Usando o Controle GP I/O**

Pressionando momentaneamente "LIGADO" permite que você controle o projetor. Para habilitar a pressão "LIGADO", segure-o por pelo menos 300 ms. Mantenha "DESLIG." por pelo menos 300 ms antes de "LIGADO". (→ página [161\)](#page-177-0) Aqui está a lista de funções para controlar o projetor usando a porta GP I/O.

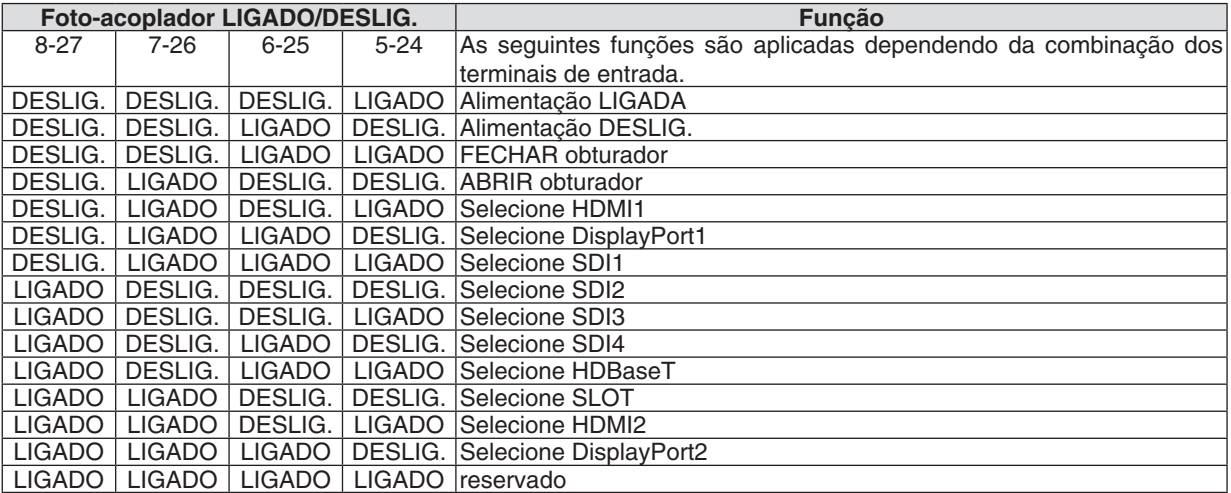

Exemplo para definir obturador para FECHAR: Entrada LIGADO para 6-25 e 5-24, enquanto 8-27 e 7-26 estão em DESLIG.

#### *OBSERVAÇÃO:*

- • O comando de operação vindo da porta GP I/O será cancelado quando o projetor estiver processando outras tarefas.
- • Defina todos os outros pinos diferentes daqueles em uso para "DESLIG.".
- • O comando da operação é executado quando da entrada contínua do pulso "LIGADO" por aproximadamente 300 ms.

# <span id="page-177-0"></span>**Gráfico do tempo do controle de GP I/O Exemplo de HDMI1 selecionado**

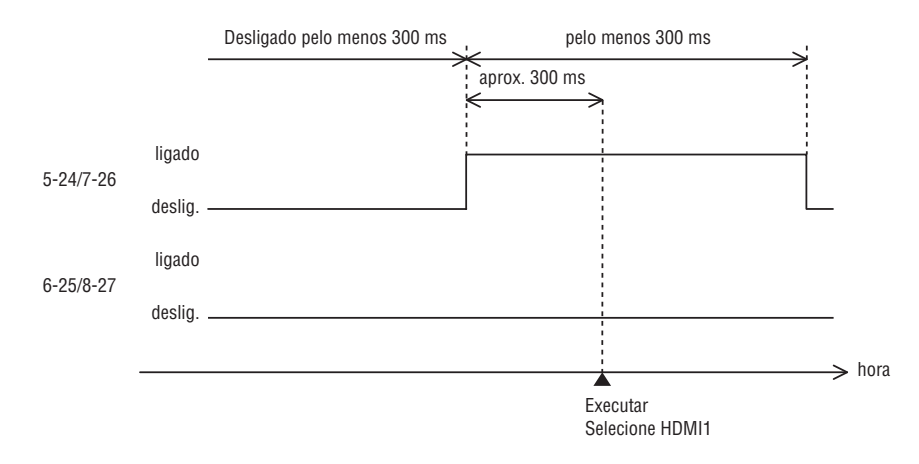

# **Terminal 3D (D-sub 15 pinos)**

É usado para conectar um sistema de imagem 3D ao projetor.

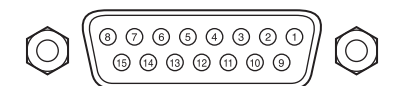

Vista dos pinos de um conector fêmea

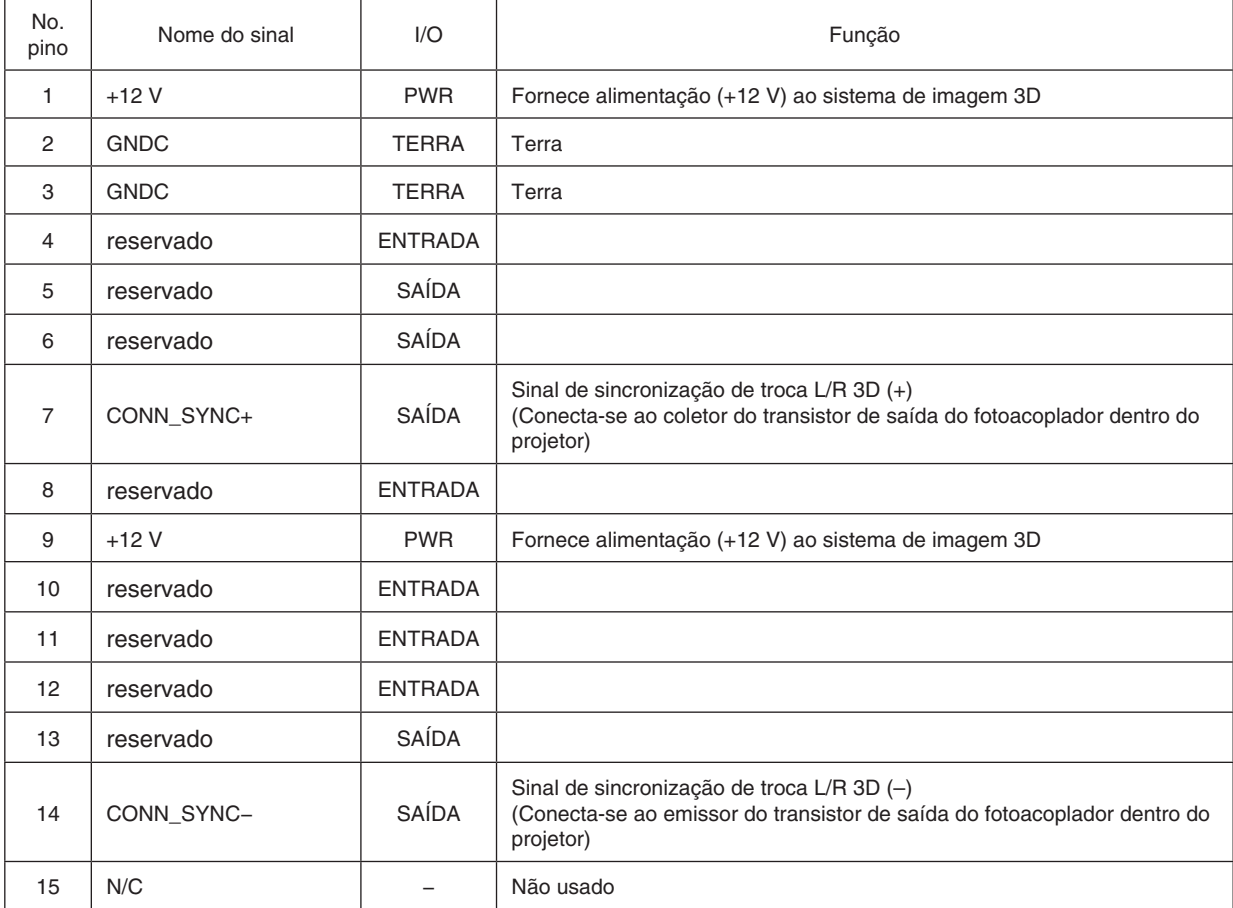

# ❼ Sobre o comando de controle ASCII

Este dispositivo suporta o comando comum ASCII Control para controlar o nosso projetor e monitor. Visite nosso site para ver informações detalhadas sobre o comando. [https://www.nec-display.com/dl/en/pj\\_manual/lineup.html](https://www.nec-display.com/dl/en/pj_manual/lineup.html)

### **COMO CONECTAR COM UM DISPOSITIVO EXTERNO**

Existem dois métodos para conectar o projetor com um dispositivo externo, tal como um computador.

1. Conexão através da porta serial.

 Conecta o projetor a um computador com um cabo serial (cabo reto).

2. Conexão via rede (LAN/HDBaseT)

 Conecta o projetor a um computador através de um cabo LAN.

 Relacionado com o tipo de cabo LAN, pergunte ao seu administrador de rede.

### **LIGAÇÃO DE INTERFACE**

1. Conexão através da porta serial.

 Protocolo de Comunicação

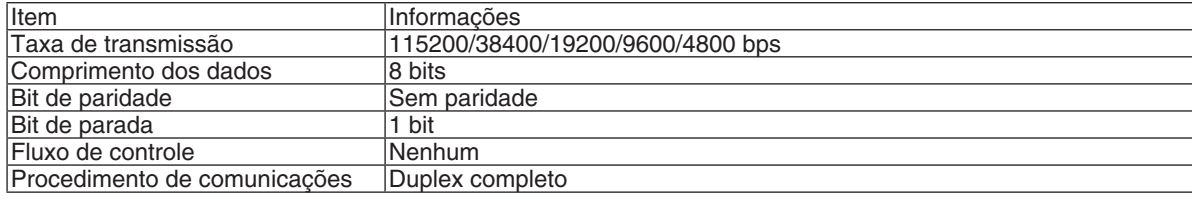

#### 2. Conexão via rede

 Protocolo de comunicação (Conexão via LAN)

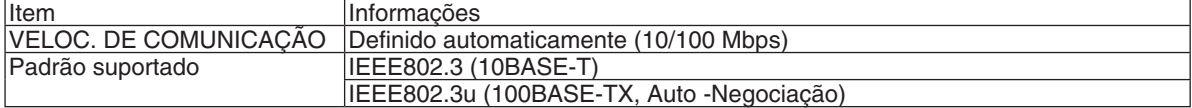

 Use a porta TCP número 7142 para transmissão e recepção de comando.

 Protocolo de comunicação (Conexão via HDBaseT)

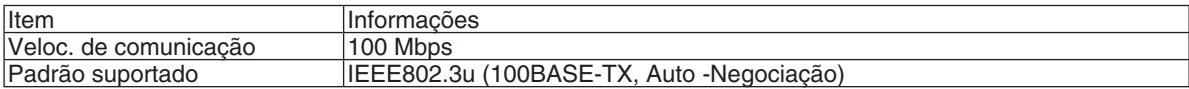

 Use a porta TCP número 7142 para transmissão e recepção de comando.
## **PARÂMETROS PARA ESTE DISPOSITIVO**

## **Comando de entrada**

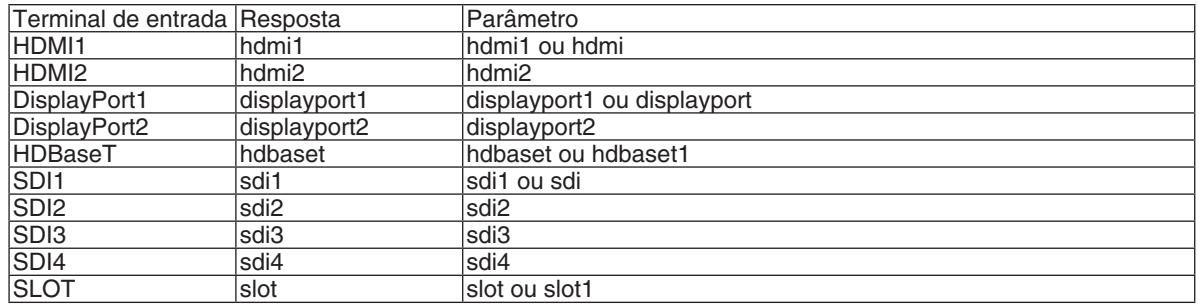

#### **Status de comando**

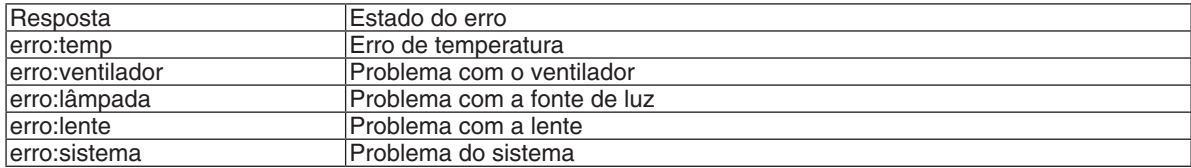

## ❽ Alterar o logo do fundo (Virtual Remote Tool)

Isto irá ajudá-lo a realizar operações, tais como, ligar ou desligar o projetor, e selecionar o sinal via conexão de rede. Isto também é usado para enviar uma imagem para o projetor e registrá-la como dados do logotipo do projetor. Após o registro, você poderá bloquear o logotipo para evitar que ele seja alterado.

#### **Funções do Controle**

Liga/Desliga, seleção de sinal, congelamento de imagem, ativação de mudo para imagem, transferência de logo para o projetor e operação do controle remoto no seu PC.

Tela do Virtual Remote

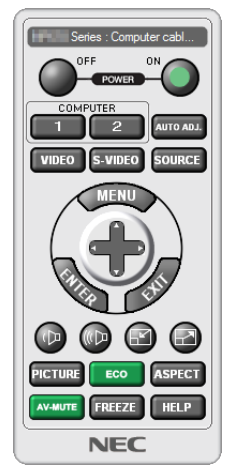

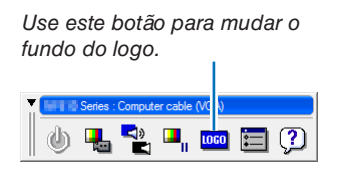

Janela do Controle Remoto Barra de ferramentas

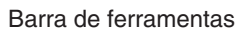

Para obter Virtual Remote Tool, visite nosso site e faça o download: <https://www.nec-display.com/dl/en/index.html>

#### *OBSERVAÇÃO:*

- • A janela de controle remoto não está disponível para alterar o logo de fundo. Consulte o menu AJUDA de Virtual Remote Tool sobre como exibir a barra de ferramentas.
- • Os dados do logotipo (gráfico) que podem ser enviados ao projetor com Virtual Remote Tool têm estas restrições: (Somente via conexão de rede ou serial)
	- \* Tamanho do arquivo: Dentro de 512 kbytes
	- \* Tamanho da imagem: Dentro da resolução do projetor
	- \* Formato do arquivo: PNG (cor completa)
- • Os dados do logo (imagem) enviados usando Virtual Remote Tool serão exibidos no centro com a área ao redor em preto.
- Para colocar o "logotipo NEC" padrão de volta no logotipo de fundo, você precisa registrá-lo como o logotipo de fundo usando o arquivo de imagem (*\*Logo*\*NEC\_logo2018\_4096x2160.png) incluído no CD-ROM do Projetor NEC fornecido.

# ❾ Solução de problemas

Antes de solicitar reparo, verifique as conexões, configurações e operações novamente. Caso o problema não possa ser corrigido, contate o revendedor/distribuidor para obter instruções ou solicitar reparo.

#### Problemas e onde verificar

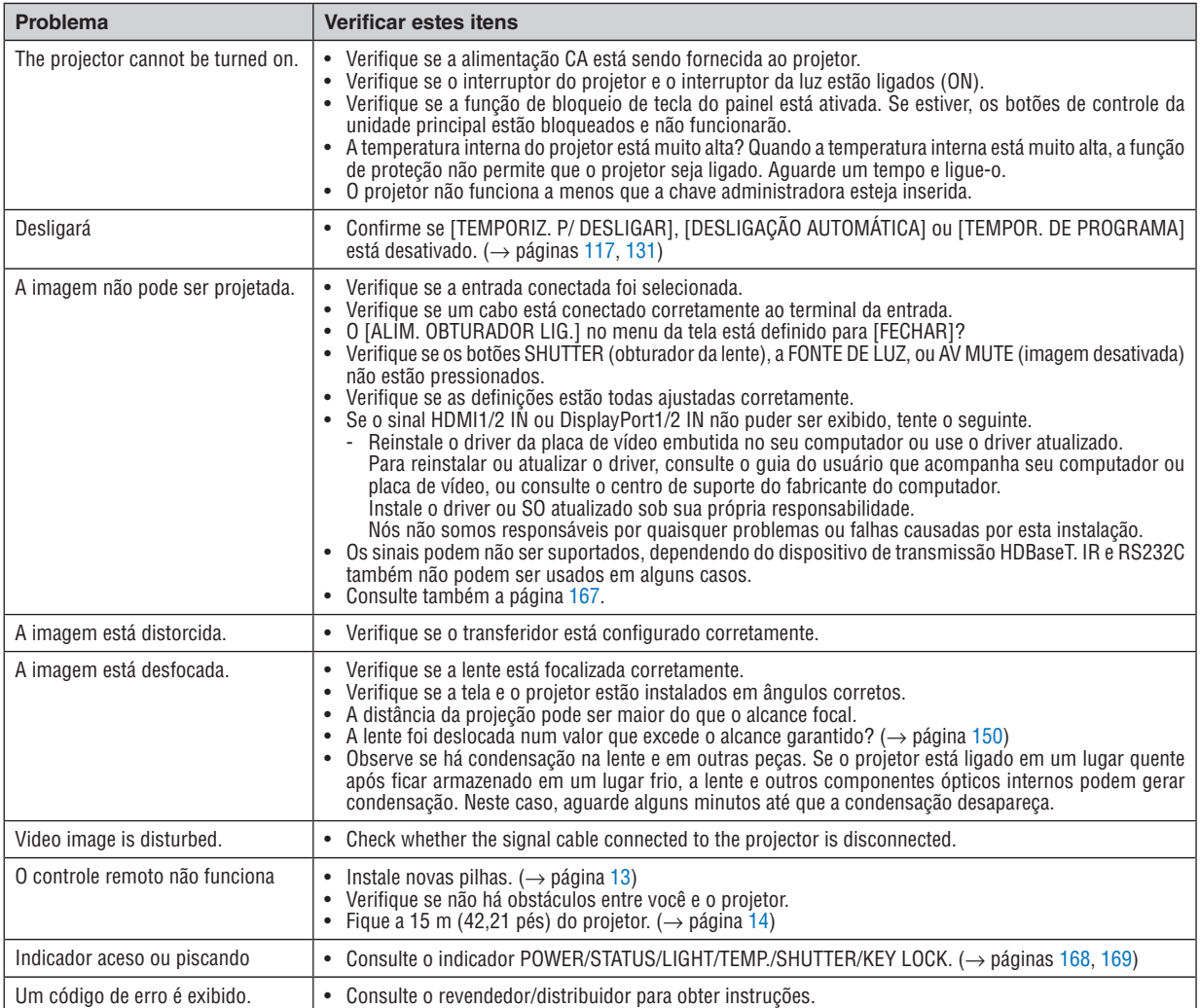

#### <span id="page-183-0"></span>Se não houver nenhuma imagem ou se a imagem não for exibida corretamente.

Lique o processo de alimentação do projetor e do PC.

 Conecte o projetor e o notebook com o projetor no modo espera e antes de ligar a alimentação no notebook.

 Na maioria dos casos, o sinal de saída do notebook não é ativado, a menos que seja conectado ao projetor antes de ser ligado.

OBSERVAÇÃO: Você pode verificar a frequência horizontal do sinal atual no menu do projetor em Informações. Se aparecer "0 kHz", quer dizer que não há sinal de saída do computador. (→ página *[135](#page-151-0)* ou vá para a próxima etapa)

Ativando a exibição externa do computador.

 Exibir uma imagem na tela do notebook não significa necessariamente que ele envia um sinal para o projetor.Ao usar um laptop compatível com o PC, uma combinação de teclas de função ativará/desativará a exibição externa. Geralmente, a combinação da tecla "Fn" com uma das 12 teclas de função mostra ou oculta a exibição externa. Por exemplo, os laptops NEC usam a combinação de teclas Fn + F3, enquanto os laptops Dell usam a combinação de teclas Fn + F8 para alternar as seleções da exibição externa.

Saída de sinal não padrão do computador

 Se o sinal de saída de um notebook não for um padrão da indústria, a imagem projetada talvez não seja exibida corretamente. Se isto ocorrer, desative a tela LCD do notebook PC quando a exibição do projetor estiver em uso. Cada notebook tem uma forma diferente de desativar/reativar as telas LCD locais, como descrito na etapa anterior. Consulte a documentação do seu computador para obter informações detalhadas.

A imagem exibida é incorreta ao usar um Mac

 Ao utilizar um Mac com o projetor, defina o argumento DIP do adaptador Mac (não fornecido com o projetor) de acordo com sua resolução. Após a definição, reinicie o Mac para que as alterações entrem em vigor.

 Para definir modos de exibição diferentes dos suportados por seu Mac e projetor, a alteração do interruptor DIP em um adaptador Mac poderá fazer a imagem saltar levemente ou não exibir nada. Se isto acontecer, defina o interruptor DIP para o modo fixo de 13" e reinicie o Mac. Em seguida, restaure os argumentos DIP para um modo de exibição e reinicie o Mac mais uma vez.

OBSERVAÇÃO: É necessário um cabo de Adaptador de Vídeo fabricado pela Apple Computer para um MacBook, que não tenha um miniconector D-Sub de 15 pinos.

- Espelhamento em um MacBook
	- \* Ao usar o projetor com um MacBook, a saída não poderá ser definida para 4096 × 2160, a menos que o "espelhamento" esteja desativado no MacBook. Consulte o manual do proprietário fornecido com o computador Mac para se informar sobre o espelhamento.
- As pastas ou os ícones ficam ocultos na tela do Mac

 As pastas ou os ícones não podem ser vistos na tela. Se isto acontecer, selecione [Exibir] → [Organizar] no menu Apple e organize os ícones.

# <span id="page-184-0"></span>❿ Solução de Problemas

Esta seção ajuda a solucionar problemas que você possa encontrar ao configurar ou usar o projetor.

#### **Indicador de POWER**

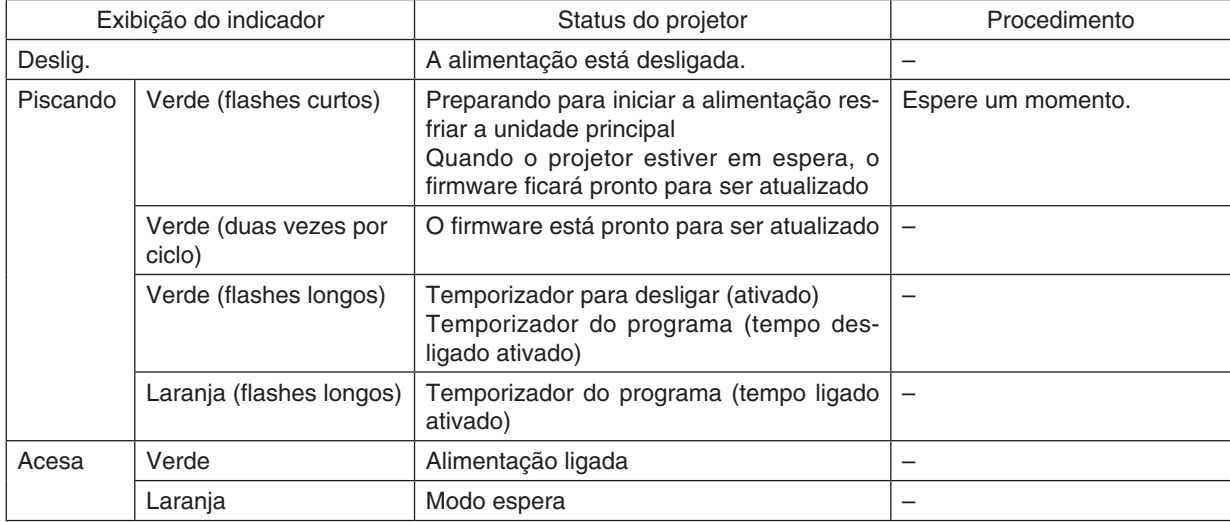

## **Indicador de STATUS**

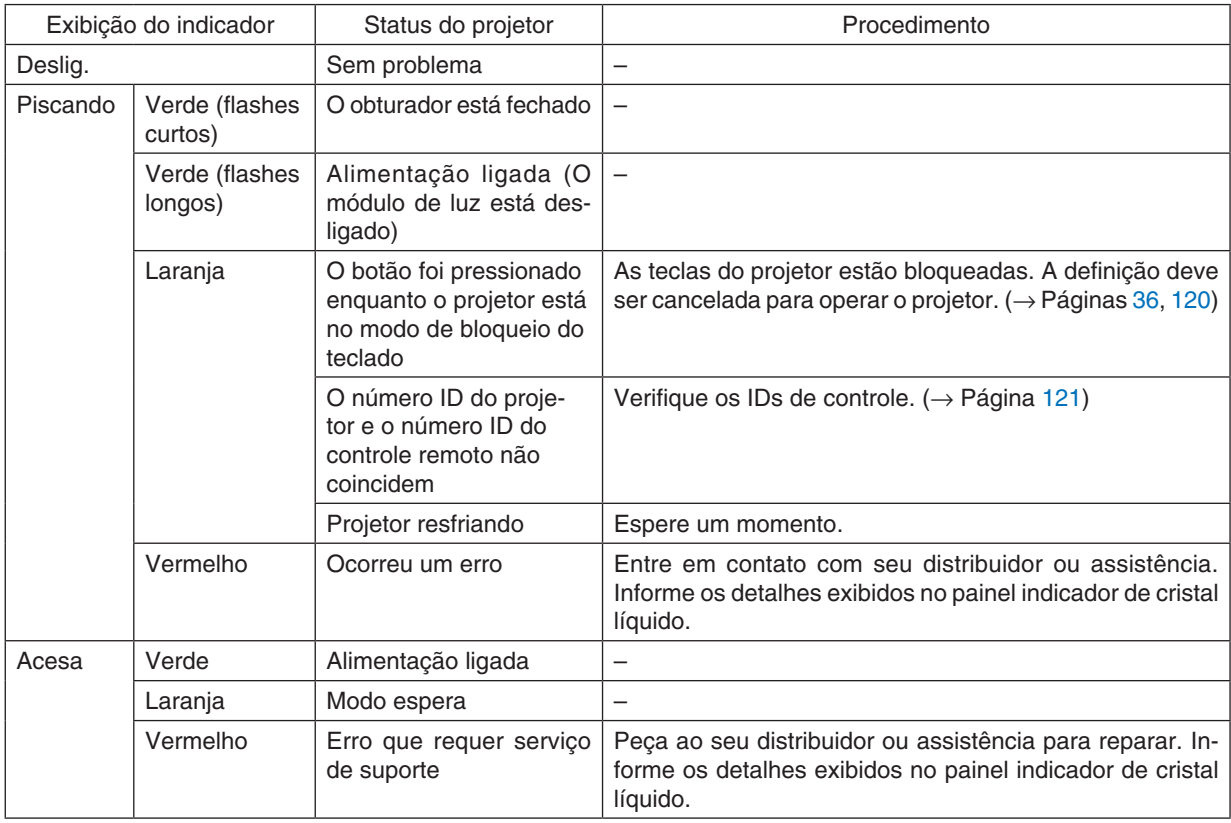

## <span id="page-185-0"></span>**Indicador de LIGHT**

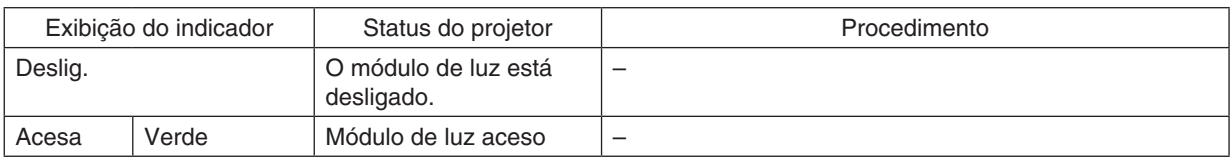

#### **Indicador de TEMP.**

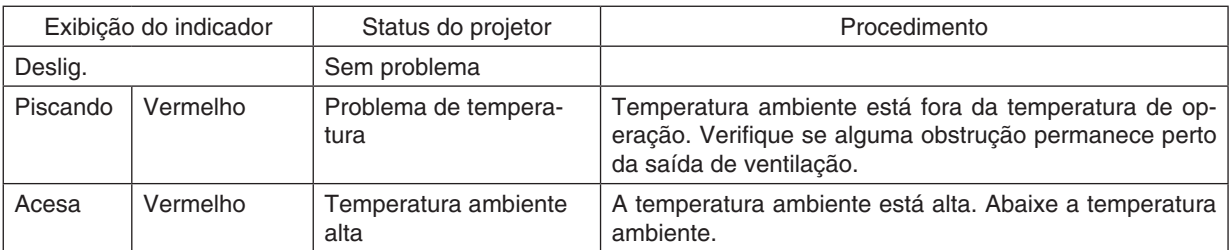

#### **Indicador de SHUTTER**

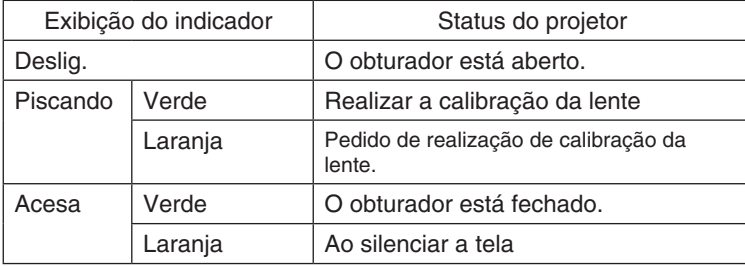

#### **Indicador de KEY LOCK**

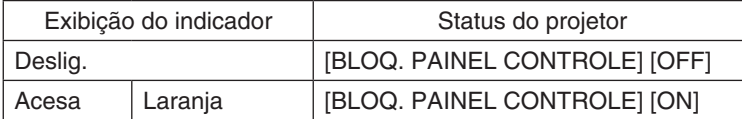

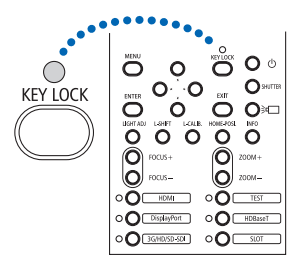

#### **LED TRASEIRO**

Quando o [LED TRASEIRO] em [DEFINIÇÕES DA NOTIFICAÇÃO] estiver definido para [ON], a operação será mostrada abaixo. Quando definido para [OFF], o LED traseiro sempre estará desligado.

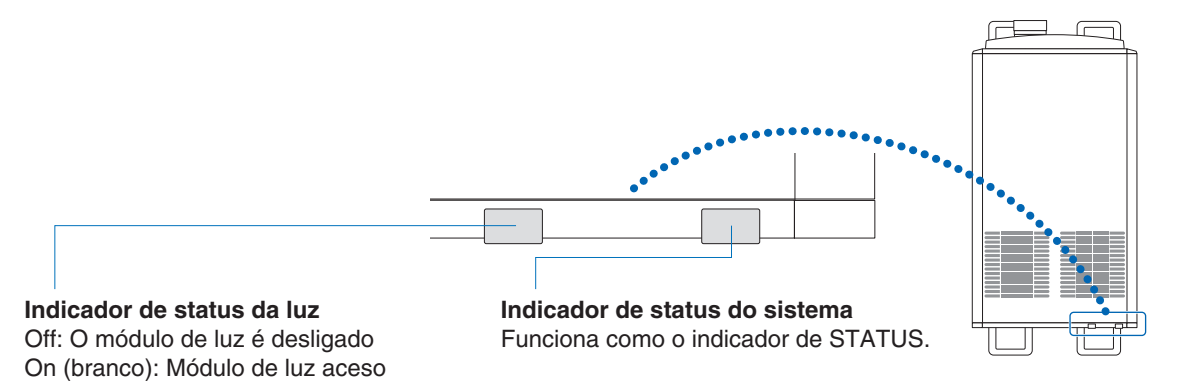

#### **Se o protetor de temperatura foi ativado**

Se a temperatura interna do projetor subir de modo anormal, o módulo de luz desligará e o indicador de temperatura piscará.

Pode ocorrer que o protetor de temperatura do projetor seja ativado simultaneamente e a alimentação do projetor desligue.

Se isto acontecer, faça o seguinte:

- Desconecte o cabo de alimentação da tomada.
- Se estiver usando num local onde a temperatura ambiente estiver alta, mova o projetor para um lugar diferente e fresco.
- Se houver poeira nos orifícios de ventilação, limpe. ( $\rightarrow$  página [141\)](#page-157-0)
- Espere por aproximadamente 1 hora para que a temperatura interna do projetor baixe.

# ⓫ Lista de Verificação de Solução de Problemas

Antes de contatar o revendedor ou a equipe de serviço, verifique a lista a seguir para verificar se os reparos são necessários, consultando também a seção "Solução de Problemas" do manual do usuário. Esta lista de verificação abaixo nos ajudará a resolver seu problema com mais eficiência.

\* Imprima esta página e a seguinte para sua verificação.

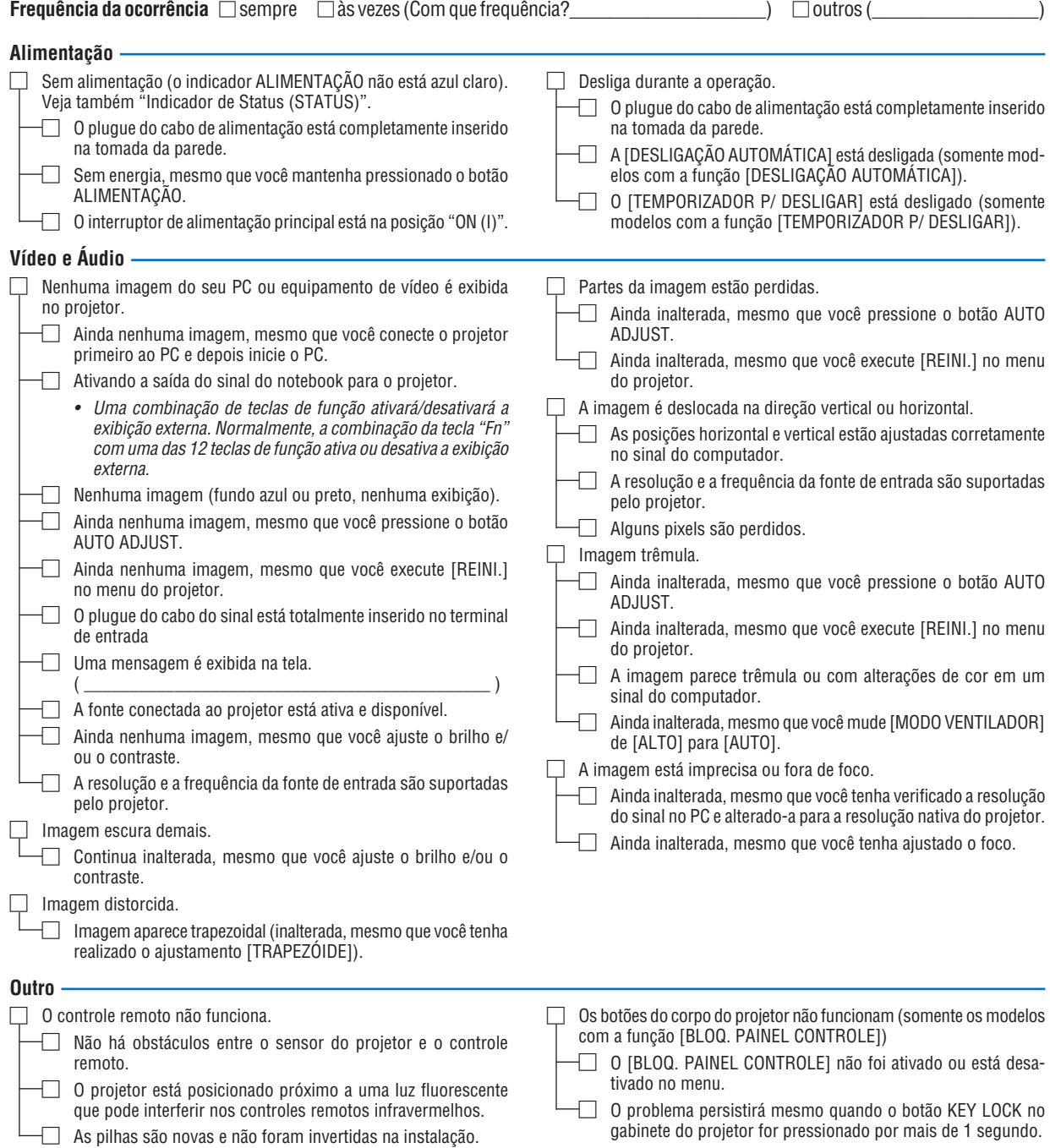

**No espaço abaixo, descreva seu problema detalhadamente.**

#### **Informação sobre o aplicativo e ambiente onde seu projetor é usado**

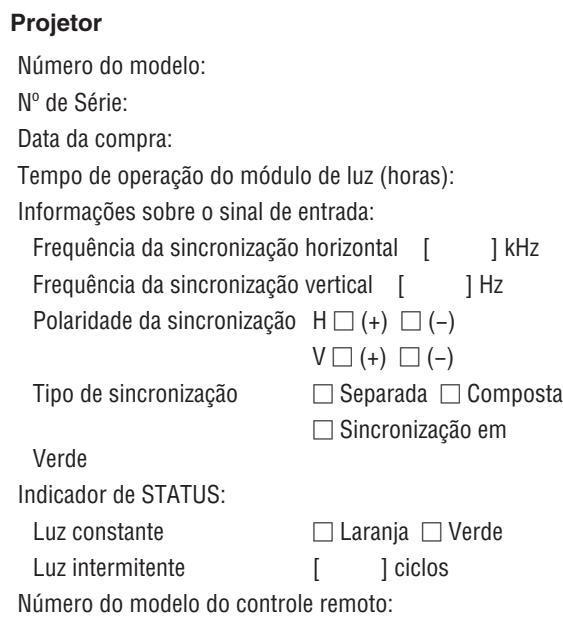

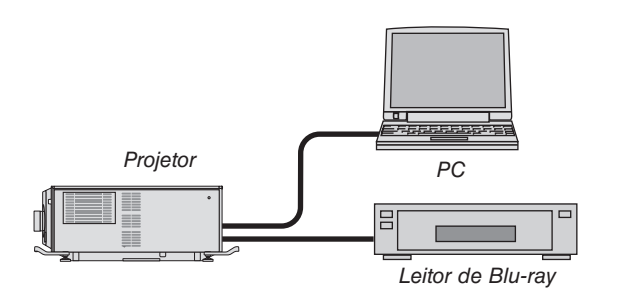

## **Cabo de sinal**

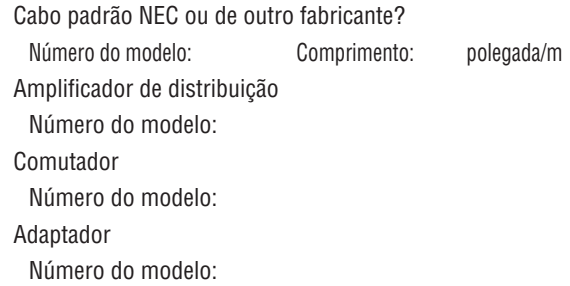

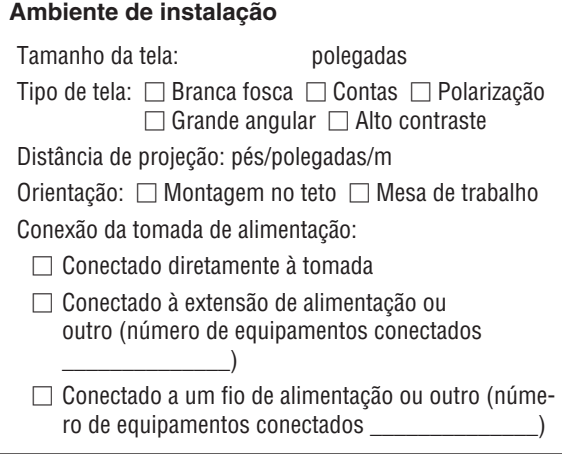

#### **Computador**

Fabricante:

Número do modelo:

Notebook PC □ / Desktop □

Resolução nativa:

Taxa de atualização:

Adaptador de vídeo:

Outro:

#### **Equipamento de vídeo**

VCR, Leitor de Blu-ray, Câmera de vídeo, Videogame ou outro

Fabricante:

Número do modelo:

# ⓬ Licenças de Software GPL/LGPL

O produto inclui licenças de software sob a GNU General Public License (GPL), GNU Lesser General Public License (LGPL), entre outras.

Para obter mais informações sobre cada software, consulte "readme.pdf" dentro da pasta "about GPL & LGPL" no CD-ROM fornecido com o kit LV.

## ⓭ REGISTRE SEU PROJETOR! (para residentes nos Estados Unidos, no Canadá e no México)

Registre seu novo projetor. Esse procedimento ativará partes limitadas e garantia de funcionamento e o programa de atendimento InstaCare.

Acesse nosso site em <www.necdisplay.com>, clique em support center/register product e envie seu formulário preenchido online.

Quando o recebermos, enviaremos uma carta de confirmação com todos os detalhes necessários para que você usufrua de programas rápidos e confiáveis de garantia e serviço da NEC Display Solutions of America, Inc, empresa líder no setor.

# **NEC**